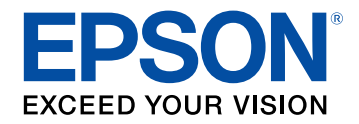

# **Használati útmutató**

# Multimedia Projector

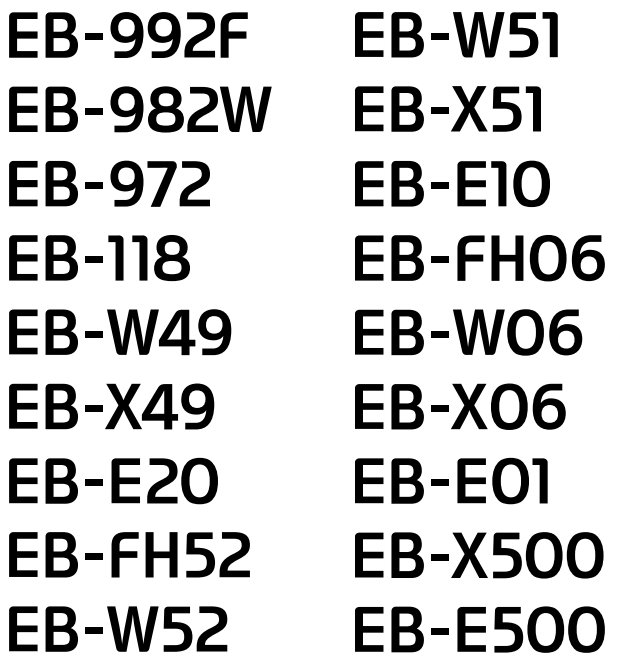

### **[Az Útmutatóban Használt Jelölések](#page-6-0) [7](#page-6-0)**

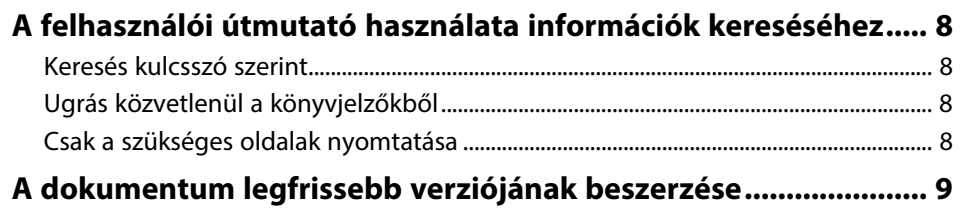

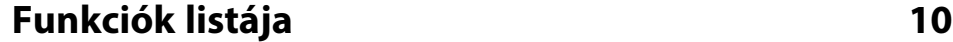

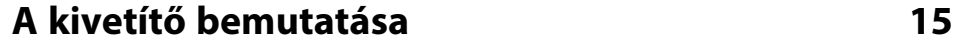

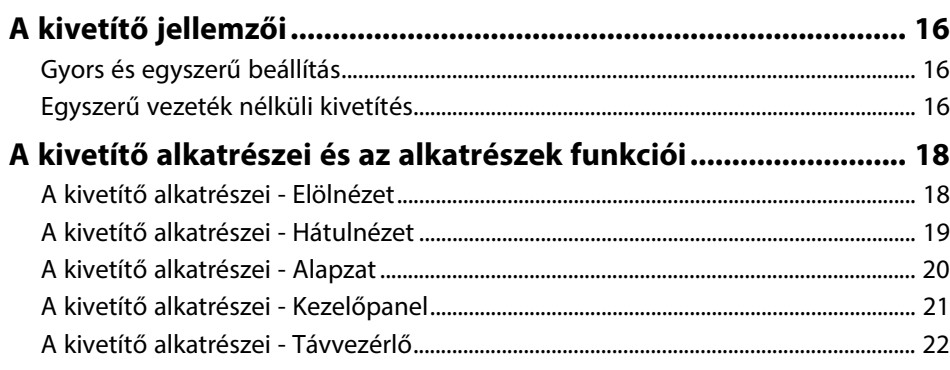

### **[A kivetítő üzembe helyezése](#page-23-0) [24](#page-23-0)**

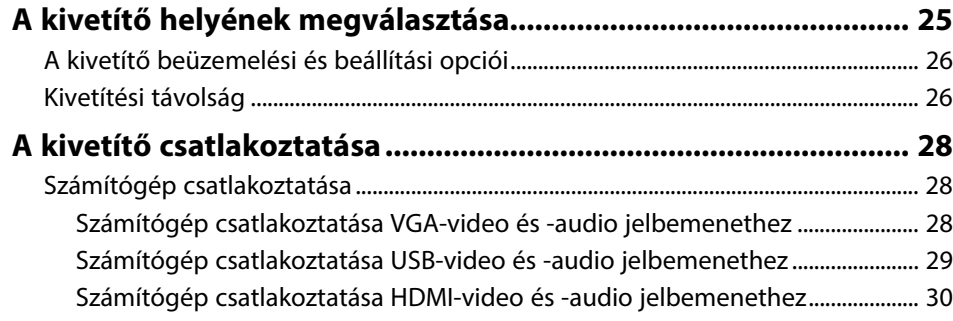

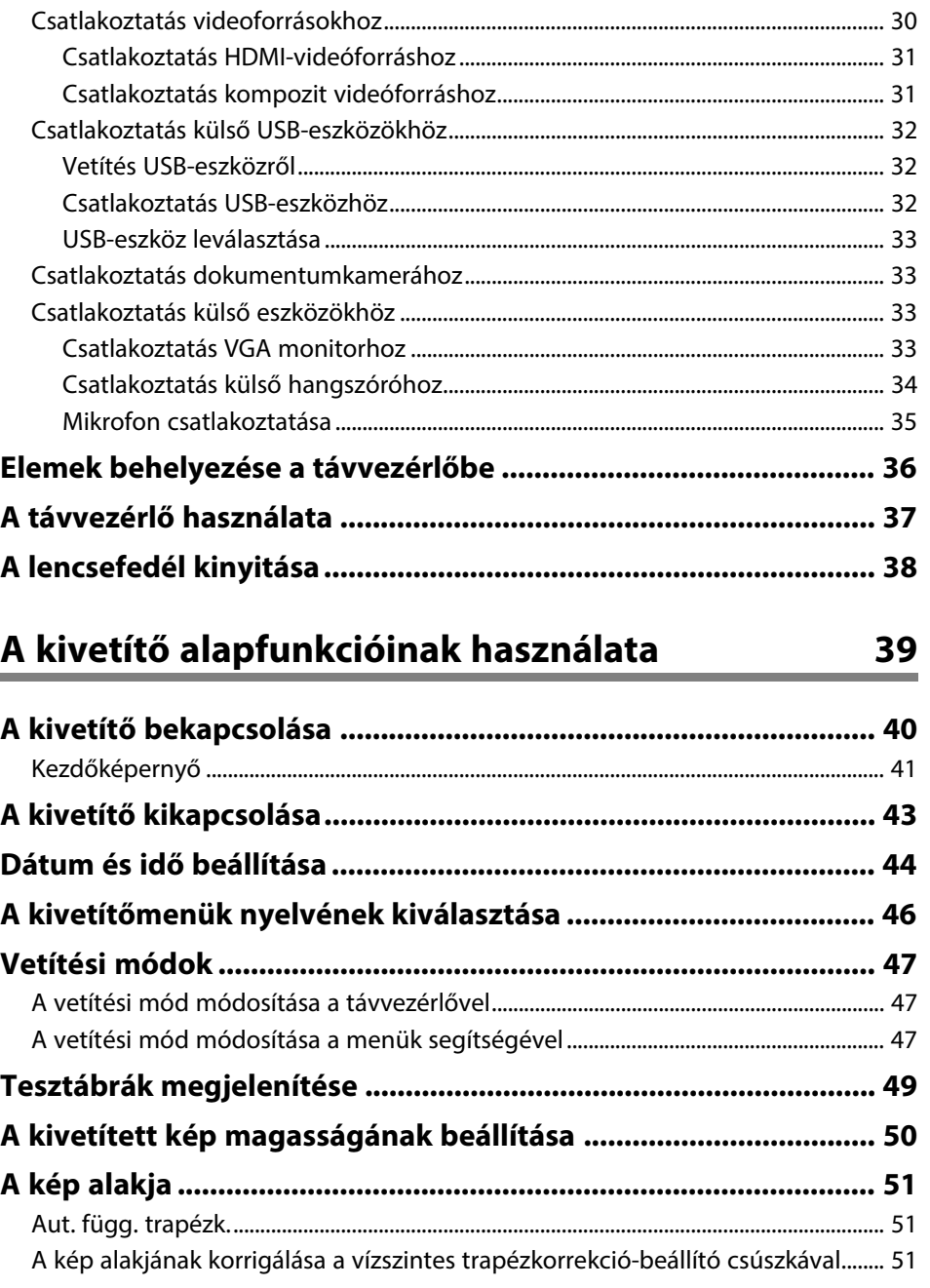

# **Tartalomjegyzék <sup>3</sup>**

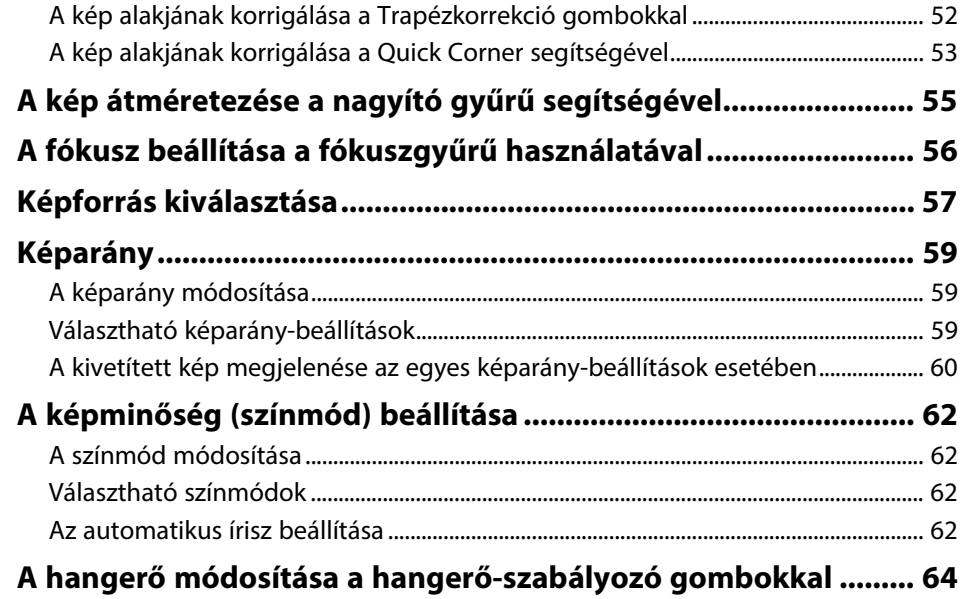

# **[A kivetítő funkcióinak beállítása](#page-64-0) [65](#page-64-0)**

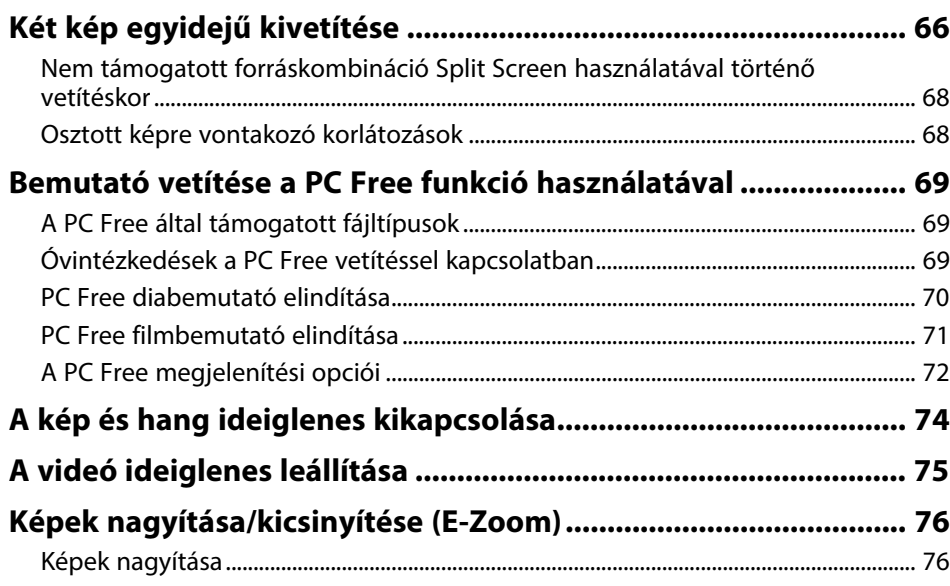

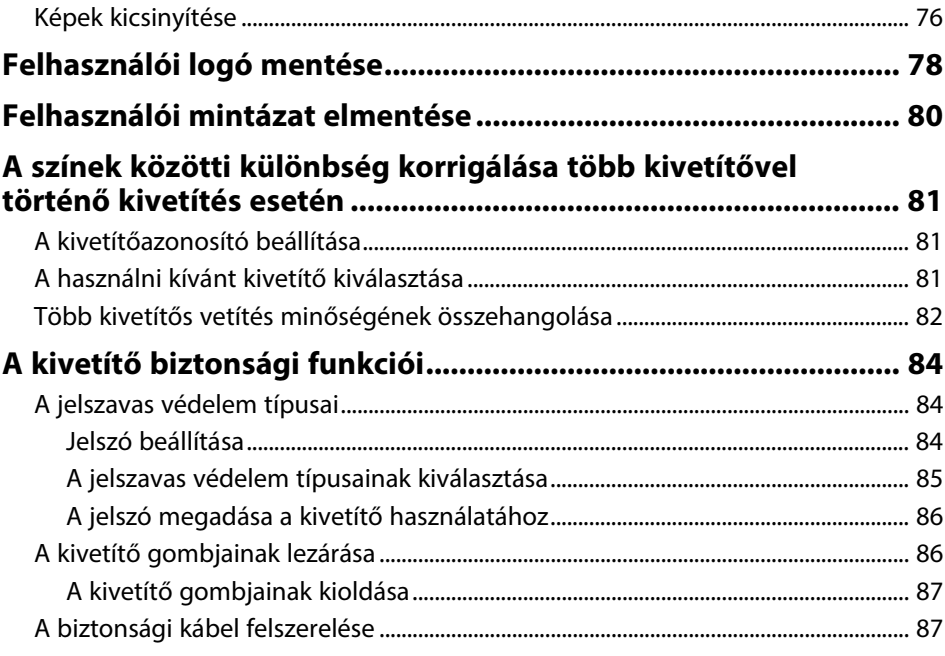

### **[A kivetítő használata hálózatban](#page-88-0) [89](#page-88-0)**

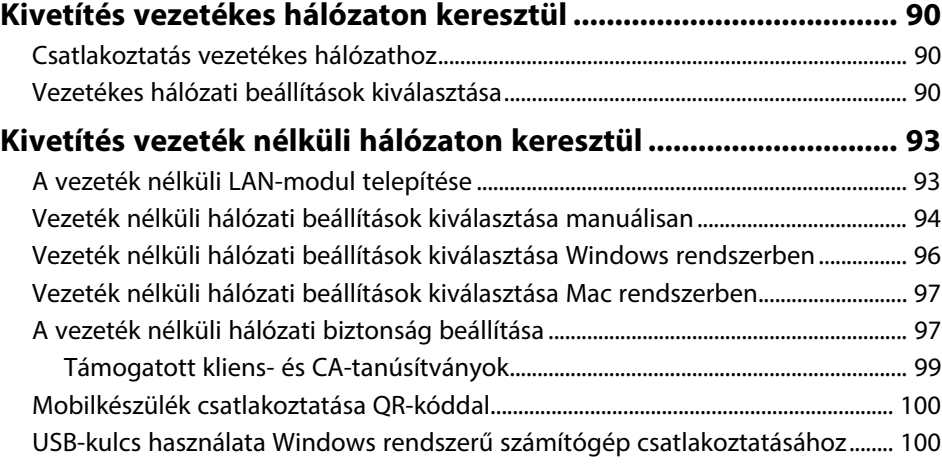

## **[Vezeték nélküli hálózati kivetítés mobileszközről \(Screen](#page-101-0)**

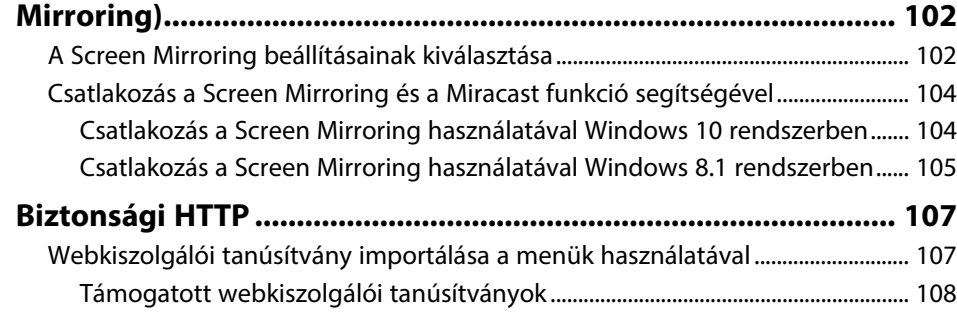

### **[A kivetítő felügyelete és vezérlése](#page-108-0) [109](#page-108-0)**

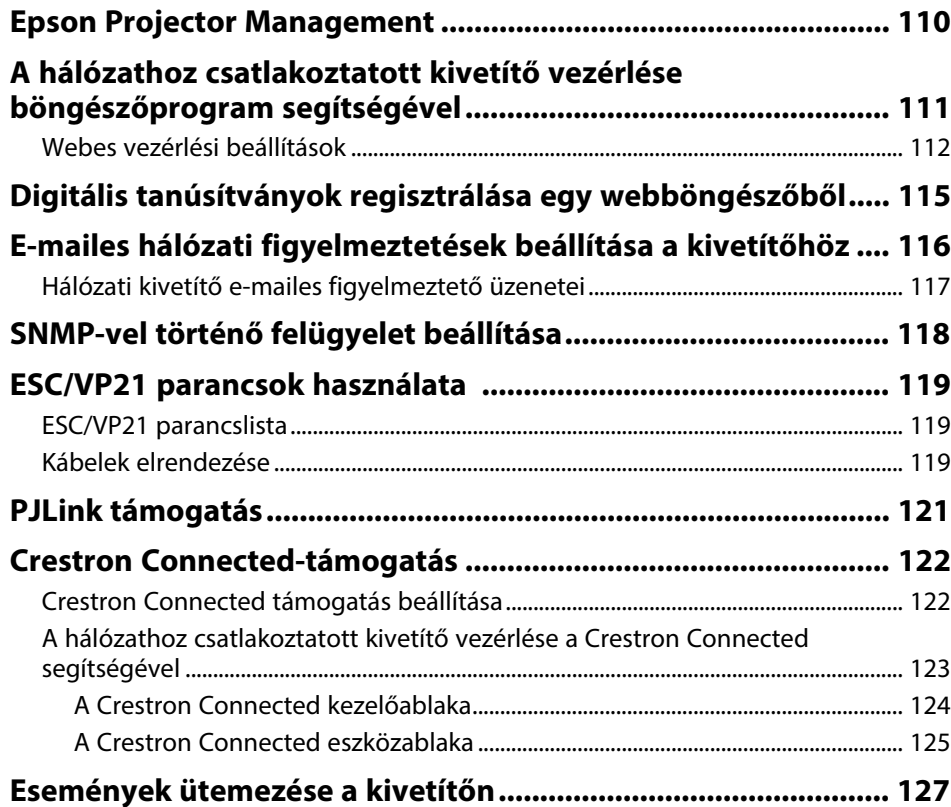

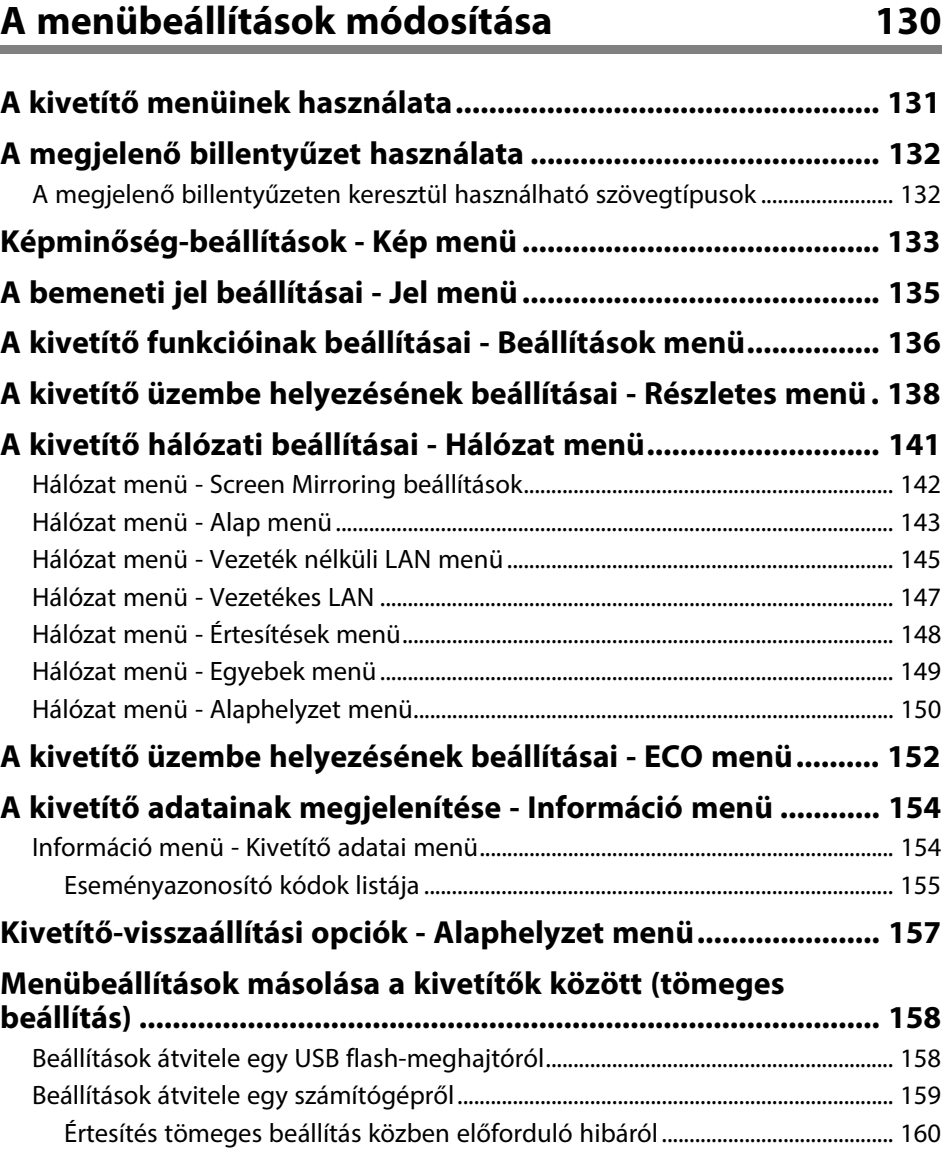

### **[A kivetítő karbantartása](#page-160-0) [161](#page-160-0)**

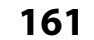

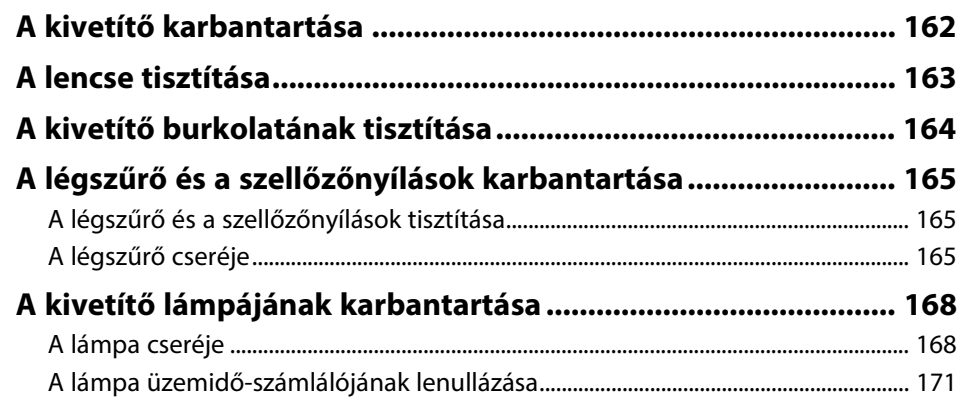

### **[Hibaelhárítás](#page-171-0) [172](#page-171-0)**

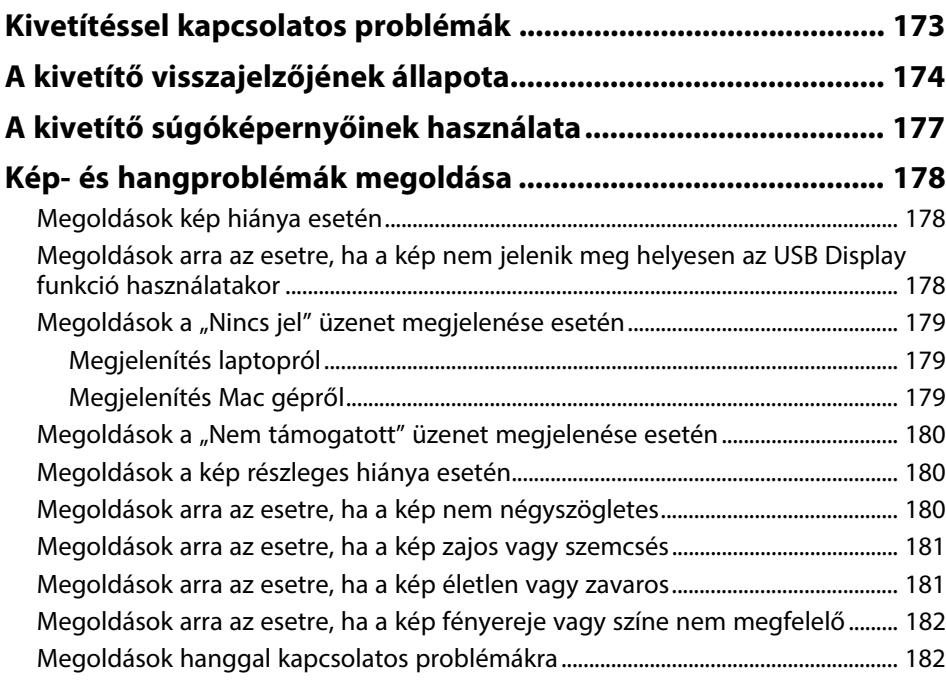

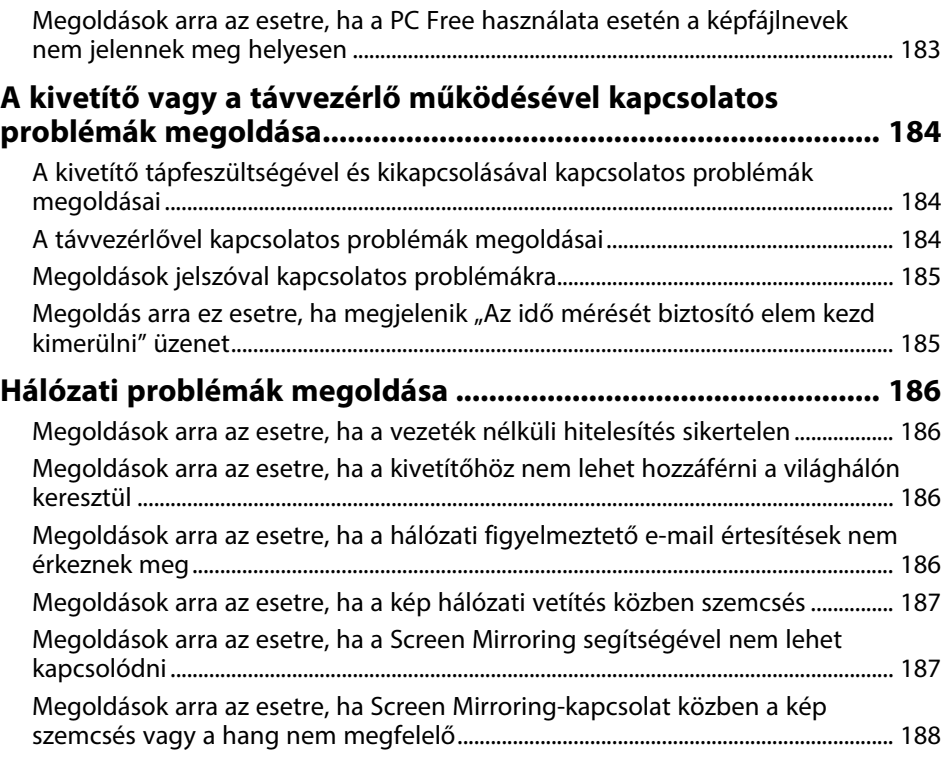

### **[Függelék](#page-188-0) [189](#page-188-0)**

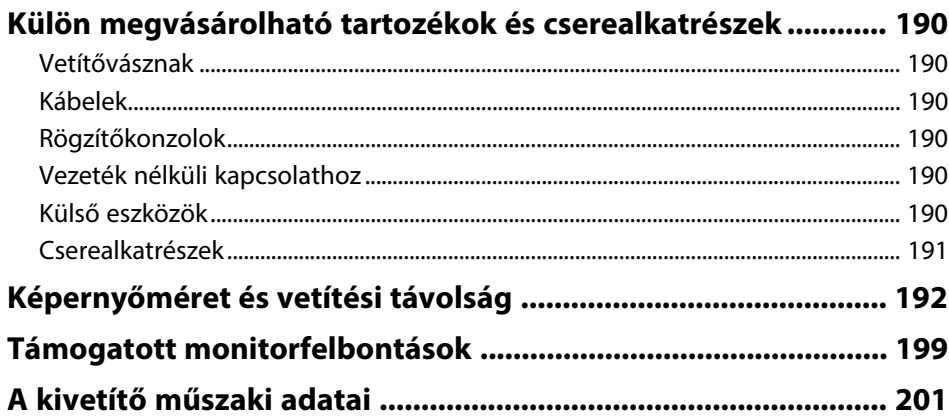

# Tartalomjegyzék

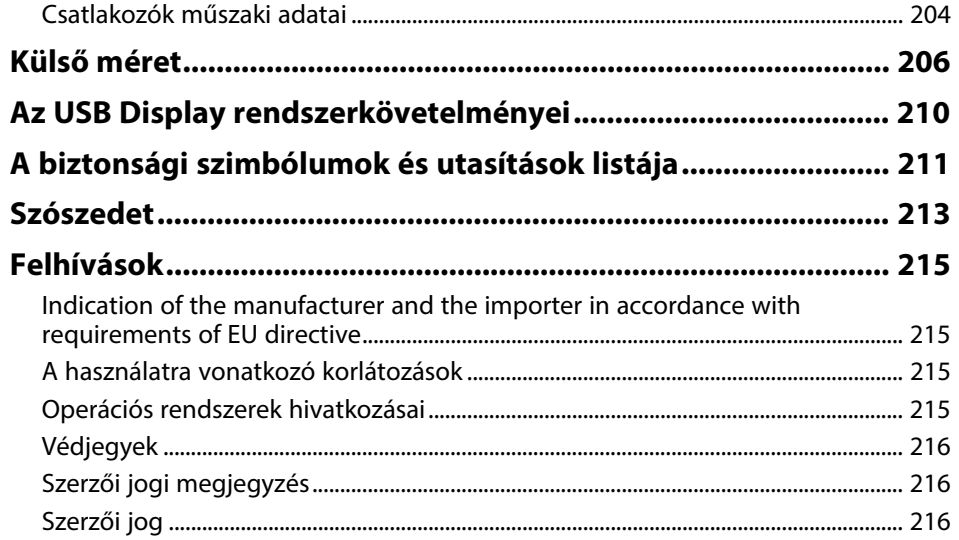

# <span id="page-6-0"></span>**Az Útmutatóban Használt Jelölések**

#### **Biztonsági jelölések**

A kivetítő és a hozzá tartozó kézikönyvek grafikus szimbólumokkal jelölik a kivetítő biztonságos használatára vonatkozó tartalmakat. A személyi sérülések és anyagok károk elkerülése érdekében olvassa el figyelmesen és tartsa be a szimbólumokkal jelölt utasítások és címkék előírásait.

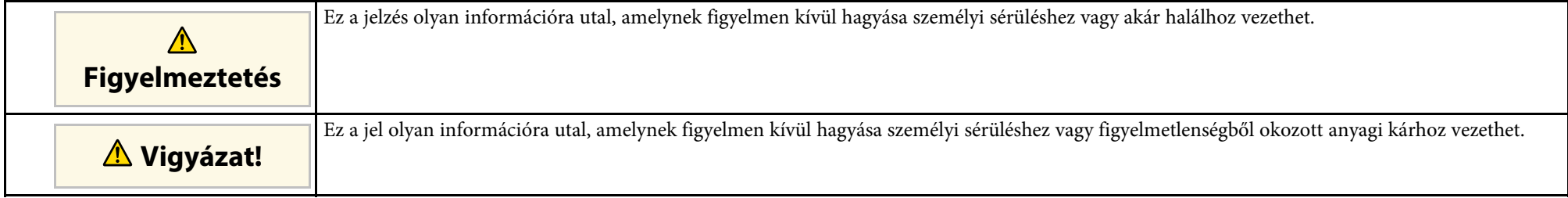

#### **Általános jellegű információk jelölése**

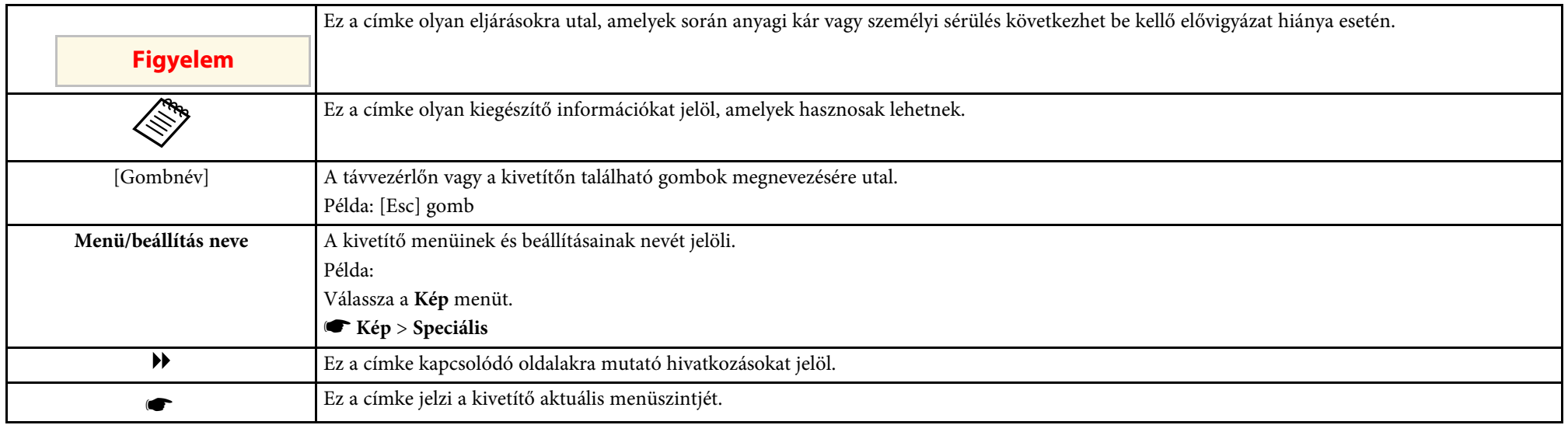

### g **Kapcsolódó hivatkozások**

- • ["A felhasználói útmutató használata információk kereséséhez"](#page-7-0) p.8
- • ["A dokumentum legfrissebb verziójának beszerzése"](#page-8-0) p.9

<span id="page-7-0"></span>A PDF-útmutató lehetővé teszi, hogy kulcsszó alapján megtalálja a keresett információkat, vagy közvetlenül egy adott szakaszhoz navigáljon a könyvjelzők segítségével. Ezenkívül azt is megteheti, hogy kizárólag a szükséges oldalakat nyomtatja ki. Ez a rész azt mutatja be, hogyan használhatja a számítógépén lévő Adobe Reader X alkalmazásban megnyitott PDF-útmutatókat.

### g **Kapcsolódó hivatkozások**

- • ["Keresés kulcsszó szerint"](#page-7-4) p.8
- • ["Ugrás közvetlenül a könyvjelzőkből"](#page-7-5) p.8
- • ["Csak a szükséges oldalak nyomtatása"](#page-7-6) p.8

### <span id="page-7-4"></span><span id="page-7-3"></span><span id="page-7-1"></span>**Keresés kulcsszó szerint**

<span id="page-7-6"></span>Kattintson a **Szerkesztés** > **Speciális keresés** menüpontra. Adja meg a keresett információhoz kapcsolódó kulcsszót (szöveget) a keresőablakban, majd kattintson a **Keresés** gombra. A találatok listaként jelennek meg. Ha az egyik megjelenített találatra kattint, az adott oldalra ugorhat.

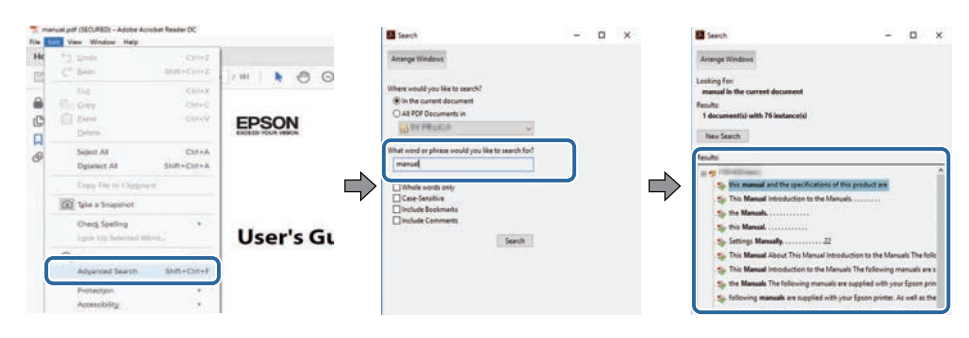

### <span id="page-7-5"></span><span id="page-7-2"></span>**Ugrás közvetlenül a könyvjelzőkből**

Kattintson egy címre az adott oldalra történő navigáláshoz. Kattintson a **+** vagy **>** ikonra az adott szakasz alacsonyabb szinten lévő címeinek megtekintéséhez. Az előző oldalra való visszatéréshez végezze el az alábbi műveletet a billentyűzeten.

• Windows: Tartsa lenyomva az **Alt** billentyűt, majd nyomja meg a **←** gombot.

• Mac OS: Tartsa lenyomva a Ctrl billentyűt, majd nyomja meg a **←** gombot.

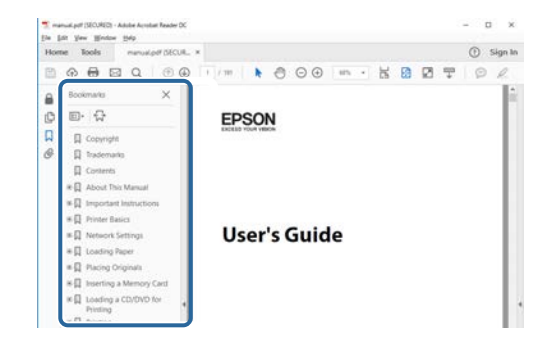

### **Csak a szükséges oldalak nyomtatása**

Igény szerint kivonatolhatja azokat az oldalakat, amelyekre szüksége van, és kinyomtathatja őket. Kattintson a **Nyomtatás** lehetőségre a **Fájl** menüben, majd adja meg a nyomtatni kívánt oldalakat az **Oldalak** mezőben, amely a **Nyomtatandó oldalak** részben található.

- Ha egymást követő oldalakat szeretne megadni, írjon be egy kötőjelet a kezdőoldal és befejező oldal közé. Példa: 20-25
- Ha nem egymást követő oldalakat szeretne megadni, válassza el az oldalszámokat vesszővel.

Példa: 5, 10, 15

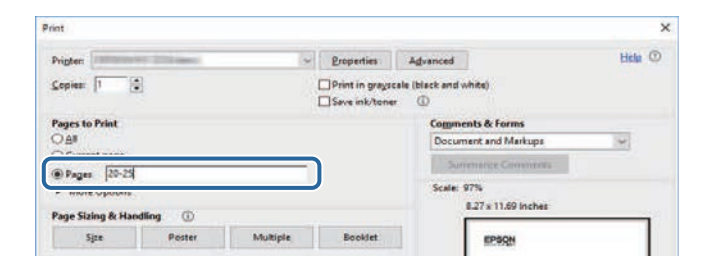

# **A dokumentum legfrissebb verziójának beszerzése <sup>9</sup>**

<span id="page-8-0"></span>Az Epson weboldaláról beszerezheti az útmutatók és specifikációk legújabb verzióit.

Látogassib el az [epson.sn](http://epson.sn) oldalra, és adja meg a kivetítője nevét.

# <span id="page-9-0"></span>**Funkciók listája**

### <span id="page-9-1"></span>**EB**‑**992F/EB**‑**982W/EB**‑**W49/EB**‑**FH52/EB**‑**W52/EB**‑**W51/EB**‑**FH06/EB**‑**W06**

Az alábbi táblázat az egyes kivetítőmodellek által támogatott funkciókat tartalmazza. A támogatott funkciókat a "√" jel jelöli.

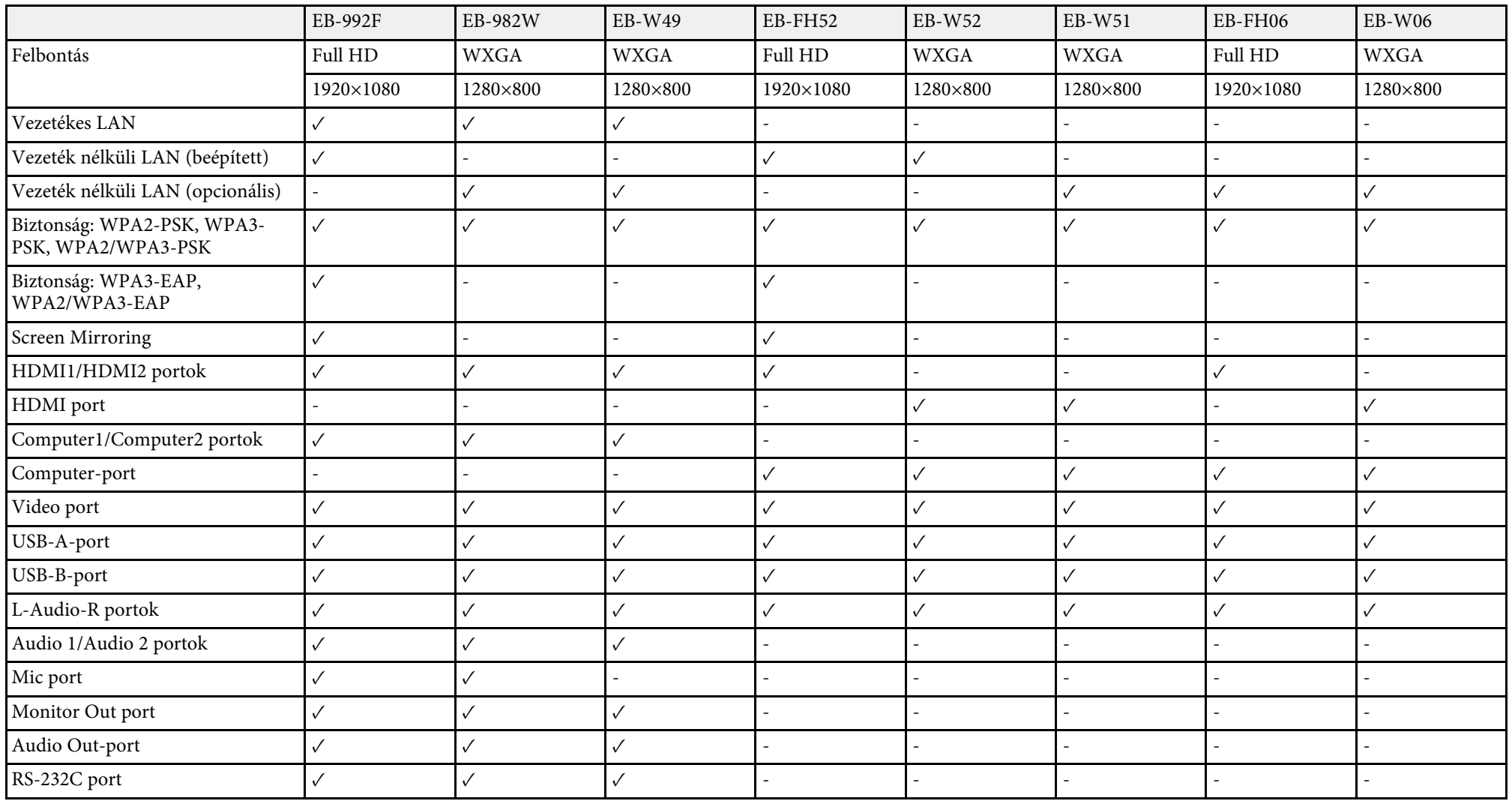

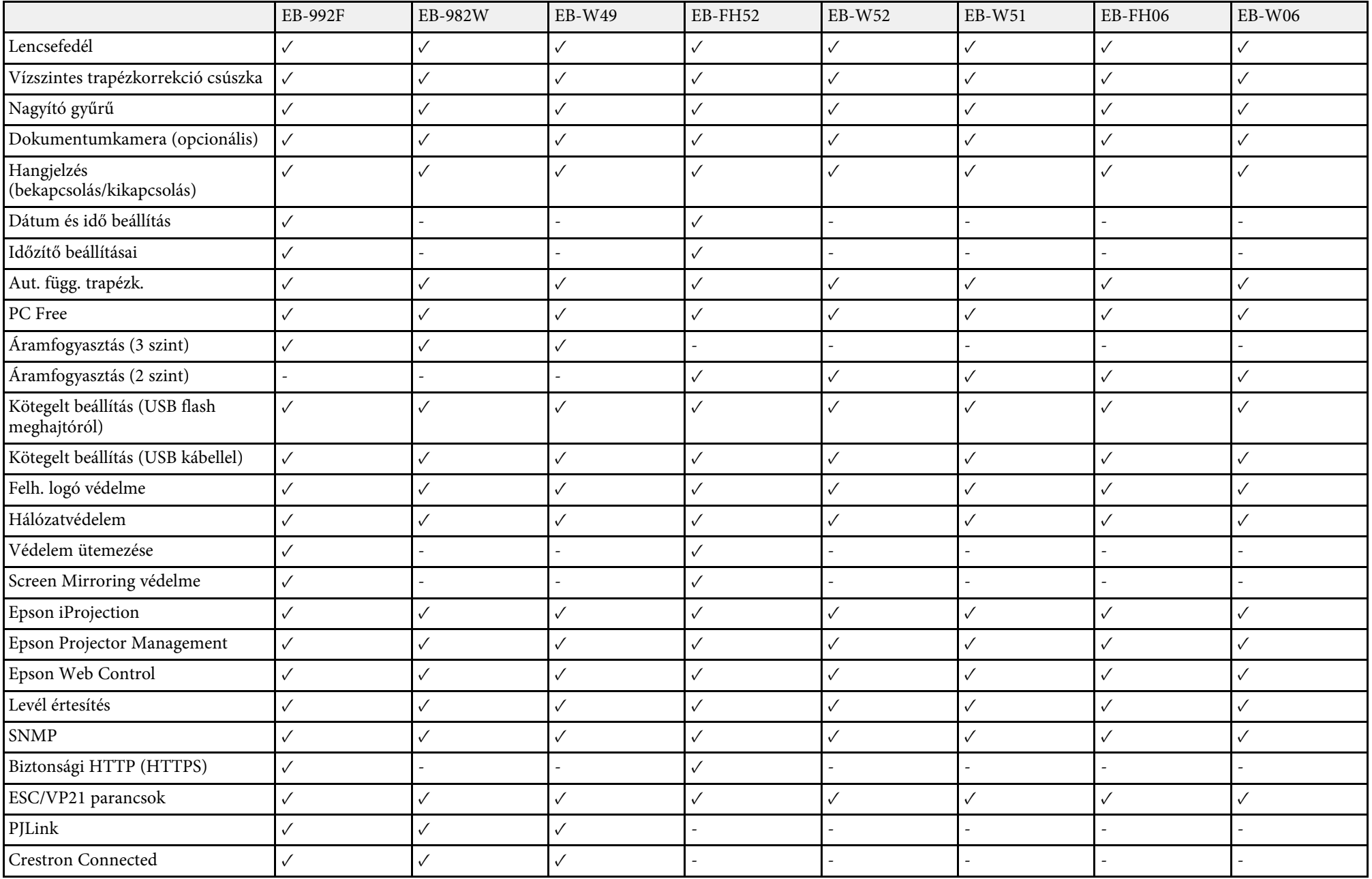

#### **EB**‑**972/EB**‑**118/EB**‑**X49/EB**‑**E20/EB**‑**X51/EB**‑**E10/EB**‑**X06/EB**‑**E01/EB**‑**X500/EB**‑**E500**

Az alábbi táblázat az egyes kivetítőmodellek által támogatott funkciókat tartalmazza. A támogatott funkciókat a "√" jel jelöli.

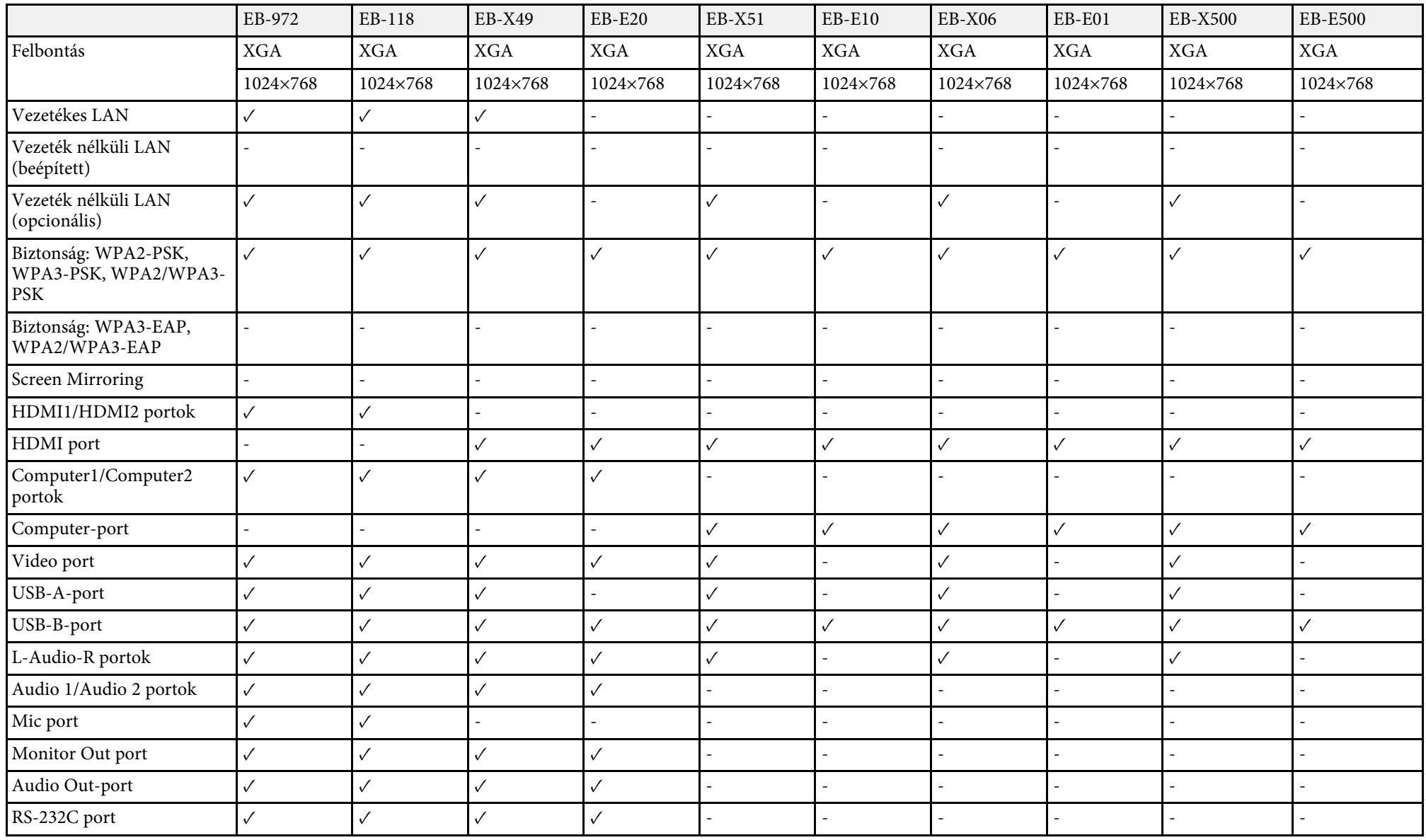

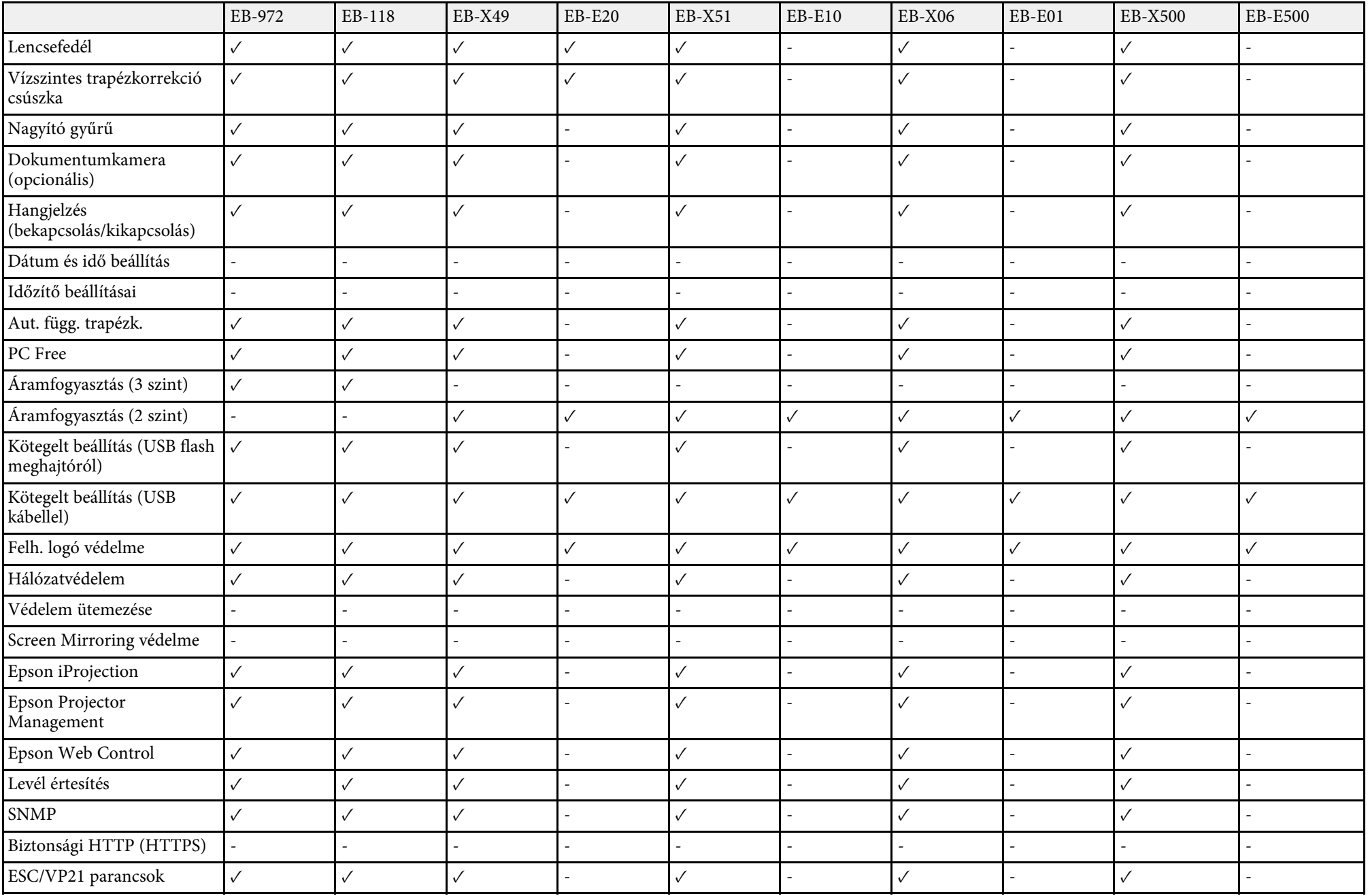

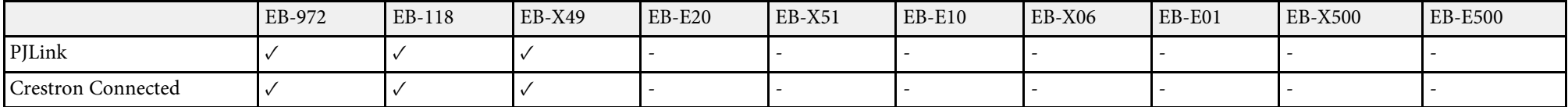

# <span id="page-14-0"></span>**A kivetítő bemutatása**

Az alábbi fejezetekben további részleteket olvashat a kivetítő funkcióiról és alkatrészeiről.

- g **Kapcsolódó hivatkozások**
- • ["A kivetítő jellemzői"](#page-15-0) p.16
- • ["A kivetítő alkatrészei és az alkatrészek funkciói"](#page-17-0) p.18

### **A kivetítő jellemzői <sup>16</sup>**

<span id="page-15-2"></span><span id="page-15-0"></span>Ez a kivetítő speciális jellemzőkkel rendelkezik. További részleteket az alábbi fejezetekben olvashat.

### <span id="page-15-4"></span>g **Kapcsolódó hivatkozások**

- • ["Gyors és egyszerű beállítás"](#page-15-3) p.16
- • ["Egyszerű vezeték nélküli kivetítés"](#page-15-4) p.16

### <span id="page-15-3"></span><span id="page-15-1"></span>**Gyors és egyszerű beállítás**

- Betáp kapcsoló: ezzel a funkcióval bekapcsolhatja a kivetítőt, miután csatlakoztatta az elektromos hálózathoz.
- Auto. bekapcsolás: ezzel a funkcióval a kivetítő bekapcsol, amikor képjelet érzékel arról a portról, amely az **Auto. bekapcsolás** forrásaként van megadva.
- A kezdőképernyőn keresztül egyszerűen kiválaszthat egy bemeneti forrást, és hozzáférhet a hasznos funkciókhoz.
- Az automatikus függőleges trapézkorrekció mindig négyzetes képet jelenít meg (Aut. függ. trapézk.).
- A Vízszintes trapézkorrekció csúszka lehetővé teszi, hogy a kivetített kép vízszintes torzítását egyszerűen és gyorsan korrigálja.

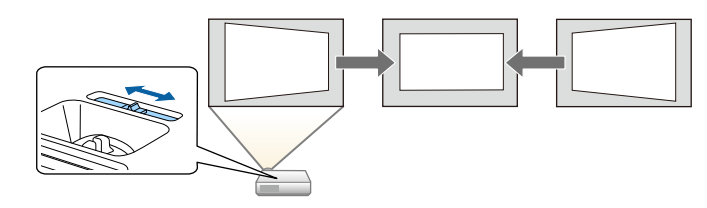

### g **Kapcsolódó hivatkozások**

- • ["Aut. függ. trapézk."](#page-50-3) p.51
- • ["A kivetítő üzembe helyezésének beállításai Részletes menü"](#page-137-0) p.138
- • ["Funkciók listája"](#page-9-1) p.10
- • ["A kivetítő bekapcsolása"](#page-39-0) p.40
- • ["A kép alakjának korrigálása a vízszintes trapézkorrekció-beállító](#page-50-4) [csúszkával"](#page-50-4) p.51

### **Egyszerű vezeték nélküli kivetítés**

• Screen Mirroring a kivetítő és a mobilkészülék vezeték nélküli csatlakoztatása érdekében, Miracast technológia használatával.

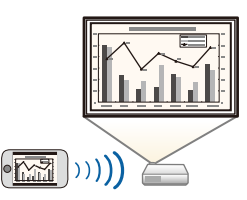

• Az Epson iProjection (Windows/Mac) használata esetén egyszerre akár négy képet is kivetíthet a vetített kép felosztásával. A képeket kivetítheti a hálózaton lévő számítógépekről, okostelefonról vagy táblagépről. Lásd az *Epson iProjection kezelési útmutatója (Windows/Mac)* című dokumentumot a részletekért.

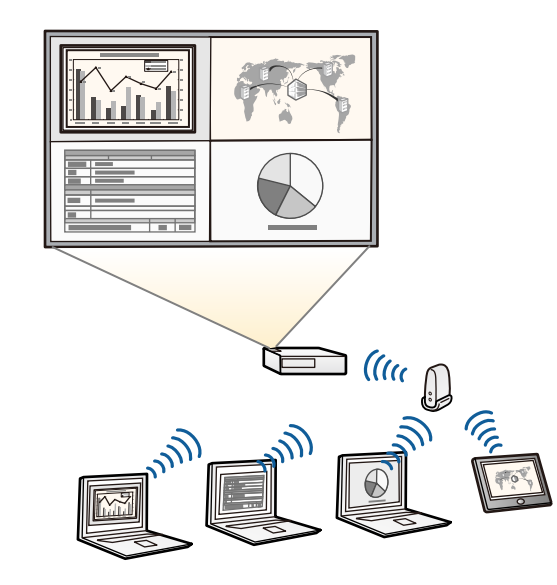

### **A kivetítő jellemzői <sup>17</sup>**

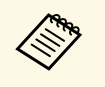

• A szükséges szoftvert és kézikönyveket a következő webhelyről<br>töltheti le: töltheti le: <http://www.epson.com/>

• Az Epson iProjection (iOS/Android) használata esetén a kivetítőt és a mobilkészüléket vezeték nélkül csatlakoztathatja az App Store vagy a Google Play áruházban beszerezhető alkalmazás segítségével.

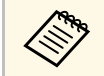

Az App Store áruházzal vagy a Google Playjel való kommunikáció<br>során keletkező bármilyen költség a felhasználót terheli.

• Az Epson iProjection (Chromebook) használata esetén a kivetítőt és a Chromebook készüléket vezeték nélkül csatlakoztathatja a Chrome webáruházban megvásárolható alkalmazás segítségével.

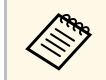

Az Chrome webáruházzal való kommunikáció során keletkező<br>bármilyen költség a felhasználót terheli bármilyen költség a felhasználót terheli.

### g **Kapcsolódó hivatkozások**

- • ["Funkciók listája"](#page-9-1) p.10
- • ["A kivetítő használata hálózatban"](#page-88-1) p.89

<span id="page-17-0"></span>Az alábbi fejezetek a kivetítő alkatrészeit és azok funkcióit ismertetik.

Minden funkció ismertetéséhez az EB-992F illusztrációit használjuk, amennyiben nincs másképp megjelölve az útmutatóban.

#### g **Kapcsolódó hivatkozások**

- • ["A kivetítő alkatrészei Elölnézet"](#page-17-2) p.18
- • ["A kivetítő alkatrészei Hátulnézet"](#page-18-1) p.19
- • ["A kivetítő alkatrészei Alapzat"](#page-19-1) p.20
- • ["A kivetítő alkatrészei Kezelőpanel"](#page-20-1) p.21
- • ["A kivetítő alkatrészei Távvezérlő"](#page-21-1) p.22
- • ["Funkciók listája"](#page-9-1) p.10

### <span id="page-17-2"></span><span id="page-17-1"></span>**A kivetítő alkatrészei - Elölnézet**

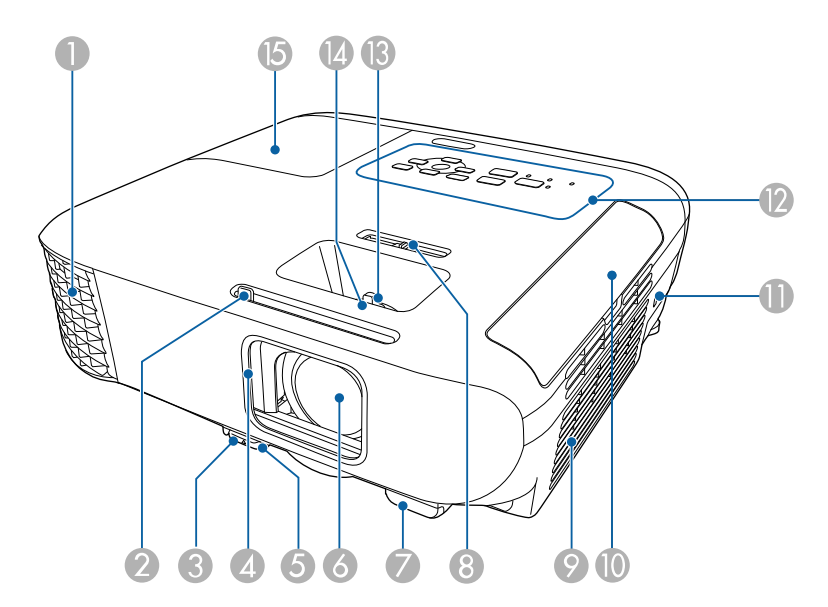

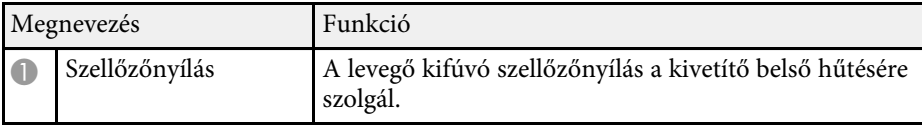

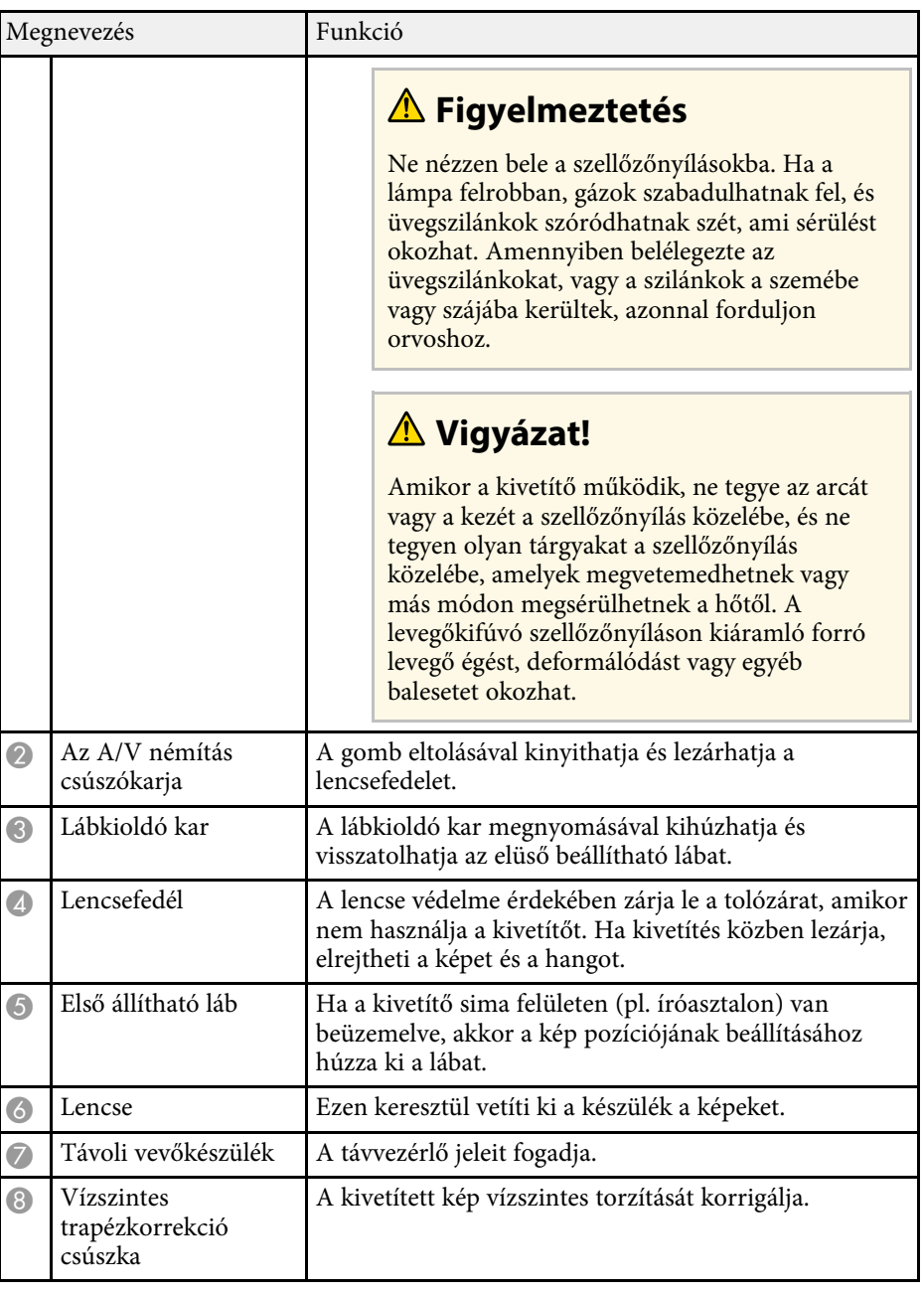

<span id="page-18-1"></span><span id="page-18-0"></span>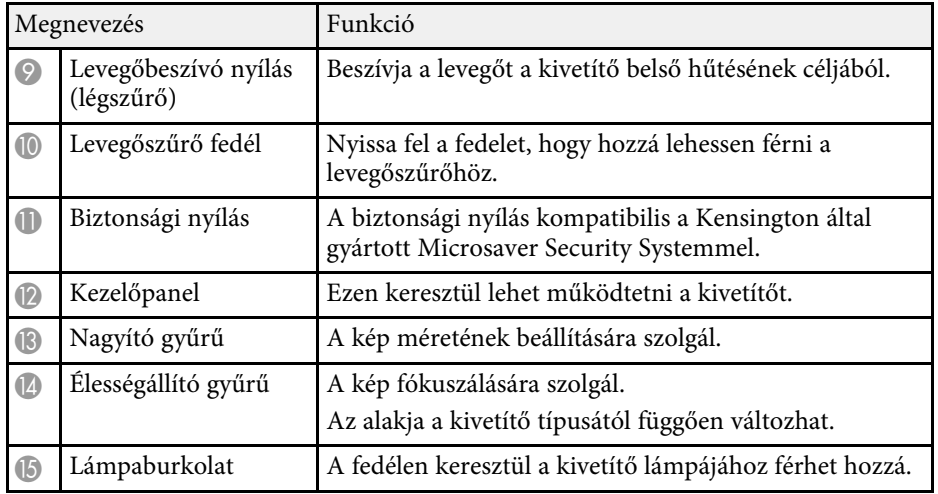

- • ["A kivetítő visszajelzőjének állapota"](#page-173-0) p.174
- • ["Funkciók listája"](#page-9-1) p.10
- • ["A kép átméretezése a nagyító gyűrű segítségével"](#page-54-0) p.55
- • ["A fókusz beállítása a fókuszgyűrű használatával"](#page-55-0) p.56
- • ["A kép alakjának korrigálása a vízszintes trapézkorrekció-beállító](#page-50-4) [csúszkával"](#page-50-4) p.51

### **A kivetítő alkatrészei - Hátulnézet**

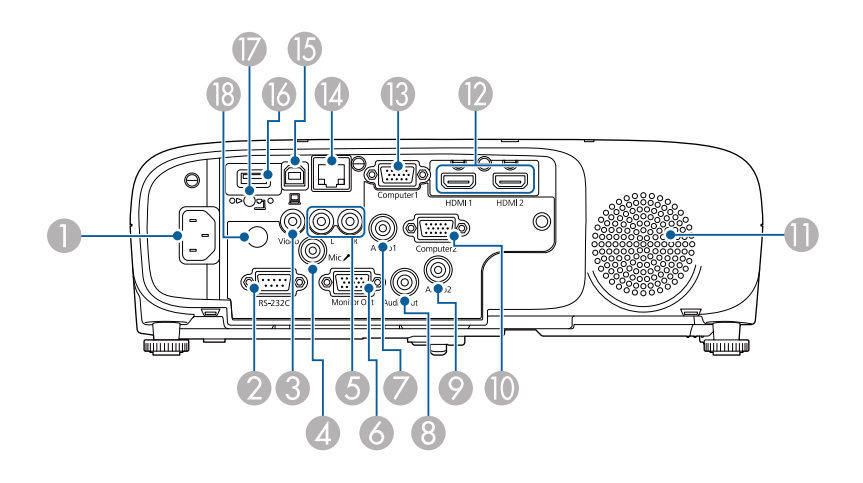

**EB**‑**E01/EB**‑**E500**

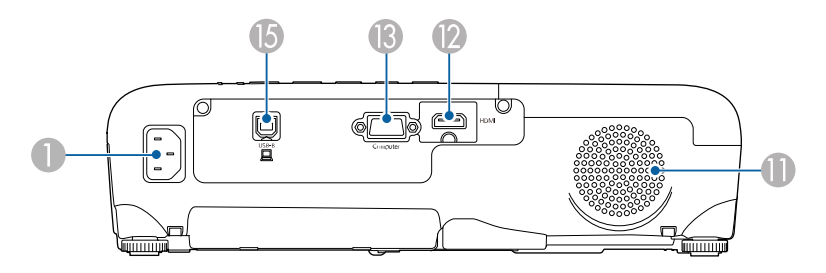

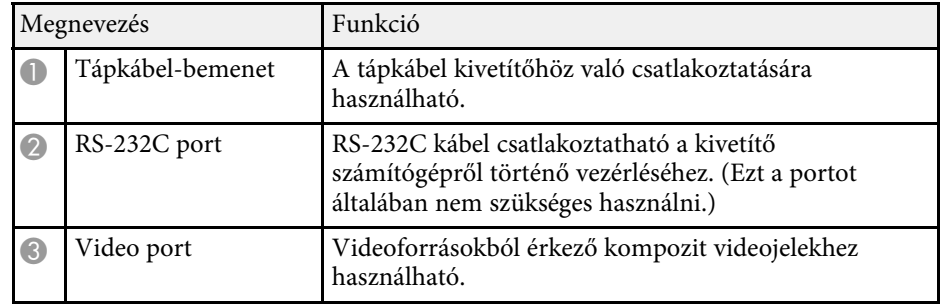

<span id="page-19-1"></span><span id="page-19-0"></span>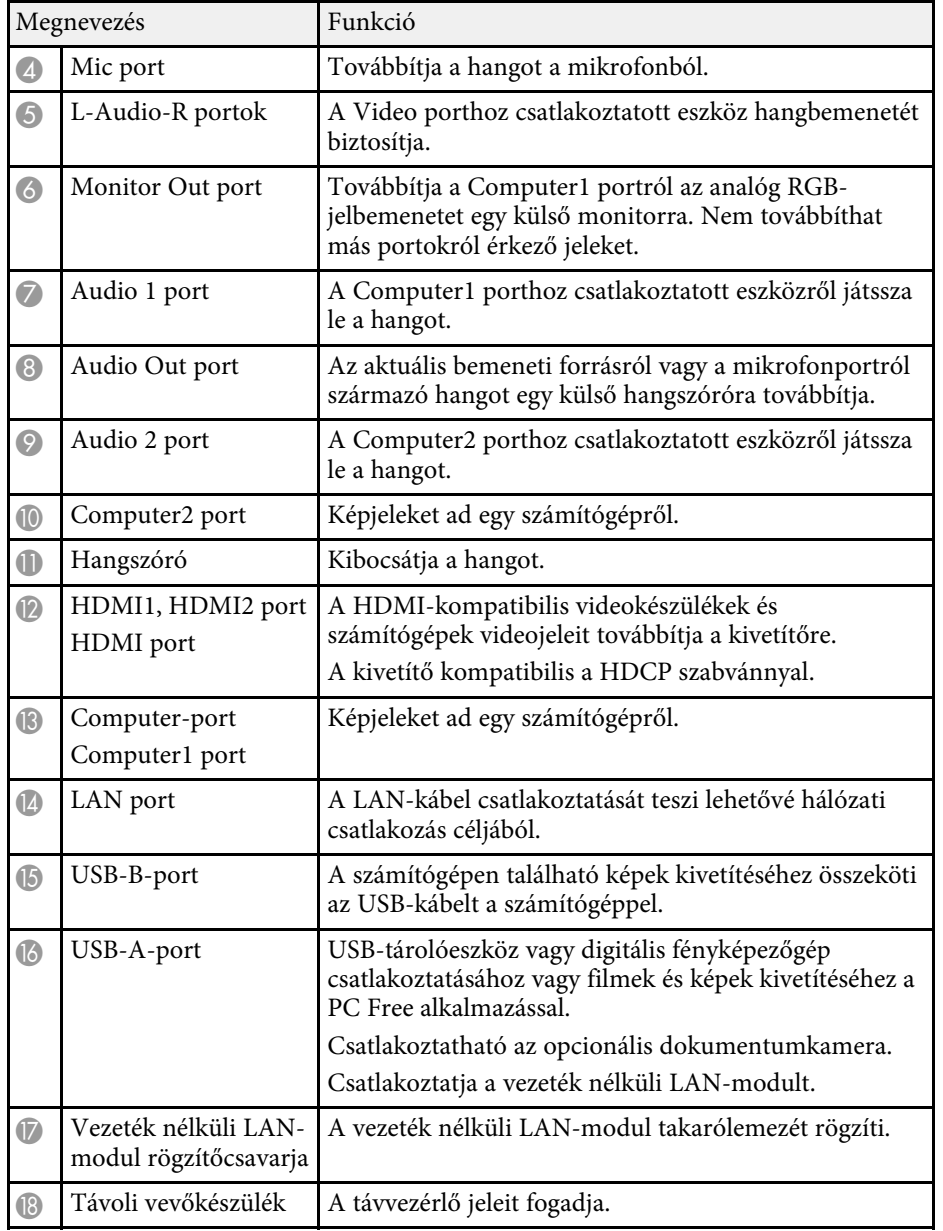

• ["Funkciók listája"](#page-9-1) p.10

### **A kivetítő alkatrészei - Alapzat**

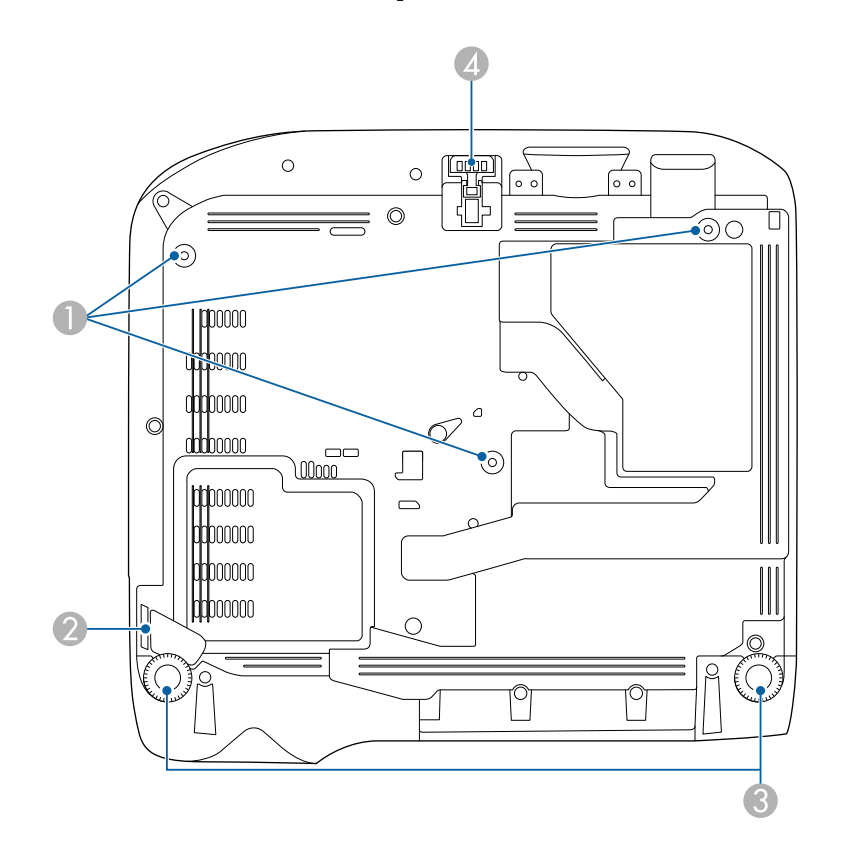

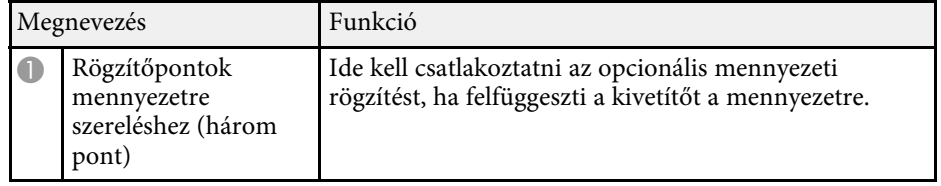

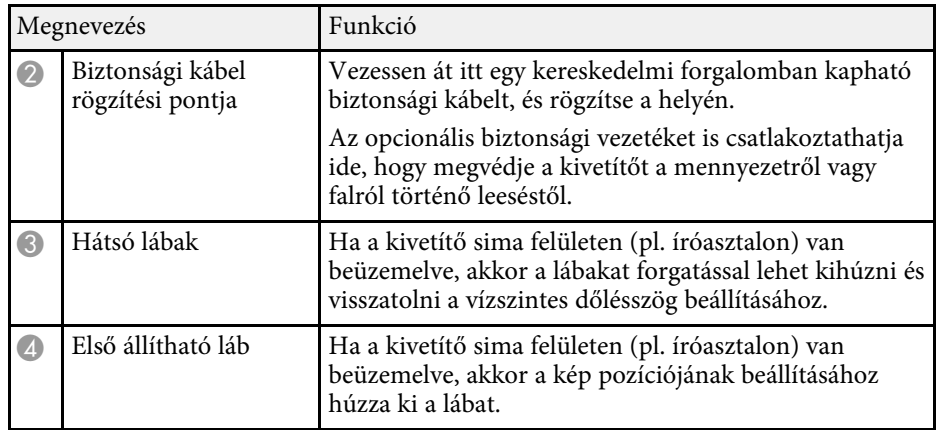

• ["A biztonsági kábel felszerelése"](#page-86-2) p.87

### <span id="page-20-1"></span><span id="page-20-0"></span>**A kivetítő alkatrészei - Kezelőpanel**

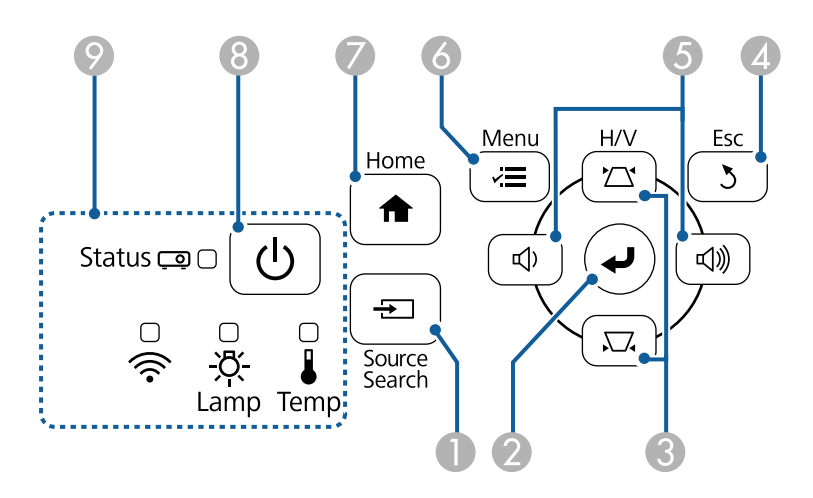

#### **EB**‑**E20/EB**‑**E10/EB**‑**E01/EB**‑**E500**

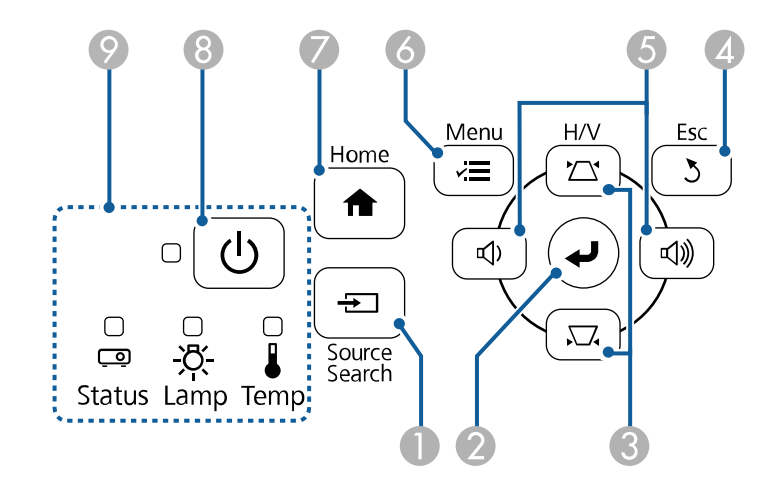

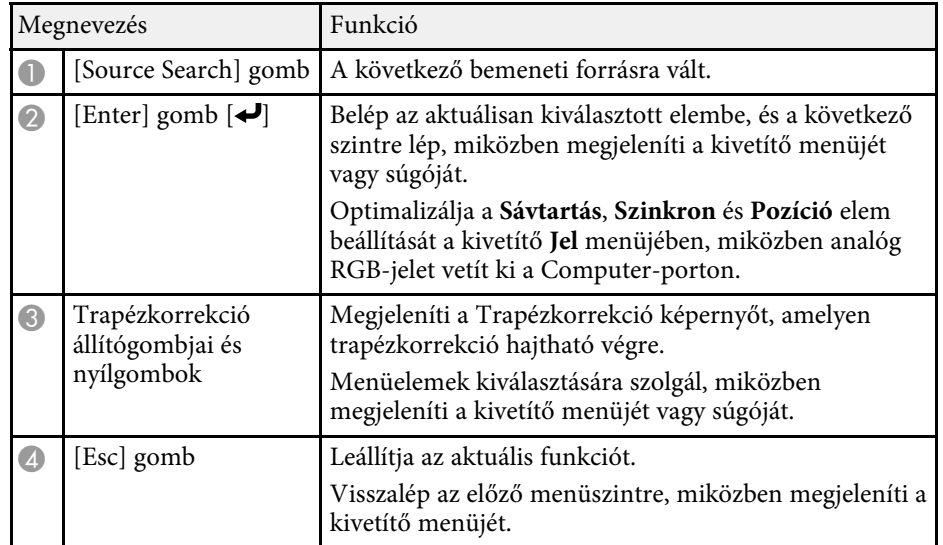

<span id="page-21-1"></span><span id="page-21-0"></span>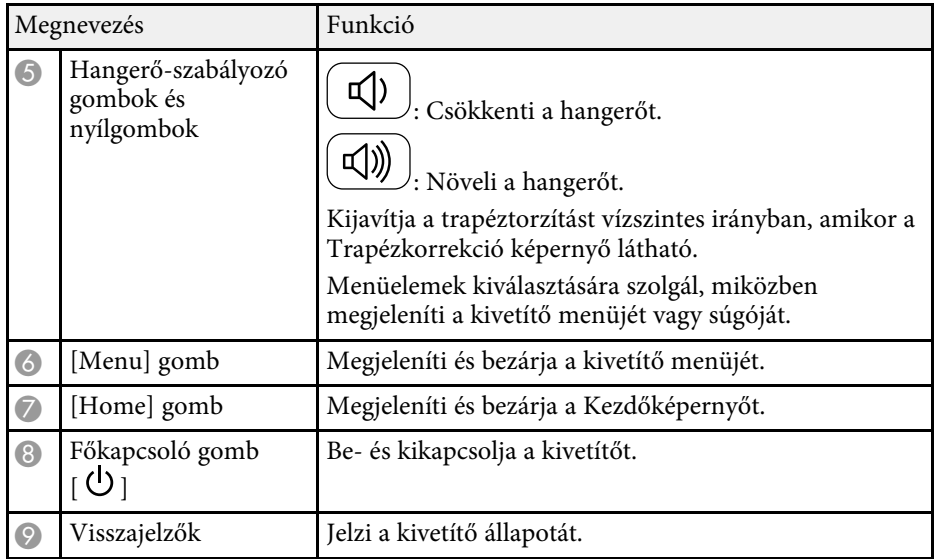

- • ["A bemeneti jel beállításai Jel menü"](#page-134-0) p.135
- • ["Kezdőképernyő"](#page-40-1) p.41
- • ["A kivetítő visszajelzőjének állapota"](#page-173-0) p.174
- • ["A kép alakjának korrigálása a Trapézkorrekció gombokkal"](#page-51-1) p.52

### **A kivetítő alkatrészei - Távvezérlő**

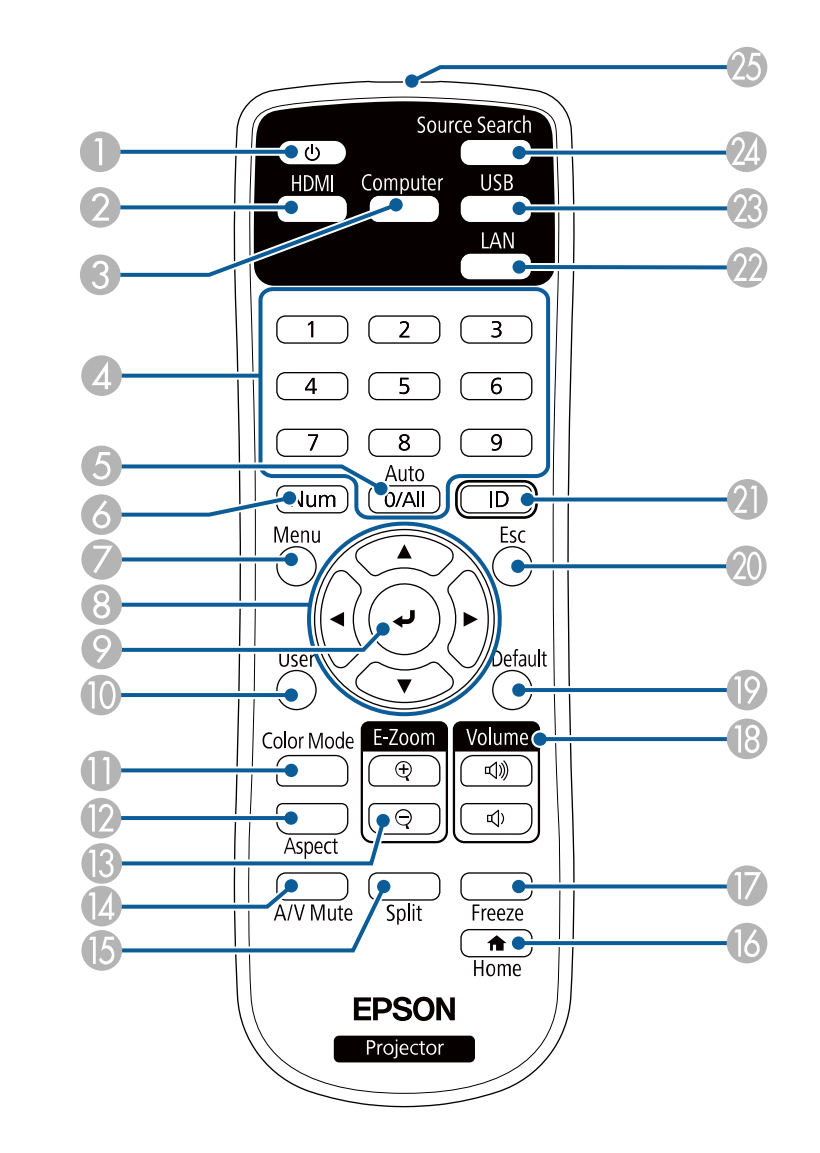

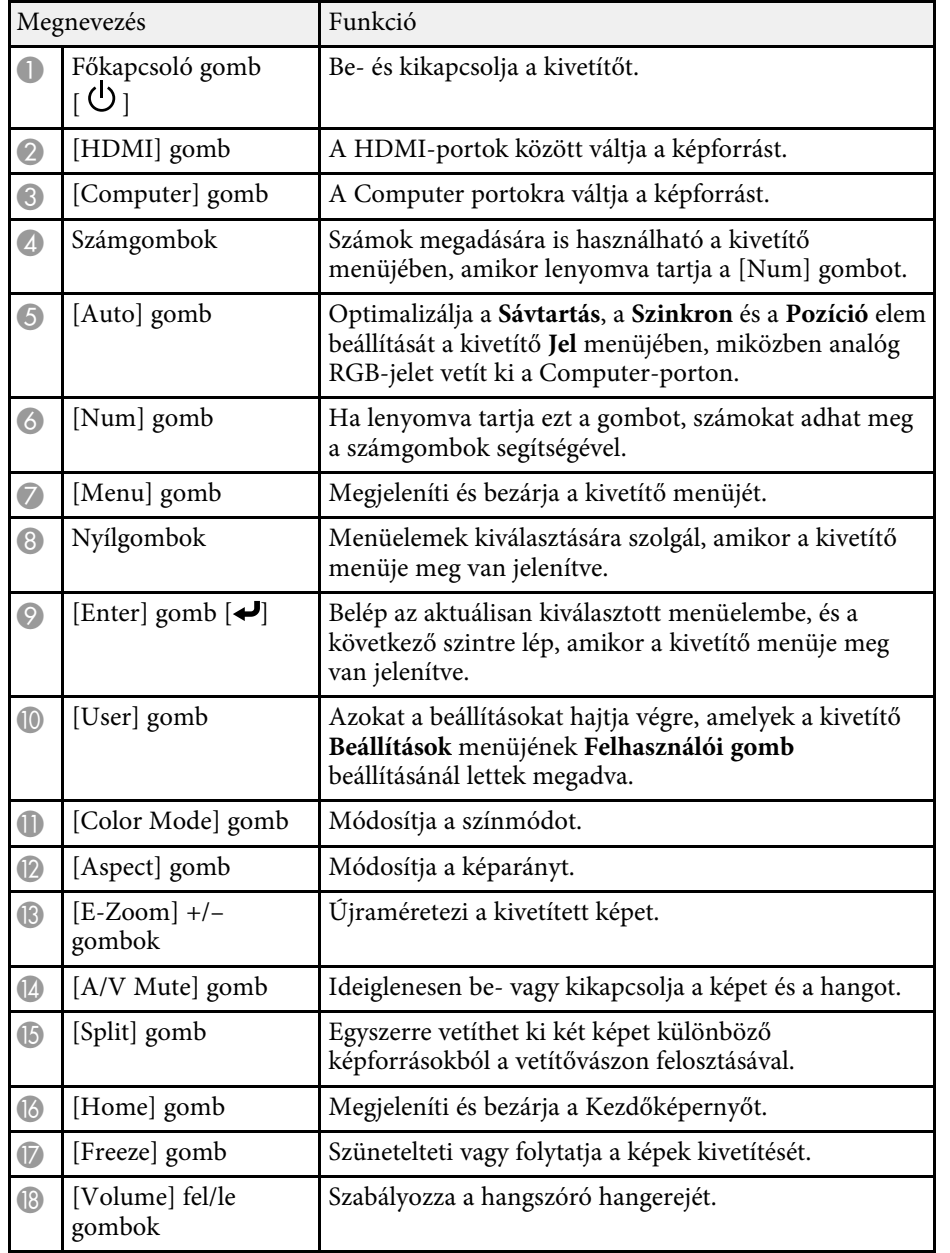

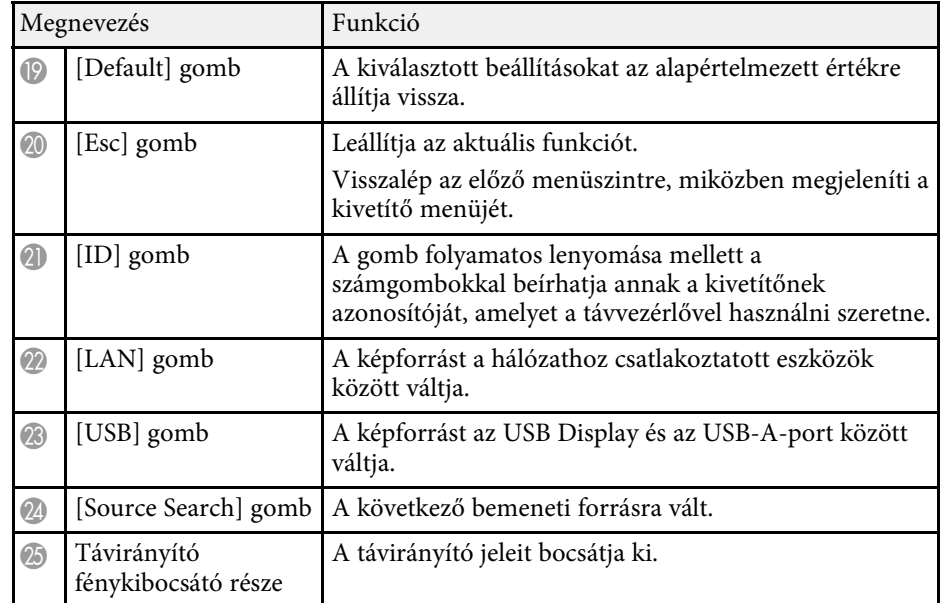

- • ["Képarány"](#page-58-0) p.59
- • ["A képminőség \(színmód\) beállítása"](#page-61-0) p.62
- • ["A bemeneti jel beállításai Jel menü"](#page-134-0) p.135
- • ["A kivetítő üzembe helyezésének beállításai Részletes menü"](#page-137-0) p.138
- • ["Kezdőképernyő"](#page-40-1) p.41
- • ["Két kép egyidejű kivetítése"](#page-65-0) p.66
- • ["Számítógép csatlakoztatása USB-video és -audio jelbemenethez"](#page-28-0) p.29
- • ["Bemutató vetítése a PC Free funkció használatával"](#page-68-0) p.69
- • ["A kivetítő használata hálózatban"](#page-88-1) p.89

# <span id="page-23-0"></span>**A kivetítő üzembe helyezése**

A kivetítő üzembe helyezéséhez kövesse az alábbi fejezetekben található utasításokat.

#### g **Kapcsolódó hivatkozások**

- • ["A kivetítő helyének megválasztása"](#page-24-0) p.25
- • ["A kivetítő csatlakoztatása"](#page-27-0) p.28
- • ["Elemek behelyezése a távvezérlőbe"](#page-35-0) p.36
- • ["A távvezérlő használata"](#page-36-0) p.37
- • ["A lencsefedél kinyitása"](#page-37-0) p.38

### **A kivetítő helyének megválasztása <sup>25</sup>**

<span id="page-24-0"></span>A kivetítőt igény szerint bármilyen sík felületen elhelyezheti a képek kivetítéséhez.

A kivetítőt mennyezetre is szerelheti egy mennyezeti konzol segítségével, amennyiben egy állandó helyen szeretné használni a készüléket. Ha a kivetítőt mennyezetre szeretné felfüggeszteni, egy külön megvásárolható mennyezeti rögzítőelemre lesz szüksége.

A kivetítő helyének kiválasztásakor tartsa szem előtt az alábbiakat:

• A kivetítőt szilárd, egyenletes felületen helyezze el, vagy szerelje fel egy olyan konzol segítségével, amely a kivetítővel kompatibilis.

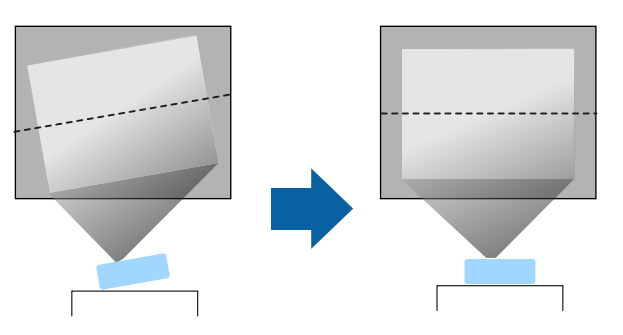

- Szellőzés céljából hagyjon elegendő szabad teret a kivetítő körül és alatt, és ne helyezze a kivetítőt olyan tárgyak fölé vagy mellé, amelyek eltakarhatják a szellőzőnyílásokat.
- Helyezze el úgy a kivetítőt, hogy szemben helyezkedjen el a vászonnal, ne valamilyen szögben álljon.

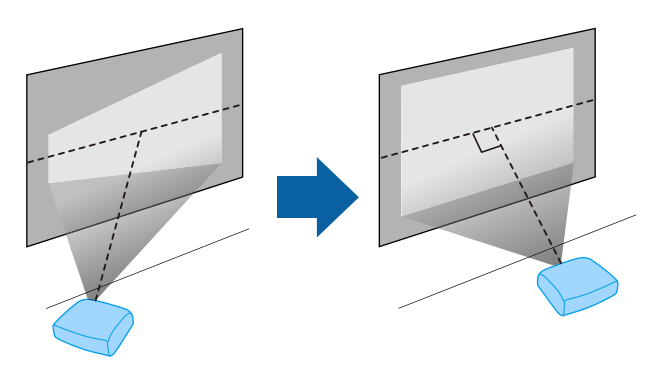

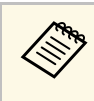

a Ha a kivetítőt nem tudja a vetítővászonnal szemben elhelyezni, javítsa ki a létrejövő trapéztorzítást a kivetítő kezelőszerveivel. A legjobb képminőség érdekében javasoljuk a kivetítő telepítési helyzetének beállítását a megfelelő képméret és forma elérése érdekében.

### **Figyelmeztetés**

- Ha a kivetítőt mennyezetre szeretné felszerelni, egy mennyezeti konzolra lesz szüksége. Ha a kivetítő nincs megfelelően rögzítve, a készülék leeshet, és anyagi kárt vagy személyi sérülést okozhat.
- Ne használjon ragasztóanyagot a mennyezeti konzol rögzítési pontjain a csavarok meglazulásának megelőzésére, illetve ne használjon kenőanyagot, olajat vagy más hasonló anyagot a kivetítőn, mert a készülékház megrepedhet, amitől leeshet a mennyezeti konzolról. Ez súlyos sérülést idézhet elő, ha valaki a mennyezeti rögzítés alatt tartózkodik, és a kivetítő is megsérülhet.
- A mennyezeti rögzítés és a kivetítő telepítésének elhanyagolása a kivetítő leesését idézheti elő. A kivetítőhöz való specifikus Epson konzol felszerelése után győződjön meg róla, hogy a kivetítő összes mennyezeti rögzítőpontját megfelelően rögzítette a konzolhoz. Ezenfelül a kivetítőhöz és a rögzítőkhöz használt huzal legyen elég erős a súly fenntartására.
- Ne szerelje a kivetítőt olyan helyre ahol a por és nedvesség értéke magas, vagy füstnek és gőznek kitett helyre. Ellenkező esetben tűz keletkezhet, vagy áramütés következhet be. A kivetítő burkolata szintén sérülhet és károsodhat ha a kivetítő leesik a rögzítőről.

#### **Példák olyan környezetre, amelyek előidézhetik a kivetítő leesését a burkolat sérülése következtében**

- Olyan hely amely túlzott füstnek vagy levegőben levő olajrészecskéknek van kitéve, úgy mint gyárak vagy konyhák
- Olyan hely ahol illó oldószerek vagy vegyszerek találhatók, úgy mint gyárak vagy laboratóriumok
- Olyan helyek, ahol a kivetítő mosószereknek vagy vegyszereknek lehet kitéve, úgy mint gyárak vagy konyhák
- Olyan helyek ahol gyakran használnak illó olajokat, úgy mint relaxáló szobák.
- Olyan eszközök mellett, amelyek túlzott füstöt, levegőben levő olajrészecskéket vagy habot bocsátanak ki különböző eseményeken.

### **A kivetítő helyének megválasztása <sup>26</sup>**

### <span id="page-25-0"></span>**Figyelmeztetés**

- <span id="page-25-2"></span>• Ne takarja el a kivetítő levegőbemeneti és levegőkimeneti nyílásait. Ha a szellőzőnyílásokat eltakarja, a készülék belső hőmérséklete megnövekedhet, és tűz keletkezhet.
- Ne használja a kivetítőt olyan helyeken, ahol pornak vagy szennyeződéseknek van kitéve. Ez a vetített kép minőségének romlását idézheti elő, vagy eltömődhet a légszűrő, ami meghibásodást vagy tüzet okozhat.
- Ne helyezze labilis felületre vagy nem kielégítő teherbírású helyre. Leeshet vagy felborulhat, és balesetet vagy sérülést okozhat.
- Ha magasra helyezi a kivetítőt, a leesés, földrengés vagy egyéb szerencsétlenség esetén fellépő kockázat elleni óvintézkedésként rögzítse biztonságosan huzalokkal. Ha a kivetítő nincs megfelelő módon felszerelve, leeshet, és balesetet vagy sérülést okozhat.
- Ne szerelje olyan helyekre ahol sókárosodás léphet fel, vagy olyan helyekre amelyek korrozív gázok hatásának vannak kitéve, például kéngáz a meleg forrásoknál. Ellenkező esetben a korrózió a kivetítő leesését okozhatja. Ez a kivetítő hibás működését is előidézheti.

#### **Figyelem**

- Ne működtesse a kivetítőt az oldalára fektetve. Ez a kivetítő hibás működését idézheti elő.
- Ha a kivetítőt 1500 méter feletti magasságban használja, állítsa a **Nagy magasság** beállítást **Be** értékre a kivetítő menüjében, hogy a kivetítő belső hőmérséklete megfelelően legyen szabályozva.
	- s **Részletes** > **Működés** > **Nagy magasság**
- Lehetőleg ne állítsa fel a kivetítőt magas páratartalmú, poros, vagy tűz vagy dohány okozta füstnek kitett helyeken.

#### g **Kapcsolódó hivatkozások**

- • ["A kivetítő beüzemelési és beállítási opciói"](#page-25-2) p.26
- • ["Kivetítési távolság"](#page-25-3) p.26
- • ["A kép alakja"](#page-50-0) p.51
- <span id="page-25-3"></span><span id="page-25-1"></span>• ["A kivetítő üzembe helyezésének beállításai - Részletes menü"](#page-137-0) p.138

### **A kivetítő beüzemelési és beállítási opciói**

A kivetítőt az alábbiak szerint lehet beüzemelni és beállítani: Elöl/hátul

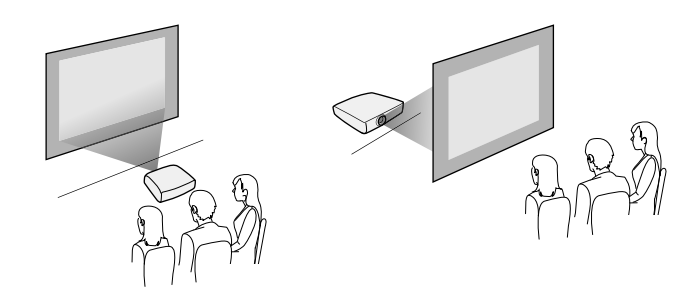

Elüső mennyezeti/hátsó mennyezeti

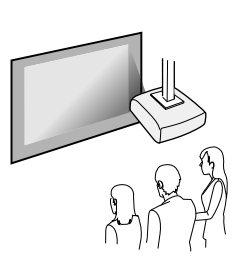

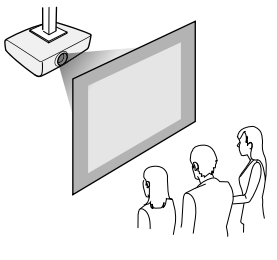

Ne feledje, hogy a kivetítő **Részletes** menüjében az alkalmazott telepítési módszernek megfelelő **Kivetítés** opciót kell választania.

#### g **Kapcsolódó hivatkozások**

• ["Vetítési módok"](#page-46-0) p.47

### **Kivetítési távolság**

A kivetítő vászontól mért távolsága határozza meg a kivetített kép hozzávetőleges méretét. Minél messzebb helyezi a kivetítőt a vászontól, annál

### **A kivetítő helyének megválasztása <sup>27</sup>**

nagyobb lesz a kép mérete, azonban a képméret a nagyítás mértékétől, a képaránytól és egyéb beállításoktól függően eltérő lehet.

Tekintse meg a Függeléket annak meghatározására, hogy a kivetített kép mérete alapján hozzávetőlegesen milyen messze helyezze a kivetítőt a vászontól.

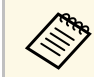

Trapéztorzítás javítása esetén a kép enyhén kisebb lesz.

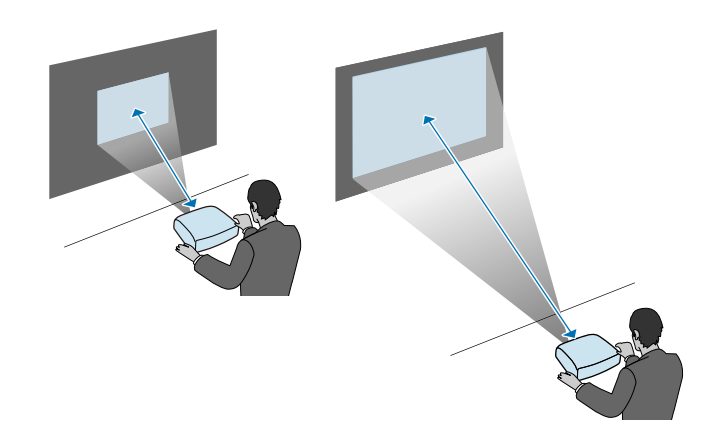

#### g **Kapcsolódó hivatkozások**

• ["Képernyőméret és vetítési távolság"](#page-191-0) p.192

<span id="page-27-0"></span>Lásd ezeket a részeket a kivetítő kivetítő-forrásokhoz való csatlakoztatásához.

#### **Figyelem**

Ellenőrizze a csatlakoztatni kívánt kábel csatlakozóinak alakját és irányát. Ne erőltesse a csatlakozót a portba, ha nem illeszkedik. A készülék vagy a kivetítő megsérülhet vagy meghibásodhat.

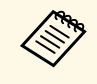

a A kivetítőhöz mellékelt kábelek listáját lásd a *Bevezetés* című útmutatóban. Szükség esetén vásároljon külön vagy kereskedelmi forgalomban kapható kábeleket.

### g **Kapcsolódó hivatkozások**

- • ["Számítógép csatlakoztatása"](#page-27-3) p.28
- • ["Csatlakoztatás videoforrásokhoz"](#page-29-2) p.30
- • ["Csatlakoztatás külső USB-eszközökhöz"](#page-31-3) p.32
- • ["Csatlakoztatás dokumentumkamerához"](#page-32-4) p.33
- • ["Csatlakoztatás külső eszközökhöz"](#page-32-5) p.33

### <span id="page-27-3"></span><span id="page-27-1"></span>**Számítógép csatlakoztatása**

Ha számítógépet szeretne csatlakoztatni a kivetítőhöz, kövesse az alábbi fejezetekben található utasításokat.

### g **Kapcsolódó hivatkozások**

- • ["Számítógép csatlakoztatása VGA-video és -audio jelbemenethez"](#page-27-2) p.28
- • ["Számítógép csatlakoztatása USB-video és -audio jelbemenethez"](#page-28-0) p.29
- • ["Számítógép csatlakoztatása HDMI-video és -audio jelbemenethez"](#page-29-0) p.30

### <span id="page-27-2"></span>**Számítógép csatlakoztatása VGA-video és -audio jelbemenethez**

A kivetítőt igény szerint a számítógéphez csatlakoztathatja egy VGA-kábel segítségével.

A kivetítő hangszóróján keresztül hangot játszhat le, ha egy kereskedelmi forgalomban kapható, 3,5 mm-es sztereó mini-jack audiokábelt csatlakoztat.

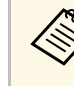

- a Ha olyan számítógépet szeretne csatlakoztatni, amely nem rendelkezik VGA videóporttal, szüksége lesz egy olyan adapterre, amely csatlakoztatást tesz lehetővé a kivetítő VGA videóportjához.
	- Igény szerint a hangbemeneti portot is beállíthatja a kivetítő **Részletes** menüjében.
		- s **Részletes** > **A/V beállítások** > **Hangbeállítások** > **Hangkimenet**
	- Győződjön meg arról, hogy az audiokábel "No resistance" címkével van ellátva.

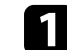

- a Csatlakoztassa a VGA-kábelt a számítógép monitorportjához.
- b A kábel másik végét a kivetítőn lévő Computer-porthoz csatlakoztassa.

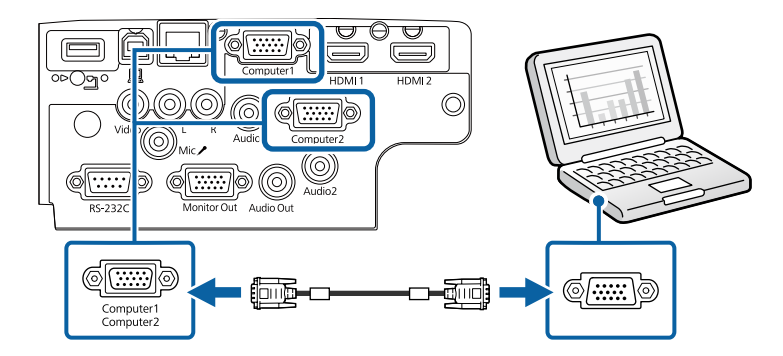

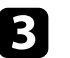

Húzza meg a csavarokat a VGA-csatlakozón.

Csatlakoztassa az audiokábelt a laptop fülhallgató- vagy audiokimeneti aljzatához, vagy az asztali számítógép hangszóró- vagy audiokimeneti portjához.

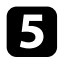

**Exatlakoztassa a kábel másik végét ahhoz az Audio porthoz, amely** megfelel az Ön által használt Computer portnak.

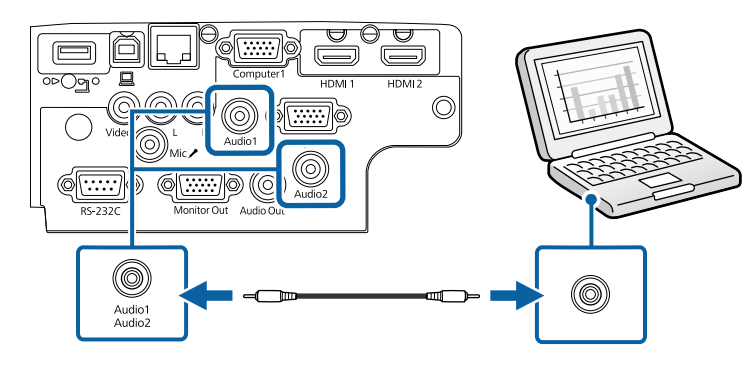

#### g **Kapcsolódó hivatkozások**

- • ["A kivetítő üzembe helyezésének beállításai Részletes menü"](#page-137-0) p.138
- • ["Funkciók listája"](#page-9-1) p.10

### <span id="page-28-0"></span>**Számítógép csatlakoztatása USB-video és -audio jelbemenethez**

Ha a számítógépe megfelel a rendszerkövetelményeknek, video- és audiojeleket küldhet a kivetítőre a számítógép USB-portján keresztül. Ez a funkció az USB Display. Csatlakoztassa a kivetítőt a számítógépéhez egy USBkábellel.

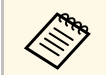

• USB-hub használata esetén előfordulhat, hogy a kapcsolat nem<br>tökéletes. Csatlakoztassa az USB-hábalá ha tökéletes. Csatlakoztassa az USB-kábelt közvetlenül a kivetítőhöz.

a Csatlakoztassa a kábelt a kivetítő USB-B portjához.

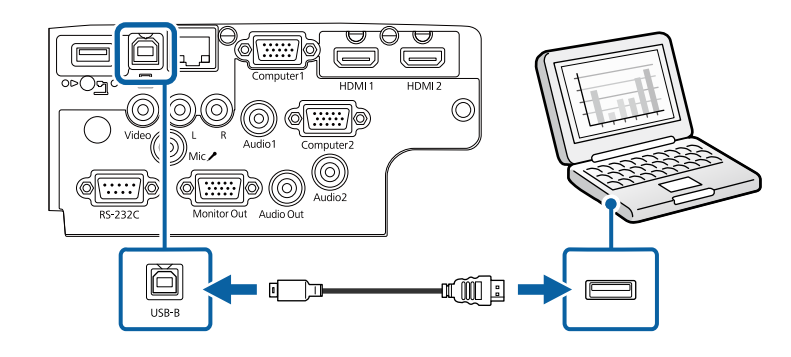

- b A kábel másik végét a számítógép egyik szabad USB-portjához csatlakoztassa.
- 

c Kapcsolja be a kivetítőt és a számítógépet.

d Az Epson USB Display szoftver telepítéséhez tegye az alábbiak egyikét:

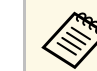

Ezt a szoftvert csak akkor kell telepítenie, amikor első<br>alkalommal csatlakoztatja a kivetítőt a számítógéphez.

- Windows: Jelölje ki az **EMP\_UDSE.EXE futtatása** lehetőséget a megjelenő párbeszédpanelen az Epson USB Display szoftver telepítéséhez.
- Mac: Az Epson USB Display telepítési mappája megjelenik a képernyőn. Jelölje ki az **USB Display Installer** elemet, és kövesse a képernyőn megjelenő utasításokat az Epson USB Display szoftver telepítéséhez. Ha az USB Display **Setup** mappája nem jelenik meg automatikusan, kattintson duplán az **EPSON\_PJ\_UD** > **USB Display Installer** elemre.

Kövesse a képernyőn megjelenő utasításokat.

A képek kivetítéséig ne válassza le az USB-kábelt, és ne kapcsolja ki a kivetítőt.

A kivetítő megjeleníti a számítógép íróasztalának képét, és lejátssza a hangot, amennyiben a bemutató hangot is tartalmaz.

- 
- a Ha a kivetítő nem vetít ki képeket, tegye az alábbiak egyikét: Windows: Kattintson a **Minden program** > **EPSON Projector** > **Epson USB Display** > **Epson USB Display Ver.x.xx** elemre.
	- Mac: Kattintson duplán az **USB Display** ikonjára az **Alkalmazások** mappában.
	- Amikor befejezte a kivetítést, tegye az alábbiak egyikét:
		- Windows: Válassza le az USB-kábelt. A **Hardver biztonságos eltávolítása** opció használata nem szükséges.
	- Mac: Válassza ki a **Leválasztás** lehetőséget a menüsoron megjelenő **USB Display** ikon menüjében vagy a **Dock** területén, majd válassza le az USB-kábelt.

#### g **Kapcsolódó hivatkozások**

- • ["Az USB Display rendszerkövetelményei"](#page-209-0) p.210
- • ["Funkciók listája"](#page-9-1) p.10

#### **Számítógép csatlakoztatása HDMI-video és -audio jelbemenethez**

<span id="page-29-0"></span>Ha a számítógépe HDMI-porttal rendelkezik, a számítógépet igény szerint a kivetítőhöz csatlakoztathatja egy HDMI-kábellel, és a számítógép audiojelét a kivetített képpel együtt továbbíthatja.

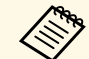

a Ha olyan Mac gépet szeretne csatlakoztatni, amely nem rendelkezik HDMI-porttal, szüksége lesz egy olyan adapterre, amely csatlakoztatást tesz lehetővé a kivetítő HDMI-portjához. Vegye fel a kapcsolatot az Apple vállalattal a kompatibilis adaptereket illetően. Előfordulhat, hogy a régebbi (2009-ben vagy korábban megjelent) Mac gépek nem teszik lehetővé az audiojel továbbítását a HDMI-porton keresztül.

<span id="page-29-2"></span><span id="page-29-1"></span>

Csatlakoztassa a HDMI-kábelt a számítógép HDMI-kimeneti portjához.

b Csatlakoztassa a kábel másik végét a kivetítő HDMI-portjához.

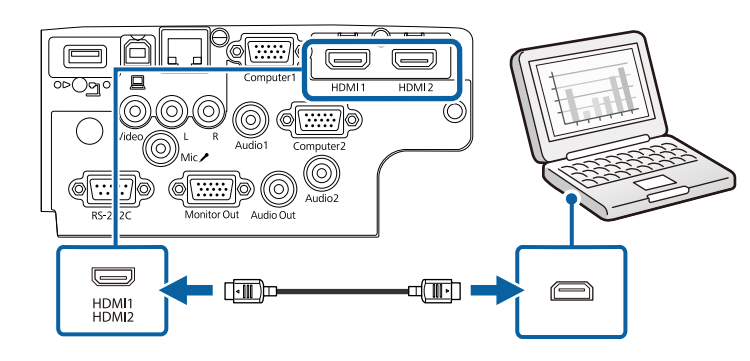

a Ha a HDMI-kapcsolaton keresztül nem lehet megfelelően hallani a hangot, csatlakoztassa egy kereskedelmi forgalomban kapható, 3,5 mmes sztereó mini-jack audiokábel egyik végét a kivetítő Audio portjához, a másik végét pedig a számítógép audiokimeneti portjához. Válassza ki a csatlakoztatáshoz használt hangbemeneti portot a kivetítő **Részletes** menüjében.

> s **Részletes** > **A/V beállítások** > **Hangbeállítások** > **HDMI hangkimenet**

s **Részletes** > **A/V beállítások** > **Hangbeállítások** > **HDMI1 hangkimenet**

s **Részletes** > **A/V beállítások** > **Hangbeállítások** > **HDMI2 hangkimenet**

#### g **Kapcsolódó hivatkozások**

- • ["A kivetítő üzembe helyezésének beállításai Részletes menü"](#page-137-0) p.138
- • ["Funkciók listája"](#page-9-1) p.10

### **Csatlakoztatás videoforrásokhoz**

Ha videokészülékeket szeretne csatlakoztatni a kivetítőhöz, kövesse az alábbi fejezetekben található utasításokat.

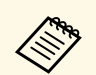

- a Ha a csatlakoztatni kívánt készülék a megszokottól eltérő formájú porttal rendelkezik, a kivetítőhöz történő csatlakoztatáshoz használja a készülékhez mellékelt vagy egy külön megvásárolható kábelt.
	- A kábel a csatlakoztatott videoberendezés kimeneti jelétől függ.
	- Bizonyos típusú videoberendezések többféle típusú jelet képesek kibocsátani. Olvassa el a videokészülékhez mellékelt használati útmutatóban, hogy milyen jeleket lehet lejátszani.

#### g **Kapcsolódó hivatkozások**

- • ["Csatlakoztatás HDMI-videóforráshoz"](#page-30-0) p.31
- • ["Csatlakoztatás kompozit videóforráshoz"](#page-30-1) p.31

#### <span id="page-30-0"></span>**Csatlakoztatás HDMI-videóforráshoz**

Ha a videoforrás HDMI-porttal rendelkezik, a videoforrást igény szerint a kivetítőhöz csatlakoztathatja egy HDMI-kábellel, és a jelforrás audiojelét a vetített képpel együtt továbbíthatja.

### **Figyelem**

<span id="page-30-1"></span>A videóforrást csak azután kapcsolja be, ha már csatlakoztatta a kivetítőhöz. Ellenkező esetben a kivetítő megsérülhet.

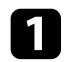

a Csatlakoztassa a HDMI-kábelt a videóforrás HDMI-kimeneti portjához.

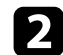

**b** Csatlakoztassa a kábel másik végét a kivetítő HDMI-portjához.

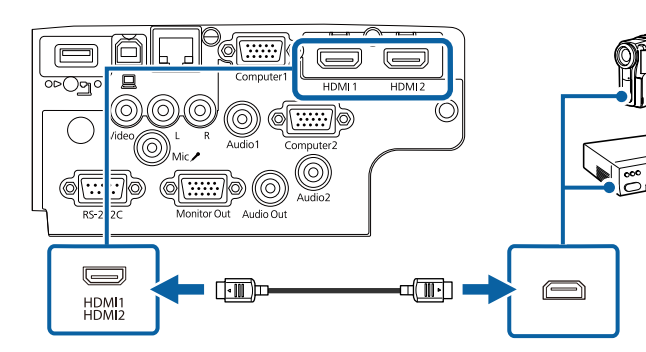

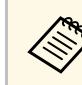

a Ha a HDMI-kapcsolaton keresztül nem lehet megfelelően hallani a hangot, csatlakoztassa egy kereskedelmi forgalomban kapható, 3,5 mmes sztereó mini-jack audiokábel egyik végét a kivetítő Audio-portjához, a másik végét pedig a videoforrás audiokimeneti portjához. Válassza ki a csatlakoztatáshoz használt hangbemeneti portot a kivetítő **Részletes** menüjében.

> s **Részletes** > **A/V beállítások** > **Hangbeállítások** > **HDMI hangkimenet**

s **Részletes** > **A/V beállítások** > **Hangbeállítások** > **HDMI1 hangkimenet**

s **Részletes** > **A/V beállítások** > **Hangbeállítások** > **HDMI2 hangkimenet**

#### g **Kapcsolódó hivatkozások**

- • ["A kivetítő üzembe helyezésének beállításai Részletes menü"](#page-137-0) p.138
- • ["Funkciók listája"](#page-9-1) p.10

#### **Csatlakoztatás kompozit videóforráshoz**

Ha a videoforrás kompozit videoporttal rendelkezik, a videoforrást igény szerint a kivetítőhöz csatlakoztathatja egy RCA típusú video- vagy A/Vkábellel.

A kivetítő hangszóróján keresztül hangot játszhat le, ha egy kereskedelmi forgalomban kapható RCA-audiokábelt csatlakoztat.

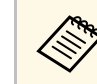

Győződjön meg arról, hogy az audiokábel "No resistance" címkével van ellátva.

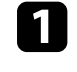

a Csatlakoztassa a sárga csatlakozóval felszerelt kábelt a videóforrás sárga színű videókimeneti portjához.

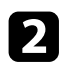

**b** Csatlakoztassa a kábel másik végét a kivetítő Video portjához.

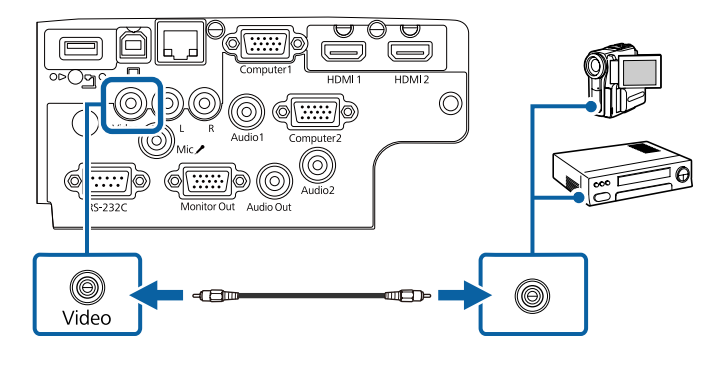

<span id="page-31-1"></span>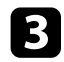

c Csatlakoztassa az audiokábelt a videóforrás hangkimeneti portjaihoz.

**4** Csatlakoztassa a kábel másik végét a kivetítő L-Audio-R-portjaihoz.

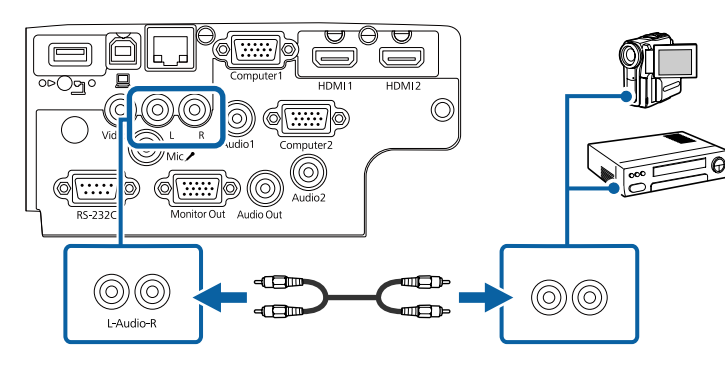

- g **Kapcsolódó hivatkozások**
- • ["Funkciók listája"](#page-9-1) p.10

### <span id="page-31-3"></span><span id="page-31-2"></span><span id="page-31-0"></span>**Csatlakoztatás külső USB-eszközökhöz**

Ha a kivetítőhöz külső USB-eszközöket szeretne csatlakoztatni, kövesse az alábbi fejezetekben található utasításokat.

### g **Kapcsolódó hivatkozások**

- • ["Vetítés USB-eszközről"](#page-31-1) p.32
- • ["Csatlakoztatás USB-eszközhöz"](#page-31-2) p.32
- • ["USB-eszköz leválasztása"](#page-32-0) p.33

### **Vetítés USB-eszközről**

Igény szerint képeket és egyéb tartalmat vetíthet ki számítógép vagy videókészülék használata nélkül, ha a következő eszközök bármelyikét a kivetítőhöz csatlakoztatja:

- USB flash-meghajtó
- Digitális fényképezőgép vagy okostelefon
- USB-merevlemez

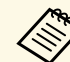

- a A digitális fényképezőgépeknek és okostelefonoknak USB csatlakoztatású, nem TWAIN-kompatibilis eszközöknek, valamint USB Mass Storage Class-kompatibilisnek kell lenniük.
	- Az USB-merevlemezeknek meg kell felelniük az alábbi követelményeknek:
		- USB Mass Storage Class-kompatibilisnek kell lenniük (nem minden USB Mass Storage Class-eszköz használata támogatott)
		- FAT16/32 szerint formázva
		- Saját AC-tápegységgel kell táplálni őket (a busz által táplált merevlemezek használata nem ajánlott)
	- Kerülni kell a több partícióval rendelkező merevlemezek használatát

Diavetítéseket készíthet egy csatlakoztatott USB-eszközön tárolt képfájlokból.

#### g **Kapcsolódó hivatkozások**

- • ["Funkciók listája"](#page-9-1) p.10
- • ["Bemutató vetítése a PC Free funkció használatával"](#page-68-0) p.69

#### **Csatlakoztatás USB-eszközhöz**

A kivetítő USB-A-portjához igény szerint USB-eszközt csatlakoztathat, ha képeket és más tartalmakat szeretne kivetíteni.

<span id="page-32-1"></span>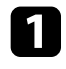

a Ha az USB-eszközhöz hálózati adapter tartozik, csatlakoztassa az eszközt a hálózati áramforráshoz.

<span id="page-32-4"></span>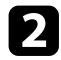

**b** Csatlakoztassa az USB-kábelt vagy az USB flash-meghajtót az ábrán látható módon a kivetítő USB-A-portjához.

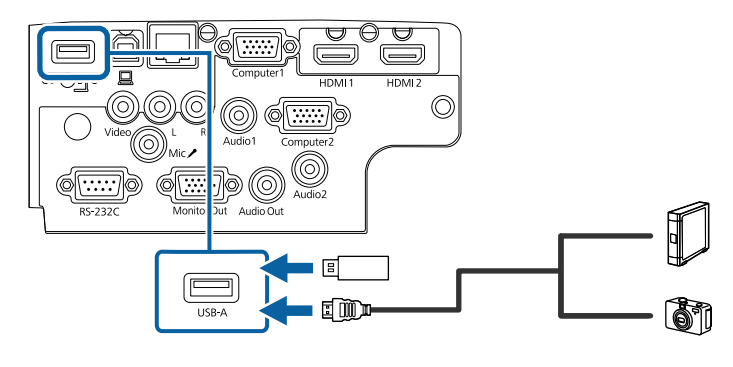

#### <span id="page-32-5"></span><span id="page-32-2"></span>**Figyelem**

- Az eszközhöz mellékelt vagy az előírt USB-kábelt használja.
- Ne használjon USB-elosztót vagy 3 méternél hosszabb USB-kábelt, mert ez az eszköz hibás működését okozhatja.

<span id="page-32-3"></span>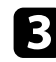

c Csatlakoztassa a kábel másik végét a készülékhez, ha szükséges.

#### g **Kapcsolódó hivatkozások**

• ["Funkciók listája"](#page-9-1) p.10

### <span id="page-32-0"></span>**USB-eszköz leválasztása**

Miután befejezte a csatlakoztatott USB-eszközzel végzett prezentációt, válassza le az eszközt a kivetítőről.

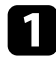

Igény szerint kapcsolja ki az eszközt, és húzza ki.

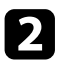

**b** Válassza le az USB-eszközt a kivetítőről.

### **Csatlakoztatás dokumentumkamerához**

Igény szerint dokumentumkamerát csatlakoztathat a kivetítőhöz, ha ki szeretné vetíteni a kamera által felvett képeket.

A csatlakoztatás módja az Epson dokumentumkamera típusától függően eltérő lehet. A részleteket lásd a dokumentumkamera kézikönyvében.

### g **Kapcsolódó hivatkozások**

• ["Funkciók listája"](#page-9-1) p.10

### **Csatlakoztatás külső eszközökhöz**

Ha külső eszközöket szeretne csatlakoztatni a kivetítőhöz, kövesse az alábbi fejezetekben található utasításokat.

#### g **Kapcsolódó hivatkozások**

- • ["Csatlakoztatás VGA monitorhoz"](#page-32-3) p.33
- • ["Csatlakoztatás külső hangszóróhoz"](#page-33-0) p.34
- • ["Mikrofon csatlakoztatása"](#page-34-0) p.35

### **Csatlakoztatás VGA monitorhoz**

Ha a kivetítőt Computer-porton keresztül csatlakoztatja egy számítógéphez, akkor egy külső monitorhoz is csatlakoztathatja a kivetítőt. Így a bemutatót a külső monitoron láthatja, még akkor is, ha a kivetített kép nem látható.

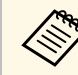

- a Ha külső monitoron szeretne képeket megjeleníteni, amikor a kivetítő ki van kapcsolva, válassza a **Mindig** lehetőséget a **A/V kimenet** beállításaként a kivetítő **Részletes** menüjében.
	- s **Részletes** > **A/V beállítások** > **A/V kimenet**
	- 60 Hz-nél kisebb frissítési gyakoriságú monitoroknál előfordulhat, hogy a képek kivetítése nem lesz megfelelő.

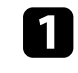

a Győződjön meg arról, hogy a számítógép csatlakoztatva van a kivetítő Computer-portjához.

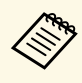

- Két számítógépport esetén ellenőrizze, hogy a Computer1<br>portot használia portot használja.
	- A Computer1 bemeneti portról csak analóg RGB jel továbbítható külső monitorra. Nem továbbíthat más portokról érkező jeleket.

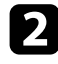

**b** Csatlakoztassa a külső monitor kábelét a kivetítő Monitor Out portjához.

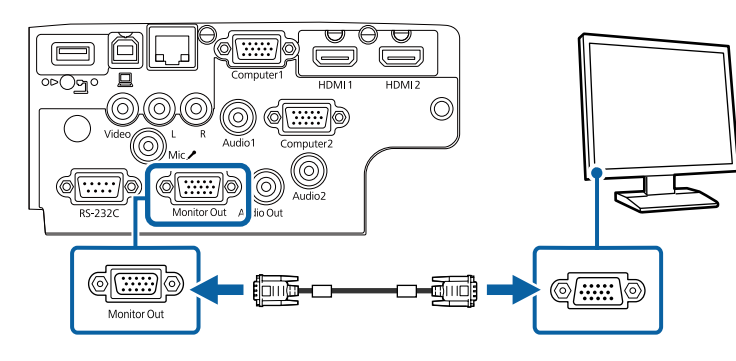

### g **Kapcsolódó hivatkozások**

- • ["A kivetítő üzembe helyezésének beállításai Részletes menü"](#page-137-0) p.138
- • ["Funkciók listája"](#page-9-1) p.10

### <span id="page-33-0"></span>**Csatlakoztatás külső hangszóróhoz**

Ha azt szeretné, hogy a bemutató hangosabb legyen, a kivetítőt igény szerint saját áramforrású külső hangszóróhoz csatlakoztathatja. A hangerőt a kivetítő távvezérlőjével szabályozhatja.

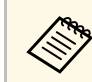

- a Ha külső hangszórón szeretne hangot lejátszani, amikor a kivetítő ki van kapcsolva, válassza a **Mindig** lehetőséget a **A/V kimenet** beállításaként a kivetítő **Részletes** menüjében.
	- s **Részletes** > **A/V beállítások** > **A/V kimenet**
	- A kivetítőt igény szerint hangszóróval ellátott erősítőhöz is csatlakoztathatja.
	- A kivetítő beépített hangszórórendszere külső hangszóróhoz való csatlakoztatás esetén kikapcsol.
- - Szükség esetén ellenőrizze, hogy a számítógép vagy a videoforrás csatlakoztatva van a kivetítőhöz audio- és videokábelek segítségével.
- **b** Keresse meg a külső hangszóró csatlakoztatásához megfelelő kábelt, például sztereó mini-jack/dugós jack összekötőkábelt vagy más típusú kábelt, illetve adaptert.
- 

c Szükség esetén csatlakoztassa a kábel egyik végét a külső hangszóróhoz.

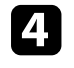

Csatlakoztassa a kábel sztereó mini-jack végét a kivetítő Audio Out portjához.

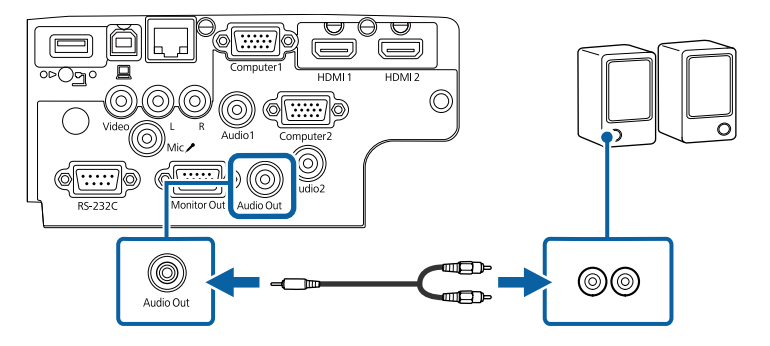

- g **Kapcsolódó hivatkozások**
- • ["A kivetítő üzembe helyezésének beállításai Részletes menü"](#page-137-0) p.138
- • ["Funkciók listája"](#page-9-1) p.10

### <span id="page-34-0"></span>**Mikrofon csatlakoztatása**

Bemutatók közben a hangrendszer működését egy mikrofonnal is kiegészítheti, ha mikrofont csatlakoztat a kivetítő Mic-portjához.

- 
- a A dugasz táp nem támogatott. Ha mikrofonról szeretne hangot lejátszani, amikor a kivetítő ki van kapcsolva, válassza a **Mindig** lehetőséget az **A/V kimenet** beállításaként a kivetítő **Részletes** menüjében.
	- s **Részletes** > **A/V beállítások** > **A/V kimenet**
	- Állítsa be a **Mikr. bemen. hangerő**-t, ha a mikrofon nehezen hallható vagy ha túl hangos és emiatt recseg.
		- s **Beállítások** > **Mikr. bemen. hangerő**

a Csatlakoztassa a mikrofonkábelt a kivetítő Mic-portjához.

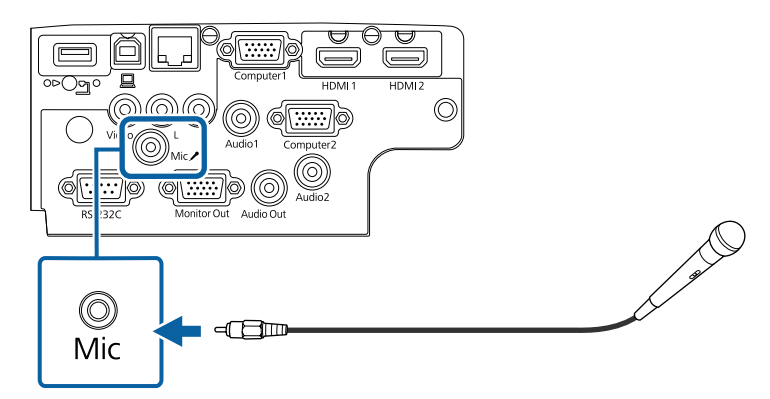

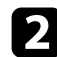

**b** Kapcsolja be a mikrofont, ha szükséges.

#### g **Kapcsolódó hivatkozások**

- • ["A kivetítő üzembe helyezésének beállításai Részletes menü"](#page-137-0) p.138
- • ["A kivetítő funkcióinak beállításai Beállítások menü"](#page-135-0) p.136
- • ["Funkciók listája"](#page-9-1) p.10

<span id="page-35-0"></span>A távvezérlő a kivetítőhöz mellékelt két db AA méretű elemmel működik.

#### **Figyelem**

Mielőtt bármiféle műveletet végez az elemekkel, feltétlenül olvassa el a *Biztonsági előírások* című részt.

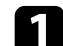

a Az ábra alapján vegye le az elemtartó fedelét.

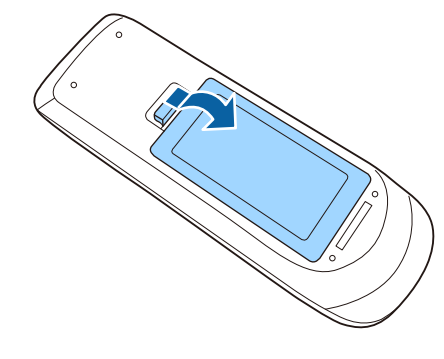

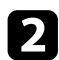

 $\bullet$  Távolítsa el a régi elemeket, ha szükséges.

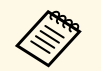

Az elhasznált elemeket a helyi előírások szerint selejtezze le.

c Helyezze be az elemeket a **<sup>+</sup>** és **–** szerint jelzett irányban.

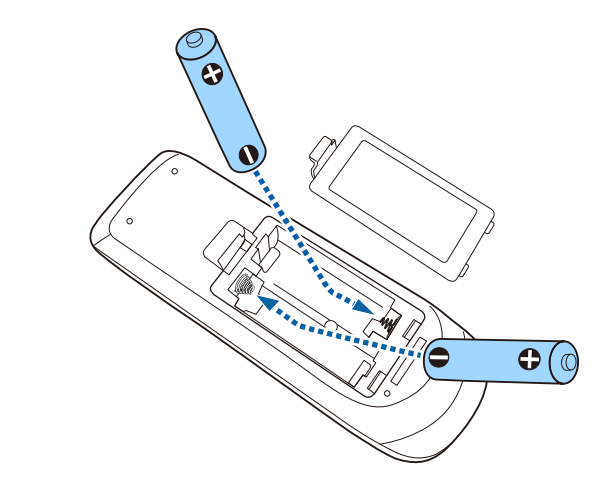

### **Figyelmeztetés**

Az elemtartó belsejében ellenőrizze a (+) és (–) jelölések helyét, és a jelölések szerint helyezze be az elemeket. Ha az elemek nem megfelelően vannak használva, felrobbanhatnak vagy kifolyhatnak, ami tüzet, sérülést okozhat vagy károsíthatja a készüléket.

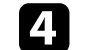

d Helyezze vissza az elemtartó fedelét, és nyomja le kattanásig.

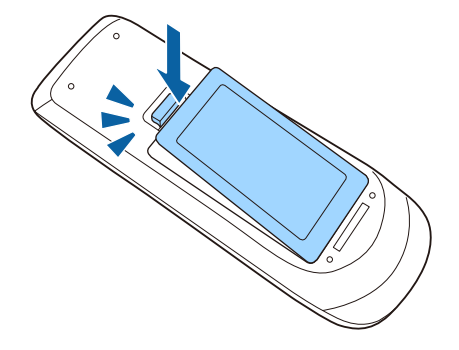
# **A távvezérlő használata <sup>37</sup>**

A távvezérlő segítségével a helyiség szinte bármely részéről vezérelheti a kivetítőt.

Ügyeljen arra, hogy a távvezérlőt a kivetítő vevőkészülékei felé irányítsa az itt felsorolt távolságon és szögeken belül.

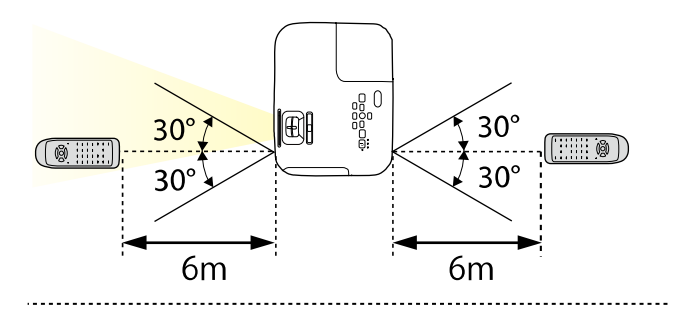

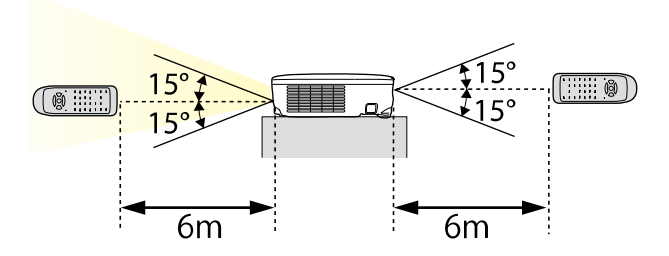

#### **EB**‑**E20/EB**‑**E10/EB**‑**E01/EB**‑**E500**

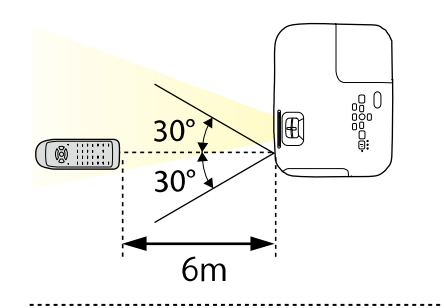

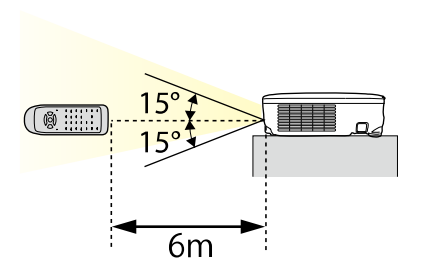

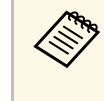

Kerülje a távvezérlő használatát erős fénycsöves fényforrás vagy<br>közvetlen napfény esetén, mivel így előfordulhat, hogy a kivetítő nem reagál a parancsokra. Ha huzamosabb ideig nem tervezi használni a távvezérlőt, vegye ki az elemeket.

# **A lencsefedél kinyitása <sup>38</sup>**

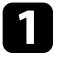

a A kivetítő lencsefedelének kinyitásához csúsztassa el kattanásig az A/V némítás csúsztatható karját.

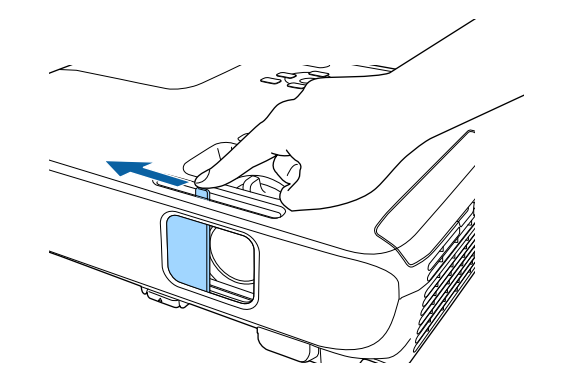

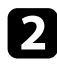

b A lencse lefedéséhez vagy a kivetített kép és hang ideiglenes kikapcsolásához zárja le a lencse fedelét.

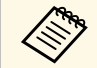

a A kivetítő tápellátása az A/V-némítás engedélyezése után 30 perccel automatikusan kikapcsol. Kikapcsolhatja ezt a funkciót.

s **ECO** > **Lencsefedő időzítő**

#### g **Kapcsolódó hivatkozások**

• ["Funkciók listája"](#page-9-0) p.10

# **A kivetítő alapfunkcióinak használata**

A kivetítő alapfunkcióinak használatához kövesse az alábbi fejezetekben található utasításokat.

#### g **Kapcsolódó hivatkozások**

- • ["A kivetítő bekapcsolása"](#page-39-0) p.40
- • ["A kivetítő kikapcsolása"](#page-42-0) p.43
- • ["Dátum és idő beállítása"](#page-43-0) p.44
- • ["A kivetítőmenük nyelvének kiválasztása"](#page-45-0) p.46
- • ["Vetítési módok"](#page-46-0) p.47
- • ["Tesztábrák megjelenítése"](#page-48-0) p.49
- • ["A kivetített kép magasságának beállítása"](#page-49-0) p.50
- • ["A kép alakja"](#page-50-0) p.51
- • ["A kép átméretezése a nagyító gyűrű segítségével"](#page-54-0) p.55
- • ["A fókusz beállítása a fókuszgyűrű használatával"](#page-55-0) p.56
- • ["Képforrás kiválasztása"](#page-56-0) p.57
- • ["Képarány"](#page-58-0) p.59
- • ["A képminőség \(színmód\) beállítása"](#page-61-0) p.62
- • ["A hangerő módosítása a hangerő-szabályozó gombokkal"](#page-63-0) p.64

# **A kivetítő bekapcsolása <sup>40</sup>**

<span id="page-39-0"></span>Kapcsolja be a használni kívánt számítógépet vagy videóeszközt, miután bekapcsolta a kivetítőt.

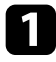

**a Csatlakoztassa a tápkábelt a kivetítő hálózati aljzatába, majd dugja be a** kábelt a konnektorba.

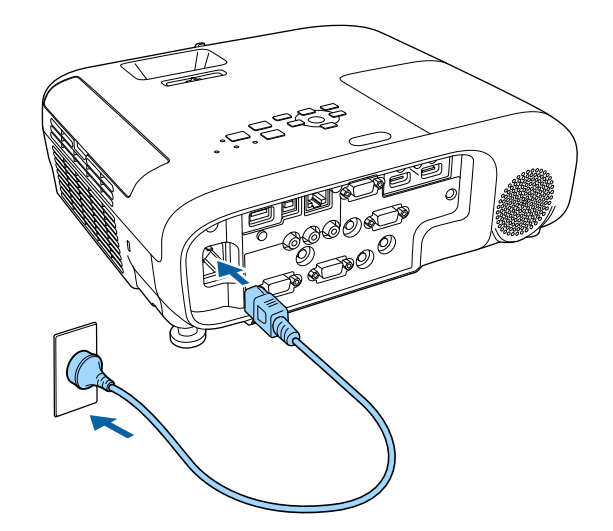

A kivetítő működésjelző fénye kék színre vált. Ez azt jelzi, hogy a kivetítő áramot kap, de még nincs bekapcsolva (vagyis készenléti üzemmódban van).

b Nyomja meg a főkapcsoló gombot a kezelőpanelen vagy a távvezérlőn a kivetítő bekapcsolásához.

A kivetítő hangjelzést ad ki, és az állapotjelző fény kék színnel villog, amíg a kivetítő bemelegszik. Amint a kivetítő bemelegedett, az állapotjelző fény villogása megszűnik, és a jelzőfény kékre színre vált.

c Nyissa fel a kivetítő lencsefedelét.

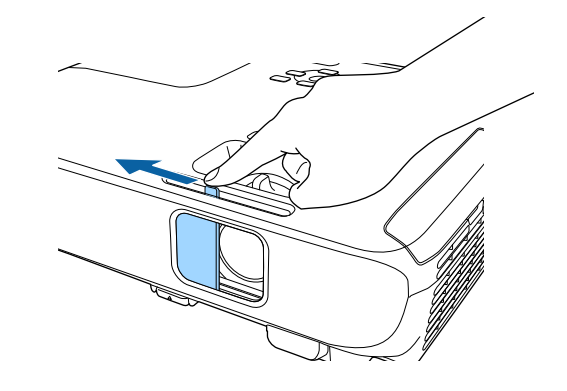

Ha nem látható a kép, próbálkozzon az alábbiakkal.

- Ellenőrizze, hogy a lencsefedél teljesen ki van-e nyitva.
- Kapcsolja be a csatlakoztatott számítógépet vagy videóeszközt.
- Módosítsa a képkimenetet a számítógépről, ha laptopot használ.
- Helyezzen be egy DVD-t vagy más képi adathordozót, majd nyomja meg a lejátszás gombot (ha szükséges).
- Nyomja meg a [Source Search] gombot a távvezérlőn vagy a kezelőpanelen a forrás felismeréséhez.
- Nyomja meg a kívánt videóforrás gombját a távvezérlőn.
- Ha megjelenik a kezdőképernyő, válassza ki azt a forrást, amelyet ki szeretne vetíteni.

## **Figyelmeztetés**

- Ne nézzen a kivetítő objektívjébe, ha a lámpa világít! Ez maradandó károsodást okozhat a szemében, és gyermekek esetében kifejezetten veszélyes.
- Ha a kivetítőt egy adott távolságról a távirányító segítségével kapcsolja be, győződjön meg arról, hogy senki nem néz a lencsébe.
- <span id="page-40-0"></span>• Vetítés közben ne zárja el a fény útját könyvvel vagy más tárggyal. Ha a kivetítőből jövő fény útja akadályozva van, a fény által megvilágított terület felforrósodhat, amelynek hatására a felület megolvadhat, megéghet vagy meggyulladhat. Ezenkívül a lencse a fényvisszaverődés miatt felforrósodhat, ami a kivetítő hibás működését okozhatja. A vetítés leállításához használja az A/V némítás funkciót, vagy kapcsolja ki a kivetítőt.
- A kivetítő fényforrását egy nagy belső nyomású higanylámpa biztosítja. Ha a lámpát rezgések vagy ütések érik, vagy túl hosszú ideig használják, a lámpa eltörhet, vagy elképzelhető, hogy nem fog világítani. Ha a lámpa felrobban, gázok szabadulhatnak fel, és üvegszilánkok szóródhatnak szét, ami sérülést okozhat. Feltétlenül tartsa be az alábbi utasításokat.
- Ne szerelje szét a lámpát, és ügyeljen, hogy ne érje a lámpát sérülés vagy ütés.
- A kivetítő használata közben ne hajoljon közel a készülékhez.
- Fokozottan legyen körültekintő, ha a kivetítő mennyezetre van szerelve, mivel a lámpaburkolat eltávolításakor kisméretű üvegszilánkok eshetnek ki a készülékből. A kivetítő tisztításakor vagy lámpacsere esetén ügyeljen, hogy az üvegszilánkok ne kerüljenek a szemébe vagy a szájába.

Ha a lámpa eltörik, azonnal szellőztesse ki alaposan a helyiséget, és forduljon orvoshoz, amennyiben belélegezte az üvegszilánkokat, vagy a szilánkok a szemébe vagy szájába kerültek.

a • Ha a **Betáp kapcsoló** beállítása **Be** a kivetítő **Részletes** menüjében, a kivetítő azonnal bekapcsol, amint csatlakoztatja a készüléket a hálózati áramforráshoz. Ne feledje, hogy a kivetítő akkor is automatikusan bekapcsol, ha egy esetleges áramszünetet követően visszatér az áram.

- s **Részletes** > **Működés** > **Betáp kapcsoló**
- Ha kiválaszt egy adott portot az **Auto. bekapcsolás** beállításként a kivetítő **Részletes** menüjében, a kivetítő azonnal bekapcsol, amint az adott portról jelet vagy kábelcsatlakozást észlel.
	- s **Részletes** > **Működés** > **Auto. bekapcsolás**

#### g **Kapcsolódó hivatkozások**

- • ["Kezdőképernyő"](#page-40-0) p.41
- • ["A kivetítő üzembe helyezésének beállításai Részletes menü"](#page-137-0) p.138
- • ["Funkciók listája"](#page-9-0) p.10

## **Kezdőképernyő**

A Kezdőképernyőn keresztül egyszerűen kiválaszthat egy képforrást, és hozzáférhet a hasznos funkciókhoz. A Kezdőképernyő megjelenítéséhez nyomja meg a [Home] gombot a kezelőpanelen vagy a távvezérlőn. A Kezdőképernyő akkor is megjelenik, ha bekapcsolja a kivetítőt, és nem érkezik jel a bemenetre.

Válasszon ki egy menüelemet a kezelőpanelen vagy távvezérlőn lévő nyílgombokkal, majd nyomja meg az [Enter] gombot.

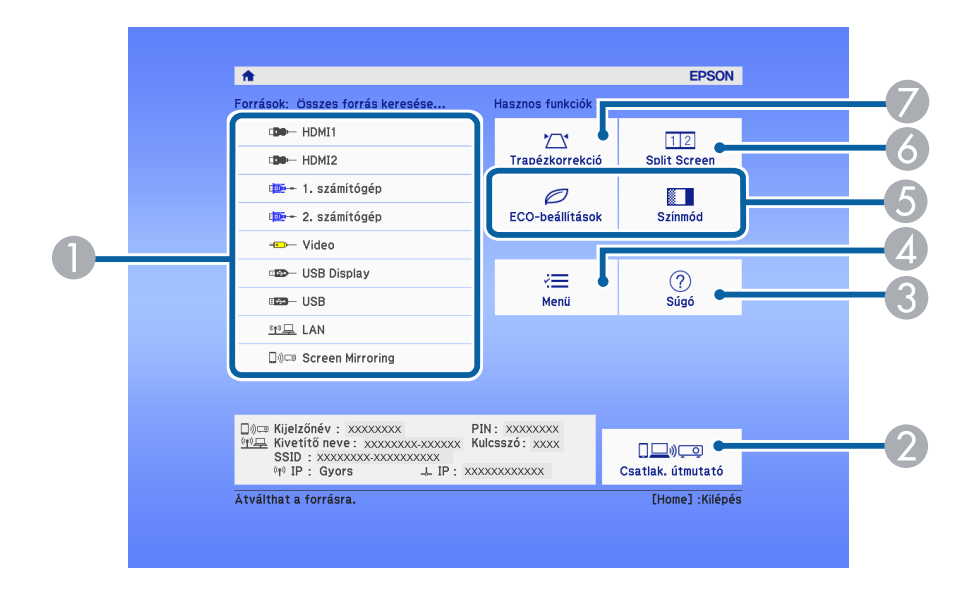

 $\bullet$ Kiválaszthatja a kivetíteni kívánt forrást.

# **A kivetítő bekapcsolása <sup>42</sup>**

- $\Omega$  Megjeleníti a Csatlak. útmutató. Kiválaszthatja a vezeték nélküli kapcsolódási módokat az Ön által használt készülékeknek, például okostelefonoknak vagy számítógépeknek megfelelően.
- C Megjelenítheti a súgóképernyőt.
- **A** Megjelenítheti a kivetítő menüjét.
- E Végrehajthatja azokat a menüopciókat, amelyek a **Kezdőképernyő** vannak hozzárendelve a **Részletes** menüben.
- F Egyszerre vetíthet ki két képet különböző képforrásokból a vetítővászon felosztásával.
- G Korrigálhatja az egyenetlen négyszögletes kép alakját.

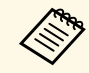

a Kezdőképernyő 10 perc inaktivitás után eltűnik.

#### g **Kapcsolódó hivatkozások**

- • ["A kép alakja"](#page-50-0) p.51
- • ["A kivetítő üzembe helyezésének beállításai Részletes menü"](#page-137-0) p.138
- • ["Funkciók listája"](#page-9-0) p.10
- • ["A kivetítő menüinek használata"](#page-130-0) p.131
- • ["A kivetítő súgóképernyőinek használata"](#page-176-0) p.177
- • ["Két kép egyidejű kivetítése"](#page-65-0) p.66

<span id="page-42-0"></span>Használat után kapcsolja ki a készüléket.

- a Amikor nem használja a kivetítőt, kapcsolja ki, mert így meghosszabbíthatja a kivetítő élettartamát. A lámpa élettartama a kiválasztott üzemmódtól, a környezeti feltételektől és a használattól függ. A fényerő idővel csökken.
	- Mivel a kivetítő támogatja a közvetlen kikapcsolási funkciót, a készülék közvetlenül kikapcsolható a megszakítóról.

a Nyomja meg a főkapcsoló gombot a kezelőpanelen vagy a távvezérlőn. A kivetítő megjeleníti a kikapcsolás jóváhagyását kérő képernyőt.

#### Kikapcsolia?

Igen : Nyomja meg  $a(z)$  (b) gombot Nem : Nyomja meg bármelyik másik gombot

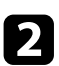

b Nyomja meg újra a főkapcsoló gombot. (Ha bekapcsolva szeretné hagyni a készüléket, nyomjon meg egy másik gombot.)

A vetített kép eltűnik, a kivetítő két hangjelzést ad, és az állapotjelző fény kialszik.

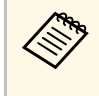

Az Epson Instant Off technológiájának köszönhetően nincs<br>szükség hűtési periódusra, így azonnal becsomagolhatja a kivetítőt, ha szállítani szeretné.

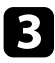

c A kivetítő szállítása vagy tárolása előtt győzödjön meg arról, hogy a működésjelző fény kék színű (de nem villog), és az állapotjelző nem világít, majd húzza ki a tápkábelt.

Zárja be a kivetítő lencsefedelét.

### g **Kapcsolódó hivatkozások**

• ["Funkciók listája"](#page-9-0) p.10

<span id="page-43-0"></span>Beállíthatja a dátumot és az időt a kivetítőn.

- **a Kapcsolja be a kivetítőt.**
- b Nyomja meg a [Menu] gombot a távvezérlőn vagy a kezelőpanelen.
- c Válassza ki a **Részletes** menüt, és nyomja meg az [Enter] gombot.
- d Válassza ki a **Működés** beállítást, és nyomja meg az [Enter] gombot.
- e Válassza ki a **Dátum és idő** beállítást, és nyomja meg az [Enter] gombot.

Az alábbi kép jelenik meg:

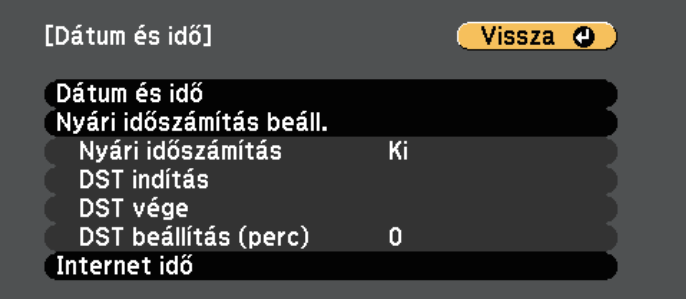

f Válassza ki a **Dátum és idő** beállítást, és nyomja meg az [Enter] gombot.

#### Az alábbi kép jelenik meg:

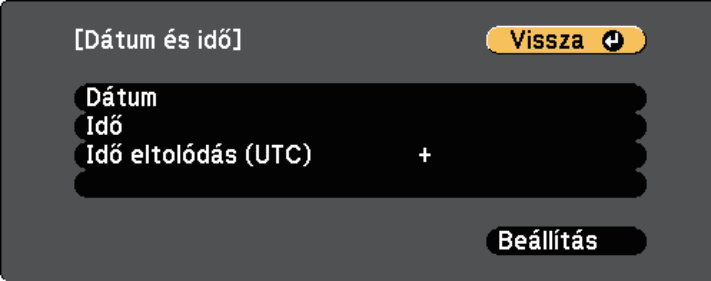

g Válassza ki a **Dátum** lehetőséget, nyomja meg az [Enter] gombot, és használja a megjelenített billentyűzetet az aktuális dátum megadásához.

- h Válassza ki az **Idő** lehetőséget, nyomja meg az [Enter] gombot, és használja a megjelenített billentyűzetet a pontos idő megadásához.
- 

i Válassza ki az **Idő eltolódás (UTC)** lehetőséget, nyomja meg az [Enter] gombot, és állítsa be a koordinált világidőtől számított különbséget.

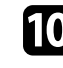

j Ha végzett, válassza ki a **Beállítás** elemet, majd nyomja meg az [Enter] gombot.

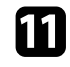

k A nyári időszámítás aktiválásához válassza ki a **Nyári időszámítás** beállítást, és nyomja meg az [Enter] gombot. Ezután válasszon beállítást.

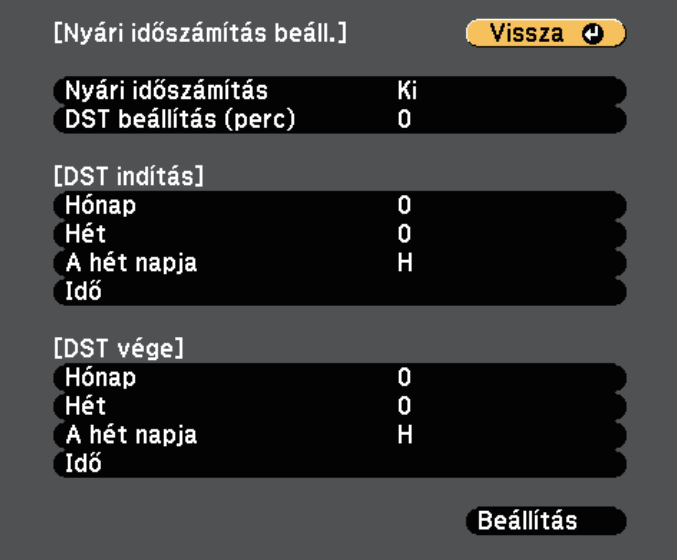

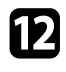

l Ha végzett, válassza ki a **Beállítás** elemet, majd nyomja meg az [Enter] gombot.

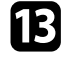

m Az idő internetes időszerverről történő automatikus frissítéséhez válassza ki az **Internet idő** beállítást, és nyomja meg az [Enter] gombot. Ezután válasszon beállítást.

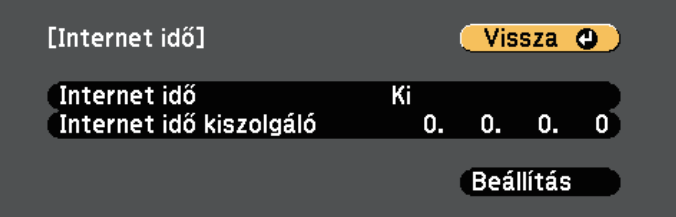

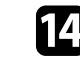

n Ha végzett, válassza ki a **Beállítás** elemet, majd nyomja meg az [Enter] gombot.

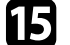

o Nyomja meg a [Menu] vagy az [Esc] gombot a menük bezárásához.

#### g **Kapcsolódó hivatkozások**

• ["Funkciók listája"](#page-9-0) p.10

<span id="page-45-0"></span>Ha a kivetítő menüit és üzeneteit más nyelven szeretné megtekinteni, igény szerint módosíthatja a **Nyelv** beállítást.

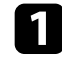

**A Kapcsolja be a kivetítőt.** 

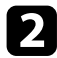

b Nyomja meg a [Menu] gombot a távvezérlőn vagy a kezelőpanelen.

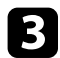

c Válassza ki a **Részletes** menüt, és nyomja meg az [Enter] gombot.

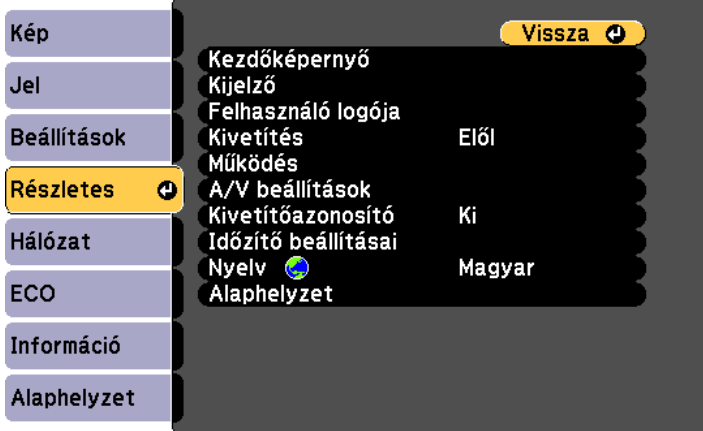

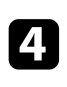

d Válassza ki a **Nyelv** beállítást, és nyomja meg az [Enter] gombot.

- e Válassza ki a kívánt nyelvet, majd nyomja meg az [Enter] gombot.
- f Nyomja meg a [Menu] vagy az [Esc] gombot a menük bezárásához.

# **Vetítési módok <sup>47</sup>**

<span id="page-46-0"></span>A kivetítő pozíciójától függően előfordulhat, hogy módosítani kell a vetítési módot a képek helyes megjelenítéséhez.

- Az **Elől** opcióval a vászon előtt elhelyezett asztalról vetítheti ki a képet.
- Az **Elől/Plafon** függőlegesen átfordítja a képet, és fejjel lefelé vetíti ki egy mennyezeti vagy fali konzolról.
- <span id="page-46-2"></span>• A **Hátul** opció vízszintesen átfordítja a képet, így áttetsző vetítővászonra lehet vetíteni hátulról.
- A **Hátul/Plafon** opció függőlegesen és vízszintesen is átfordítja a képet, hogy a mennyezetről, falról vagy egy áttetsző vászon mögül is ki lehessen vetíteni.

#### g **Kapcsolódó hivatkozások**

- • ["A vetítési mód módosítása a távvezérlővel"](#page-46-1) p.47
- • ["A vetítési mód módosítása a menük segítségével"](#page-46-2) p.47
- • ["A kivetítő beüzemelési és beállítási opciói"](#page-25-0) p.26

## <span id="page-46-1"></span>**A vetítési mód módosítása a távvezérlővel**

A vetítési módot igény szerint módosíthatja a kivetített kép függőlegesen átfordításához.

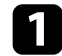

a Kapcsolja be a kivetítőt, és jelenítsen meg egy képet.

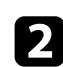

b Tartsa lenyomva az [A/V Mute] gombot a távvezérlőn 5 másodpercig.

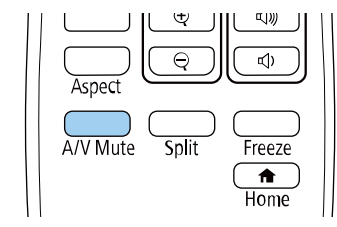

 $\mathbf{R}$  A kivetítés eredeti módba történő visszaállításához tartsa ismét lenyomva az [A/V Mute] gombot a távvezérlőn 5 másodpercig.

### **A vetítési mód módosítása a menük segítségével**

A vetítési módot igény szerint módosíthatja a kivetítő menüi segítségével a kivetített kép függőleges és/vagy vízszintes átfordításához.

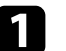

a Kapcsolja be a kivetítőt, és jelenítsen meg egy képet.

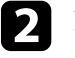

b Nyomja meg a [Menu] gombot a távvezérlőn vagy a kezelőpanelen.

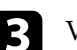

c Válassza ki a **Részletes** menüt, és nyomja meg az [Enter] gombot.

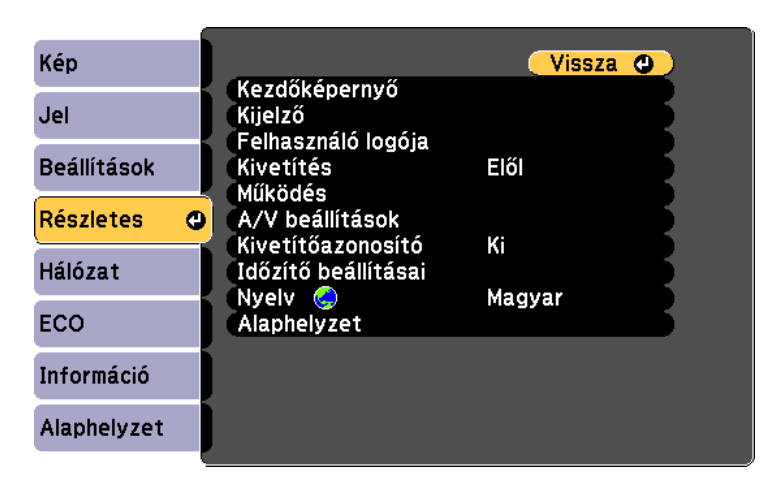

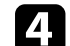

d Válassza ki a **Kivetítés** elemet, és nyomja meg az [Enter] gombot.

A kép rövid ideig eltűnik, majd újra megjelenik fejjel lefelé.

# **Vetítési módok <sup>48</sup>**

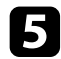

e Válasszon ki egy vetítési módot, majd nyomja meg az [Enter] gombot.

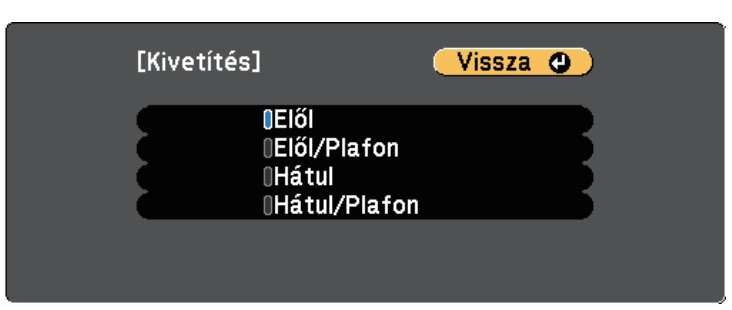

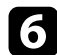

f Nyomja meg a [Menu] vagy az [Esc] gombot a menük bezárásához.

<span id="page-48-0"></span>Megjelenítheti a tesztábrát a kivetített kép beállításához számítógéphez vagy videokészülékhez való csatlakoztatás nélkül.

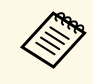

a Vetítsen ki egy képet a csatlakoztatott eszközről, ha olyan menüelemeket szeretne beállítani, amelyeket a tesztábra megjelenésekor nem állíthat be, illetve a kivetített képet szeretné finoman beállítani.

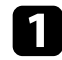

**a Kapcsolja be a kivetítőt.** 

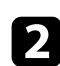

b Nyomja meg a [Menu] gombot a távvezérlőn vagy a kezelőpanelen.

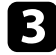

c Válassza ki a **Beállítások** menüt, és nyomja meg az [Enter] gombot.

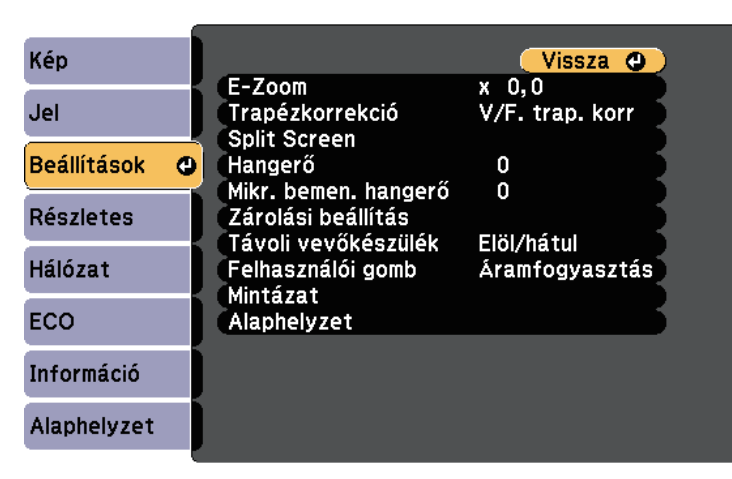

d Válassza ki a **Mintázat** <sup>&</sup>gt; **Tesztábra** elemet, majd nyomja meg az [Enter] gombot.

Megjelenik a tesztábra.

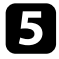

e Állítsa be a képet, ha szükséges.

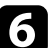

f A tesztábra törléséhez nyomja meg az [Esc] gombot.

# **A kivetített kép magasságának beállítása <sup>50</sup>**

<span id="page-49-0"></span>Ha asztalról vagy egyéb sík felületről vetít, és a kép túl magasan vagy alacsonyan helyezkedik el, beállíthatja a kép magasságát a kivetítő állítható lábainak segítségével.

Minél nagyobb a kivetítő dőlésszöge, annál nehezebben fókuszálható a kép. Úgy helyezze el a kivetítőt, hogy minél kisebb szögben kelljen megdöntenie.

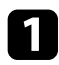

**1 Kapcsolja be a kivetítőt, és jelenítsen meg egy képet.** 

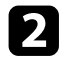

b Az elülső láb beállításához húzza felfelé a lábkioldó kart, és emelje meg a kivetítő elejét.

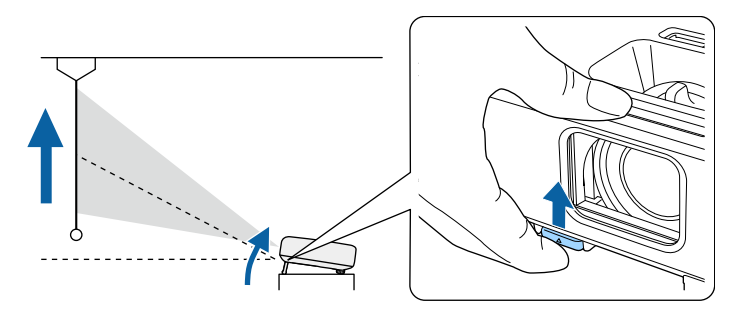

A láb kiemelkedik a kivetítőből. A pozíciót kb. 12 fokig állíthatja.

Engedje el a kart a láb lezárásához.

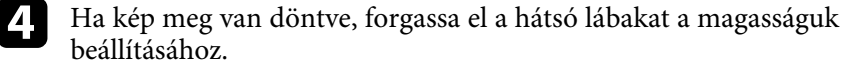

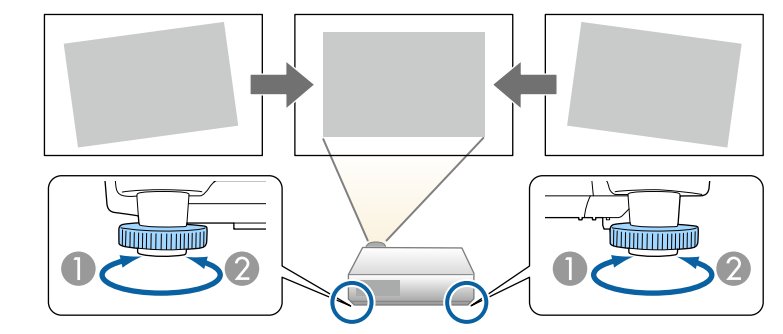

- AHúzza ki a hátsó lábat.
- <sup>2</sup> Tolja be a hátsó lábat.

Ha a kivetített kép nem egyenletesen négyszögletes, be kell állítania a kép alakját.

### g **Kapcsolódó hivatkozások**

• ["A kép alakja"](#page-50-0) p.51

<span id="page-50-0"></span>Egyenletes, négyszögletes képet úgy tud kivetíteni, ha a kivetítőt közvetlenül a vászon középpontja elé helyezi és vízszintesen tartja. Ha a kivetítőt a vászonhoz viszonyított szögben helyezi el, illetve felfelé, lefelé vagy oldalra dönti, elképzelhető, hogy korrigálnia kell a kép alakját.

<span id="page-50-2"></span>A korrekciót követően a kép egy kicsit kisebb lesz.

A legjobb képminőség érdekében javasoljuk a kivetítő telepítési helyzetének beállítását a megfelelő képméret és forma elérése érdekében.

### g **Kapcsolódó hivatkozások**

- • ["Aut. függ. trapézk."](#page-50-1) p.51
- • ["A kép alakjának korrigálása a vízszintes trapézkorrekció-beállító](#page-50-2) [csúszkával"](#page-50-2) p.51
- • ["A kép alakjának korrigálása a Trapézkorrekció gombokkal"](#page-51-0) p.52
- • ["A kép alakjának korrigálása a Quick Corner segítségével"](#page-52-0) p.53

# <span id="page-50-1"></span>**Aut. függ. trapézk.**

Ha a kivetítőt áthelyezi vagy megdönti, az **Aut. függ. trapézk.** funkció automatikusan korrigálja a függőleges trapéztorzítást.

Az **Aut. függ. trapézk.** az alábbi esetekben képes korrigálni a kivetített képen lévő torzítást:

- A vetítési szög felfelé vagy lefelé kb. 30 fokos
- A **Kivetítés** beállítás **Elől** értékre van állítva a kivetítő **Részletes** menüjében.

a • Ha nem szeretné használni az **Aut. függ. trapézk.** funkciót, állítsa az **Aut. függ. trapézk.** beállítást **Ki** értékre a kivetítő menüjében. s **Beállítások** > **Trapézkorrekció** > **V/F. trap. korr** > **Aut. függ. trapézk.**

### g **Kapcsolódó hivatkozások**

- • ["Vetítési módok"](#page-46-0) p.47
- • ["A kivetítő üzembe helyezésének beállításai Részletes menü"](#page-137-0) p.138
- • ["A kivetítő funkcióinak beállításai Beállítások menü"](#page-135-0) p.136
- • ["Funkciók listája"](#page-9-0) p.10

# **A kép alakjának korrigálása a vízszintes trapézkorrekció-beállító csúszkával**

A kivetítő trapézkorrekció-beállító csúszkájával igény szerint korrigálhatja azokat a képeket, amelyek négyszögletessége egyenetlen, például ha a kivetítő a vetítési terület szélén van elhelyezve. (Csak vízszintes trapézkorrekció csúszkával rendelkező modellek esetén érhető el.)

Akkor végezhet hatékony korrekciókat, ha a vetítési szög körülbelül 30° jobbra vagy balra.

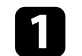

a Kapcsolja be a kivetítőt, és jelenítsen meg egy képet.

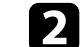

**b** Addig mozgassa a csúszkát, amíg a kép egyenletesen négyszögletes.

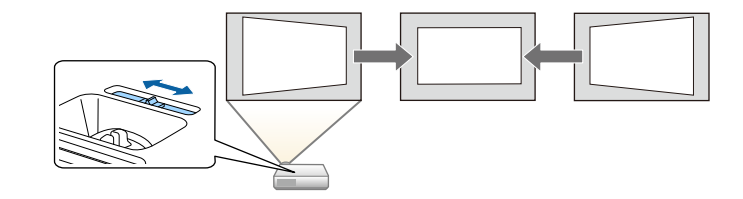

A korrekciót követően a kép egy kicsit kisebb lesz.

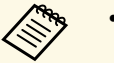

a • A vízszintes trapézkorrekció-beállító csúszka használatakor állítsa a **Vízszintes trapéz** beállítást **Be** értékre a kivetítő **Beállítások** menüjében.

s **Beállítások** > **Trapézkorrekció** > **V/F. trap. korr** > **Vízszintes trapéz**

- A kép alakját vízszintes irányban is korrigálhatja a kivetítő **Beállítások** menüjében.
	- s **Beállítások** > **Trapézkorrekció** > **V/F. trap. korr**
- g **Kapcsolódó hivatkozások**
- • ["A kivetítő funkcióinak beállításai Beállítások menü"](#page-135-0) p.136
- • ["Funkciók listája"](#page-9-0) p.10

# **A kép alakja <sup>52</sup>**

### **A kép alakjának korrigálása a Trapézkorrekció gombokkal**

<span id="page-51-0"></span>A kivetítő trapézkorrekció-gombjaival korrigálhatja azokat a képeket, amelyek négyszögletessége egyenetlen.

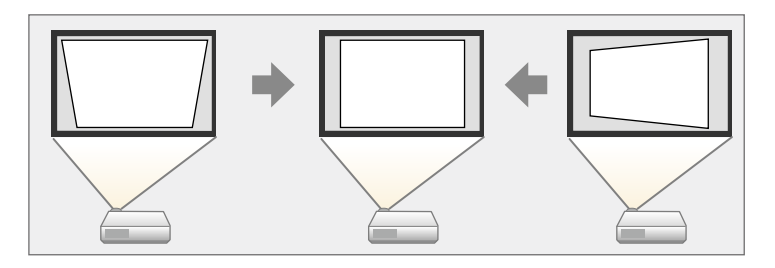

A trapézkorrekció-gombok segítségével a képet legfeljebb 30º-kal jobbra, balra, felfelé vagy lefelé mozgathatja.

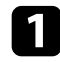

**1 Kapcsolja be a kivetítőt, és jelenítsen meg egy képet.** 

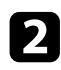

b Nyomja meg az egyik trapézkorrekció-gombot a kezelőpanelen a Trapézkorrekció képernyő megjelenítéséhez.

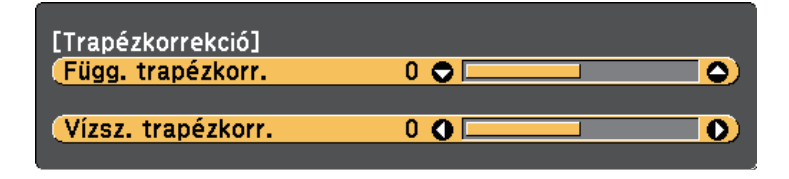

c Nyomja meg az egyik trapézkorrekció-gombot a kép alakjának beállításához.

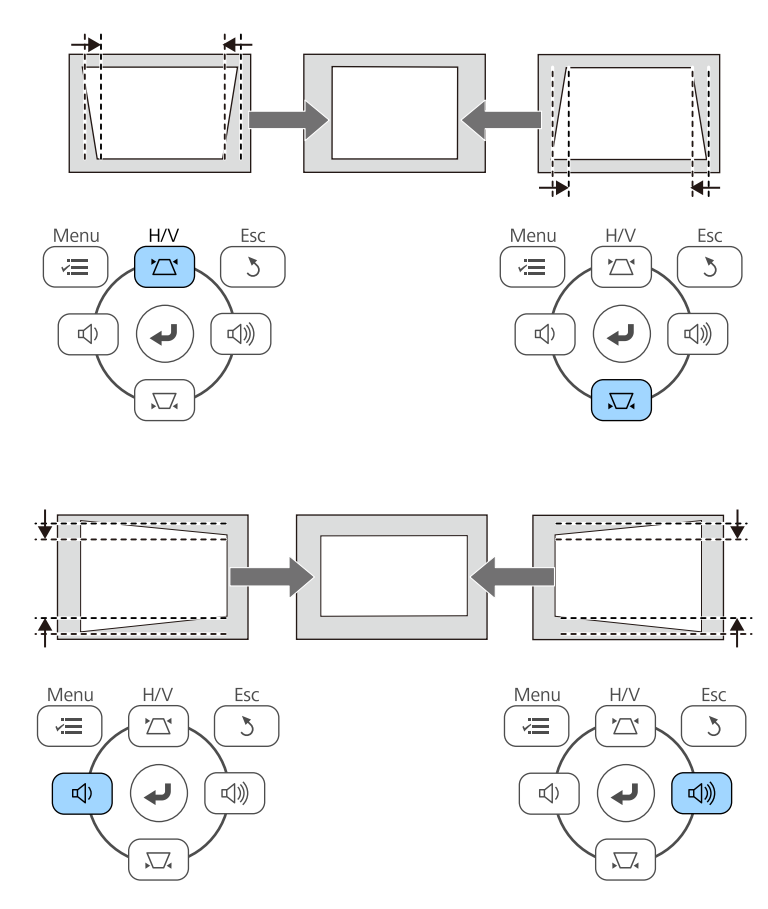

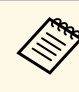

- Ha a kivetítő olyan helyen van, ahol nem éri el, akkor a távvezérlővel<br>
is korrigálhatja a kép alakiát is korrigálhatja a kép alakját.
	- s **Beállítások** > **Trapézkorrekció** > **V/F. trap. korr**

#### g **Kapcsolódó hivatkozások**

• ["A kivetítő funkcióinak beállításai - Beállítások menü"](#page-135-0) p.136

# **A kép alakja <sup>53</sup>**

### **A kép alakjának korrigálása a Quick Corner segítségével**

<span id="page-52-0"></span>A kivetítő **Quick Corner** beállításával korrigálhatja azokat a képeket, amelyek négyszögletessége egyenetlen, és amelyek nem megfelelő méretűek.

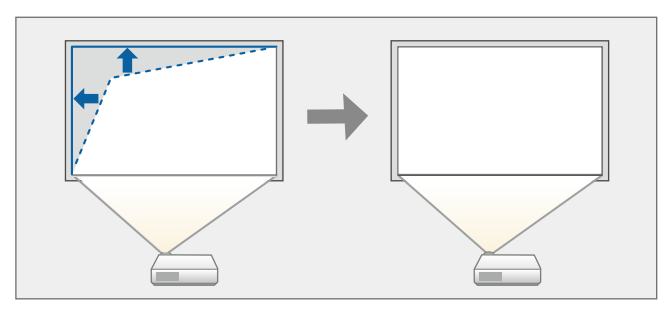

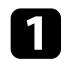

a Kapcsolja be a kivetítőt, és jelenítsen meg egy képet.

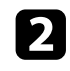

**b** Nyomja meg a [Menu] gombot a távvezérlőn vagy a kezelőpanelen.

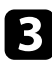

c Válassza ki a **Beállítások** menüt, és nyomja meg az [Enter] gombot.

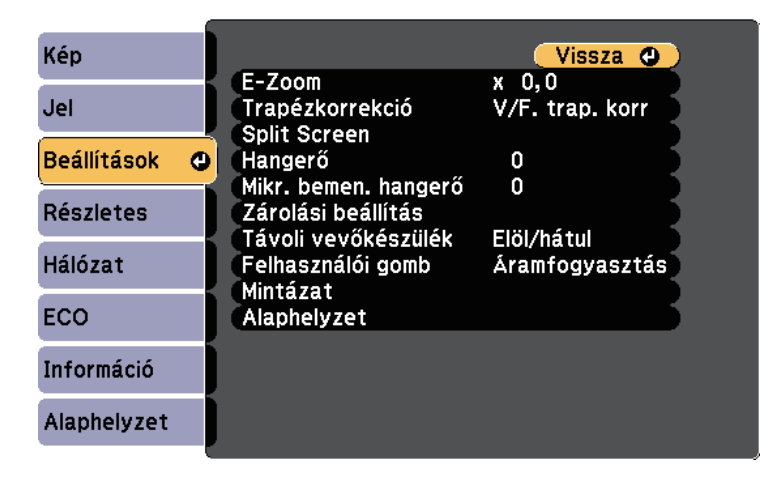

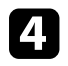

d Válassza a **Trapézkorrekció** elemet, és nyomja meg az [Enter] gombot.

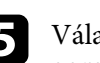

e Válassza ki a **Quick Corner** lehetőséget, és nyomja meg az [Enter] gombot. Majd nyomja meg az [Enter] gombot, ha szükséges.

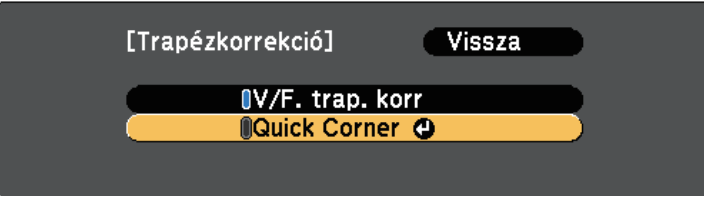

Megjelenik a területválasztási képernyő.

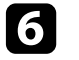

f Válassza ki a kép beállítani kívánt sarkát a nyílgombok segítségével. Ezután nyomja meg az [Enter] gombot.

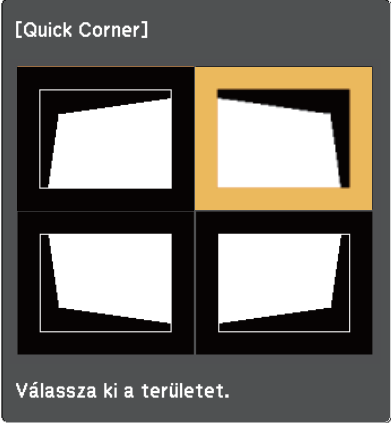

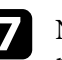

g Nyomja meg a nyílgombokat a kép alakjának igény szerinti módosításához.

A területválasztási képernyőre való visszatéréshez nyomja meg az [Enter] gombot.

# **A kép alakja <sup>54</sup>**

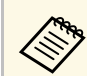

• Ha ezt a képernyőt látja, a kép alakja a szürke háromszög által<br>ielzett irányban nem módosítható tovább. jelzett irányban nem módosítható tovább.

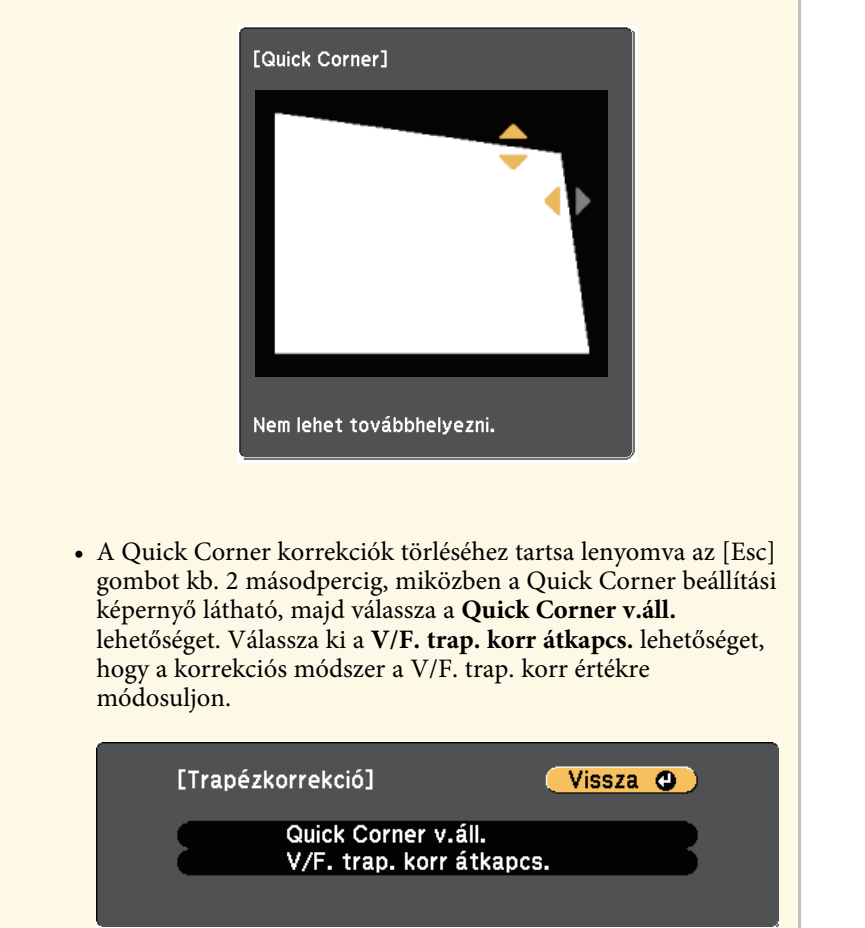

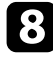

h Ismételje meg a 6. és 7. lépést a többi sarok beállításához.

i Ha végzett, nyomja meg az [Esc] gombot.

A **Trapézkorrekció** beállítása ezt követően **Quick Corner** a kivetítő **Beállítások** menüjében. Amikor legközelebb megnyomja a trapézkorrekciógombokat a kezelőpanelen, megjelenik a területválasztási képernyő.

#### g **Kapcsolódó hivatkozások**

• ["A kivetítő funkcióinak beállításai - Beállítások menü"](#page-135-0) p.136

<span id="page-54-0"></span>Átméretezheti a képet a kivetítő nagyító gyűrűjének használatával. (Csak nagyító/kicsinyítő gyűrűvel rendelkező modellek esetén érhető el.)

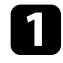

**a Kapcsolja be a kivetítőt, és jelenítsen meg egy képet.** 

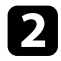

 $\bullet$  Forgassa el a nagyító gyűrűt a kép nagyításához vagy kicsinyítéséhez.

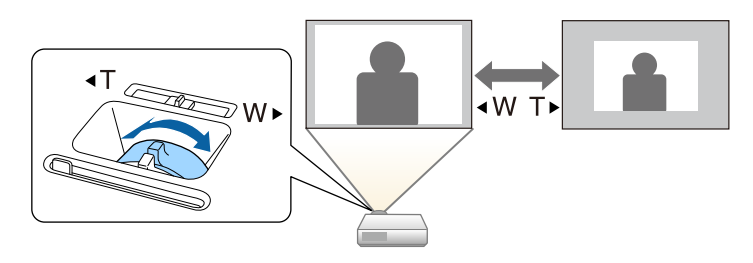

#### g **Kapcsolódó hivatkozások**

• ["Funkciók listája"](#page-9-0) p.10

# **A fókusz beállítása a fókuszgyűrű használatával <sup>56</sup>**

<span id="page-55-0"></span>A fókuszt a fókuszgyűrű segítségével állíthatja be.

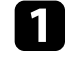

Kapcsolja be a kivetítőt, és jelenítsen meg egy képet.

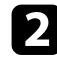

 $\blacktriangleright$  A fókusz beállításához forgassa el az élességállító gyűrűt.

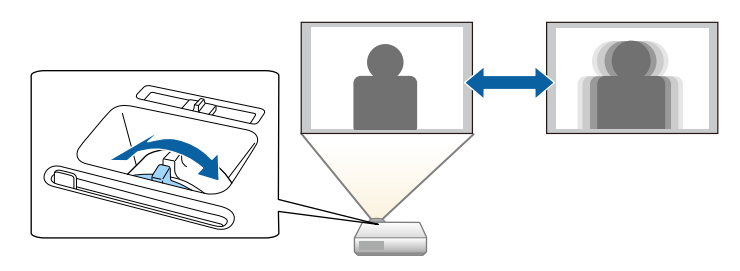

# **Képforrás kiválasztása <sup>57</sup>**

<span id="page-56-0"></span>Ha a kivetítőhöz több képforrás is csatlakozik, például számítógép és DVDlejátszó, tetszés szerint válthat a képforrások között.

Az elérhető források az adott kivetítőmodelltől függően változhatnak.

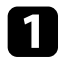

a Győződjön meg arról, hogy a csatlakoztatott képforrás be van kapcsolva.

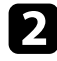

b Videóképforrások esetében helyezzen be egy DVD-t vagy más képi adathordozót, majd nyomja meg a lejátszás gombot.

- c Tegye a következők egyikét:
	- Nyomja meg a [Source Search] gombot a kezelőpanelen vagy a távvezérlőn, amíg megjelenik a kívánt forrás képe.

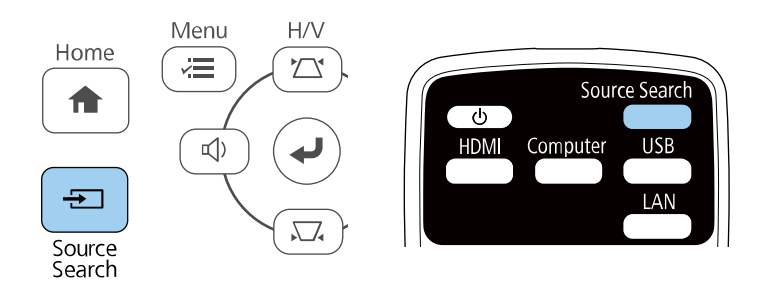

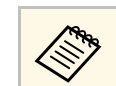

Ez a képernyő akkor jelenik meg, ha nem észlelhető képjel.<br>Ellenőrizze a kivetítő és a képforrás közötti kábelcsatlakozást.

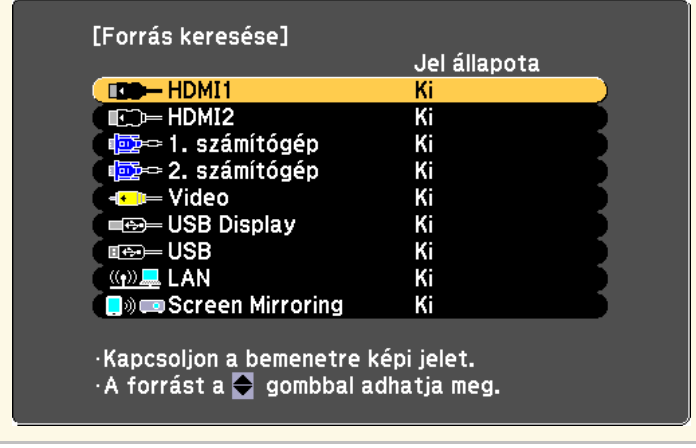

- Nyomja meg a kívánt forrásnak megfelelő gombot a távvezérlőn. Ha a forráshoz egynél több port tartozik, nyomja meg újra a gombot, hogy a források között lépkedjen.
- Nyomja meg a [Home] gombot a távvezérlőn vagy a kezelőpanelen.

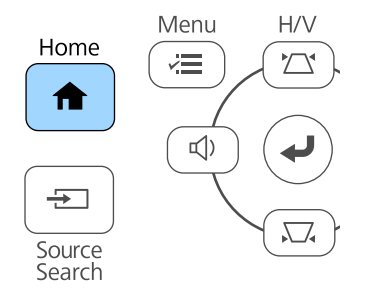

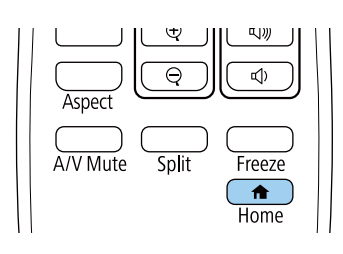

# **Képforrás kiválasztása <sup>58</sup>**

Ezután válassza ki a megjelenő képernyőn azt a forrást, amelyet használni szeretne.

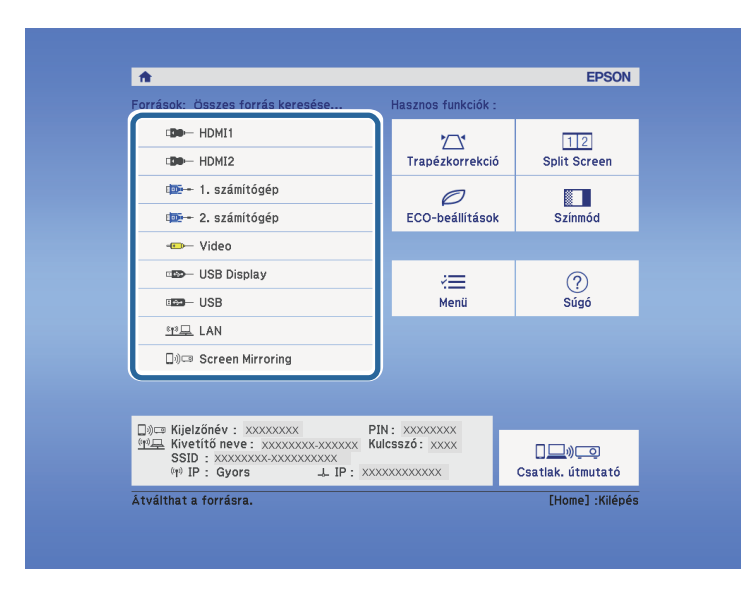

#### g **Kapcsolódó hivatkozások**

• ["Funkciók listája"](#page-9-0) p.10

# **Képarány <sup>59</sup>**

<span id="page-58-0"></span>A kivetítő eltérő szélesség-magasság arányban, vagyis képarányban képes megjeleníteni a képeket. A képarányt általában a videóforrás bemeneti jele határozza meg. Bizonyos képek esetében azonban úgy módosíthatja a képarányt, hogy illeszkedjen a vászonhoz.

Ha egy adott videóbemeneti forrás esetében mindig ugyanazt a képaránybeállítást szeretné használni, kiválaszthatja a kivetítő **Jel** menüjének segítségével.

#### g **Kapcsolódó hivatkozások**

- • ["A képarány módosítása"](#page-58-1) p.59
- • ["Választható képarány-beállítások"](#page-58-2) p.59
- • ["A kivetített kép megjelenése az egyes képarány-beállítások esetében"](#page-59-0) p.60
- <span id="page-58-2"></span>• ["A bemeneti jel beállításai - Jel menü"](#page-134-0) p.135

### <span id="page-58-1"></span>**A képarány módosítása**

A megjelenített kép képarányát tetszés szerint módosíthatja.

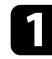

a Kapcsolja be a kivetítőt, és váltson át a használni kívánt képforrásra.

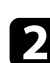

b Nyomja meg az [Aspect] gombot a távvezérlőn.

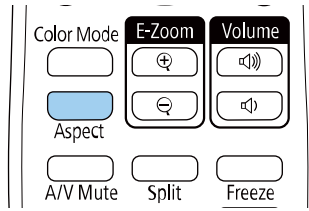

A megjelenített kép alakja és mérete megváltozik, és a képarány neve röviden megjelenik a képernyőn.

c Az [Aspect] gomb többszöri megnyomásával ciklikusan lépkedhet a bemeneti jelhez rendelkezésre álló képarány-beállítások között.

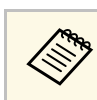

a Ahhoz, hogy a képet fekete sávok nélkül jeleníthesse meg, a számítógép felbontásának megfelelően állítsa a **Felbontás** opciót **Széles** vagy **Normál** értékre a kivetítő **Jel** menüjében.

### g **Kapcsolódó hivatkozások**

• ["A bemeneti jel beállításai - Jel menü"](#page-134-0) p.135

## **Választható képarány-beállítások**

A képforrás bemeneti jelétől függően a következő képarány-beállítások közül választhat.

- 
- a Az elérhető képarány beállítás a bemeneti jeltől függően eltérő lehet. Ne feledje, hogy ha kereskedelmi célból vagy nyilvános vetítési célból lecsökkenti, felnagyítja vagy több részre osztja a kivetített képet a képarány funkció segítségével, ezzel a szerzői jog értelmében megsértheti az adott kép tulajdonosának szerzői jogait.

#### **Full HD (1920 × 1080) vagy WXGA (1280 × 800) felbontású kivetítőkhöz**

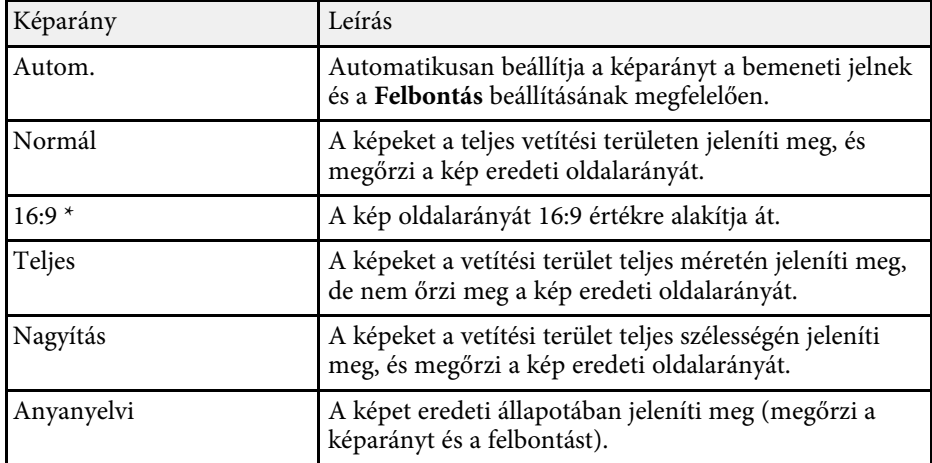

\* Kizárólag WXGA (1280 × 800) felbontású kivetítőkhöz.

#### **XGA (1024 × 768) felbontású kivetítőkhöz**

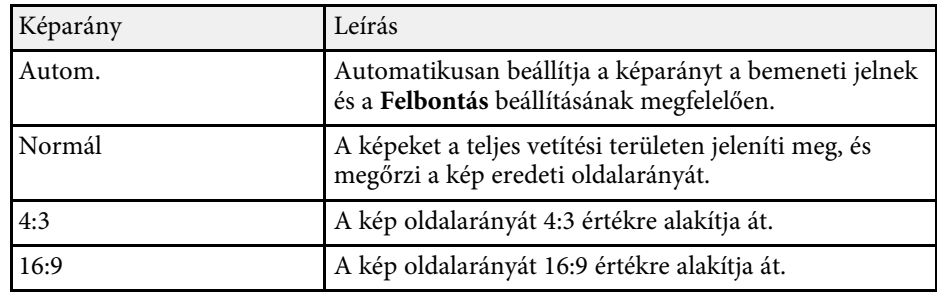

#### g **Kapcsolódó hivatkozások**

• ["Funkciók listája"](#page-9-0) p.10

## **A kivetített kép megjelenése az egyes képaránybeállítások esetében**

<span id="page-59-0"></span>Bizonyos képarányok esetében fekete sávok és levágott képek jelenhetnek meg a bemeneti jel képarányától és felbontásától függően. Az alábbi táblázatban megtekintheti a fekete sávok és a levágott képek pozícióját.

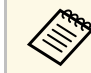

A **Anyanyelvi** kép a bemeneti jeltől függően eltérő lehet.

#### **Full HD (1920 × 1080) vagy WXGA (1280 × 800) felbontású kivetítőkhöz**

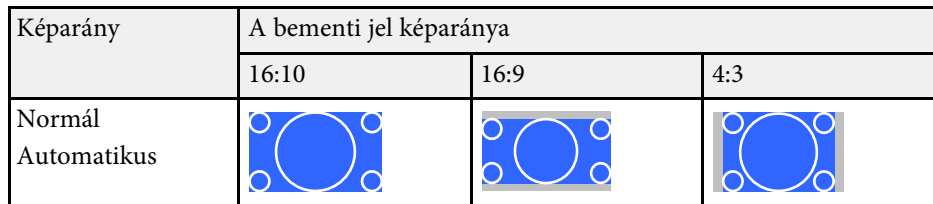

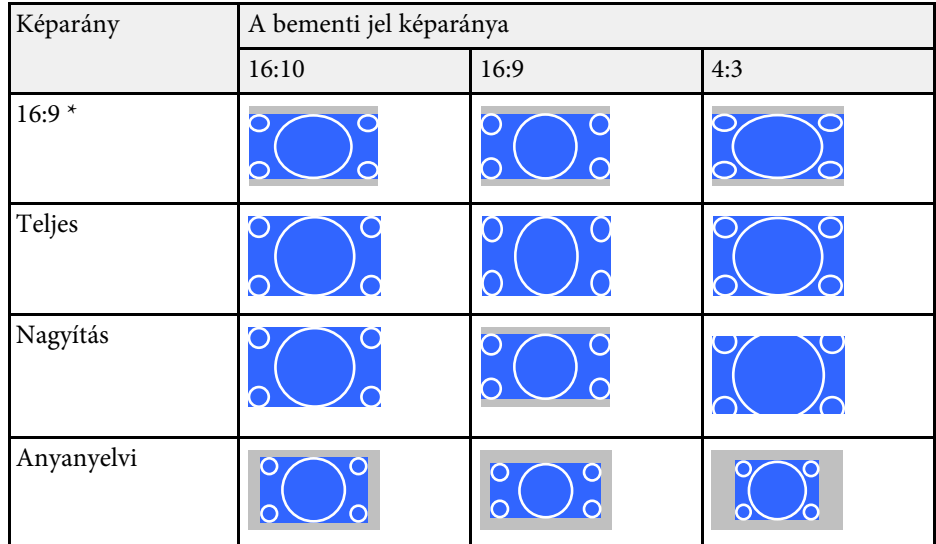

\* Kizárólag WXGA (1280 × 800) felbontású kivetítőkhöz.

#### **XGA (1024 × 768) felbontású kivetítőkhöz**

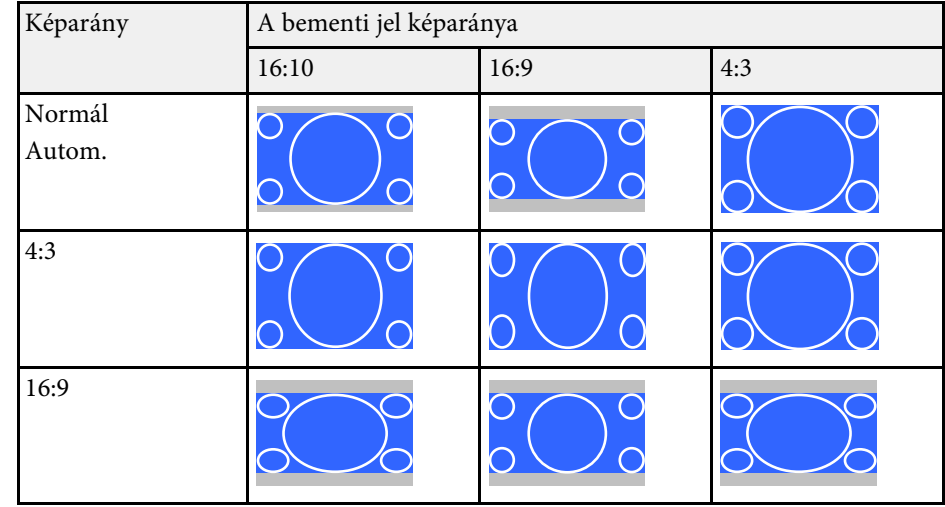

#### g **Kapcsolódó hivatkozások**

• ["Funkciók listája"](#page-9-0) p.10

# **A képminőség (színmód) beállítása <sup>62</sup>**

<span id="page-61-0"></span>A kivetítő különféle színmódokat kínál az optimális fényerőhöz, kontraszthoz és színekhez a különféle megtekintési környezeteknek és képtípusoknak megfelelően. Kiválaszthatja a képhez és környezethez legalkalmasabb módot, vagy kísérletezhet a választható módokkal.

#### g **Kapcsolódó hivatkozások**

- • ["A színmód módosítása"](#page-61-1) p.62
- • ["Választható színmódok"](#page-61-2) p.62
- • ["Az automatikus írisz beállítása"](#page-61-3) p.62

### <span id="page-61-2"></span><span id="page-61-1"></span>**A színmód módosítása**

A kivetítő Színmód beállítását a távvezérlő segítségével módosíthatja, hogy a kép a megtekintési környezetnek megfelelően legyen optimalizálva.

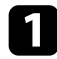

a Kapcsolja be a kivetítőt, és váltson át a használni kívánt képforrásra.

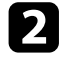

b Nyomja meg a [Color Mode] gombot a távvezérlőn a Színmód módosításához.

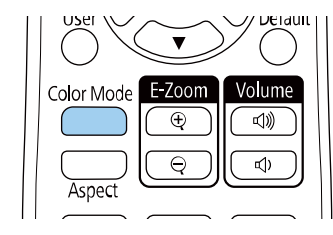

A Színmód neve rövid időre megjelenik a képernyőn, majd ezután megváltozik a kép megjelenése.

<span id="page-61-3"></span>c A [Color Mode] gomb többszöri megnyomásával ciklikusan lépkedhet a bemeneti jelhez rendelkezésre álló színmódok között.

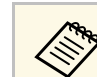

a <sup>A</sup> **Színmód** opciót a kivetítő **Kép** menüjében is beállíthatja.

#### g **Kapcsolódó hivatkozások**

• ["Képminőség-beállítások - Kép menü"](#page-132-0) p.133

### **Választható színmódok**

Az aktuálisan használt bemeneti forrástól függően az alábbi színmódokat állíthatja be a kivetítőn:

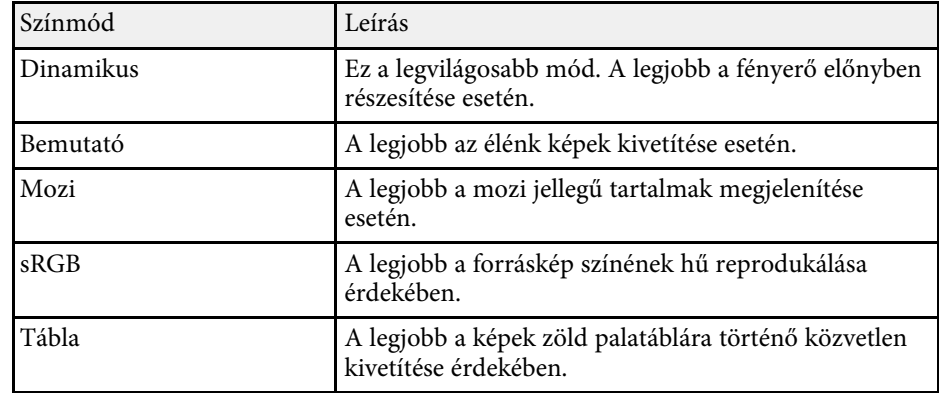

### **Az automatikus írisz beállítása**

Bekapcsolhatja az **Aut. íriszállítás** funkciót, ha a képet automatikusan a tartalom fényerejének megfelelően szeretné optimalizálni.

A beállítás csak a **Dinamikus** vagy **Mozi** színmódhoz áll rendelkezésre.

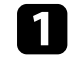

a Kapcsolja be a kivetítőt, és váltson át a használni kívánt képforrásra.

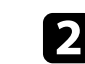

b Nyomja meg a [Menu] gombot a távvezérlőn vagy a kezelőpanelen.

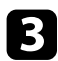

c Válassza ki a **Kép** menüt, és nyomja meg az [Enter] gombot.

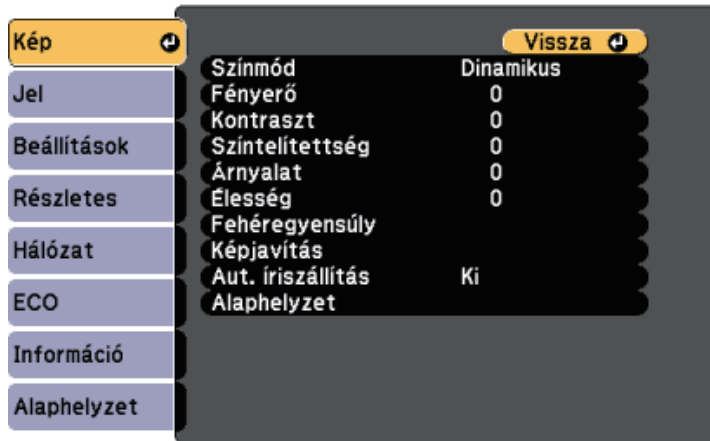

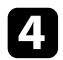

d Válassza ki az **Aut. íriszállítás** elemet, és nyomja meg az [Enter] gombot.

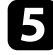

e Válassza ki az alábbi beállítások közül az egyiket, és nyomja meg az [Enter] gombot:

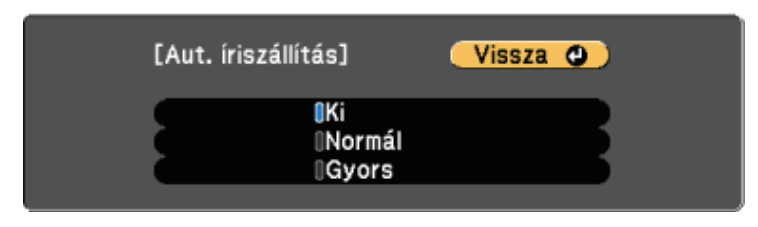

- **Normál** a fényerő normál beállításához.
- **Gyors** a fényerő gyors beállításához a jelenet változásának megfelelően.

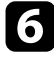

f Nyomja meg a [Menu] vagy az [Esc] gombot a menük bezárásához.

# **A hangerő módosítása a hangerő-szabályozó gombokkal <sup>64</sup>**

<span id="page-63-0"></span>A hangerő-szabályozó gombokkal a kivetítő belső hangszórórendszerét szabályozhatja.

Ezenkívül a kivetítőhöz csatlakoztatott külső hangszórók hangerejét is beállíthatja.

Minden egyes csatlakoztatott bemeneti forrás esetében külön kell beállítani a hangerőt.

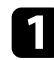

**1** Kapcsolja be a kivetítőt, és indítson el egy bemutatót.

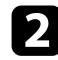

b A hangerő csökkentéséhez vagy növeléséhez nyomja meg a [Volume] gombokat a kezelőpanelen vagy a távvezérlőn az ábra szerinti módon.

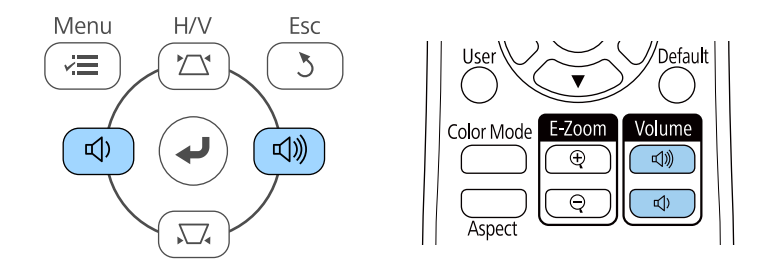

Megjelenik a hangerő-beállító mérce a képen.

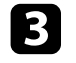

c Ha a hangerőt egy bemeneti forrás esetében egy adott értékre szeretné állítani, válassza ki a **Hangerő** lehetőséget a kivetítő **Beállítások** menüjében.

### **Vigyázat!**

Ne indítson el bemutatót magas hangerőn. A hirtelen nagy hangerő halláskárosodást okozhat.

Kikapcsolás előtt mindig állítsa alacsonyra a hangerőt, így bekapcsoláskor fokozatosan növelheti azt.

#### g **Kapcsolódó hivatkozások**

• ["A kivetítő funkcióinak beállításai - Beállítások menü"](#page-135-0) p.136

# **A kivetítő funkcióinak beállítása**

A kivetítő beállítási funkcióinak használatához kövesse az alábbi fejezetekben található utasításokat.

#### g **Kapcsolódó hivatkozások**

- • ["Két kép egyidejű kivetítése"](#page-65-0) p.66
- • ["Bemutató vetítése a PC Free funkció használatával"](#page-68-0) p.69
- • ["A kép és hang ideiglenes kikapcsolása"](#page-73-0) p.74
- • ["A videó ideiglenes leállítása"](#page-74-0) p.75
- • ["Képek nagyítása/kicsinyítése \(E-Zoom\)"](#page-75-0) p.76
- • ["Felhasználói logó mentése"](#page-77-0) p.78
- • ["Felhasználói mintázat elmentése"](#page-79-0) p.80
- • ["A színek közötti különbség korrigálása több kivetítővel történő kivetítés esetén"](#page-80-0) p.81
- • ["A kivetítő biztonsági funkciói"](#page-83-0) p.84

# **Két kép egyidejű kivetítése <sup>66</sup>**

<span id="page-65-0"></span>Az osztott képernyős funkció segítségével egyszerre vetíthet ki két képet különböző képforrásokról. Az osztott képernyős funkciót a távvezérlő vagy a kivetítő menüi segítségével szabályozhatja.

a • Az osztott képernyős funkció használatakor előfordulhat, hogy a kivetítő más funkciói nem érhetők el, és elképzelhető, hogy bizonyos beállításokat automatikusan mindkét képre alkalmaz a készülék.

a Nyomja meg a [Split] gombot a távvezérlőn.

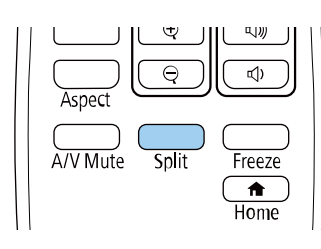

Az aktuálisan kiválasztott bemeneti forrás a vászon bal oldalára kerül.

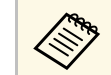

**a Ugyanezeket a műveleteket a kivetítő Beállítások menüjének<br>Split Screen eleménél is elvégezeketi Split Screen** eleménél is elvégezheti.

b Nyomja meg a [Menu] gombot.

Az alábbi kép jelenik meg:

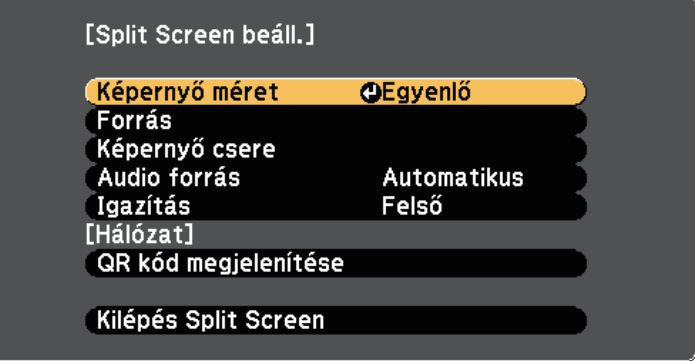

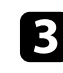

c A másik kép bemeneti forrásának kiválasztásához válassza ki a **Forrás** beállítást, nyomja meg az [Enter] gombot, válassza ki a bemeneti

forrást, válassza a **Végrehajtás** parancsot, majd nyomja meg az [Enter] gombot.

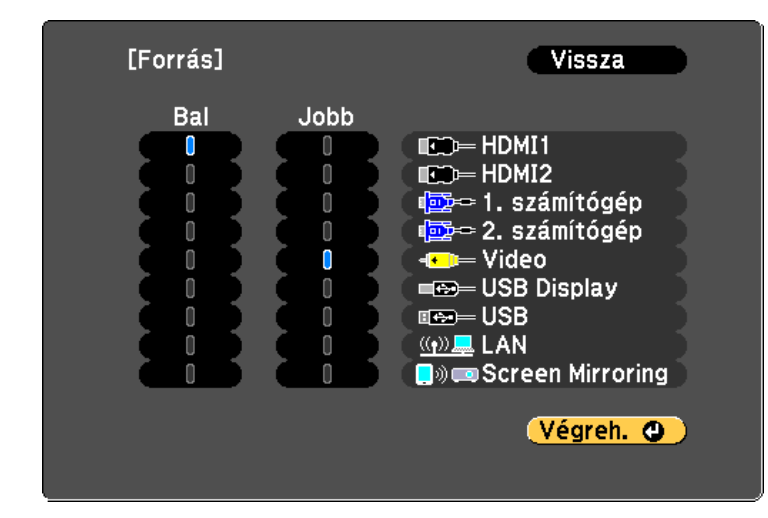

- 
- a Csak a kombinálható bemeneti források választhatók ki. Az osztott képernyős funkció használatakor megjelenik a **Forrás** képernyő, amikor a bemeneti forrást a távvezérlő segítségével módosítja.

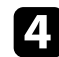

d A képek felcseréléséhez válassza ki a **Képernyő csere** elemet, és nyomja meg az [Enter] gombot.

A bal és a jobb oldalra kivetített képek felcserélődnek.

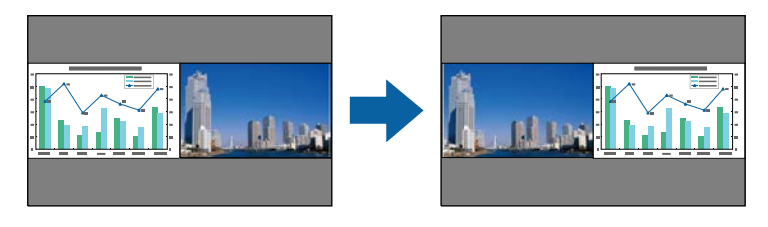

e Az egyik kép nagyításához (és ezzel párhuzamosan a másik kép kicsinyítéséhez) válassza ki a **Képernyő méret** lehetőséget, nyomja meg az [Enter] gombot, válasszon ki egy méretet, és nyomja meg az [Enter] gombot. A menüből történő kilépéshez nyomja meg a [Menu] gombot.

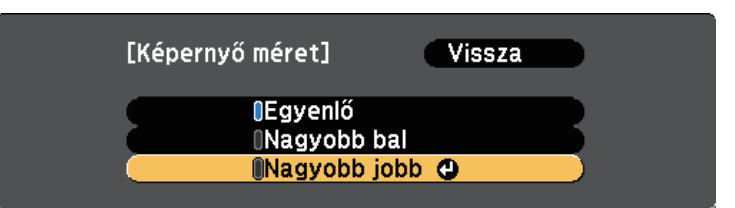

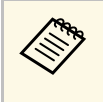

a A bemeneti videójelektől függően előfordulhat, hogy a képek nem ugyanolyan méretűnek tűnnek, még akkor sem, ha az **Egyenlő** érték lett kiválasztva.

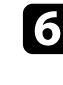

f A hang kiválasztásához válassza az **Audio forrás** elemet, nyomja meg az [Enter] gombot, válasszon a hangbeállítások közül, és nyomja meg az [Enter] gombot A menüből történő kilépéshez nyomja meg a [Menu] gombot.

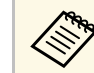

a Válassza az **Automatikus** lehetőséget, ha a legnagyobb vagy a bal oldali képhez tartozó hangot szeretné hallani.

g A vetített képek igazításához válassza ki az **Igazítás** pontot, nyomja meg az [Enter] gombot, válassza ki a beállítást, és nyomja meg ismét az [Enter] gombot. A menüből történő kilépéshez nyomja meg a [Menu] gombot.

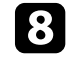

h Az osztott képernyő bezárásához nyomja meg a [Split] vagy az [Esc] gombot.

#### g **Kapcsolódó hivatkozások**

• ["Nem támogatott forráskombináció Split Screen használatával történő](#page-67-0) [vetítéskor"](#page-67-0) p.68

- • ["Osztott képre vontakozó korlátozások"](#page-67-1) p.68
- • ["Funkciók listája"](#page-9-0) p.10

### **Nem támogatott forráskombináció Split Screen használatával történő vetítéskor**

<span id="page-67-0"></span>A bemeneti források alábbi kombinációi nem vetíthetők ki osztott vászonra.

- 1. számítógép és 2. számítógép
- 1. számítógép/2. számítógép és Video
- HDMI1/HDMI2 és Screen Mirroring
- HDMI1 és HDMI2
- USB Display és USB/LAN
- USB és LAN

#### g **Kapcsolódó hivatkozások**

• ["Funkciók listája"](#page-9-0) p.10

### <span id="page-67-1"></span>**Osztott képre vontakozó korlátozások**

#### **Üzemeltetési korlátozások**

Osztott képernyőre történő vetítés során az alábbi műveletek nem hajthatók végre.

- A kivetítő menüjének beállítása
- E-Zoom
- A képarány módosítása (a képarány **Normál** értékre lesz beállítva)
- A távvezérlő [User] gombjával indítható műveletek
- Aut. íriszállítás

#### **Képkorlátozások**

• Ha a **Fényerő**, **Kontraszt**, **Színtelítettség**, **Árnyalat** és **Élesség** értékét módosítja a kivetítő **Kép** menüjében, akkor a módosításokat csak a bal oldali képen alkalmazhatja. A jobb oldali képen az alapértelmezett módosítások érvényesülnek. A teljes kivetített képet érintő beállítások (pl. a **Színmód** és a **Színhőmérséklet**) mind a bal, mind a jobb oldali képen érvényesülnek.

- Ha a **Zajcsökkentés** és **Nem váltott soros** beállításokat módosítja a kivetítő **Kép** menüjében, a **Zajcsökkentés** a jobb oldali kép esetében mégis 0-ra lesz állítva, a **Nem váltott soros** beállítás pedig **Ki** lesz kapcsolva.
	- s **Kép** > **Képjavítás** > **Zajcsökkentés**
	- s **Kép** > **Képjavítás** > **Nem váltott soros**
- Ha nincs képjelbemenet, kék háttér jelenik meg, még akkor is, ha a kivetítő **Részletes** menüjében a **Kijelző háttere** beállítást **Logó** értékre állítja.

#### g **Kapcsolódó hivatkozások**

- • ["Képarány"](#page-58-0) p.59
- • ["A képminőség \(színmód\) beállítása"](#page-61-0) p.62
- • ["A kivetítő funkcióinak beállításai Beállítások menü"](#page-135-0) p.136
- • ["A kivetítő üzembe helyezésének beállításai Részletes menü"](#page-137-0) p.138
- • ["Képminőség-beállítások Kép menü"](#page-132-0) p.133
- • ["Képek nagyítása/kicsinyítése \(E-Zoom\)"](#page-75-0) p.76
- • ["Az automatikus írisz beállítása"](#page-61-3) p.62

<span id="page-68-0"></span>A kivetítő PC Free funkcióját akkor érdemes használnia, ha egy olyan USBeszközt csatlakoztat a készülékhez, amely kompatibilis bemutatófájlokat tartalmaz. Ezzel gyorsan és könnyedén megjelenítheti a prezentációt, és a kivetítő távvezérlőjével vezérelheti.

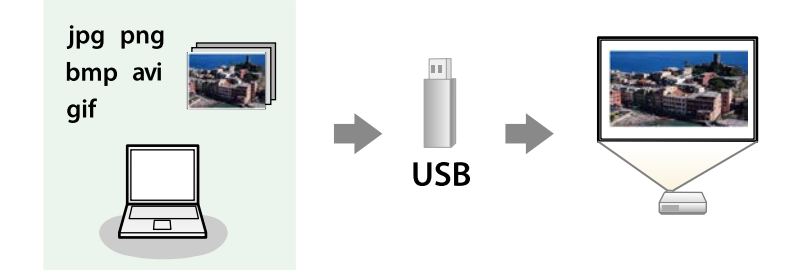

#### g **Kapcsolódó hivatkozások**

- • ["A PC Free által támogatott fájltípusok"](#page-68-1) p.69
- • ["Óvintézkedések a PC Free vetítéssel kapcsolatban"](#page-68-2) p.69
- • ["PC Free diabemutató elindítása"](#page-69-0) p.70
- • ["PC Free filmbemutató elindítása"](#page-70-0) p.71
- • ["A PC Free megjelenítési opciói"](#page-71-0) p.72
- • ["Funkciók listája"](#page-9-0) p.10

### <span id="page-68-1"></span>**A PC Free által támogatott fájltípusok**

A kivetítő PC Free funkciója segítségével az alábbi típusú fájlok tartalmát lehet kivetíteni.

<span id="page-68-2"></span>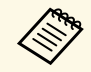

• Az optimális eredmény érdekében a fájlokat FAT16/32 szerint<br>formázott adathodozóra másolia formázott adathodozóra másolja.

• Ha nem Windows fájlrendszerhez formázott adathordozóról történő vetítés közben problémákat tapasztal, próbálja meg Windows alatt formázni az adathordozót.

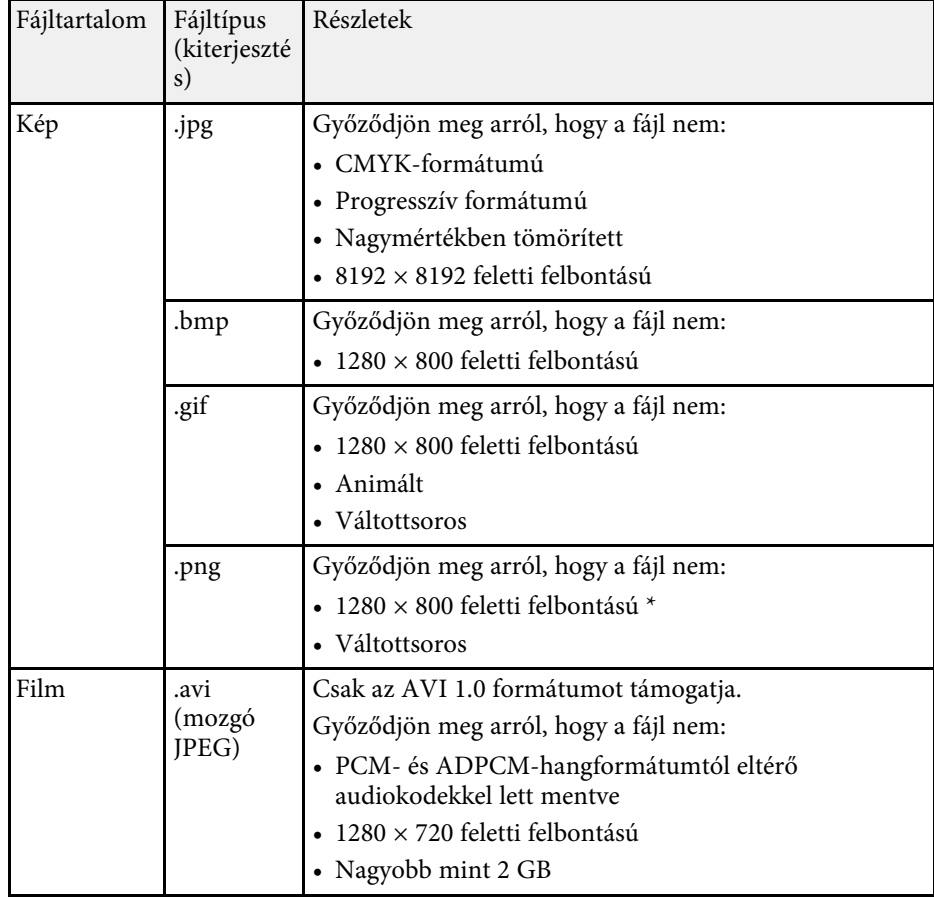

\* Ha Full HD felbontású kivetítőt használ, akkor legfeljebb 1920 × 1080 felbontású fájlt vetíthet ki.

### **Óvintézkedések a PC Free vetítéssel kapcsolatban**

Vegye figyelembe a PC Free funkció használatával kapcsolatos alábbi óvintézkedéseket.

• Nem használhat USB-kulcsot a PC Free funkciók esetén.

# **Bemutató vetítése a PC Free funkció használatával <sup>70</sup>**

- Használat közben ne húzza ki az USB-tárolóeszközt, mert a PC Free funkció hibásan működhet.
- Előfordulhat, hogy bizonyos USB-tárolóeszközökön a biztonsági funkciók nem használhatók a PC Free funkcióval.
- Amikor hálózati adapterrel ellátott USB-eszközt csatlakoztat, dugja a hálózati adaptert egy konnektorba, ha az eszközt a kivetítővel használja.
- A kereskedelmi forgalomban kapható USB-kártyaolvasók egy része nem kompatibilis a kivetítővel.
- A kivetítő egyszerre maximum 5 kártyát képes felismerni a csatlakoztatott kártyaolvasóban.
- Trapéztorzítást nem korrigálhat a PC Free mód használata közben, ezért még a bemutató elindítása előtt korrigálja a kép alakját.
- PC Free módban az alábbi funkciókat használhatja.
- Fagyás
- A/V némítás
- E-Zoom

#### g **Kapcsolódó hivatkozások**

- • ["A videó ideiglenes leállítása"](#page-74-0) p.75
- • ["A kép és hang ideiglenes kikapcsolása"](#page-73-0) p.74
- • ["Képek nagyítása/kicsinyítése \(E-Zoom\)"](#page-75-0) p.76

## <span id="page-69-0"></span>**PC Free diabemutató elindítása**

Miután egy USB-eszközt csatlakoztatott a kivetítőhöz, átválthat az USBbemeneti forrásra, és elindíthatja a diabemutatót.

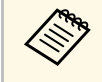

a • Módosíthatja a PC Free működési funkcióit, vagy speciális effektusokat adhat meg, ha a kép alján lévő **Beállítás** lehetőséget kiemeli, és megnyomja az [Enter] gombot.

#### Megjelenik a PC Free fájllistaképernyő.

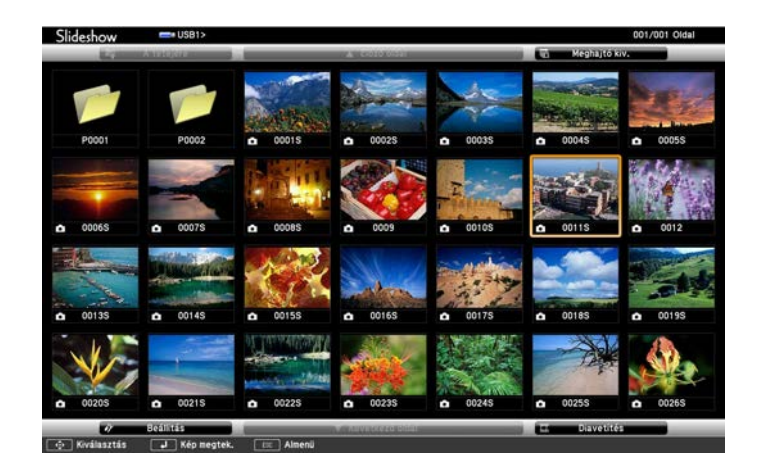

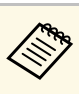

- a Ha megjelenik a Meghajtó kiválasztása képernyő, nyomja meg a nyílgombokat a meghajtó kiválasztásához, majd nyomja meg az [Enter] gombot.
	- A másik USB meghajtón, a képek megjelenítéséhez emelje ki a fájllistaképernyő felső részén a **Meghajtó kiválasztása** elemet, majd nyomja meg az [Enter] gombot.

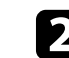

b A fájlok megkereséséhez tegye az alábbiak egyikét:

- Ha az eszközön lévő egyik almappa fájltartalmát szeretné megjeleníteni, nyomja meg a nyílgombokat a mappa kiemeléséhez, majd nyomja meg az [Enter] gombot.
- Az előző mappaszintre történő visszalépéshez emelje ki **A tetejére** elemet, és nyomja meg az [Enter] gombot.

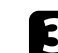

**c** Tegye a következők egyikét:

• Egy különálló kép megjelenítéséhez nyomja meg a nyílgombokat a kép kiemeléséhez, majd nyomja meg az [Enter] gombot. (A fájllistaképernyőre való visszatéréshez nyomja meg az [Esc] gombot.) • Ha egy mappa teljes tartalmát diabemutató formájában szeretné megjeleníteni, nyomja meg a nyílgombokat a képernyő alján lévő **Diavetítés** lehetőség kiemeléséhez, majd nyomja meg az [Enter] gombot.

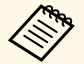

- a A képváltás idejét igény szerint módosíthatja. Ehhez emelje ki a kép alján lévő **Beállítás** lehetőséget, és nyomja meg az [Enter] gombot.
	- Ha valamelyik fájlnév meghaladja a megjelenítési terület hosszúságát vagy nem támogatott írásjeleket tartalmaz, rövidítve vagy módosítva jelenik meg, ez azonban csak a kivetített képre érvényes.

<span id="page-70-0"></span>

Vetítés közben az alábbi parancsokat használja a megjelenítés vezérléséhez:

• A megjelenített kép elforgatásához nyomja meg a felfelé vagy lefelé mutató nyílgombot.

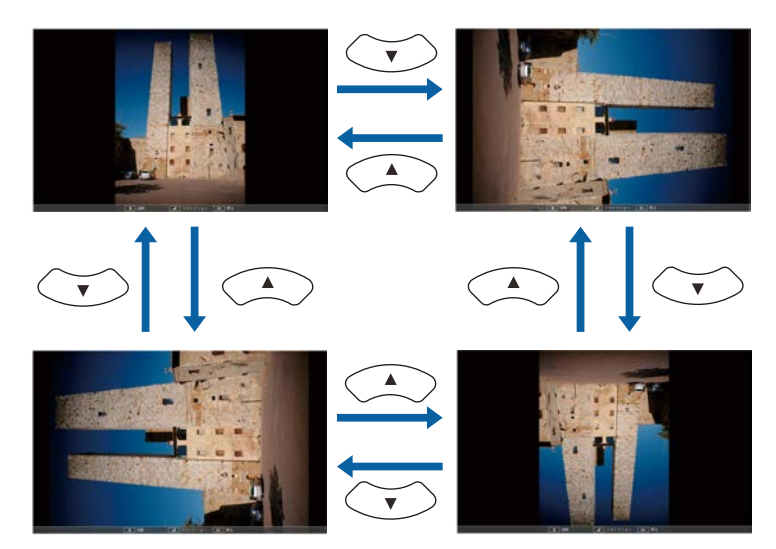

• Ha a következő vagy előző képre szeretne navigálni, nyomja meg a bal vagy jobb nyílgombot.

e A megjelenítés leállításához kövesse a képen megjelenő utasításokat, vagy nyomja meg az [Esc] gombot. Ekkor ismét a fájllistaképernyő jelenik meg.

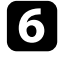

f Ha szükséges, kapcsolja ki az USB-eszközt, majd válassza le az eszközt a kivetítőről.

#### g **Kapcsolódó hivatkozások**

- • ["A PC Free megjelenítési opciói"](#page-71-0) p.72
- • ["Csatlakoztatás USB-eszközhöz"](#page-31-0) p.32

# **PC Free filmbemutató elindítása**

Miután egy USB-eszközt csatlakoztatott a kivetítőhöz, átválthat az USBbemeneti forrásra, és elindíthatja a filmbemutatót.

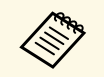

a • Módosíthatja a PC Free működési funkcióit, ha a kép alján lévő **Beállítás** lehetőséget kiemeli, és megnyomja az [Enter] gombot.

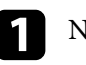

a Nyomja meg az [USB] gombot a távvezérlőn. Megjelenik a PC Free fájllistaképernyő.

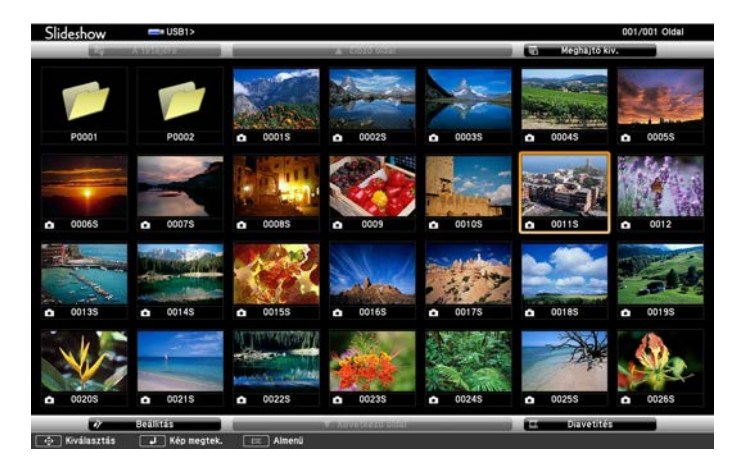

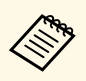

- a Ha megjelenik a Meghajtó kiválasztása képernyő, nyomja meg a nyílgombokat a meghajtó kiválasztásához, majd nyomja meg az [Enter] gombot.
	- A másik USB meghajtón, a filmfájlok megjelenítéséhez emelje ki a fájllistaképernyő felső részén a **Meghajtó kiválasztása** elemet, majd nyomja meg az [Enter] gombot.

<span id="page-71-0"></span>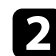

b A fájlok megkereséséhez tegye az alábbiak egyikét:

- Ha az eszközön lévő egyik almappa fájltartalmát szeretné megjeleníteni, nyomja meg a nyílgombokat a mappa kiemeléséhez, majd nyomja meg az [Enter] gombot.
- Az előző mappaszintre történő visszalépéshez emelje ki **A tetejére** elemet, és nyomja meg az [Enter] gombot.
- c A filmek lejátszásához nyomja meg a nyílgombokat az adott fájl kiemeléséhez, majd nyomja meg az [Enter] gombot.
	- a Ha valamelyik fájlnév meghaladja a megjelenítési terület hosszúságát vagy nem támogatott írásjeleket tartalmaz, rövidítve vagy módosítva jelenik meg, ez azonban csak a kivetített képre érvényes.
		- Ha egy mappa teljes tartalmát le szeretné játszani egymás után, válassza ki a kép alján lévő **Diavetítés** lehetőséget.
- d A filmlejátszás leállításához nyomja meg az [Esc] gombot, emelje ki a **Kilépés** lehetőséget, majd nyomja meg az [Enter] gombot.

Ekkor ismét a fájllistaképernyő jelenik meg.

e Ha szükséges, kapcsolja ki az USB-eszközt, majd válassza le az eszközt a kivetítőről.

### g **Kapcsolódó hivatkozások**

- • ["A PC Free megjelenítési opciói"](#page-71-0) p.72
- • ["Csatlakoztatás USB-eszközhöz"](#page-31-0) p.32

### **A PC Free megjelenítési opciói**

A PC Free használata közben az alábbi megjelenítési opciókat választhatja ki. A képernyő megjelenítéséhez emelje ki a PC Free fájllistaképernyő alsó részén a **Beállítás** elemet, majd nyomja meg az [Enter] gombot.

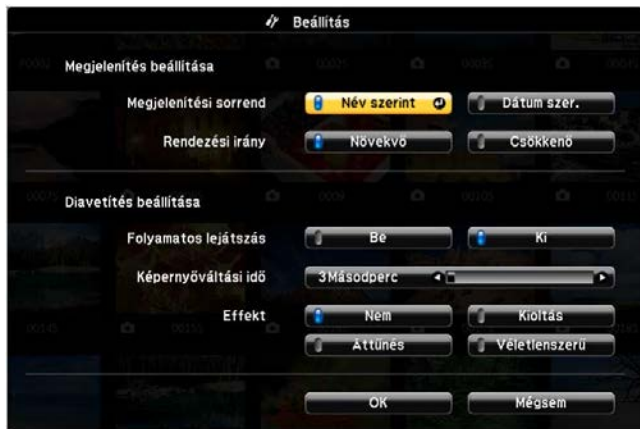

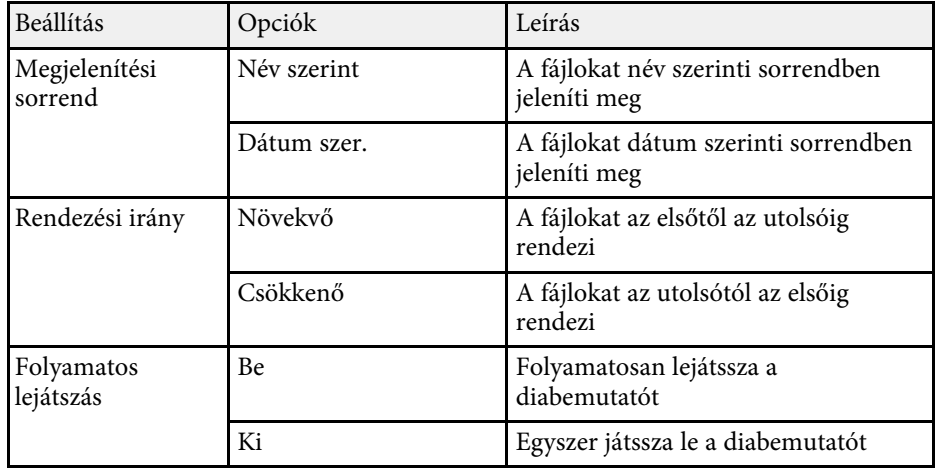
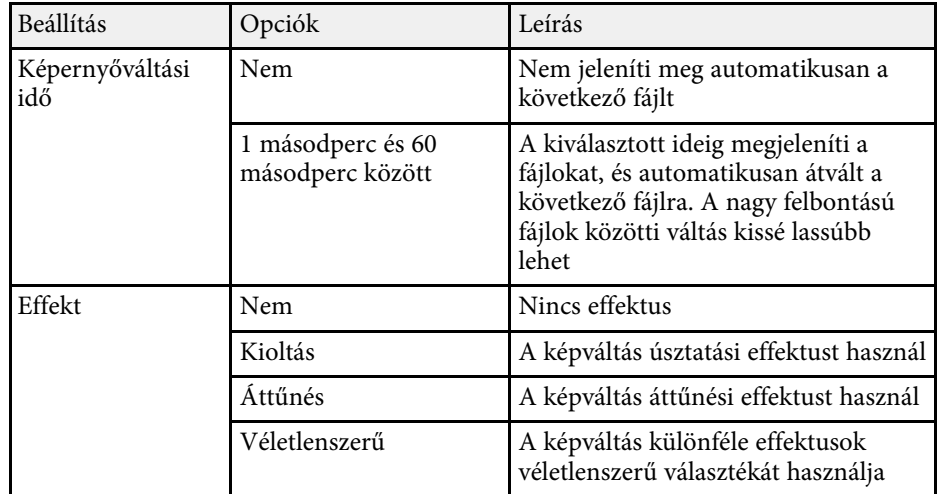

<span id="page-73-0"></span>Igény szerint átmeneti időre kikapcsolhatja a kivetített képet és a hangot, ha a hallgatóság figyelmét a mondanivalójára szeretné irányítani. A hang és videó azonban tovább fut, ezért nem folytathatja a kivetítést a leállítás pontjától.

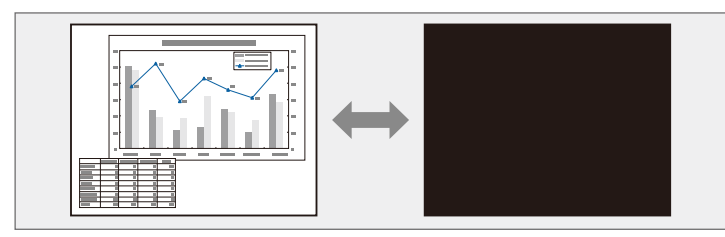

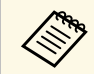

<sup>288</sup> Ha az [A/V Mute] gomb megnyomásakor egy képet szeretne<br>megjeleníteni (pl. céges emblémát vagy fényképet), kiválaszthatja a megjelenítendő képet a kivetítő **Részletes** menüjének **A/V némítás** beállításában.

s **Részletes** > **Kijelző** > **A/V némítás**

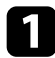

a Nyomja meg az [A/V Mute] gombot a távvezérlőn a kivetítés ideiglenes leállításához és a hang elnémításához.

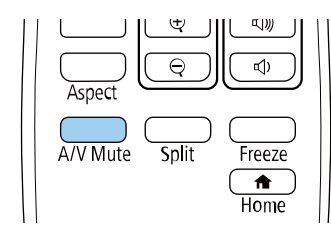

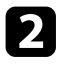

b A kép és a hang visszakapcsolásához nyomja meg újra az [A/V Mute] gombot.

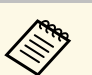

- A kivetítést a kivetítőn lévő A/V-némítás csúsztatható karral is leállíthatja.
- A kivetítő tápellátása az A/V-némítás engedélyezése után 30 perccel automatikusan kikapcsol. Kikapcsolhatja ezt a funkciót.
	- s **ECO** > **A/V némítás időzítő**
- A lámpa A/V némítás közben is működik, így a lámpa üzemórái folyamatosan telnek.

#### g **Kapcsolódó hivatkozások**

- • ["A kivetítő üzembe helyezésének beállításai Részletes menü"](#page-137-0) p.138
- • ["A kivetítő üzembe helyezésének beállításai ECO menü"](#page-151-0) p.152

Igény szerint átmeneti időre úgy állíthatja le a videót vagy számítógépes prezentációt, hogy az aktuális kép legyen látható a vásznon. A hang és videó azonban tovább fut, ezért nem folytathatja a kivetítést a leállítás pontjától.

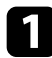

a Nyomja meg a [Freeze] gombot a távvezérlőn a videó szüneteltetéséhez.

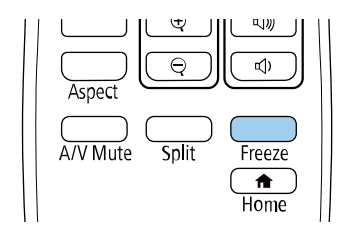

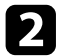

b A videó ismételt elindításához nyomja meg újra a [Freeze] gombot.

A kivetített képet nagyíthatja vagy kicsinyítheti a távvezérlő [E-Zoom] gombjával.

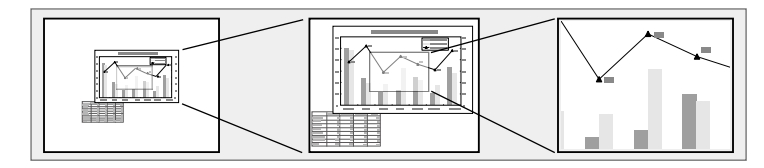

### g **Kapcsolódó hivatkozások**

- • ["Képek nagyítása"](#page-75-0) p.76
- <span id="page-75-1"></span>• ["Képek kicsinyítése"](#page-75-1) p.76

### <span id="page-75-0"></span>**Képek nagyítása**

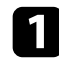

a Nyomja meg az [E-Zoom] + gombot a távvezérlőn.

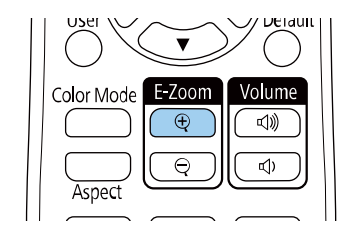

A vetített kép nagyítása, a kép közepére fókuszálva. A kép egyszerestől négyszeres mértékig, 25 lépésben nagyítható.

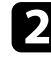

**b** Használja a következő gombokat a távvezérlőn a nagyított kép beállításához:

- Nyomja meg többször az [E-Zoom] + gombot a kép nagyításához.
- A nagyított kép pásztázásához használja a nyílgombokat.
- A kép kicsinyítéséhez nyomja meg az [E-Zoom] gombot.

• Az eredeti képmérethez az [Default] gomb megnyomásával térhet vissza.

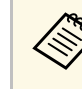

Epson dokumentumkameráról származó képek kivetítésekor a képet<br>egyszerestől nyolcszoros mértékig nagyíthatja 57 lépésben a dokumentumkamera [E-Zoom] + gombjának használatával.

### **Képek kicsinyítése**

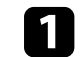

a Nyomja meg az [E-Zoom] - gombot a távvezérlőn.

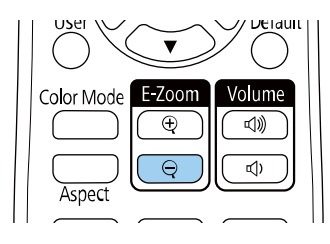

A vetített kép mérete csökken. A kép méretét 100% és 50% között lépésekben módosíthatja.

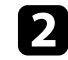

**b** Használja a következő gombokat a távvezérlőn a kicsinyített kép állításához:

- Nyomja meg többször az [E-Zoom] gombot a vetített kép kicsinyítéséhez.
- A kicsinyített kép vetítési területen történő mozgatásához használja a nyílgombokat.
- A kép nagyításához nyomja meg az [E-Zoom] + gombot.
- Az eredeti képmérethez az [Default] gomb megnyomásával térhet vissza.

## **Képek nagyítása/kicsinyítése (E-Zoom) <sup>77</sup>**

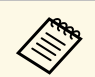

Epson dokumentumkameráról származó képek kivetítésekor a kép<br>méretét a dokumentumkamera [E-Zoom] - gombjával is csökkentheti.

## **Felhasználói logó mentése <sup>78</sup>**

Igény szerint elmenthet egy képet a kivetítőn, és megjelenítheti a kivetítő bekapcsolásakor. Akkor is megjelenítheti a képet, ha a kivetítő nem kap bemeneti jelet. Ezt a képet felhasználó logónak hívják.

Felhasználói logóként fotót, grafikát vagy céges emblémát választhat, ami a kivetítő tulajdonosának azonosításában és a lopások megelőzésében lehet hasznos. Jelszavas védelem beállításával megakadályozhatja a felhasználói logó módosítását.

- 
- a Ha a **Felh. logó védelme** beállítás értéke a **Jelszavas védelem** beállításmenüben **Be**, akkor a felhasználó logójának mentése előtt állítsa azt **Ki** értékűre.
	- Amikor a menübeállításokat az egyik kivetítőről egy másikra másolja a tömeges beállítási funkció segítségével, a felhasználói logó is át lesz másolva. Ne regisztráljon felhasználói logóként olyan bizalmas információkat, amelyeket nem szeretne a kivetítők között megosztani.
	- A HDCP által védett tartalom mentése nem lehetséges.

Jelenítse meg a felhasználói logóként vetíteni kívánt képet.

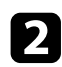

b Nyomja meg a [Menu] gombot, válassza ki a **Részletes** menüt, majd nyomja meg az [Enter] gombot.

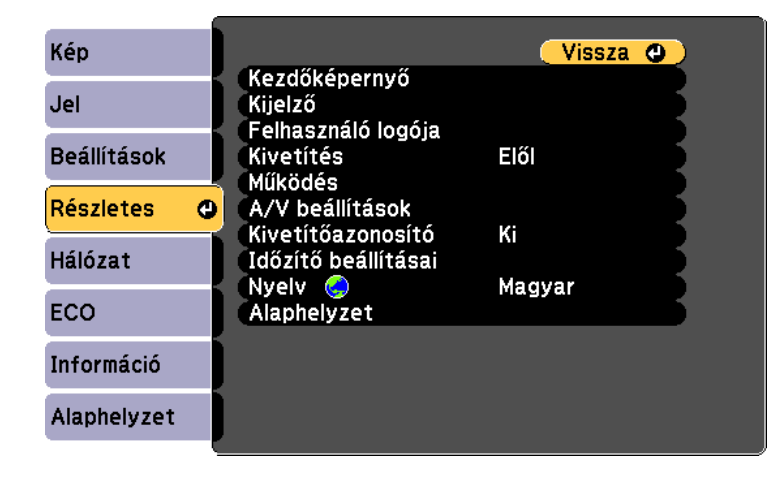

- 
- c Válassza ki a **Felhasználó logója** <sup>&</sup>gt; **Beállítás elindítása** opciót, és nyomja meg az [Enter] gombot.

Egy üzenet jelenik meg, amely megkérdezi, hogy felhasználói logóként szeretné-e használni a képet.

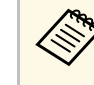

a Bizonyos beállítások, például a Trapézkorrekció, az E-Zoom vagy a Képarány ideiglenesen vissza lesznek vonva, ha kiválasztja a **Felhasználó logója** elemet.

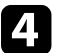

- d Válassza ki az **Igen** lehetőséget, majd nyomja meg az [Enter] gombot.
- 

e Ellenőrizze a megjelenített képet, majd a felhasználó logójának elmentéséhez nyomja meg az **Igen** gombot.

A felhasználói logót felülírja a készülék, majd a művelet befejeződéséről megjelenik egy üzenet.

f Nyomja meg az [Esc] gombot az üzenetet tartalmazó képernyő bezárásához.

g Válassza ki a **Részletes** menüt, és nyomja meg az [Enter] gombot.

- h Válassza ki a **Kijelző** elemet, és nyomja meg az [Enter] gombot.
- i Válassza ki, hogy mikor szeretné megjeleníteni a Felhasználó logója képernyőt:
	- Ha bemeneti jel hiányában szeretné megjeleníteni, válassza ki a **Kijelző háttere** lehetőséget, és állítsa **Logó** értékre.
		- s **Részletes** > **Kijelző** > **Kijelző háttere**
	- Ha a kivetítő bekapcsolásakor szeretné megjeleníteni, válassza ki az **Induló képernyő** lehetőséget, és állítsa **Be** helyzetbe.
		- s **Részletes** > **Kijelző** > **Induló képernyő**
	- Ha az [A/V Mute] gomb megnyomásakor szeretné megjeleníteni, válassza ki az **A/V némítás** lehetőséget, és állítsa **Logó** értékre.
		- s **Részletes** > **Kijelző** > **A/V némítás**

## **Felhasználói logó mentése <sup>79</sup>**

Ha azt szeretné, hogy jelszó megadása nélkül ne lehessen módosítani a Felhasználó logója beállításait, állítsa a **Felh. logó védelme** elemet **Be** értékre a **Jelszavas védelem** menüben, majd állítsa be a jelszót.

#### g **Kapcsolódó hivatkozások**

- • ["A kép és hang ideiglenes kikapcsolása"](#page-73-0) p.74
- • ["A jelszavas védelem típusainak kiválasztása"](#page-84-0) p.85

## **Felhasználói mintázat elmentése <sup>80</sup>**

Négy típusú mintázat van regisztrálva a kivetítőhöz (pl. egyenes vonalak és rácsozott mintázatok). Ezeket a mintázatokat kivetítheti a bemutatók során is, ha a **Mintázat megjelen.** beállítást használja.

Az aktuálisan kivetített kép Felhaszn. Mintázat is menthető.

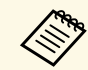

Ha már elmentett egy Felhaszn. Mintázatot, akkor a mintázatot már nem lehet gvári alanheállításra rissz (11%) nem lehet gyári alapbeállításra visszaállítani.

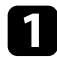

a Vetítse ki azt a képet, amelyet a Felhaszn. Mintázat beállításaként szeretne elmenteni, majd nyomja meg a [Menu] gombot a kezelőpanelen vagy a távvezérlőn.

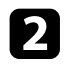

b Válassza ki a **Beállítások** menüt, és nyomja meg az [Enter] gombot.

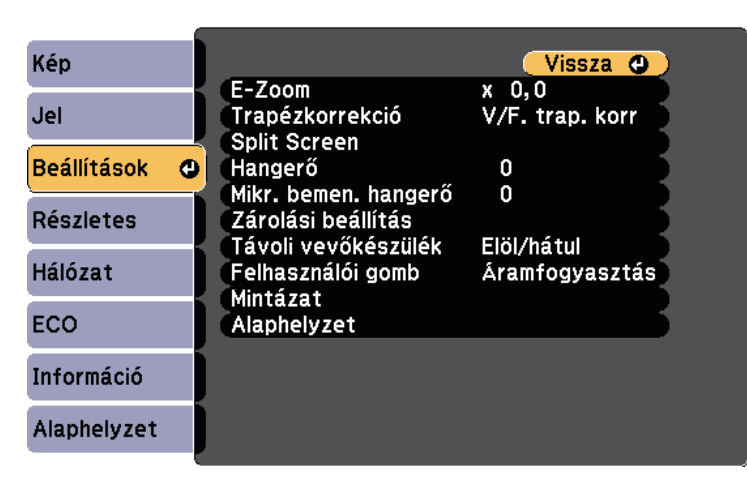

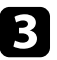

c Válassza ki a **Mintázat** <sup>&</sup>gt; **Felhaszn. Mintázat** elemet, majd nyomja meg az [Enter] gombot.

Egy üzenet jelenik meg, amely megkérdezi, hogy szeretné-e Felhaszn. Mintázat használni a megjelenített képet.

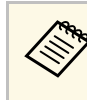

- a Bizonyos beállítások, például a Trapézkorrekció, az E-Zoom vagy a Képarány ideiglenesen vissza lesznek vonva, ha kiválasztja a **Felhaszn. Mintázat** elemet.
	- HDCP technológiával védett digitális képek nem menthetőek Felhaszn. Mintázat-ként.
- d Válassza ki az **Igen** lehetőséget, majd nyomja meg az [Enter] gombot. Egy üzenet jelenik meg, amely megkérdezi, hogy szeretné-e menteni a képet Felhaszn. Mintázat.

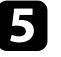

e Válassza ki az **Igen** lehetőséget, majd nyomja meg az [Enter] gombot. Megjelenik egy befejezést jelző üzenet.

## **A színek közötti különbség korrigálása több kivetítővel történő kivetítés esetén <sup>81</sup>**

Ha több kivetítőt használ a képek kivetítésére, beállíthatja az egyes kivetítők képeinek fényerejét és színtónusát, hogy a képek illeszkedjen egymáshoz.

Igény szerint beállíthat egy egyedi kivetítőazonosítót az egyes kivetítőkhöz, hogy külön-külön tudja őket kezelni a távvezérlővel, majd korrigálhatja a fényerőt és a színt az egyes kivetítőkön.

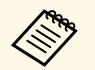

- Bizonyos esetekben a fényerő és a színtónus még a beállítás után sem illeszkedik tökéletesen.
	- Ha a fényerő és a színtónus különbségei idővel észrevehetőbbé válnak, ismételje meg a módosításokat.

### g **Kapcsolódó hivatkozások**

- • ["A kivetítőazonosító beállítása"](#page-80-0) p.81
- • ["A használni kívánt kivetítő kiválasztása"](#page-80-1) p.81
- • ["Több kivetítős vetítés minőségének összehangolása"](#page-81-0) p.82

### <span id="page-80-0"></span>**A kivetítőazonosító beállítása**

Ha több kivetítőt szeretne vezérelni egy távvezérlő segítségével, adjon egyedi azonosítót mindegyik kivetítőnek.

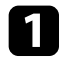

a Nyomja meg a [Menu] gombot, válassza ki a **Részletes** menüt, majd nyomja meg az [Enter] gombot.

<span id="page-80-1"></span>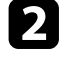

b Válassza ki a **Kivetítőazonosító** elemet, és nyomja meg az [Enter] gombot.

c Válassza ki a kivetítőhöz használni kívánt azonosítószámot a nyílgombok segítségével. Ezután nyomja meg az [Enter] gombot.

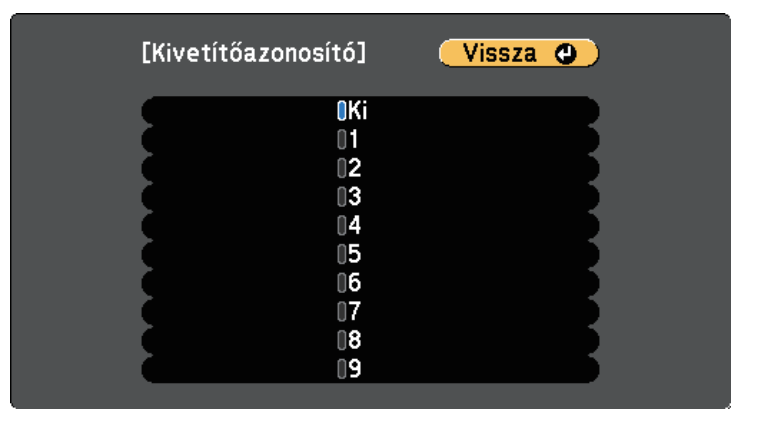

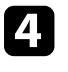

d Nyomja meg a [Menu] vagy az [Esc] gombot a menük bezárásához.

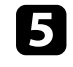

e Ismételje meg ezeket a lépéseket az összes többi olyan kivetítő esetében, amelyeket egy távvezérlőről szeretne vezérelni.

### **A használni kívánt kivetítő kiválasztása**

Miután beállította a kivetítő azonosítóját, válassza ki a vezérelni kívánt kivetítő azonosítóját a távvezérlő segítségével.

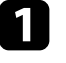

a Irányítsa a távvezérlőt a kívánt kivetítőre, és nyomja meg az [ID] gombot.

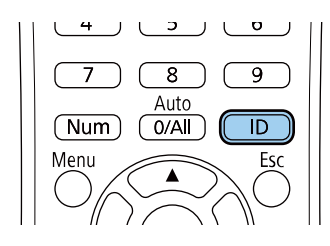

Az aktuális kivetítőazonosító megjelenik a vásznon. Kb. 3 másodperc után eltűnik.

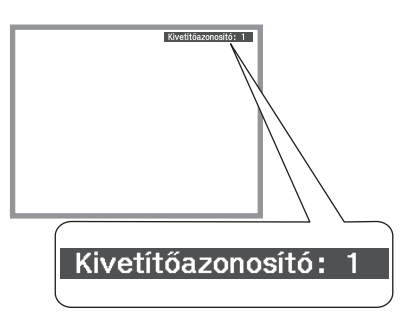

<span id="page-81-0"></span>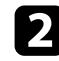

b Az [ID] gomb lenyomása közben nyomja meg azt a számot, amelyet a vezérelni kívánt kivetítőn állított be azonosítónak.

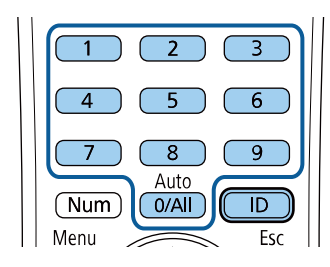

A használni kívánt kivetítő kiválasztása megtörtént.

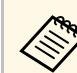

- a Ha a [0/All] értéket választja ki a távvezérlővel, akkor a távverzérlő az összes kivetítő irányítására használható, függetlenül a **Kivetítőazonosító** beállításától.
	- Ha a **Kivetítőazonosító** beállítást **Ki** értékre állítja, a távvezérlővel kiválasztott azonosítótól függetlenül irányíthatja a kivetítőt a távvezérlő segítségével.
	- A kivetítőazonosító beállítását a rendszer elmenti a távvezérlőbe. A kivetítőazonosító beállításait a távvezérlő akkor is megőrzi, ha abban ki kell cserélni az elemeket. Ugyanakkor, ha az elemeket hosszabb időre távolítják el a távvezérlőből, akkor az azonosító visszaáll az alapértelmezett értékre (0/All).
	- Ha egyszerre több távvezérlőt használ, előfordulhat, hogy az infravörös interferencia miatt a kivetítőket nem tudja használni.

### **Több kivetítős vetítés minőségének összehangolása**

Igény szerint összhangolhatja több olyan kivetítő képminőségét, amelyek egymás mellett helyezkednek el.

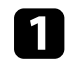

a Kapcsolja be az összes olyan kivetítőt, amelyek képminőségét össze szeretné hangolni.

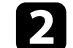

b Állítsa be az azonosítószámot mindegyik kivetítőn.

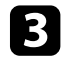

c Győződjön meg arról, hogy az összes kivetítő ugyanazt a Színmód beállítást használja.

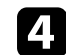

Válassza ki a távvezérlő azonosítóját az első kivetítő egyeztetéséhez.

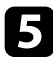

e Nyomja meg a [Menu] gombot, válassza ki a **Kép** menüt, majd nyomja meg az [Enter] gombot.

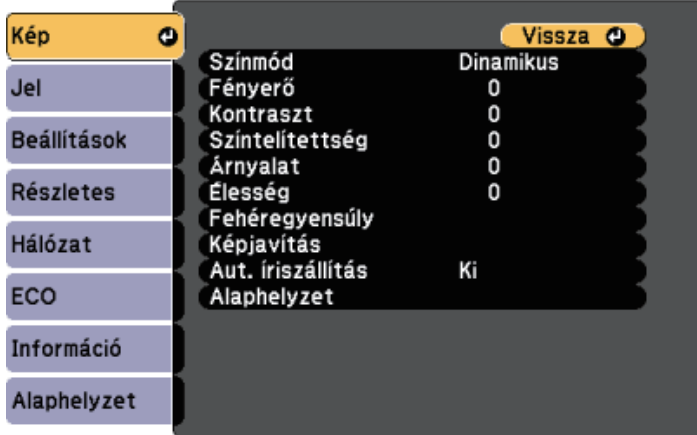

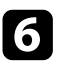

f Igény szerint adja meg a beállítások értékét.

g Válassza ki a távvezérlő azonosítóját a következő kivetítő egyeztetéséhez, majd igény szerint ismételje meg a Kép menü beállításait a kivetítők képeinek összehangolásához.

## **A kivetítő biztonsági funkciói <sup>84</sup>**

A lopás és az illetéktelen használat megakadályozása érdekében védelemmel láthatja el a kivetítőt, ha beállítja az alábbi biztonsági funkciókat:

• Jelszavas védelmet állíthat be, hogy a jelszót nem ismerő személyek ne használhassák a kivetítőt, és ne módosíthassák a kezdőképernyőt vagy egyéb beállításokat.

Ez lopásgátló funkcióként is működik, mivel a kivetítő még akkor sem használható, ha ellopják, ezenkívül korlátozhatja a kivetítőt használó személyek körét.

• Billentyűzárat állíthat be a kivetítő működtetésének megakadályozására a kezelőpanel gombjai segítségével.

Ez a funkció nagyon hasznos olyan rendezvényeken vagy bemutatókon, amikor szeretné inaktiválni az összes gombot vetítés közben, vagy iskolákban, ha korlátozni akarja a gombok működését.

• Egy biztonsági kábel segítségével a kivetítőt egy helyben rögzítheti.

### <span id="page-83-1"></span>g **Kapcsolódó hivatkozások**

- • ["A jelszavas védelem típusai"](#page-83-0) p.84
- • ["A kivetítő gombjainak lezárása"](#page-85-0) p.86
- • ["A biztonsági kábel felszerelése"](#page-86-0) p.87

### <span id="page-83-0"></span>**A jelszavas védelem típusai**

Az alábbi típusú jelszavas védelmi opciókat állíthatja be egy megosztott jelszó használatával:

- A **Bekapcsolásvédelem** jelszó megakadályozza, hogy bárki használhassa a kivetítőt a jelszó megadása nélkül. Amikor először csatlakoztatja a tápkábelt, és első alkalommal kapcsolja be a kivetítőt, meg kell adnia a helyes jelszót. Ez a **Betáp kapcsoló** és **Auto. bekapcsolás** funkciókra is érvényes.
- A **Felh. logó védelme** jelszó megakadályozza, hogy bárki módosíthassa a kivetítő testreszabott képét, ami akkor jelenik meg, amikor bekapcsolja a kivetítőt, amikor nincs jelbemenet, vagy amikor az A/V némítás funkciót használja. A testreszabott képernyő elrettenti a tolvajokat, mivel a kivetítő tulajdonosát azonosítani tudják a készüléken.
- A **Hálózatvédelem** jelszó megakadályozza, hogy bárki módosíthassa a kivetítő **Hálózat** beállításait.
- A **Védelem ütemezése** beállításnál megadott jelszóval megelőzhető, hogy valaki megváltoztassa a kivetítő ütemezési beállításait.
- A **Screen Mirroring-védelem** jelszava megakadályozza, hogy bárki megváltoztathassa a kivetítő Screen Mirroring-beállításait.

### g **Kapcsolódó hivatkozások**

- • ["Jelszó beállítása"](#page-83-1) p.84
- • ["A jelszavas védelem típusainak kiválasztása"](#page-84-0) p.85
- • ["A jelszó megadása a kivetítő használatához"](#page-85-1) p.86
- • ["Funkciók listája"](#page-9-0) p.10

### **Jelszó beállítása**

Jelszavas védelem használatához jelszót kell beállítania.

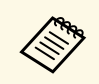

a A jelszó alapértelmezett értéke "0000". Ezt az értéket módosítsa a saját jelszavára.

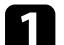

a Tartsa lenyomva a [Freeze] gombot a távvezérlőn kb. 5 másodpercig.

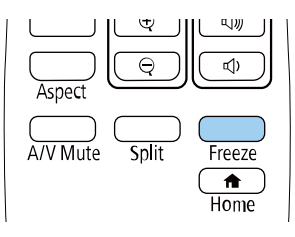

Megjelenik a Jelszavas védelem beállítási menüje.

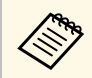

a Ha a Jelszavas védelem már aktiválva van, meg kell adnia a helyes jelszót a Jelszavas védelem beállítási menü megjelenítéséhez.

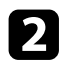

b Válassza ki a **Jelszó** elemet, és nyomja meg az [Enter] gombot.

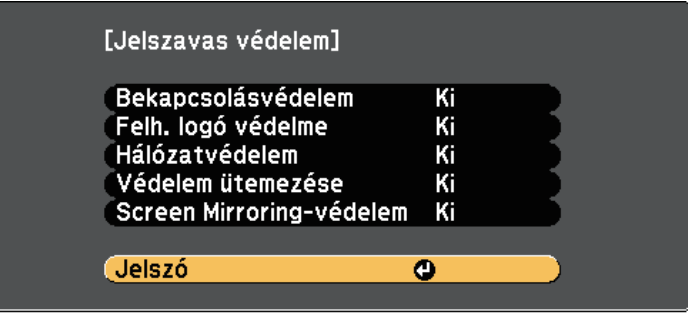

Megjelenik a "Módosítja a jelszót?" kérdés.

<span id="page-84-0"></span>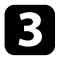

c Válassza ki az **Igen** lehetőséget, majd nyomja meg az [Enter] gombot.

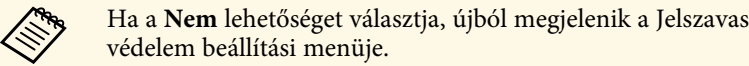

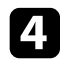

d Tartsa lenyomva a [Num] gombot a távvezérlőn, és használja a számgombokat a négyjegyű jelszó beállításához.

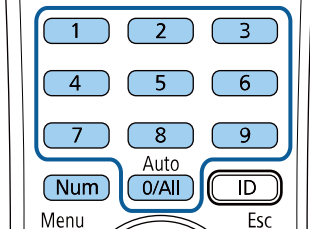

Beírás közben a jelszó \*\*\*\*-ként jelenik meg. Miután beírta a negyedik számjegyet, megjelenik a megerősítést kérő képernyő.

Megjelenik a következő üzenet: "Az új jelszót tárolta a készülék". Ha tévesen írta be a jelszót, a megjelenő üzenet felszólítja önt a jelszó újbóli beírására.

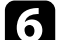

f Nyomja meg az [Esc] gombot a menübe történő visszatéréshez.

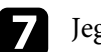

Jegyezze fel a jelszót, és tartsa biztonságos helyen.

#### **A jelszavas védelem típusainak kiválasztása**

A jelszó beállítása után az alábbi menü fog megjelenni, amelyből kiválaszthatja a használni kívánt jelszavas védelem típusát.

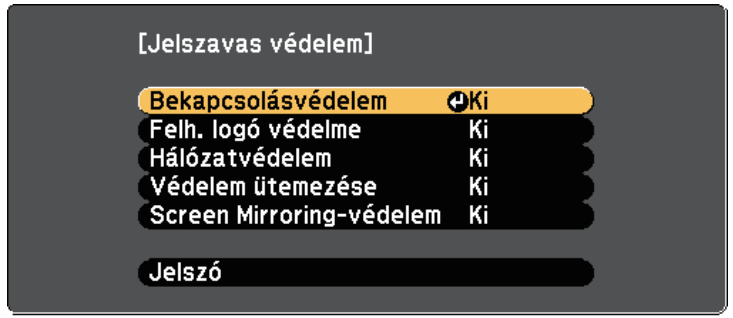

Ha nem látható ez a menü, tartsa lenyomva a [Freeze] gombot a távvezérlőn 5 másodpercig, amíg a menü megjelenik.

- Ha a kivetítőt meg szeretné védeni az illetéktelen használattól, válassza a **Be** lehetőséget a **Bekapcsolásvédelem** opció beállításaként.
- A Felhasználó logója képernyő vagy a kapcsolódó beállítások módosításának megakadályozása érdekében válassza a **Be** lehetőséget a **Felh. logó védelme** beállításaként.
- Ha meg szeretné előzni a hálózati beállítások módosítását, válassza a **Be** lehetőséget a **Hálózatvédelem** beállításaként.
- Ha azt szeretné, hogy ne lehessen módosítani a kivetítő ütemezési beállításait, válassza a **Be** lehetőséget a **Védelem ütemezése** paraméter beállításaként.

## **A kivetítő biztonsági funkciói <sup>86</sup>**

• Ha meg szeretné akadályozni a kivetítő Screen Mirroring-beállításainak módosítását, válassza a **Be** lehetőséget a **Screen Mirroring-védelem** beállításaként.

A további elrettentés céljából igény szerint jelszavas védelemről szóló matricát ragaszthat a kivetítőre.

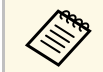

a távvezérlőt biztonságos helyen tárolja, mert ha elveszíti, nem tudja<br>megadni a jelszót megadni a jelszót.

### <span id="page-85-1"></span>**A jelszó megadása a kivetítő használatához**

Ha megjelenik a jelszót kérő képernyő, adja meg a helyes jelszót.

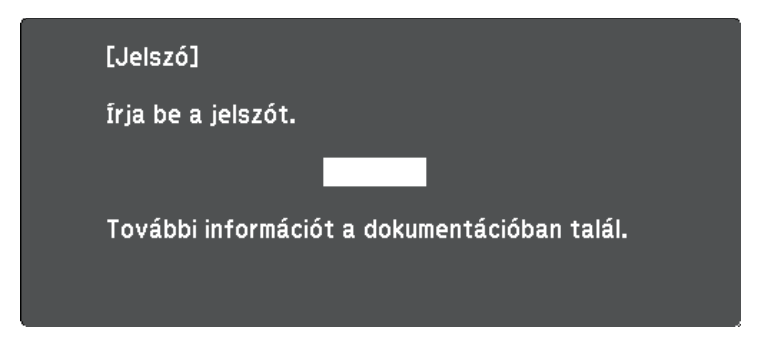

<span id="page-85-0"></span>

a Tartsa lenyomva a [Num] gombot a távvezérlőn, miközben a jelszót megadja a számgombok segítségével.

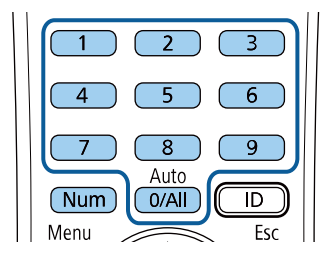

b Ha a jelszó hibás, hibaüzenet jelenik meg, és egy felhívás, hogy újabb kísérletet tehet. A folytatáshoz adja meg a helyes jelszót.

#### **Figyelem**

- Ha háromszor egymás után tévesen írja be a jelszót, kb. 5 percre megjelenik "A kivetítő zárolva van." üzenet, majd a kivetítő készenléti üzemmódba kapcsol. Ebben az esetben húzza ki a tápkábelt a konnektorból, majd dugaszolja vissza, és újból kapcsolja be a kivetítőt. A kivetítő kijelzőjén újból megjelenik a jelszó beírási képernyő, és ekkor beírhatja a helyes jelszót.
- Ha elfelejtette a jelszót, jegyezze fel a képernyőn megjelenő "Kérelemkód: xxxxx" számot, majd kérjen segítséget az Epson vállalattól.
- Ha folytatja a fenti műveletet, és 30-szor egymás után hibás jelszót ír be, akkor megjelenik "A kivetítő zárolva van. Forduljon az Epsonhoz a dokumentációban leírt módon" üzenet, és a kivetítő utána már nem fogad el jelszóbeírást. Kérjen segítséget az Epson vállalattól.

### **A kivetítő gombjainak lezárása**

A kivetítő használatának megakadályozása érdekében igény szerint lezárhatja a kezelőpanel gombjait. A kivetítő a távirányítóval ekkor is működtethető.

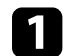

a Nyomja meg a [Menu] gombot a távvezérlőn vagy a kezelőpanelen.

A jelszót kérő képernyő bezárul.

<span id="page-86-1"></span>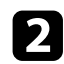

b Válassza ki a **Beállítások** menüt, és nyomja meg az [Enter] gombot.

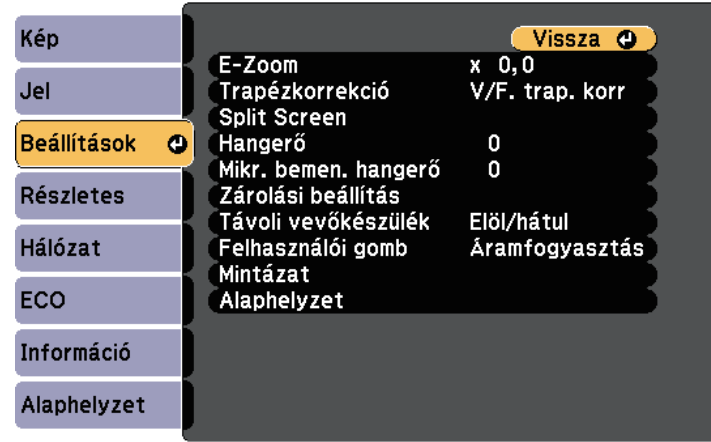

<span id="page-86-0"></span>c Válassza a **Zárolási beállítás** <sup>&</sup>gt; **Vezérlés zárolása** lehetőséget, majd nyomja meg az [Enter] gombot.

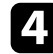

d Válasszon ki egyet az alábbi zárolástípusok közül, és nyomja meg az [Enter] gombot:

- A kivetítő összes gombjának lezárásához válassza ki a **Teljes zárolás** lehetőséget.
- Ha a főkapcsoló kivételével a kivetítő összes gombját le szeretné zárni, válassza ki a **Részleges zárolás** lehetőséget.

Megnyílik egy megerősítést kérő üzenet.

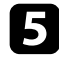

e Válassza ki az **Igen** lehetőséget, majd nyomja meg az [Enter] gombot. A **Vezérlés zárolása** beállítás aktiválódik.

#### g **Kapcsolódó hivatkozások**

• ["A kivetítő gombjainak kioldása"](#page-86-1) p.87

#### **A kivetítő gombjainak kioldása**

Ha a kivetítő gombjai zárolva vannak, tegye az alábbiak egyikét a zárolás feloldásához.

- Tartsa lenyomva az [Enter] gombot a kezelőpanelen 7 másodpercig. Megjelenik egy üzenet, és a zárolás feloldódik.
- Válassza ki a **Ki** lehetőséget a **Vezérlés zárolása** értékeként a kivetítő **Beállítások** menüjében.
	- s **Beállítások** > **Zárolási beállítás** > **Vezérlés zárolása**
- g **Kapcsolódó hivatkozások**
- • ["A kivetítő funkcióinak beállításai Beállítások menü"](#page-135-0) p.136

### **A biztonsági kábel felszerelése**

- A kivetítőre lopásgátló biztonsági kábelt szerelhet fel.
- A Kensington Microsaver Security rendszer felerősítéséhez használja a kivetítőn lévő biztonsági nyílást.

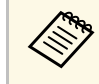

a A Microsaver Security Systemmel kapcsolatos további tudnivalóért látogasson el a Kensington weboldalára.

<https://www.kensington.com/>

## **A kivetítő biztonsági funkciói <sup>88</sup>**

• Drótkábel felszereléséhez használja a kivetítőn lévő kábelrögzítési pontot, majd erősítse a kábelt egy mozdíthatatlan tárgyhoz vagy nehéz bútordarabhoz.

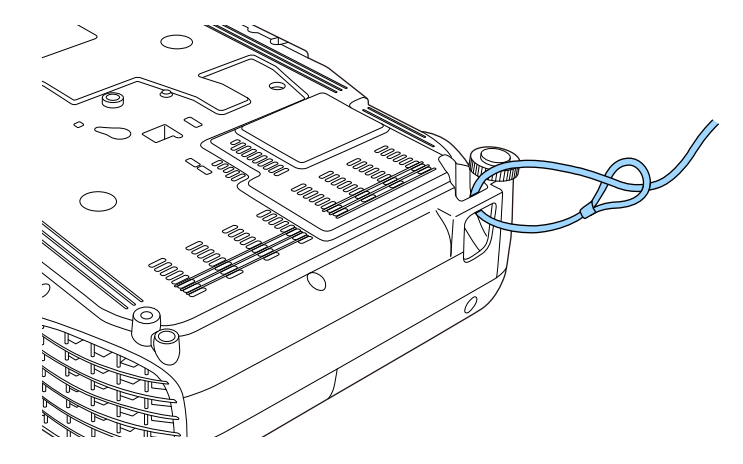

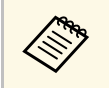

Kereskedelmi forgalomban kapható lopásgátló zárat is használhat. A<br>biztonsági kábel lezárásához olvassa el a biztonsági kábelhez mellékelt útmutatót.

# **A kivetítő használata hálózatban**

Ha a kivetítőt hálózaton történő használatra szeretné beállítani, kövesse az alábbi fejezetekben található utasításokat.

### g **Kapcsolódó hivatkozások**

- • ["Kivetítés vezetékes hálózaton keresztül"](#page-89-0) p.90
- • ["Kivetítés vezeték nélküli hálózaton keresztül"](#page-92-0) p.93
- • ["Vezeték nélküli hálózati kivetítés mobileszközről \(Screen Mirroring\)"](#page-101-0) p.102
- • ["Biztonsági HTTP"](#page-106-0) p.107

<span id="page-89-0"></span>Igény szerint képeket küldhet a kivetítőre vezetékes hálózaton keresztül. Ehhez csatlakoztassa a kivetítőt a hálózathoz, majd állítsa be a kivetítőt és a számítógépet a hálózaton keresztül történő kivetítéshez.

Miután az itt leírtak szerint csatlakoztatta és beállította a kivetítőt, töltse le és telepítse az Epson iProjection szoftvert (Windows/Mac) az alábbi webhelyről.

#### [epson.sn/](http://epson.sn)

Az Epson iProjection szoftver segítségével beállíthatja a számítógépet a hálózaton keresztül történő kivetítéshez. A szoftver interaktív értekezletek tartását is lehetővé teszi úgy, hogy a felhasználók számítógépes képernyőit kivetíti a hálózaton. Az utasításokat lásd az *Epson iProjection kezelési útmutatója (Windows/Mac)* című dokumentumban.

#### g **Kapcsolódó hivatkozások**

- • ["Csatlakoztatás vezetékes hálózathoz"](#page-89-1) p.90
- • ["Vezetékes hálózati beállítások kiválasztása"](#page-89-2) p.90
- • ["Funkciók listája"](#page-9-0) p.10

### <span id="page-89-2"></span><span id="page-89-1"></span>**Csatlakoztatás vezetékes hálózathoz**

Ha a kivetítőt egy vezetékes helyi (LAN-) hálózathoz szeretné csatlakoztatni, akkor használjon 100Base-TX vagy 10Base-T hálózati kábelt. A megfelelő adatátvitel érdekében használjon Cat.5e vagy jobb minőségű árnyékolt kábelt.

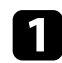

**a Csatlakoztassa a hálózati kábel egyik végét a hálózati elosztóhoz,** kapcsolóhoz vagy routerhez.

**b Csatlakoztassa a kábel másik végét a kivetítő LAN-portjához.** 

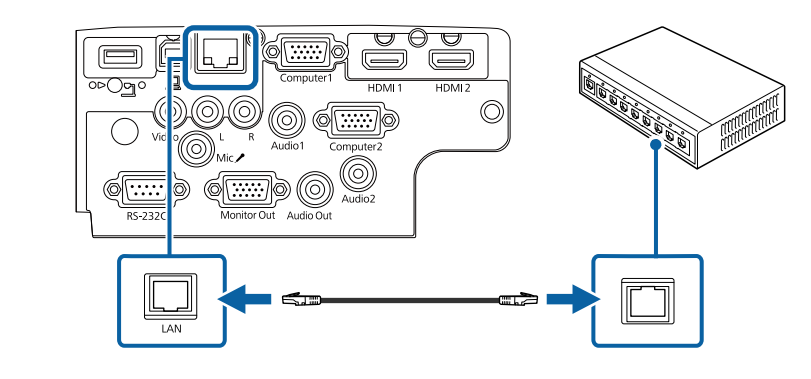

### g **Kapcsolódó hivatkozások**

• ["Funkciók listája"](#page-9-0) p.10

### **Vezetékes hálózati beállítások kiválasztása**

Ahhoz, hogy a hálózaton lévő számítógépekről vetíthessen, meg kell adnia a hálózati beállításokat a kivetítőn.

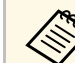

a Ellenőrizze, hogy a kivetítőt a LAN-porton keresztül csatlakoztatta a vezetékes hálózathoz.

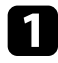

a Nyomja meg a [Menu] gombot, válassza ki a **Hálózat** menüt, majd nyomja meg az [Enter] gombot.

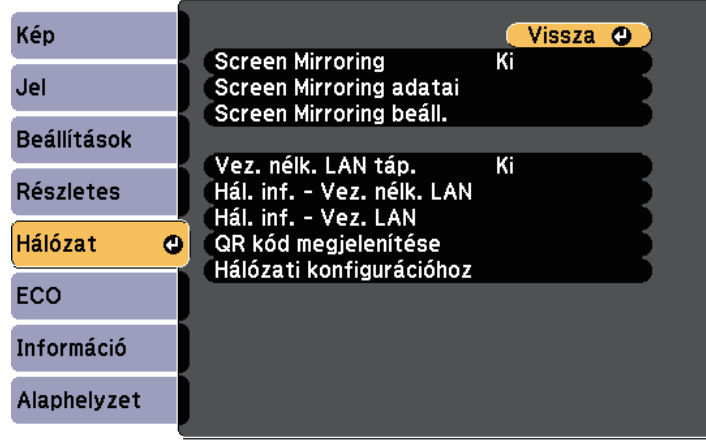

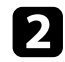

b Válassza ki a **Hálózati konfigurációhoz** elemet, és nyomja meg az [Enter] gombot.

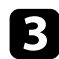

c Válassza ki az **Alap** menüt, és nyomja meg az [Enter] gombot.

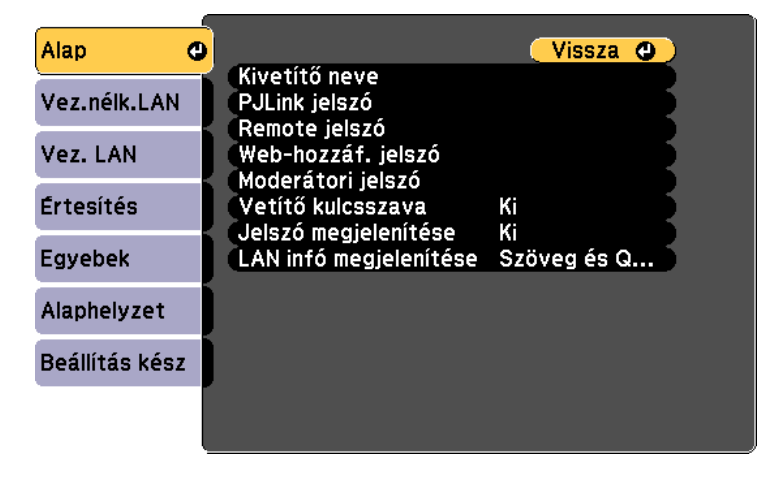

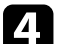

Igény szerint adja meg az alapbeállításokat.

- A **Kivetítő neve** opciónál egy legfeljebb 16 alfanumerikus karaktert tartalmazó nevet adhat meg, amellyel azonosíthatja a kivetítőt a hálózaton.
- A **PJLink jelszó** opciónál egy legfeljebb 32 alfanumerikus karaktert tartalmazó jelszót adhat meg, amellyel a PJLink-protokollt használhatja a kivetítő vezérléséhez.
- A **Remote jelszó** opciónál egy legfeljebb 8 alfanumerikus karaktert tartalmazó jelszót adhat meg, amellyel a kivetítő elérhetővé válik az Alapvető vezérlésen keresztül. (A felhasználónév az **EPSONREMOTE**; az alapértelmezett jelszó **guest**.)
- A **Web-hozzáf. jelszó** opciónál egy legfeljebb 8 alfanumerikus karaktert tartalmazó jelszót adhat meg, amellyel a kivetítő elérhetővé válik a világhálón keresztül. (A felhasználónév az **EPSONWEB**; az alapértelmezett jelszó **admin**.)
- A **Moderátori jelszó** opciónál egy legfeljebb négyjegyű számból álló jelszót adhat meg, amellyel moderátorként, az Epson iProjection szoftverrel érheti el a kivetítőt. (Alapesetben nincs jelszó beállítva.)
- A **Vetítő kulcsszava** egy biztonsági jelszó bekapcsolását teszi lehetővé, amellyel megakadályozhatja, hogy a helyiségen kívül tartózkodók hozzáférjenek a kivetítőhöz. A kivetítő használatához és az aktuális vetítővászon megosztásához meg kell adnia a megjelenített, véletlenszerűen generált kulcsszót az Epson iProjection szoftvert futtató számítógépről.
- A **Jelszó megjelenítése** lehetővé teszi annak kiválasztását, hogy a kivetítő kulcsszava meg legyen-e jelenítve a vetített képen, a kivetítő Epson iProjection használatával történő elérésekor.
- A **LAN infó megjelenítése** opciónál beállíthatja a kivetítő hálózati adatainak megjelenítési formátumát.

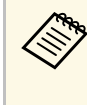

a A megjelenő billentyűzetet számok és egyéb karakterek beírására használhatja. Használja a nyílgombokat a távvezérlőn a karakterek kiemeléséhez, majd nyomja meg az [Enter] gombot a kiválasztásukhoz.

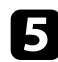

e Válassza ki a **Vezetékes LAN** menüt, és nyomja meg az [Enter] gombot.

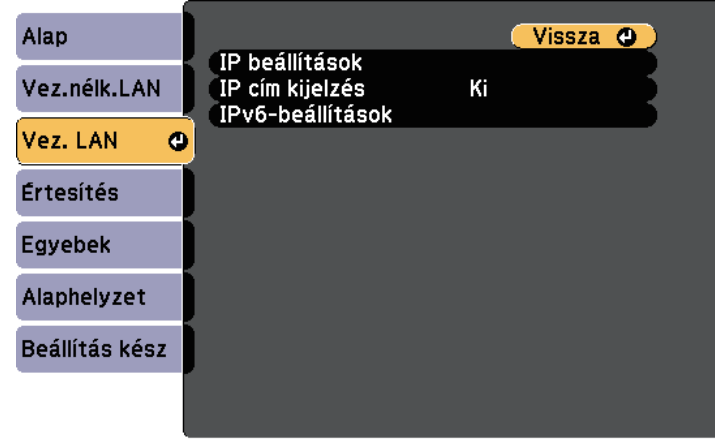

f Rendelje hozzá az IP beállításokat a hálózata esetén, ha szükséges.

- Ha a hálózat automatikusan osztja ki a címeket, válassza ki az **IP beállítások** elemet, hogy a **DHCP** beállítást **Be** értékre állítsa.
- Ha a címeket manuálisan kell beállítania, válassza az **IP beállítások** elemet, hogy a **DHCP** funkciót **Ki** értékre állítsa, majd adja meg a kivetítő **IP-cím**, **Alhálózati maszk** és **Átjáró címe** beállításainak értékét (ha szükséges).
- Ha IPv6 használatával szeretné csatlakoztatni a kivetítőt a hálózathoz, válassza az **IPv6-beállítások** pontot az **IPv6** beállítás **Be** értékre állításához, majd állítsa be igény szerint az **Autom. konfigurálás** és az **Ideigl. cím használata** beállításokat.

a Ha a megjelenített képernyő-billentyűzeten lévő számok közül szeretne kiemelni néhányat, akkor használja a nyílgombokat a távvezérlőn. Egy kiemelt szám kiválasztásához nyomja meg az [Enter] gombot.

g Ha nem szeretné, hogy az IP-cím megjelenjen a LAN készenléti képernyőn és a Kezdőképernyőn, állítsa az **IP cím kijelzés** beállítását **Ki** értékre.

h A beállítások végrehajtását követően válassza a **Beállítás kész** lehetőséget, majd a beállítások elmentéséhez és a menüből történő kilépéshez kövesse a képernyőn megjelenő utasításokat.

### i Nyomja meg a [LAN] gombot a távvezérlőn.

A vezetékes hálózati beállítások elvégzése akkor számít befejezettnek, ha a helyes IP-cím megjelenik a LAN készenléti képernyőn.

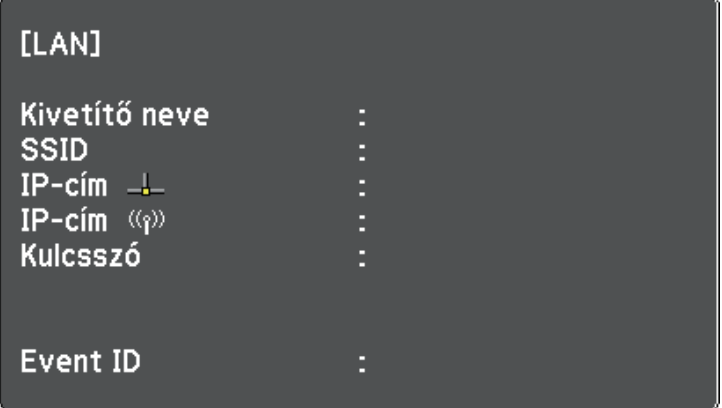

<span id="page-92-0"></span>Igény szerint képeket küldhet a kivetítőre vezeték nélküli hálózaton keresztül.

- Ehhez telepítenie kell az Epson 802.11b/g/n vezeték nélküli LAN-modult, majd be kell állítania a kivetítőt és a számítógépet a vezeték nélküli kivetítéshez.
- Néhány modell beépített vezeték nélküli LAN-modullal rendelkezik. Az Epson 802.11b/g/n vezeték nélküli LAN-modult nem szükséges telepítenie.

<span id="page-92-1"></span>A kivetítőt a vezeték nélküli hálózatához csatlakoztathatja. Ehhez konfigurálja a csatlakozást manuálisan a kivetítő **Hálózat** menüinek használatával.

A vezeték nélküli LAN-modul telepítését és a kivetítő üzembe helyezését követően töltse le és telepítse a szükséges hálózati szoftvereket. Használja az alábbi szoftvert és dokumentációt a vezeték nélküli kivetítés beállításához és vezérléséhez.

- Az Epson iProjection (Windows/Mac) szoftver interaktív értekezletek tartását teszi lehetővé úgy, hogy a felhasználók számítógépes képernyőit kivetíti a hálózaton. Az utasításokat lásd az *Epson iProjection kezelési útmutatója (Windows/Mac)* című dokumentumban.
- Az Epson iProjection (iOS/Android) alkalmazás lehetővé teszi Önnek a kivetítést az iOS vagy Android eszközökről.

Az Epson iProjection alkalmazást letöltheti az App Store áruházból vagy a Google Play webhelyéről. Az App Store áruházzal vagy a Google Playjel való kommunikáció során keletkező bármilyen költség a felhasználót terheli.

• Az Epson iProjection (Chromebook) alkalmazás lehetővé teszi Önnek a kivetítést a Chromebook eszközökről.

Az Epson iProjection szoftvert a Chrome webáruházból töltheti le. Az Chrome webáruházzal való kommunikáció során keletkező bármilyen költség a felhasználót terheli.

### g **Kapcsolódó hivatkozások**

- • ["A vezeték nélküli LAN-modul telepítése"](#page-92-1) p.93
- • ["Vezeték nélküli hálózati beállítások kiválasztása manuálisan"](#page-93-0) p.94
- • ["Vezeték nélküli hálózati beállítások kiválasztása Windows rendszerben"](#page-95-0) [p.96](#page-95-0)
- • ["Vezeték nélküli hálózati beállítások kiválasztása Mac rendszerben"](#page-96-0) p.97
- • ["A vezeték nélküli hálózati biztonság beállítása"](#page-96-1) p.97
- • ["Mobilkészülék csatlakoztatása QR-kóddal"](#page-99-0) p.100
- • ["USB-kulcs használata Windows rendszerű számítógép csatlakoztatásához"](#page-99-1) [p.100](#page-99-1)
- • ["Funkciók listája"](#page-9-0) p.10

### **A vezeték nélküli LAN-modul telepítése**

A kivetítő vezeték nélküli hálózaton történő használatához telepítse az Epson 802.11b/g/n vezeték nélküli LAN-modult. Másfajta vezeték nélküli LANmodult ne telepítsen.

#### **Figyelem**

Soha ne távolítsa el a modult, ha a jelzőfénye kék vagy villog, illetve amikor vezeték nélkül vetíti ki a képet. Ettől a modul károsodhat, vagy adatveszteség következhet be.

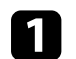

a Keresztfejű csavarhúzóval távolítsa el a csavart, amely a vezeték nélküli LAN-modul takarólemezét rögzíti.

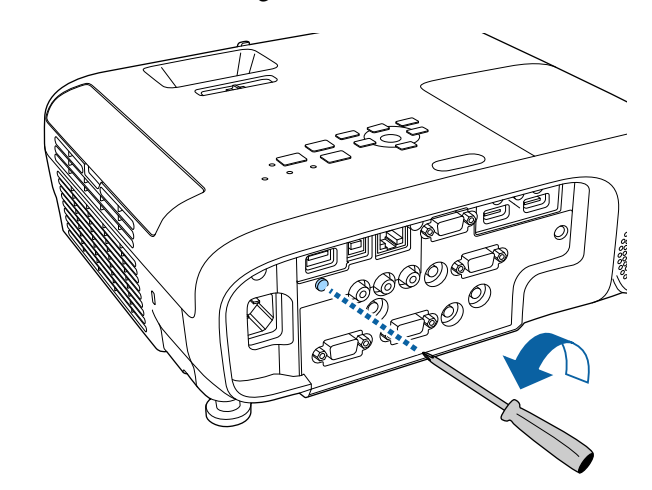

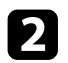

<span id="page-93-0"></span>**b** Csatlakoztassa a vezeték nélküli LAN-modult az USB-A-porthoz.

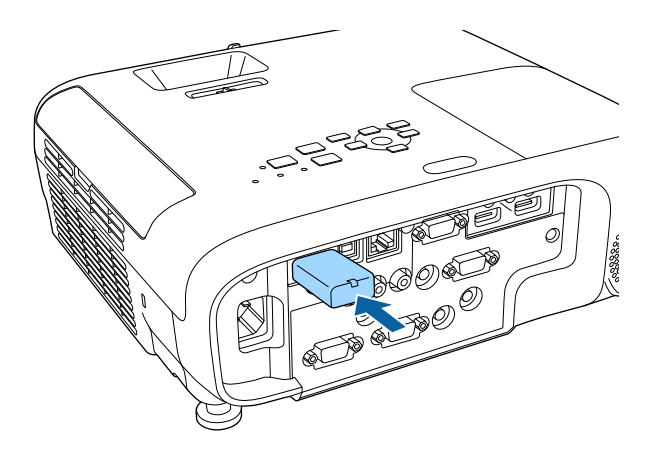

c Helyezze fel a vezeték nélküli LAN-modul takarólemezét, és rögzítse a csavarral.

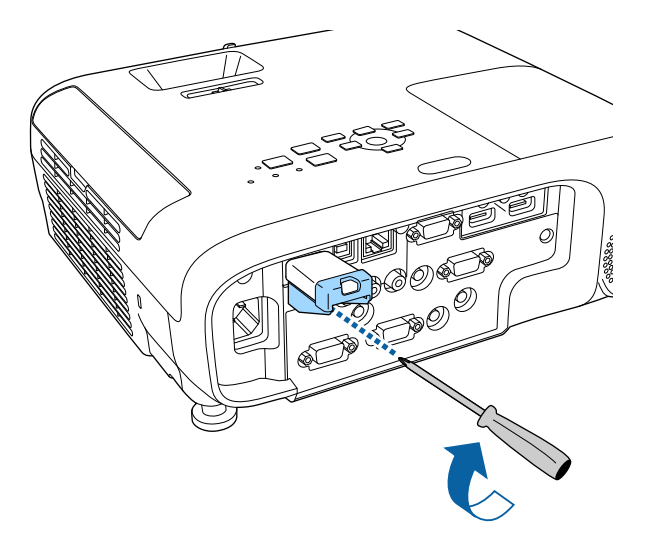

### g **Kapcsolódó hivatkozások**

• ["Funkciók listája"](#page-9-0) p.10

### **Vezeték nélküli hálózati beállítások kiválasztása manuálisan**

Ahhoz, hogy a vezeték nélküli hálózatról vetíthessen, meg kell adnia a hálózati beállításokat a kivetítőn.

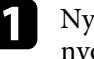

a Nyomja meg a [Menu] gombot, válassza ki a **Hálózat** menüt, majd nyomja meg az [Enter] gombot.

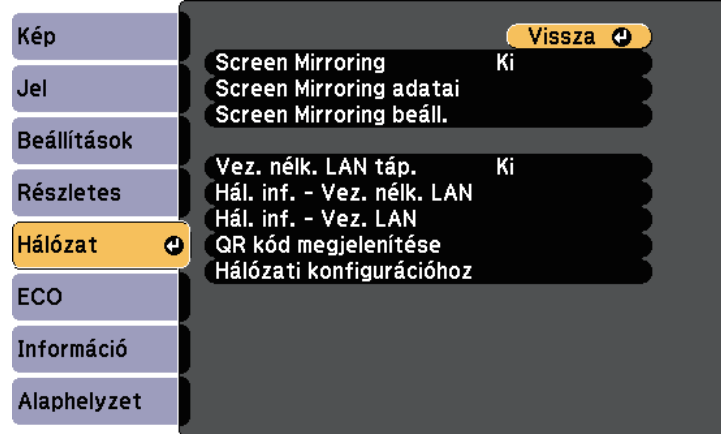

b Válassza a **Be** értéket a **Vez. nélk. LAN táp.** beállításaként.

c Válassza ki a **Hálózati konfigurációhoz** elemet, és nyomja meg az [Enter] gombot.

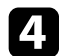

d Válassza ki az **Alap** menüt, és nyomja meg az [Enter] gombot.

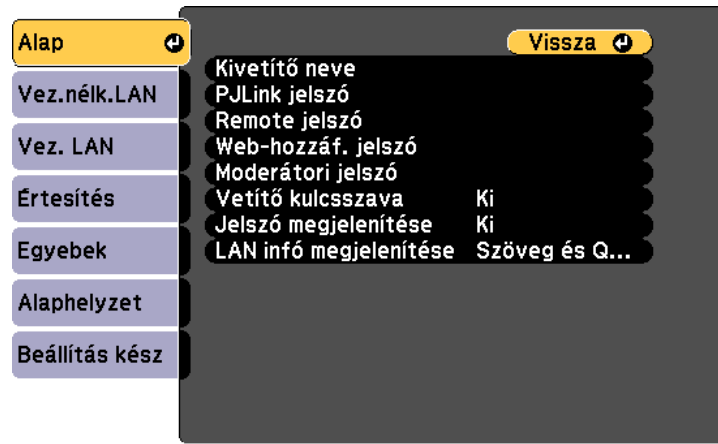

e Igény szerint adja meg az alapbeállításokat.

- A **Kivetítő neve** opciónál egy legfeljebb 16 alfanumerikus karaktert tartalmazó nevet adhat meg, amellyel azonosíthatja a kivetítőt a hálózaton.
- A **PJLink jelszó** opciónál egy legfeljebb 32 alfanumerikus karaktert tartalmazó jelszót adhat meg, amellyel a PJLink-protokollt használhatja a kivetítő vezérléséhez.
- A **Remote jelszó** opciónál egy legfeljebb 8 alfanumerikus karaktert tartalmazó jelszót adhat meg, amellyel a kivetítő elérhetővé válik az Alapvető vezérlésen keresztül. (A felhasználónév az **EPSONREMOTE**; az alapértelmezett jelszó **guest**.)
- A **Web-hozzáf. jelszó** opciónál egy legfeljebb 8 alfanumerikus karaktert tartalmazó jelszót adhat meg, amellyel a kivetítő elérhetővé válik a világhálón keresztül. (A felhasználónév az **EPSONWEB**; az alapértelmezett jelszó **admin**.)
- A **Moderátori jelszó** opciónál egy legfeljebb négyjegyű számból álló jelszót adhat meg, amellyel moderátorként, az Epson iProjection szoftverrel érheti el a kivetítőt. (Alapesetben nincs jelszó beállítva.)
- A **Vetítő kulcsszava** egy biztonsági jelszó bekapcsolását teszi lehetővé, amellyel megakadályozhatja, hogy a helyiségen kívül tartózkodók hozzáférjenek a kivetítőhöz. A kivetítő használatához és az aktuális vetítővászon megosztásához meg kell adnia a megjelenített, véletlenszerűen generált kulcsszót az Epson iProjection szoftvert futtató számítógépről.
- A **Jelszó megjelenítése** lehetővé teszi annak kiválasztását, hogy a kivetítő kulcsszava meg legyen-e jelenítve a vetített képen, a kivetítő Epson iProjection használatával történő elérésekor.
- A **LAN infó megjelenítése** opciónál beállíthatja a kivetítő hálózati adatainak megjelenítési formátumát.
	- a A megjelenő billentyűzetet számok és egyéb karakterek beírására használhatja. Használja a nyílgombokat a távvezérlőn a karakterek kiemeléséhez, majd nyomja meg az [Enter] gombot a kiválasztásukhoz.
- 

f Válassza ki a **Vez.nélk.LAN** menüt, és nyomja meg az [Enter] gombot.

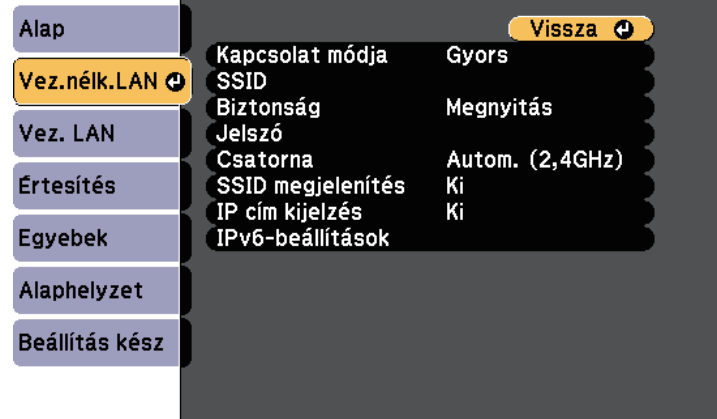

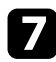

g Válassza ki a **Kapcsolat módja** beállítást.

- **Gyors** lehetővé teszi a közvetlen kapcsolódást több okostelefonhoz, táblagéphez vagy számítógéphez, vezeték nélküli kommunikáció használatával.
- **Speciális** több okostelefonhoz, táblagéphez vagy számítógéphez történő kapcsolódást tesz lehetővé egy vezeték nélküli hozzáférési ponton keresztül.

h Ha a **Speciális** csatlakozási módot választotta, a **Hozzáférési pont keresése** opcióval kijelölheti azt a hozzáférési pontot, amelyhez csatlakozni szeretne.

> <sup>reg</sup>a Ha az SSID-azonosítót manuálisan kell hozzárendelnie, válassza<br>az SSID elemet az SSID-azonosító megadásához az **SSID** elemet az SSID-azonosító megadásához.

- 
- i <sup>A</sup> **Speciális** csatlakozási módnál adja meg igény szerint a hálózat IPbeállításait.
	- Ha a hálózat automatikusan osztja ki a címeket, válassza ki az **IP beállítások** elemet, hogy a **DHCP** beállítást **Be** értékre állítsa.
	- Ha a címeket manuálisan kell beállítania, válassza az **IP beállítások** elemet, hogy a **DHCP** funkciót **Ki** értékre állítsa, majd adja meg a kivetítő **IP-cím**, **Alhálózati maszk** és **Átjáró címe** beállításainak értékét (ha szükséges).
	- Ha IPv6 használatával szeretné csatlakoztatni a kivetítőt a hálózathoz, válassza az **IPv6-beállítások** pontot az **IPv6** beállítás **Be** értékre állításához, majd állítsa be igény szerint az **Autom. konfigurálás** és az **Ideigl. cím használata** beállításokat.

<span id="page-95-0"></span>j Ha nem szeretné, hogy az SSID vagy IP-cím megjelenjen a LAN készenléti képernyőn és a Kezdőképernyőn, akkor állítsa az **SSID megjelenítés** vagy **IP cím kijelzés** elemet **Ki** értékre.

k A beállítások végrehajtását követően válassza a **Beállítás kész** lehetőséget, majd a beállítások elmentéséhez és a menüből történő kilépéshez kövesse a képernyőn megjelenő utasításokat.

l Nyomja meg a [LAN] gombot a távvezérlőn.

A vezeték nélküli hálózati beállítások elvégzése akkor számít befejezettnek, ha a helyes IP-cím megjelenik a LAN készenléti képernyőn.

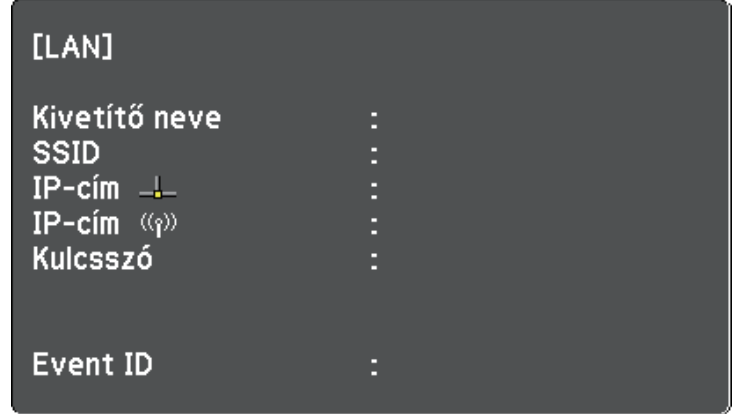

Ha végzett a kivetítő vezeték nélküli beállításainak megadásával, ki kell választania a vezeték nélküli hálózatot a számítógépen. Ezután indítsa el a hálózati szoftvert, és küldjön képeket a kivetítőre a vezeték nélküli hálózaton keresztül.

### **Vezeték nélküli hálózati beállítások kiválasztása Windows rendszerben**

A kivetítőhöz való csatlakozás előtt ki kell választania a megfelelő vezeték nélküli hálózatot a számítógépen.

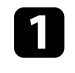

a A vezeték nélküli segédprogram eléréséhez kattintson a Windows tálcán lévő hálózatikonra.

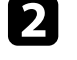

b Ha Speciális kapcsolódási módban csatlakozik, válassza ki annak a hálózatnak a hálózatnevét (SSID), amelyhez a kivetítő csatlakozik.

c Kattintson a **Csatlakozás** gombra.

### **Vezeték nélküli hálózati beállítások kiválasztása Mac rendszerben**

<span id="page-96-0"></span>A kivetítőhöz való csatlakozás előtt ki kell választania a megfelelő vezeték nélküli hálózatot a Mac rendszerben.

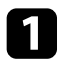

a Kattintson a Wi-Fi ikonra a képernyő felső részén lévő menüsoron.

b Ha Speciális kapcsolódási módban csatlakozik, győződjön meg arról, hogy a Wi-Fi be van kapcsolva, majd válassza ki annak a hálózatnak a hálózatnevét (SSID), amelyhez a kivetítő csatlakozik.

### <span id="page-96-1"></span>**A vezeték nélküli hálózati biztonság beállítása**

Igény szerint biztonsági funkciókat állíthat be a kivetítőn, ha egy vezeték nélküli hálózaton szeretné használni a készüléket. Állítsa be az alábbi biztonsági lehetőségek egyikét a hálózaton használt beállításoknak megfelelően:

- WPA2-PSK biztonság
- WPA3-PSK biztonság \*
- WPA2/WPA3-PSK biztonság \*
- WPA3-EAP biztonság \*
- WPA2/WPA3-EAP biztonság \*
- \* Csak a Speciális csatlakozási mód esetén elérhető.

a A helyes adatok megadásával kapcsolatos útmutatásért forduljon a<br>hálózati rendszergazdához hálózati rendszergazdához.

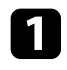

kivetítő regisztrációjával, és jelen van-e közvetlenül az USBtárolóeszközön.

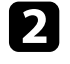

b Nyomja meg a [Menu] gombot, válassza ki a **Hálózat** menüt, majd nyomja meg az [Enter] gombot.

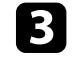

- c Válassza ki a **Hálózati konfigurációhoz** elemet, és nyomja meg az [Enter] gombot.
- 
- Válassza ki a **Vez.nélk.LAN** menüt, és nyomja meg az [Enter] gombot.

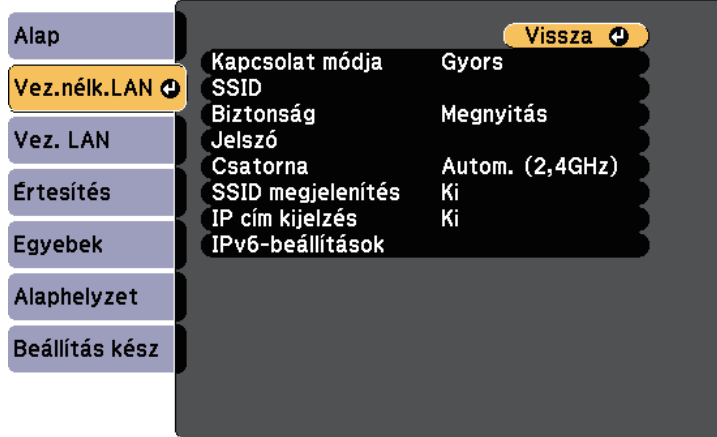

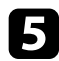

e Válassza ki a **Biztonság** beállítást, és nyomja meg az [Enter] gombot.

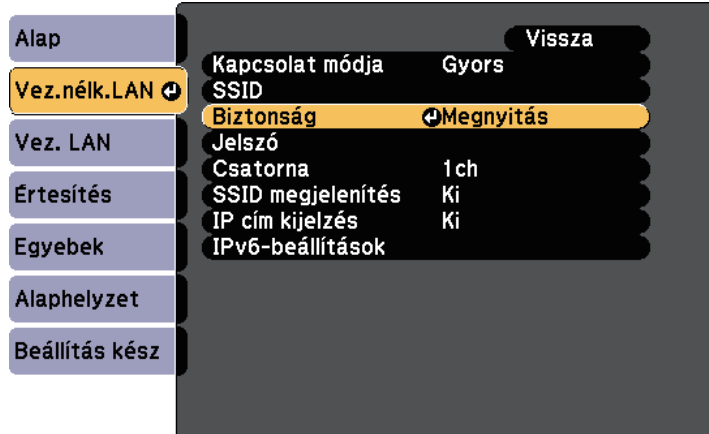

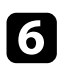

f Végezze el a biztonsági beállításokat a hálózatának megfelelően.

g A kiválasztott csatlakozási módnak megfelelően, tegye az alábbiak egyikét.

- **WPA3-PSK** vagy **WPA2/WPA3-PSK**: Válassza a **Jelszó** opciót, nyomja meg az [Enter] gombot, adjon meg egy 8 - 63 karakter hosszú jelszót. Több, mint 32 karakter beviteléhez használja webböngészőjét. Majd lépjen a 16. lépésre.
- **WPA3-EAP** vagy **WPA2/WPA3-EAP**: Válassza az **EAP beállítás** lehetőséget, majd nyomja meg az [Enter] gombot.

h Válassza ki a protokollt a hitelesítéshez az **EAP-típus** beállítás alapján.

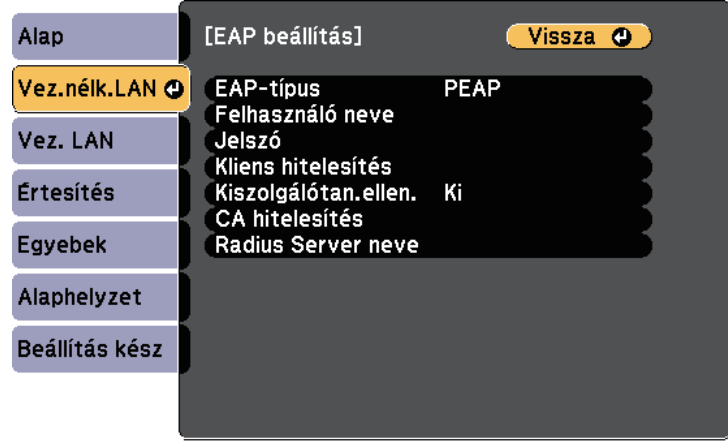

i A tanúsítványa importálásához, válassza ki a tanúsítvány típusát, és nyomja meg az [Enter] gombot.

- **Kliens hitelesítés** a **PEAP-TLS** vagy **EAP-TLS** típus esetén
- **CA hitelesítés** minden EAP típushoz

a Regisztrálhatja a digitális tanúsítványokat a webböngészőjéből is. Azonban ügyeljen arra, hogy csak egyszer regisztrálja, ellenkező esetben a tanúsítvány nem lesz megfelelően telepítve.

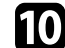

j Válassza ki a **Regisztrálás** elemet, és nyomja meg az [Enter] gombot.

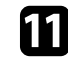

k Kövesse a képernyőn megjelenő utasításokat, és csatlakoztasson egy USB-tárolóeszközt a kivetítő USB-A portjához.

l Nyomja meg az [Enter] gombot, a tanúsítványok listájának megjelenítéséhez.

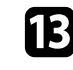

13 Válassza ki az importálandó tanúsítványt a megjelenített lista használatával.

Egy üzenet jelenik meg, amely arra kéri, hogy adja meg a jelszót a tanúsítvány esetén.

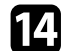

n Adjon meg egy jelszót és nyomja meg az [Enter] gombot.

A tanúsítvány importálása megtörténik, majd a művelet befejeződéséről megjelenik egy üzenet.

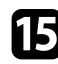

<span id="page-98-0"></span>**O Szükség esetén válassza a saját EAP beállításait.** 

- A **Felhasználó neve** lehetővé teszi, hogy megadjon egy legfeljebb 64 alfanumerikus karakterből álló felhasználónevet. Több, mint 32 karakter beviteléhez használja webböngészőjét. Klienstanúsítvány importálása esetén a kiadott tanúsítvány neve automatikusan van beállítva.
- A **Jelszó** lehetővé teszi egy jelszó megadását, legfeljebb 64 alfanumerikus karakter használatával, a hitelesítés érdekében, **PEAP** vagy **EAP-FAST** típus használata esetén. Több, mint 32 karakter beviteléhez használja webböngészőjét.
- **Kiszolgálótan.ellen.**: lehetővé teszi annak kiválasztását, hogy ellenőrizze-e a rendszer a kiszolgáló hitelesítését vagy sem, amikor CA hitelesítést állított be.
- A **Radius Server neve** lehetővé teszi a kiszolgáló nevének megadását az ellenőrzéshez.

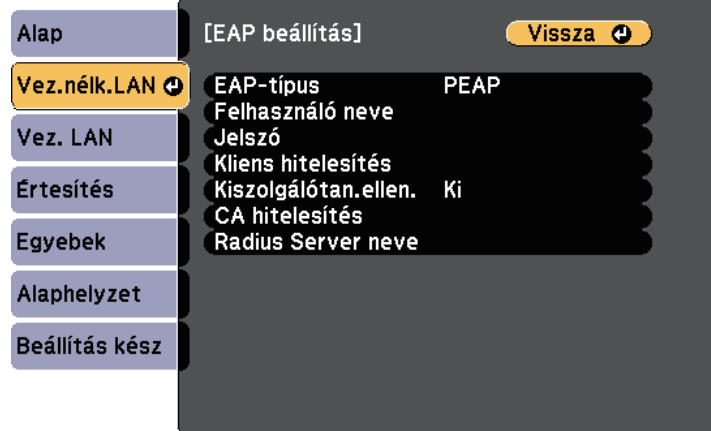

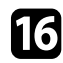

p A beállítások végrehajtását követően válassza ki a **Beállítás kész** lehetőséget, majd a beállítások elmentéséhez és a menüből történő kilépéshez kövesse a képernyőn megjelenő utasításokat.

### g **Kapcsolódó hivatkozások**

- • ["Támogatott kliens- és CA-tanúsítványok"](#page-98-0) p.99
- • ["Hálózat menü Vezeték nélküli LAN menü"](#page-144-0) p.145

#### **Támogatott kliens- és CA-tanúsítványok**

Ezeket a típusú digitális tanúsítványokat regisztrálhatja.

#### **Klienstanúsítvány (PEAP-TLS/EAP-TLS)**

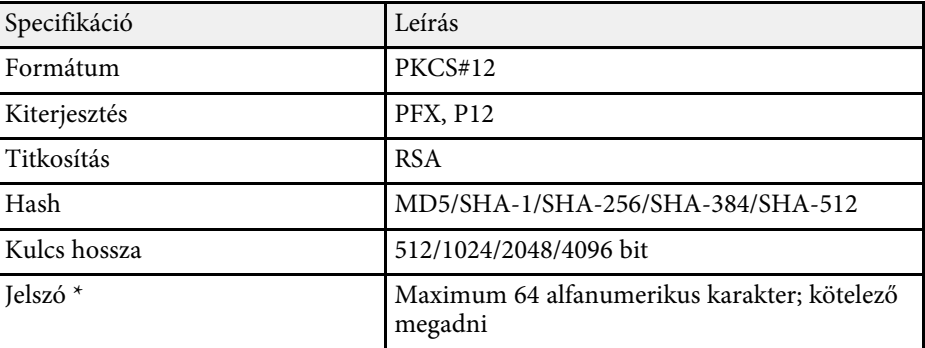

#### **CA-hitelesítés (PEAP/PEAP-TLS/EAP-TLS/EAP-FAST)**

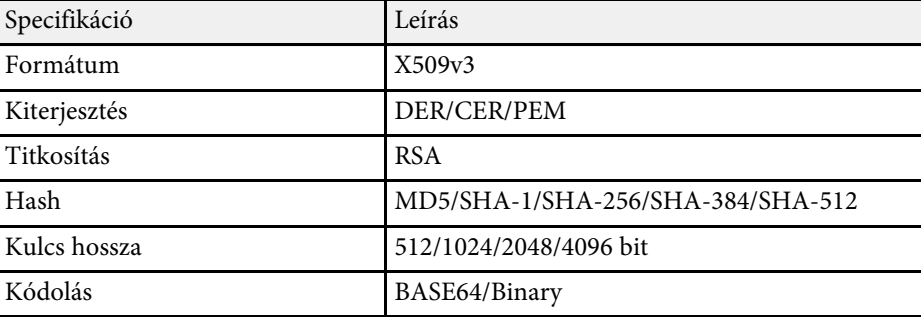

\* Beállíthat egy jelszót legfeljebb 64 alfanumerikus karakter használatával. 32 nél több karakter beviteléhez azonban a webböngészőjét kell használnia.

### <span id="page-99-0"></span>**Mobilkészülék csatlakoztatása QR-kóddal**

Miután kiválasztotta a kivetítő vezeték nélküli hálózati beállításait, megjeleníthet egy QR-kódot a képernyőn, és a kód segítségével mobilkészüléket csatlakoztathat a kivetítőhöz az Epson iProjection (iOS/Android) alkalmazáson keresztül.

<span id="page-99-1"></span>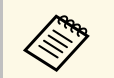

- Győződjön meg arról, hogy az Epson iProjection legújabb verziója<br>van telepítve a készülékére van telepítve a készülékére.
	- Az Epson iProjection alkalmazást ingyenesen letöltheti az App Store áruházból vagy a Google Play webhelyéről. Az App Store áruházzal vagy a Google Playjel való kommunikáció során keletkező bármilyen költség a felhasználót terheli.
	- Ha az Epson iProjection alkalmazást Gyors csatlakozási módban használja, azt javasoljuk, hogy adjon meg biztonsági beállításokat.

a Nyomja meg a [LAN] gombot a távvezérlőn.

A QR-kód megjelenik a vetítővásznon.

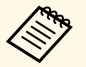

a • Ha nem látja a QR-kódot, állítsa a **LAN infó megjelenítése** beállítást **Szöveg és QR kód** értékre a kivetítő **Hálózat** menüjében.

> s **Hálózat** > **Hálózati konfigurációhoz** > **Alap** > **LAN infó megjelenítése**

- A QR-kód elrejtéséhez nyomja meg a [Esc] gombot.
- Ha a QR-kód rejtve van, nyomja meg az [Enter] gombot a kód megjelenítéséhez.

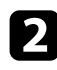

**b** Indítsa el az Epson iProjection alkalmazást a mobilkészülékén.

c Olvassa le a kivetített QR-kódot az Epson iProjection használatával a készülék és a kivetítő csatlakoztatásához.

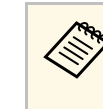

a A QR-kód helyes leolvasásához álljon a vetítővászon elé közel a vászonhoz, hogy a kivetített kód a mobilkészülék QRkódolvasójának segédvonalán belül legyen. Ha túl messze áll a vászontól, előfordulhat, hogy nem tudja leolvasni a kódot.

Amikor létrejön a kapcsolat, válassza ki a **Contents** menüjét, majd jelölje ki a kivetíteni kívánt fájlt.

### **USB-kulcs használata Windows rendszerű számítógép csatlakoztatásához**

Beállíthatja az USB flash-meghajtót USB-kulcsként, ha a kivetítőt egyszerűen és gyorsan szeretné csatlakoztatni egy vezeték nélküli LAN-t támogató Windows számítógéphez. Az USB-kulcs létrehozása után egyszerűen és gyorsan vetíthet ki képeket a hálózati kivetítőről.

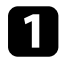

a Állítsa be az USB-kulcsot az Epson iProjection (Windows/Mac) szoftver használatával.

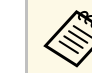

a Az utasításokat lásd az *Epson iProjection kezelési útmutatója (Windows/Mac)* című dokumentumban.

b Győződjön meg arról, hogy a vezeték nélküli LAN-modul telepítve van vagy be van helyezve a kivetítőbe.

- **c** Kapcsolja be a kivetítőt.
	- Nyomja meg a [LAN] gombot a távvezérlőn.

Megjelenik a LAN készenléti képernyő. Ellenőrizze, hogy megjelenik egy SSID és az IP-cím.

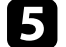

e Az USB-kulcs csatlakoztatásához végezze el az alábbi műveletek egyikét.

• Csatlakoztassa az USB-kulcsot a kivetítő USB-A portjába. (Beépített vezeték nélküli LAN-modullal rendelkező modellek.)

## **Kivetítés vezeték nélküli hálózaton keresztül <sup>101</sup>**

• Távolítsa el a vezeték nélküli LAN-modult a kivetítőből, majd helyezze be az USB-kulcsot a vezeték nélküli LAN-modul által használt portba. (Opcionális vezeték nélküli LAN-modullal felszerelt modellek.)

Megjelenik egy üzenet, amely arról tájékoztatja, hogy a hálózati információk frissítése befejeződött.

### f Távolítsa el az USB-kulcsot.

Ha a kivetítőhöz szükség van a vezeték nélküli LAN-modulra, helyezze be ismét a modult a készülékbe. (Opcionális vezeték nélküli LANmodullal felszerelt modellek.)

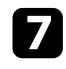

g Csatlakoztassa az USB-kulcsot a számítógép egyik szabad USB-portjába.

h A szükséges alkalmazás telepítéséhez kövesse a képernyőn megjelenő utasításokat.

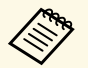

- a Ha megjelenik a Windows-tűzfallal kapcsolatos üzenet, kattintson az **Igen** lehetőségre a tűzfal kikapcsolásához.
	- A szoftver telepítéséhez rendszergazdai jogok szükségesek.
	- Ha az alkalmazás nem települ automatikusan, kattintson duplán az **MPPLaunch.exe** fájlra az USB-kulcson.

Néhány perc elteltével a kivetítő megjeleníti a számítógép képét.

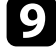

i Miután végzett a vezeték nélküli kivetítéssel, válassza a Windows-tálcán látható **Hardver biztonságos eltávolítása** ikont, majd távolítsa el az USB-kulcsot a számítógépből.

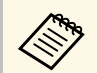

Elképzelhető, hogy újra kell indítania a számítógépet a vezeték<br>nélküli LAN-kapcsolat újraaktiválásához. nélküli LAN-kapcsolat újraaktiválásához.

<span id="page-101-0"></span>Képet küldhet a kivetítőre mobileszközökről, például laptopról, okostelefonról és táblagépről a Miracast technológia használatával.

<span id="page-101-1"></span>Ha az adott eszköz támogatja a Miracast technológiát, nem kell további szoftvereket telepítenie. Ha Windows számítógépet használ, győződjön meg arról, hogy a Miracast-kapcsolathoz szükséges adapter rendelkezésre áll.

A Screen Mirroring funkciók használatakor vegye figyelembe az alábbi korlátozásokat.

- Nem tud lejátszani váltottsoros képet.
- Többcsatornás hangot nem játszhat le 3 csatornán (3-as csatorna).
- Nem tud kivetíteni olyan képeket, amelyek felbontása nagyobb mint 1920 × 1080, vagy amelyek képsebessége 30 fps feletti.
- Nem játszhat le 3D videót.
- Előfordulhat, hogy Miracast-kapcsolat esetén az eszközétől függően nem tudja megtekinteni a szerzői jogi védelem alatt álló tartalmakat.
- Ne változtassa meg a kivetítő Screen Mirroring beáll. a Screen Mirroring használatával történő kivetítés közben. Ez a kivetítő kapcsolatának megszakadását idézheti elő, és az újbóli kapcsolódás bizonyos ideig tarthat.
	- s **Hálózat** > **Screen Mirroring beáll.**
- Ne kapcsolja ki a kivetítőt közvetlenül a megszakítóval Screen Mirroringkivetítés közben.

Az Android vagy Windows 8.1 és ennél újabb rendszerű<br>mobilkészülékek elsősorban a Miracast technológiát támogatják. A Miracast támogatottsága a mobilkészüléktől függ. A részleteket a mobilkészülék kézikönyvében tekintheti meg.

### g **Kapcsolódó hivatkozások**

- • ["A Screen Mirroring beállításainak kiválasztása"](#page-101-1) p.102
- • ["Csatlakozás a Screen Mirroring és a Miracast funkció segítségével"](#page-103-0) p.104
- • ["Funkciók listája"](#page-9-0) p.10

### **A Screen Mirroring beállításainak kiválasztása**

Ha mobileszközről szeretne képeket kivetíteni, ki kell választania a Screen Mirroring beállításait a kivetítőhöz.

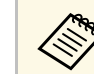

a Ha egy **Screen Mirroring-védelem** jellegű jelszót állított be, először ki kell kapcsolnia a **Screen Mirroring-védelem** funkciót.

a Nyomja meg a [Menu] gombot, válassza ki a **Hálózat** menüt, majd nyomja meg az [Enter] gombot.

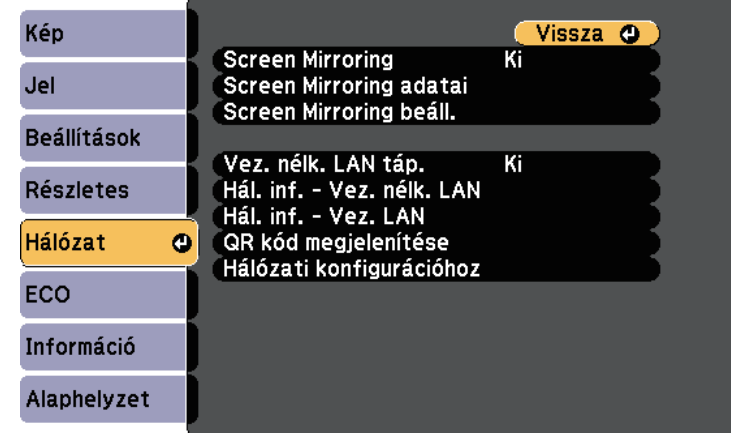

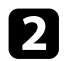

b Válassza a **Be** értéket a **Screen Mirroring** beállításaként.

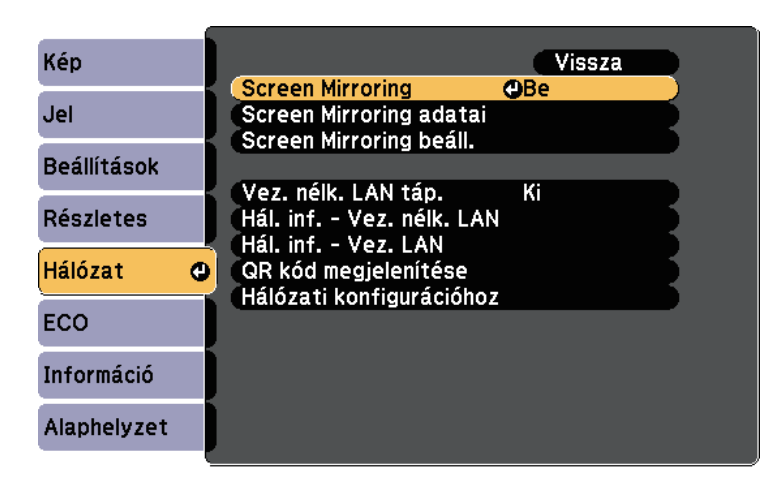

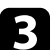

c Válassza a **Screen Mirroring beáll.** lehetőséget, és nyomja meg az [Enter] gombot.

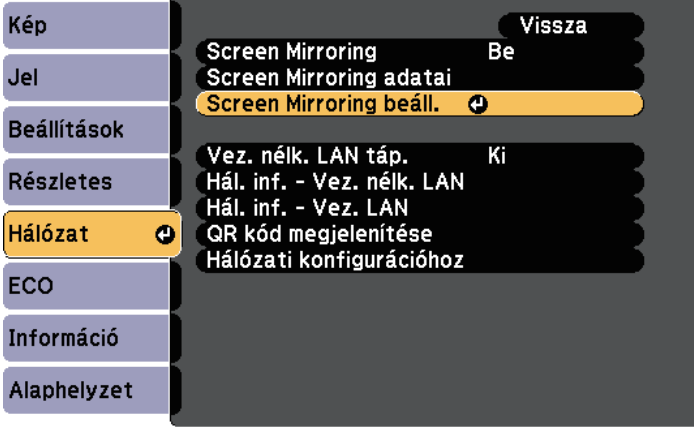

d Igény szerint végezze el a **Kijelzőnév** beállítását.

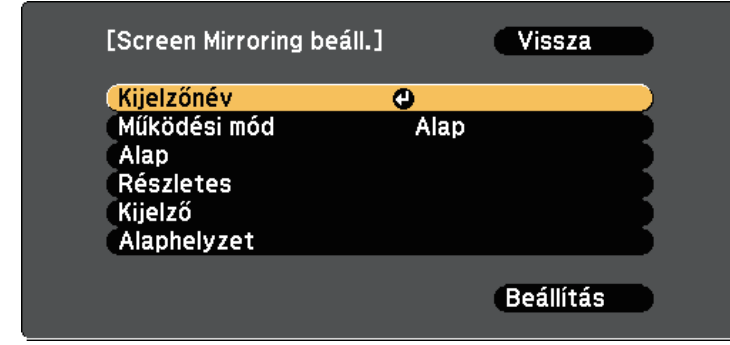

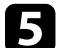

#### e Válassza ki a **Működési mód** beállítást.

- Az **Alap** lehetővé teszi az alapvető beállításokkal történő csatlakozást.
- A **Kiterjesztett** lehetővé teszi a speciális beállításokkal történő csatlakozást.
- f Igény szerint válassza ki az **Alap** beállítást.
	- A **Vez. nélk. LAN rsz.** opcióval kiválaszthatja annak a vezeték nélküli LAN-rendszernek a típusát, amelyhez a kivetítő csatlakozik.
	- A **Teljesítmény beáll.** lehetővé teszi a Screen Mirroring sebességének/minőségének beállítását. A minőség javításához alacsony értéket, a sebesség növeléséhez pedig magas értéket válasszon.
	- A **Kapcsolat módja** lehetővé teszi a biztonság típusának kiválasztását. Kizárólag az **Alap** működési mód esetén áll rendelkezésre.

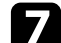

g <sup>A</sup> **Kiterjesztett** működési mód esetén válassza ki a **Részletes** beállítást.

• Az **Értekezlet mód** lehetővé teszi az értekezlet típusának kiválasztását. Jelölje be a **Megszakítható** lehetőséget, ha egy másik mobileszközhöz szeretne csatlakozni a Screen Mirroring-kivetítés során, vagy válassza a **Nem megszakíth.** lehetőséget, ha kizárólag egy eszközhöz kíván csatlakozni.

• A **Csatorna** segítségével kiválasztja a Screen Mirroring által használt vezeték nélküli csatornát.

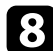

### h Igény szerint válassza ki a **Kijelző** beállítását.

- A **PIN-kód értesítés** segítségével megjelenítheti a PIN-kódot a kivetített képen, amikor a Screen Mirroring funkciótól eltérő bemeneti forrásról vetít ki képeket.
- Az **Eszköznév értesít.** segítségével megjelenítheti az újonnan csatlakoztatott készülék nevét a kivetített képen, amikor a Screen Mirroring funkciótól eltérő bemeneti forrásról vetít ki képeket.
- i A beállítások végrehajtását követően válassza a **Beállítás** lehetőséget, majd a beállítások elmentéséhez és a menüből történő kilépéshez kövesse a képernyőn megjelenő utasításokat.

j Nyomja meg a [Home] gombot a távvezérlőn. A beállítások akkor fejeződnek be, ha látja a Kijelzőnév beállítását a kezdőképernyőn.

### **Csatlakozás a Screen Mirroring és a Miracast funkció segítségével**

<span id="page-103-0"></span>Ha a mobilkészüléke, például okostelefonja támogatja a Miracast funkció használatát, vezeték nélküli módon csatlakoztathatja a készüléket a kivetítőhöz, és képeket vetíthet ki. Ha a Screen Mirroring segítségével csatlakozik, a kivetítő hangszóróján keresztül játszhatja le a hangot.

<span id="page-103-1"></span>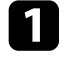

a Válassza ki a **Screen Mirroring beáll.** lehetőséget a kivetítőn, ha szükséges.

b Nyomja meg a [LAN] gombot a távvezérlőn a Screen Mirroring forrásra való átváltáshoz.

Megjelenik a Screen Mirroring készenléti képernyő.

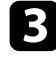

c A mobilkészüléken használja a Miracast funkciót a kivetítő megkereséséhez.

Megjelenik a választható eszközök listája.

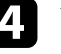

Válassza ki a kivetítő Kijelzőnév beállítását a listáról.

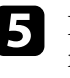

e Ha megjelenik a PIN-kód megadására szolgáló képernyő a mobilkészüléken, adja meg a Screen Mirroring készenléti képernyőn vagy a kivetített kép jobb alsó sarkában látható PIN-kódot.

A kivetítő a mobilkészülék képét vetíti ki.

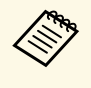

a Előfordulhat, hogy a kapcsolat létrehozása hosszabb időt vesz igénybe. A kapcsolat létrehozása közben ne húzza ki a kivetítő tápkábelét. Ezzel a készülék lefagyását vagy hibás működését idézheti elő.

> A mobilkészüléktől függően előfordulhat, hogy törölnie kell egy készüléket, amikor csatlakozik. Kövesse a készülék képernyőjén megjelenő utasításokat.

### g **Kapcsolódó hivatkozások**

- • ["Csatlakozás a Screen Mirroring használatával Windows 10 rendszerben"](#page-103-1) [p.104](#page-103-1)
- • ["Csatlakozás a Screen Mirroring használatával Windows 8.1 rendszerben"](#page-104-0) [p.105](#page-104-0)

#### **Csatlakozás a Screen Mirroring használatával Windows 10 rendszerben**

Beállíthatja a számítógépét vezeték nélküli kivetítéshez, és lejátszhatja a hangot a kivetítő hangszóróján keresztül, ha a Screen Mirroring segítségével csatlakozik.

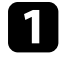

a Válassza ki a **Screen Mirroring beáll.** lehetőséget a kivetítőn, ha szükséges.

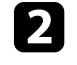

b Nyomja meg a [LAN] gombot a távvezérlőn a Screen Mirroring forrásra való átváltáshoz.

Megjelenik a Screen Mirroring készenléti képernyő.

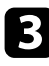

c Jelenítse meg a **Műveletközpontot**, majd válassza ki a **Csatlakozás** elemet.

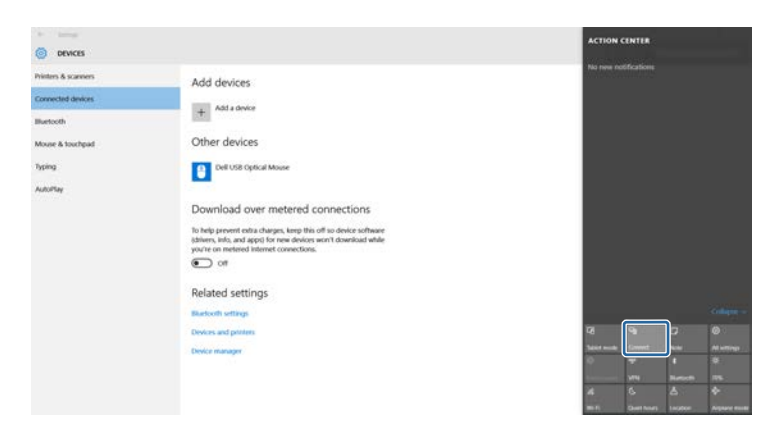

<span id="page-104-0"></span>Megjelenik a választható eszközök listája.

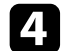

### d Válassza ki a kivetítő Kijelzőnév beállítását a listáról.

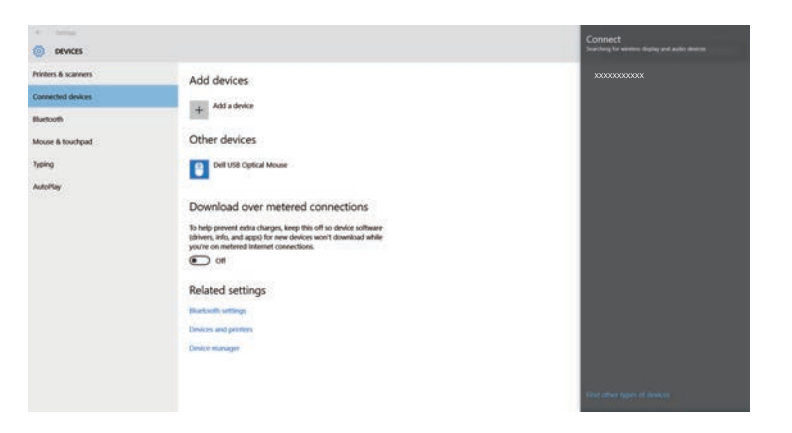

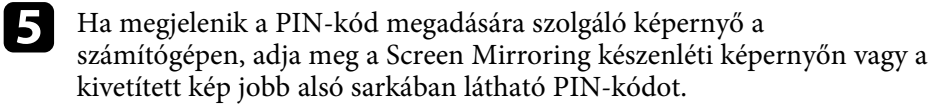

A kivetítő a számítógép képét vetíti ki.

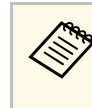

a Előfordulhat, hogy a kapcsolat létrehozása hosszabb időt vesz igénybe. A kapcsolat létrehozása közben ne húzza ki a kivetítő tápkábelét. Ezzel a készülék lefagyását vagy hibás működését idézheti elő.

#### **Csatlakozás a Screen Mirroring használatával Windows 8.1 rendszerben**

A számítógépet beállíthatja vezeték nélküli kivetítésre a Gombok sáv segítségével a Windows 8.1 rendszerben. Ha a Screen Mirroring segítségével csatlakozik, a kivetítő hangszóróján keresztül játszhatja le a hangot.

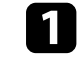

a Válassza ki a **Screen Mirroring beáll.** lehetőséget a kivetítőn, ha szükséges.

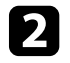

b Nyomja meg a [LAN] gombot a távvezérlőn a Screen Mirroring forrásra való átváltáshoz.

Megjelenik a Screen Mirroring készenléti képernyő.

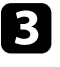

c A számítógépen válassza ki az **Eszközök** elemet a Gombok sávról, majd válassza a **Projekt** lehetőséget.

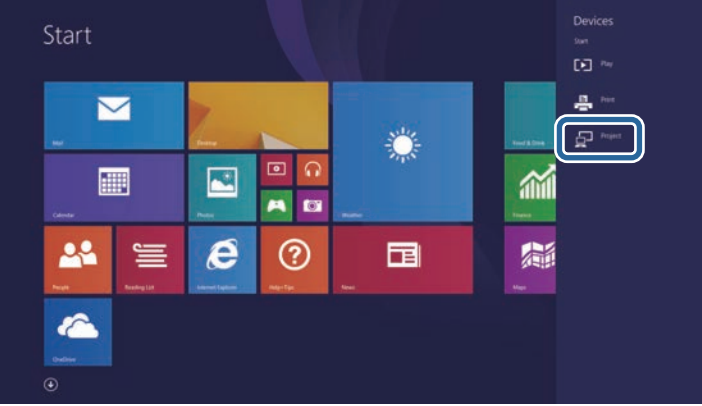

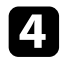

d Válassza ki az **Új vezeték nélküli kijelző beállítása** elemet.

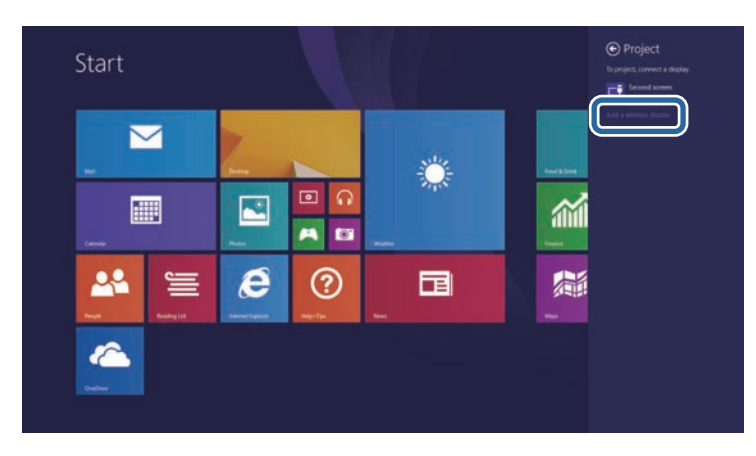

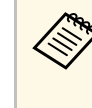

a Előfordulhat, hogy a kapcsolat létrehozása hosszabb időt vesz igénybe. A kapcsolat létrehozása közben ne húzza ki a kivetítő tápkábelét. Ezzel a készülék lefagyását vagy hibás működését idézheti elő.

Megjelenik a választható eszközök listája.

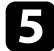

e Válassza ki a kivetítő Kijelzőnév beállítását a listáról.

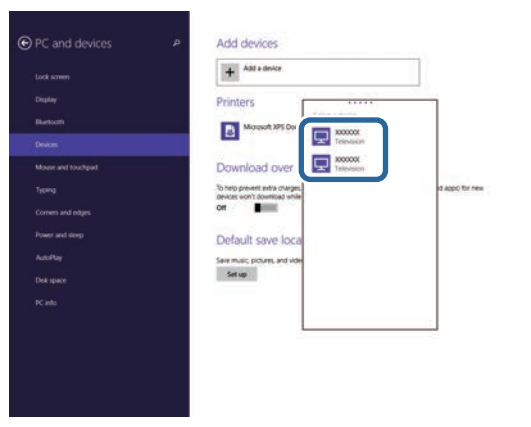

f Ha megjelenik a PIN-kód megadására szolgáló képernyő a számítógépen, adja meg a Screen Mirroring készenléti képernyőn vagy a kivetített kép jobb alsó sarkában látható PIN-kódot.

A kivetítő a számítógép képét vetíti ki.

<span id="page-106-0"></span>Használhat HTTPS-protokollt, hogy növelje a biztonságot a kivetítő és az azzal kommunikáló webböngésző között. Ehhez hozzon létre egy kiszolgálói tanúsítványt, telepítse azt a kivetítőre, és kapcsolja be a **Biztonsági HTTP** beállítást a kivetítő menüiben, hogy ellenőrizze a webböngésző megbízhatóságát.

### s **Hálózat** > **Hálózati konfigurációhoz** > **Egyebek** > **Biztonsági HTTP**

Még ha nem is telepíti a kiszolgálói tanúsítványt, a kivetítő automatikusan létrehoz egy saját maga által aláírt tanúsítványt, és lehetővé teszi a kommunikációt. Mivel a saját maga által létrehozott tanúsítvány nem igazolhatja a megbízhatóságot a webböngésző részéről, egy figyelmeztetés jelenik meg a kiszolgáló megbízhatóságáról, amikor webböngészőn keresztül próbál hozzáférni a kivetítőhöz. Ez a figyelmeztetés nem akadályozza meg a kommunikációt.

### g **Kapcsolódó hivatkozások**

- • ["Webkiszolgálói tanúsítvány importálása a menük használatával"](#page-106-1) p.107
- • ["Funkciók listája"](#page-9-0) p.10

### **Webkiszolgálói tanúsítvány importálása a menük használatával**

<span id="page-106-1"></span>Létrehozhatja a webkiszolgálói tanúsítványát, és a kivetítő menüi, illetve egy USB flash-meghajtó segítségével importálhatja azt.

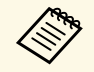

Regisztrálhatja a digitális tanúsítványokat a webböngészőjéből is.<br>Azonban ügyeljen arra, hogy csak egyszer regisztrálja, ellenkező esetben a tanúsítvány nem lesz megfelelően telepítve.

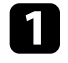

a Győződjön meg róla, hogy a digitális tanúsítvány fájl kompatibilis-e a kivetítő regisztrációjával és közvetlenül az USB tárolóeszközön helyezkedik-e el.

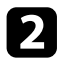

b Nyomja meg a [Menu] gombot, válassza ki a **Hálózat** menüt, majd nyomja meg az [Enter] gombot.

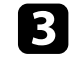

c Válassza ki a **Hálózati konfigurációhoz** elemet, és nyomja meg az [Enter] gombot.

d Válassza ki az **Egyebek** menüt, és nyomja meg az [Enter] gombot.

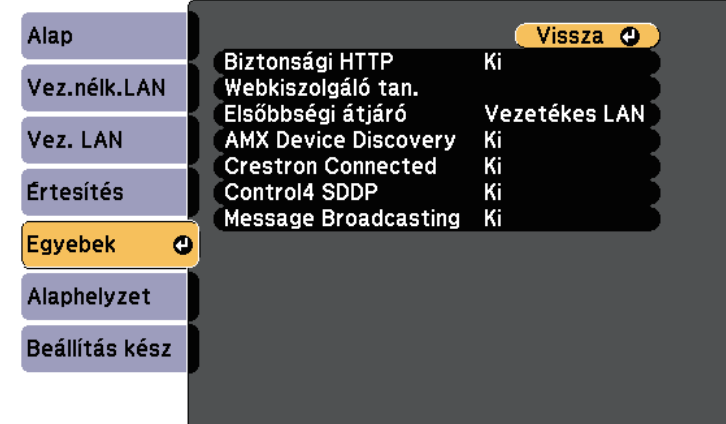

- - e Állítsa a **Biztonsági HTTP** lehetőséget **Be** értékre.
	- f Válassza ki a **Webkiszolgáló tan.** elemet, és nyomja meg az [Enter] gombot.
		- - g Válassza ki a **Regisztrálás** elemet, és nyomja meg az [Enter] gombot.
	-
	- h Kövesse a képernyőn megjelenő utasításokat, és csatlakoztasson egy USB-tárolóeszközt a kivetítő USB-A portjához.

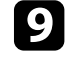

i Nyomja meg az [Enter] gombot, a tanúsítványok listájának megjelenítéséhez.

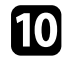

j Válassza ki az importálandó tanúsítványt a megjelenített lista használatával.

Egy üzenet jelenik meg, amely arra kéri, hogy adja meg a jelszót a tanúsítvány esetén.

## **Biztonsági HTTP <sup>108</sup>**

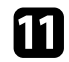

k Adjon meg egy jelszót és nyomja meg az [Enter] gombot.

A tanúsítvány importálása megtörténik, majd a művelet befejeződéséről megjelenik egy üzenet.

### g **Kapcsolódó hivatkozások**

• ["Támogatott webkiszolgálói tanúsítványok"](#page-107-0) p.108

### <span id="page-107-0"></span>**Támogatott webkiszolgálói tanúsítványok**

Ezeket a típusú digitális tanúsítványokat regisztrálhatja.

#### **Webkiszolgálói tanúsítvány (Biztonságos HTTP)**

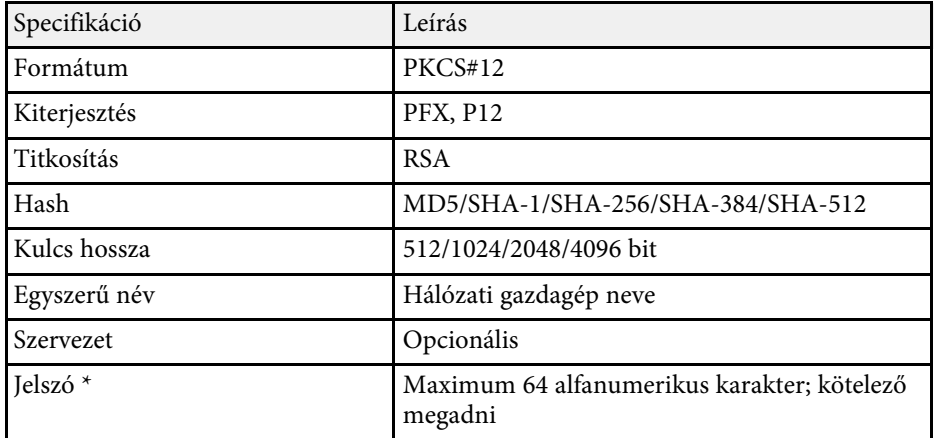

\* Beállíthat egy jelszót legfeljebb 64 alfanumerikus karakter használatával. 32 nél több karakter beviteléhez azonban a webböngészőjét kell használnia.
# **A kivetítő felügyelete és vezérlése**

A kivetítő hálózaton történő felügyeletét és vezérlését illetően kövesse az alábbi fejezetekben található utasításokat.

## g **Kapcsolódó hivatkozások**

- • ["Epson Projector Management"](#page-109-0) p.110
- • ["A hálózathoz csatlakoztatott kivetítő vezérlése böngészőprogram segítségével"](#page-110-0) p.111
- • ["Digitális tanúsítványok regisztrálása egy webböngészőből"](#page-114-0) p.115
- • ["E-mailes hálózati figyelmeztetések beállítása a kivetítőhöz"](#page-115-0) p.116
- • ["SNMP-vel történő felügyelet beállítása"](#page-117-0) p.118
- • ["ESC/VP21 parancsok használata"](#page-118-0) p.119
- • ["PJLink támogatás"](#page-120-0) p.121
- • ["Crestron Connected-támogatás"](#page-121-0) p.122
- • ["Események ütemezése a kivetítőn"](#page-126-0) p.127

# **Epson Projector Management <sup>110</sup>**

<span id="page-109-0"></span>Az Epson Projector Management szoftver (csak Windows rendszerben használható) lehetővé teszi, hogy a hálózaton keresztül felügyelje és vezérelje a kivetítőt. További útmutatásért lásd az *Epson Projector Management kezelési útmutatója* című dokumentumot.

Az Epson Projector Management szoftvert a következő webhelyről töltheti le.

#### [epson.sn/](http://epson.sn)

## g **Kapcsolódó hivatkozások**

• ["Funkciók listája"](#page-9-0) p.10

<span id="page-110-0"></span>Miután csatlakoztatta a kivetítőt a hálózathoz, kiválaszthatja a kivetítő beállításait, és a kivetítést egy kompatibilis böngészőprogram segítségével vezérelheti. Ez lehetővé teszi, hogy távolról is hozzáférjen a kivetítőhöz.

- 
- a Ellenőrizze, hogy a kivetítő és a számítógép hálózatra van-e kapcsolva. Ha vezeték nélküli helyi hálózat használatával vetít ki képeket, kapcsolódjon **Speciális** csatlakozási módban.
	- A következő webböngészőket használhatja.
	- Internet Explorer 11 vagy újabb (Windows)
	- Microsoft Edge (Windows)
	- Safari (Mac, iOS)
	- Chrome (Android)
	- A webböngésző használata során ne proxy-szerver segítségével kapcsolódjon. A webböngésző segítségével nem lehet a kivetítő összes menübeállítását kiválasztani, illetve nem lehet a kivetítő összes funkcióját vezérelni.
	- Ha a **Készenléti üzemmód** beállítását **Kommunikáció be** értékre állítja, akkor is kiválaszthatja a beállításokat és vezérelheti a kivetítőt a webböngészőből, ha a készülék készenléti üzemmódban van (ki van kapcsolva).
		- s **ECO** > **Készenléti üzemmód** > **Készenléti üzemmód**
	- a Győződjön meg arról, hogy a kivetítő be van kapcsolva.
- b Győződjön meg róla, a számítógépe vagy az eszköze ugyanarra a hálózatra csatlakozik-e, mint a kivetítő.
- 

c Indítsa el a webböngészőt a számítógépen vagy az eszközön.

d Lépjen az Epson Web Control képernyőre, megadva a kivetítő IP-címét a böngésző cím mezőjében. Egy IPv6-cím megadásakor tegye [ és ] közé a címet.

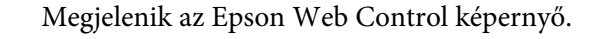

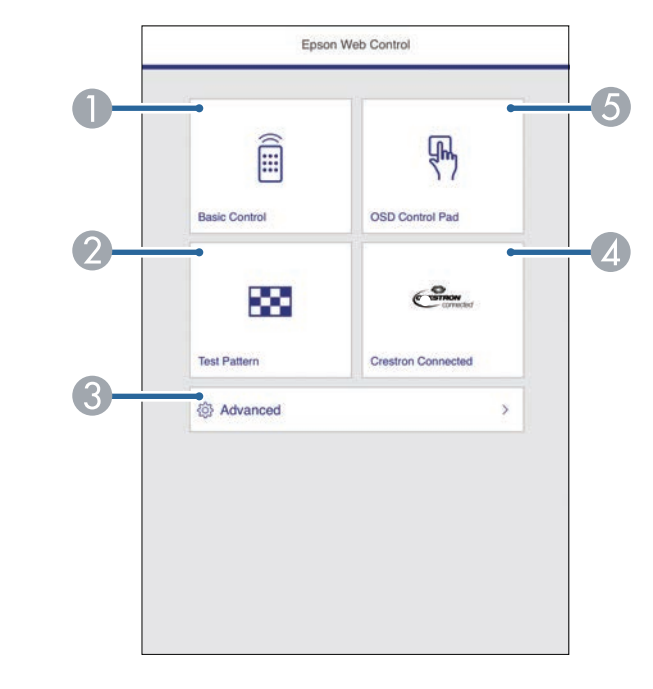

- **O** Távolról vezérli a kivetítőt.
- $\bullet$ Megjelenít egy tesztábrát.
- CBeállítja a részletes kivetítő beállításokat.
- 4 Megnyitja a Crestron Connected kezelőablakot. Kizárólag a Crestron Connected rendszer beállítása esetén elérhető.
- E Az ujjával vagy egérrel működtetheti a kivetítő menü beállításait.
- Jelölje ki a kivetítő azon funkcióját, amelyet vezérelni szeretne.
- <span id="page-111-0"></span>a • Elképzelhető, hogy az Epson Web Control képernyőjén lévő funkciók egy részét csak akkor használhatja, ha bejelentkezik. Ha megjelenik egy bejelentkezési ablak, adja meg a felhasználónevét és jelszavát.
	- Az **Alapvető vezérlés** opcióval a felhasználónév: **EPSONREMOTE** az alapértelmezett jelszó: **guest**.
	- Más opciók esetén a felhasználónév: **EPSONWEB**, az alapértelmezett jelszó pedig: **admin**.
	- A jelszót a kivetítő **Hálózat** menüjének **Web-hozzáf. jelszó** beállításánál módosíthatja.

s **Hálózat** > **Hálózati konfigurációhoz** > **Alap** > **Webhozzáf. jelszó**

- A következőket csak a **Speciális** képernyőn tudja kiválasztani.
- Monitor jelszava (max. 16 alfanumerikus karakter)
- IPv6-beállítások (kézi)
- HTTP-port (webes vezérléshez használt portszám a következők kivételével: 80 (alapértelmezett), 843, 3620, 3621, 3625, 3629, 4352, 4649, 5357, 10000, 10001, 41794)

## g **Kapcsolódó hivatkozások**

- • ["Webes vezérlési beállítások"](#page-111-0) p.112
- • ["A kivetítő üzembe helyezésének beállításai ECO menü"](#page-151-0) p.152
- • ["Hálózat menü Alap menü"](#page-142-0) p.143
- • ["Funkciók listája"](#page-9-0) p.10

## **Webes vezérlési beállítások**

## **Alapvető vezérlés**

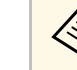

- a Ha megjelenik egy bejelentkezési ablak, adja meg a felhasználónevét és jelszavát. (A felhasználónév a(z) **EPSONREMOTE**, az alapértelmezett jelszó pedig a(z) **guest**.)
	- A jelszót a kivetítő **Hálózat** menüjének **Remote jelszó** beállításánál módosíthatia.
		- s **Hálózat** > **Hálózati konfigurációhoz** > **Alap** > **Remote jelszó**

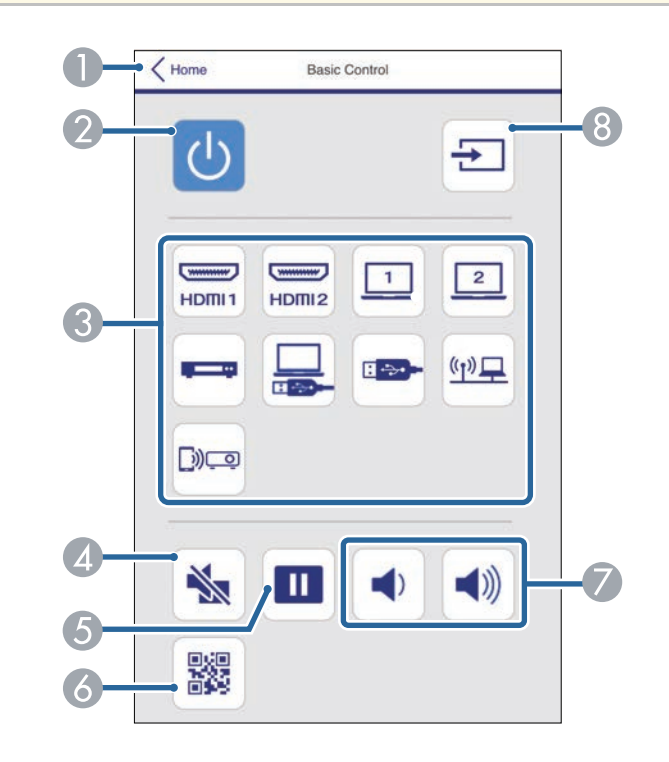

- AVisszatér az Epson Web Control képernyőre.
- $\bullet$ Be- és kikapcsolja a kivetítőt.
- C Kiválasztja a bemeneti forrást.
- 4 Ideiglenesen be- vagy kikapcsolja a képet és a hangot.
- ESzünetelteti vagy folytatja a képek kivetítését.
- $\bullet$ Megjeleníti a QR-kódot.
- $\sigma$ Szabályozza a hangszóró hangerejét.
- 8 Forrásokat keres.

#### **OSD vezérlőpad**

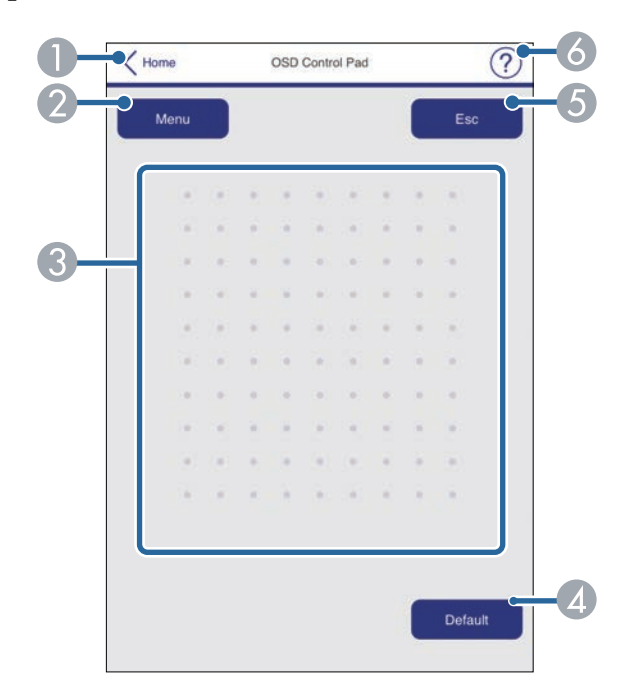

- O Visszatér az Epson Web Control képernyőre.
- $\boldsymbol{Q}$ Megjeleníti a kivetítő beállítási menüjét.
- $\bullet$ Ujja vagy az egér segítségével navigálhat a menük között.
- **A** A kiválasztott beállításokat az alapértelmezett értékre állítja vissza.
- EVisszatér az előző menühöz.

F Megjeleníti a súgó témaköreit.

**Tesztábra**

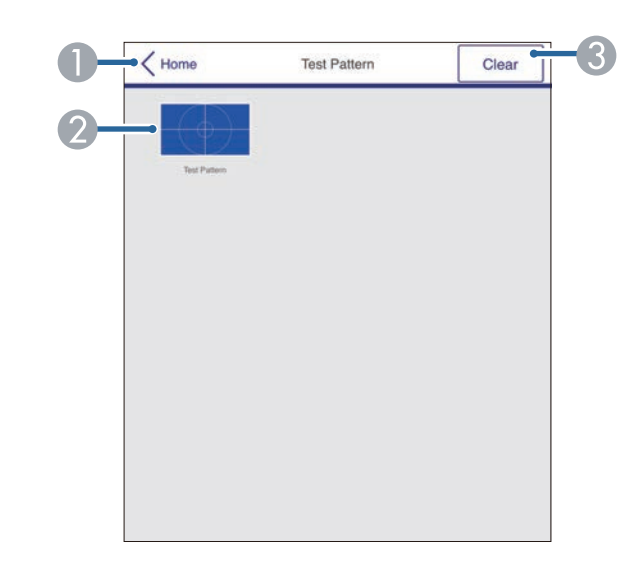

- AVisszatér az Epson Web Control képernyőre.
- $\boldsymbol{Q}$  Megjeleníti a rendelkezésre álló tesztábrákat; válassza ki a tesztábra kivetítéséhez.
- C<sub>3</sub> Kikapcsolja a tisztábra megjelenítését.

## **Speciális**

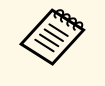

a Ha az alapértelmezett **Web-hozzáf. jelszó** van beállítva, akkor egy jelszómódosításra felszólító képernyő jelenik meg, mielőtt megnézhetné a Speciális képernyőt. A jelszó módosításához kövesse a képernyőn megjelenő utasításokat.

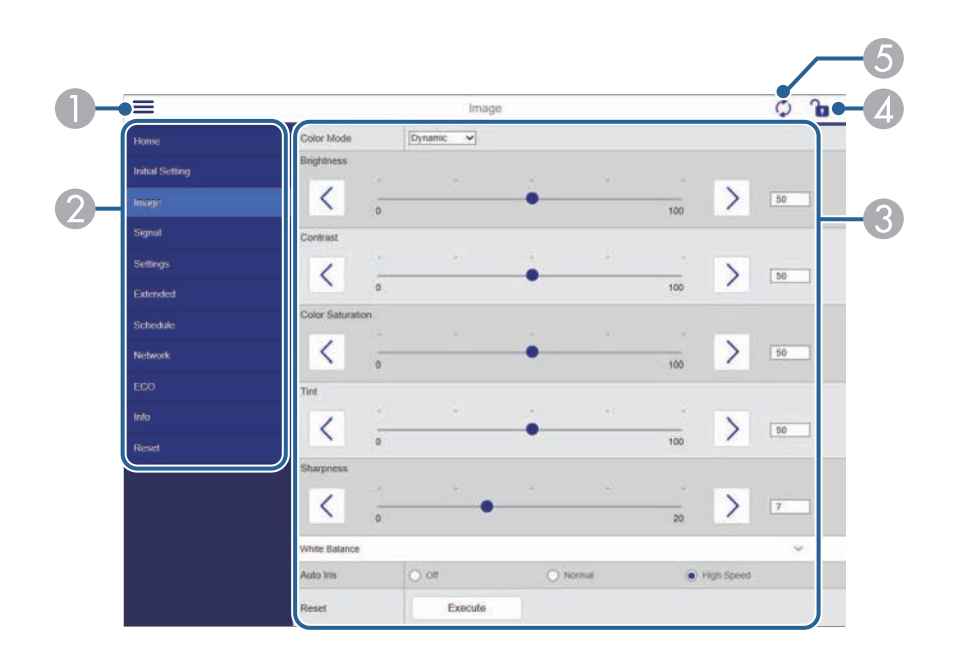

- **O** Megnyitja a menüket.
- $\mathbf 2$ Megjeleníti a kiválasztott menü nevét.
- CMeghatározza a kivetítő beállításait.
- $\bigcirc$ Zárolja/feloldja a kivetítő beállításait.
- EFrissíti a kivetítő beállításait.

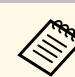

Az Epson Web Control segítségével nem módosíthatja az alábbi beállításokat. beállításokat.

- Felhasználói gomb
- Felhasználó logója
- HDMI EQ beállítás
- Nyelv
- Lámpa idejének null.

## g **Kapcsolódó hivatkozások**

• ["Funkciók listája"](#page-9-0) p.10

<span id="page-114-0"></span>Ha regisztrálja a digitális tanúsítványokat a kivetítőn, biztonságba helyezheti a bemutató fájljait.

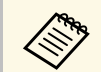

a A digitális tanúsítványokat ezenkívül a kivetítő **Hálózat** menüjében is regisztrálhatja. Azonban ügyeljen arra, hogy csak egyszer regisztrálja, ellenkező esetben a tanúsítvány nem lesz megfelelően telepítve.

> s **Hálózat** > **Hálózati konfigurációhoz** > **Vez.nélk.LAN** > **EAP beállítás** > **Kliens hitelesítés**

> s **Hálózat** > **Hálózati konfigurációhoz** > **Vez.nélk.LAN** > **EAP beállítás** > **CA hitelesítés**

s **Hálózat** > **Hálózati konfigurációhoz** > **Egyebek** > **Web kiszolgáló hitelesítés**

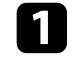

a Győződjön meg arról, hogy a digitális tanúsítványfájl kompatibilis a kivetítő regisztrációjával.

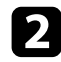

**b Győződjön meg arról, hogy a kivetítő be van kapcsolva.** 

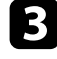

c Indítsa el a böngészőprogramot egy olyan számítógépen vagy eszközön, amely csatlakozik a hálózathoz.

d Lépjen az Epson Web Control képernyőre, megadva a kivetítő IP-címét a böngésző cím mezőjében.

Megjelenik az Epson Web Control képernyő.

e Válassza ki a **Speciális** opciót.

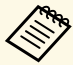

a • Előfordulhat, hogy a Speciális képernyő megjelenítéséhez be kell jelentkeznie. Ha megjelenik egy bejelentkezési képernyő, adja meg a felhasználónevét és jelszavát. (A felhasználónév a(z) **EPSONWEB**, az alapértelmezett jelszó pedig a(z) **admin**.)

> • A jelszót a kivetítő **Hálózat** menüjének **Web-hozzáf. jelszó** beállításánál módosíthatja.

s **Hálózat** > **Hálózati konfigurációhoz** > **Alap** > **Webhozzáf. jelszó**

- 
- f <sup>A</sup> **Hálózat** pontban válassza ki a **Tanúsítás** lehetőséget.
	- Jelölje ki a regisztrálni kívánt tanúsítványfájlt.

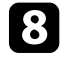

h Adja meg a jelszót a **Jelszó** mezőben, majd kattintson a **Beállítás** elemre.

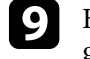

i Ha befejezte a tanúsítvány regisztrálását, kattintson az **Alkalmaz** gombra a módosítások véglegesítéséhez és a regisztráció befejezéséhez.

## g **Kapcsolódó hivatkozások**

• ["Funkciók listája"](#page-9-0) p.10

# **E-mailes hálózati figyelmeztetések beállítása a kivetítőhöz <sup>116</sup>**

<span id="page-115-0"></span>Beállíthatja, hogy a kivetítő e-mail üzenetben figyelmeztetést küldjön Önnek a hálózaton keresztül, ha probléma adódik a kivetítővel.

Ha a **Készenléti üzemmód** beállítást **Kommunikáció be** értékre állítja, akkor is fogadhatja az e-mailes figyelmeztetéseket, ha a kivetítő készenléti üzemmódban van (amikor nincs tápellátás).

s **ECO** > **Készenléti üzemmód** > **Készenléti üzemmód**

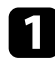

a Nyomja meg a [Menu] gombot, válassza ki a **Hálózat** menüt, majd nyomja meg az [Enter] gombot.

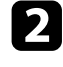

b Válassza ki a **Hálózati konfigurációhoz** elemet, és nyomja meg az [Enter] gombot.

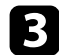

c Válassza ki az **Értesítés** menüt, és nyomja meg az [Enter] gombot.

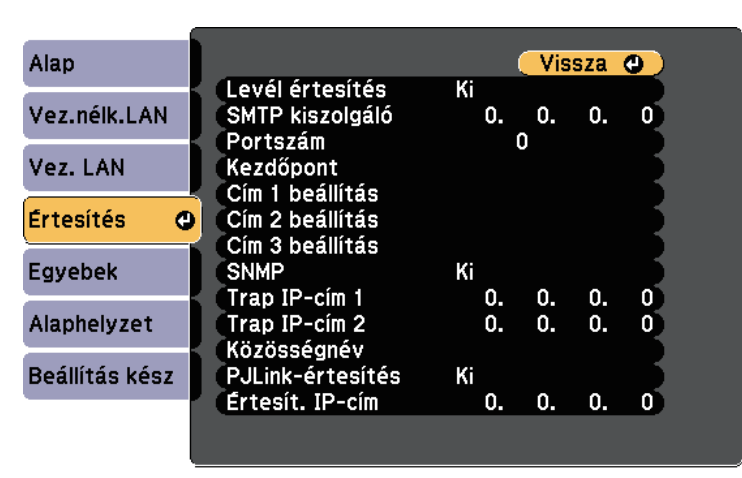

d Állítsa a **Levél értesítés** lehetőséget **Be** értékre.

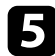

e Adja meg az IP-címet az **SMTP kiszolgáló** opciónál.

a Az **SMTP kiszolgáló** ne használja az alábbit: "127.x.x.x" (az "x")<br>egy szám 0 és 255 között) egy szám 0 és 255 között).

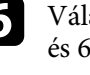

f Válasszon ki egy számot az SMTP-kiszolgáló **Portszám** beállításához. 0 és 65535 közötti értéket lehet megadni (az alapértelmezett szám a 25).

g Válassza ki az SMTP kiszolgáló **Hitelesítés** elemének típusát.

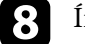

h Írja be a **Felhasználó nevét** az SMTP kiszolgálóhoz.

i Adjon meg egy **Jelszó** opciót az SMTP-kiszolgáló hitelesítéséhez.

- j Adja meg a **Kezdőpont** mezőben azt az e-mail címet, amelyet meg szeretne jeleníteni feladóként.
- k Válasszon ki egy címmezőt, adja meg az e-mail címet, és válassza ki, hogy milyen figyelmeztetéseket szeretne kapni. Ismételje meg ezt a műveletsort legfeljebb három cím esetében.

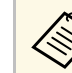

a Az e-mail címe legfeljebb 64 alfanumerikus karakterből állhat. Több, mint 32 karakter beviteléhez használja webböngészőjét.

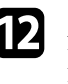

l A beállítások végrehajtását követően válassza a **Beállítás kész** lehetőséget, majd a beállítások elmentéséhez és a menüből történő kilépéshez kövesse a képernyőn megjelenő utasításokat.

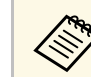

a Ha egy súlyos probléma a kivetítő kikapcsolódását okozza,<br>előfordulbat, hogy nem kan e-mailes figyelmeztetést előfordulhat, hogy nem kap e-mailes figyelmeztetést.

## g **Kapcsolódó hivatkozások**

- • ["Hálózati kivetítő e-mailes figyelmeztető üzenetei"](#page-116-0) p.117
- • ["A kivetítő üzembe helyezésének beállításai ECO menü"](#page-151-0) p.152
- • ["Funkciók listája"](#page-9-0) p.10

## <span id="page-116-0"></span>**Hálózati kivetítő e-mailes figyelmeztető üzenetei**

Ha a hálózathoz csatlakoztatott kivetítők egyikén probléma merül fel, és megadta, hogy e-mailes figyelmeztetést szeretne kapni, egy e-mail üzenetet fog kapni az alábbi információkkal:

- A **Kezdőpont** pontban az e-mail feladójaként beállított e-mail cím
- **Epson Projector** megjelölés az üzenet tárgysorában
- A problémás kivetítő neve
- Az érintett kivetítő IP-címe
- Részletes információk a problémáról

<span id="page-117-0"></span>A hálózati rendszergazdák igény szerint telepíthetik az SNMP (Simple Network Management Protocol) szoftvert a hálózati számítógépekre, hogy felügyelhessék a kivetítőket. Ha az Ön hálózata használja ezt a szoftvert, beállíthatja a kivetítőt az SNMP-felügyeletre.

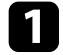

a Nyomja meg a [Menu] gombot, válassza ki a **Hálózat** menüt, majd nyomja meg az [Enter] gombot.

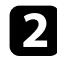

b Válassza ki a **Hálózati konfigurációhoz** elemet, és nyomja meg az [Enter] gombot.

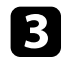

c Válassza ki az **Értesítés** menüt, és nyomja meg az [Enter] gombot.

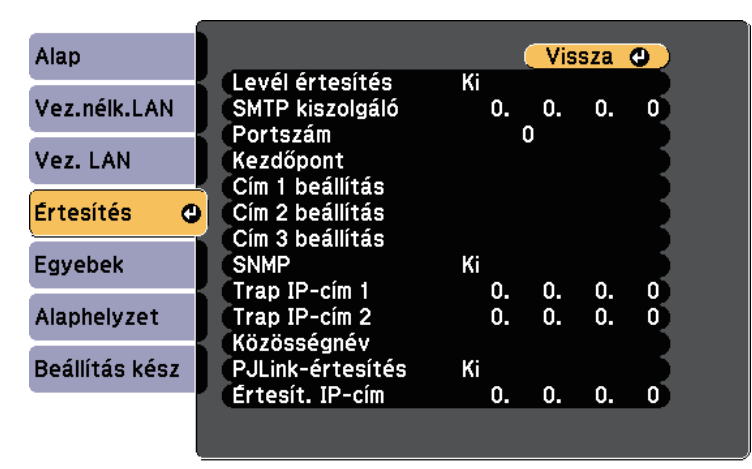

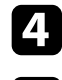

d Állítsa az **SNMP** lehetőséget **Be** értékre.

e Adjon meg legfeljebb két IP-címet, amelyen SNMP-értésítést szeretne kapni. Az egyes címmezőkben 0 és 255 közötti számot adhat meg.

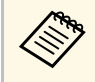

Ne használja a következő címeket: 224.0.0.0 – 255.255.255.255<br>(ahol az x 0 és 255 közötti számot jelöl). Ez a kivetítő támogatja az SNMP ügynök 1. változatát (SNMPv1).

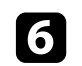

f Írja be az SNMP **Közösségnév** (max. 32 alfanumerikus karakter).

g A beállítások végrehajtását követően válassza a **Beállítás kész** lehetőséget, majd a beállítások elmentéséhez és a menüből történő kilépéshez kövesse a képernyőn megjelenő utasításokat.

## g **Kapcsolódó hivatkozások**

• ["Funkciók listája"](#page-9-0) p.10

<span id="page-118-0"></span>A kivetítőt vezérelheti egy külső eszközről ESC/VP21 segítségével.

## g **Kapcsolódó hivatkozások**

- • ["ESC/VP21 parancslista"](#page-118-1) p.119
- • ["Kábelek elrendezése"](#page-118-2) p.119
- • ["Funkciók listája"](#page-9-0) p.10

## <span id="page-118-1"></span>**ESC/VP21 parancslista**

Ha a kivetítő bekapcsolási parancsot kap, a készülék bekapcsol és felmelegedési üzemmódba lép. A kivetítő tápellátásának bekapcsolásakor egy kettőspont (":") (3Ah) jelenik meg.

Parancs bevitele esetén a kivetítő végrehajtja a parancsot, és újból megjelenik egy ":", majd fogadja a következő parancsot.

Ha a parancs végrehajtása során rendellenesség lép fel, megjelenik egy hibaüzenet és újból megjelenik a ":".

Az alábbi parancsok állnak rendelkezésre.

<span id="page-118-2"></span>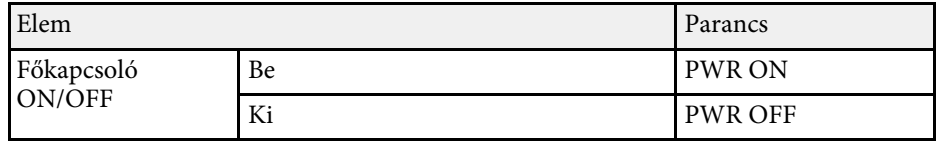

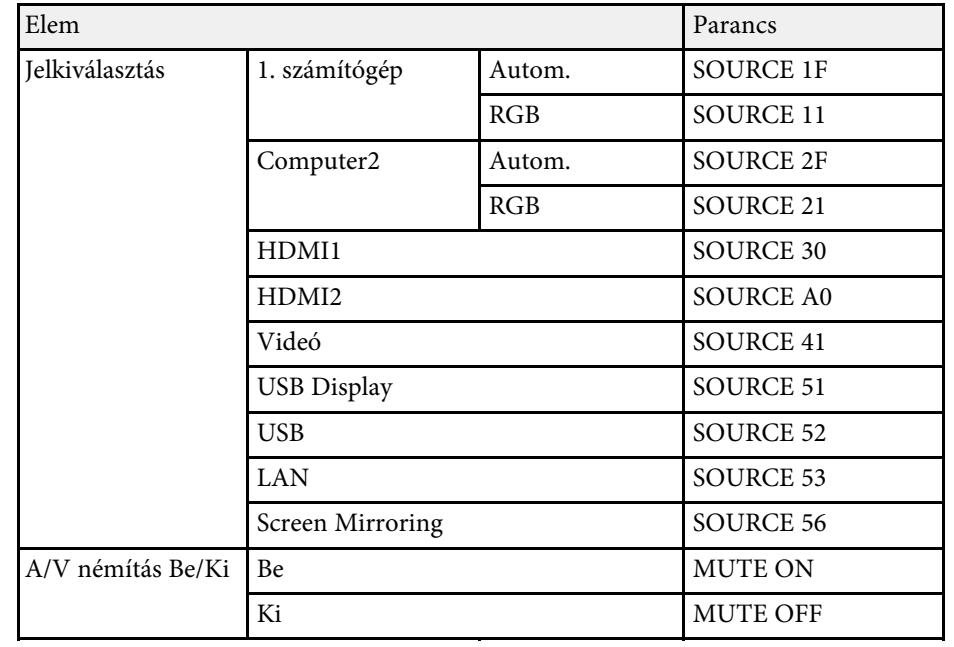

Minden egyes parancs végére beilleszt egy Carriage Return (CR) (kocsi vissza) kódot (0Dh), majd továbbítja.

További részletekért vegye fel a kapcsolatot az Epson vállalattal.

# **Kábelek elrendezése**

#### **Soros csatlakozás**

- Csatlakozó alakja: D-Sub 9 tűs (csatlakozódugó)
- A kivetítő bemeneti portjának neve: RS-232C
- Kábel típusa: keresztező (null modem) kábel

Az alábbi ábrán a kivetítő oldala a bal oldalon, a számítógép oldala pedig a jobb oldalon látható:

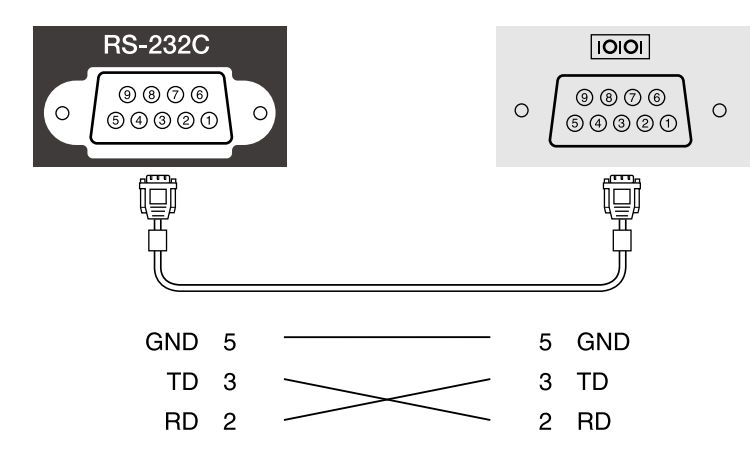

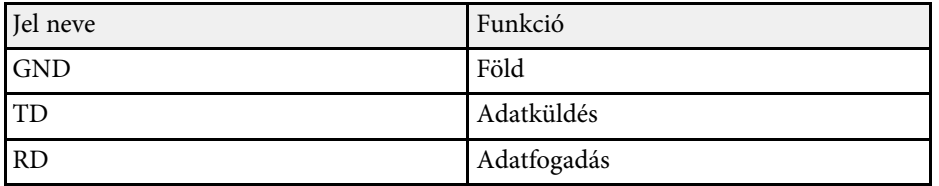

## **Kommunikációs protokoll**

- Alapértelmezett bitsebesség: 9600 bps
- Adathossz: 8 bit
- Paritás: Nincs
- Adatátvitel végét jelző bit: 1 bit
- Folyamatvezérlés: Nincs

# **PJLink támogatás <sup>121</sup>**

<span id="page-120-0"></span>A PJLink a JBMIA (Japan Business Machine and Information System Industries Association) állapította meg szabványos protokollként a hálózatkompatibilis kivetítők vezérléséhez a kivetítők vezérlési protokolljainak szabványosítására irányuló törekvések részeként.

A kivetítő megfelel a PJLink Class2 szabvány előírásainak, amelyeket a JBMIA határozott meg.

A PJLink keresési funkció esetén használt port száma 4352 (UDP).

A PJLink használata előtt meg kell adnia a hálózati beállításokat.

Az összes parancsot teljesíti a PJLink Class2 által meghatározott alábbi parancsok kivételével, és a megállapodást megerősíti a PJLink szabványadaptációs tanúsítvány.

<http://pjlink.jbmia.or.jp/english/>

• Nem kompatibilis parancsok

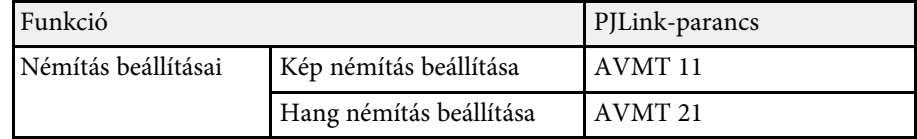

• Bemeneti portok és a megfelelő bemeneti forrás száma

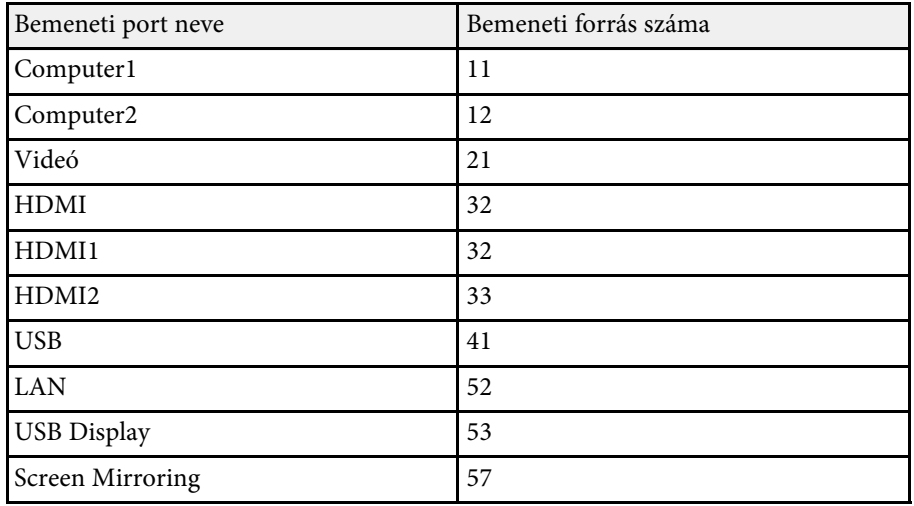

- A gyártó neve, amely megjelenik a "Gyártó neve információ lekérdezés" alatt **EPSON**
- A modell neve, amely megjelenik a "Termék neve információ lekérdezés" alatt
- EPSON 992F
- EPSON 982W
- EPSON 972
- EPSON 118
- EPSON W49
- EPSON X49

## g **Kapcsolódó hivatkozások**

- • ["Funkciók listája"](#page-9-0) p.10
- • ["A kivetítő használata hálózatban"](#page-88-0) p.89

<span id="page-121-0"></span>Ha a Crestron Connected hálózati felügyeleti és vezérlőrendszert használja, akkor beállíthatja, hogy a kivetítő a rendszeren működjön. A Crestron Connected rendszer segítségével egy webböngészőből vezérelheti és felügyelheti a kivetítőt.

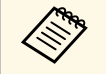

- a A Crestron Connected használatakor a Message Broadcasting funkció nem használható az Epson Projector Management szoftverben.
	- Ha a **Készenléti üzemmód** beállítást **Kommunikáció be** értékre állítja, akkor is vezérelheti a kivetítőt, ha a kivetítő készenléti üzemmódban van (amikor nincs tápellátás).
	- s **ECO** > **Készenléti üzemmód** > **Készenléti üzemmód**

Bővebb információt a Crestron Connected rendszerről a Crestron webhelyén olvashat.

#### <https://www.crestron.com/products/line/crestron-connected>

A rendszereszközök felügyeletéhez a Crestron által biztosított Crestron RoomView Express vagy Crestron Fusion szoftvert használhatja. Kommunikálhat az ügyfélszolgálattal, és segélykérő üzeneteket küldhet. A további részletekért lásd a következő weblapot.

#### <http://www.crestron.com/getroomview>

A kézikönyv bemutatja, hogyan végezhet műveleteket a számítógépén egy webböngésző segítségével.

## g **Kapcsolódó hivatkozások**

- • ["Crestron Connected támogatás beállítása"](#page-121-1) p.122
- • ["A hálózathoz csatlakoztatott kivetítő vezérlése a Crestron Connected](#page-122-0) [segítségével"](#page-122-0) p.123
- • ["A kivetítő üzembe helyezésének beállításai ECO menü"](#page-151-0) p.152
- • ["Funkciók listája"](#page-9-0) p.10

## <span id="page-121-1"></span>**Crestron Connected támogatás beállítása**

Ha szeretné beállítani, hogy a kivetítő a Crestron Connected felügyeleti és vezérlőrendszert használja, akkor ellenőrizze, hogy a számítógép és a kivetítő kapcsolódik a hálózathoz. Ha vezeték nélkül csatlakozik, akkor állítsa be a kivetítőn a Speciális hálózati csatlakozási módot.

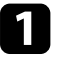

a Nyomja meg a [Menu] gombot, válassza ki a **Hálózat** menüt, majd nyomja meg az [Enter] gombot.

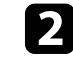

b Válassza ki a **Hálózati konfigurációhoz** elemet, és nyomja meg az [Enter] gombot.

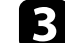

c Válassza ki az **Egyebek** menüt, és nyomja meg az [Enter] gombot.

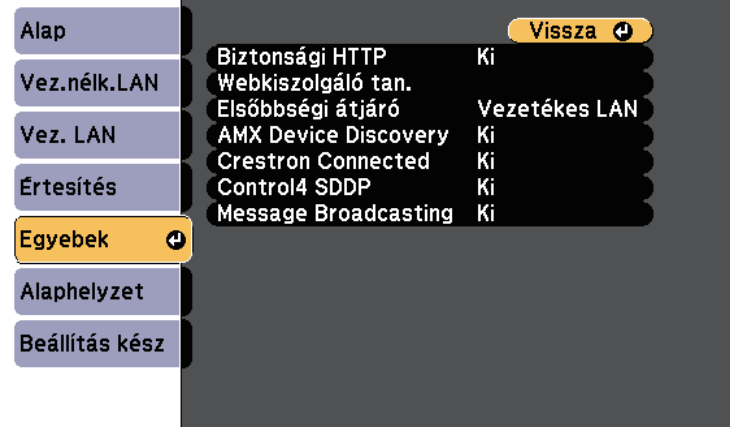

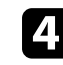

d Állítsa a **Crestron Connected** beállítást **Be** értékre, így a rendszer érzékelni fogja a kivetítőt.

e A beállítások megadása után válassza a **Beállítás kész** lehetőséget, majd a beállítások elmentéséhez és a menüből történő kilépéshez kövesse a képernyőn megjelenő utasításokat.

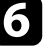

f A beállítás engedélyezéséhez kapcsolja ki, majd kapcsolja be újra a kivetítőt.

# **Crestron Connected-támogatás <sup>123</sup>**

## **A hálózathoz csatlakoztatott kivetítő vezérlése a Crestron Connected segítségével**

<span id="page-122-0"></span>Miután beállította, hogy a kivetítő a Crestron Connected rendszert használja, egy kompatibilis webböngészővel vezérelheti és felügyelheti a kivetítést.

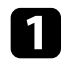

**1** Indítsa el a böngészőprogramot egy olyan számítógépen, amely csatlakozik a hálózathoz.

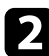

b A böngészőprogram címsorába írja be a kivetítő IP-címét, és nyomja meg az **Enter** billentyűt a számítógép billentyűzetén.

Megjelenik az Epson Web Control képernyő.

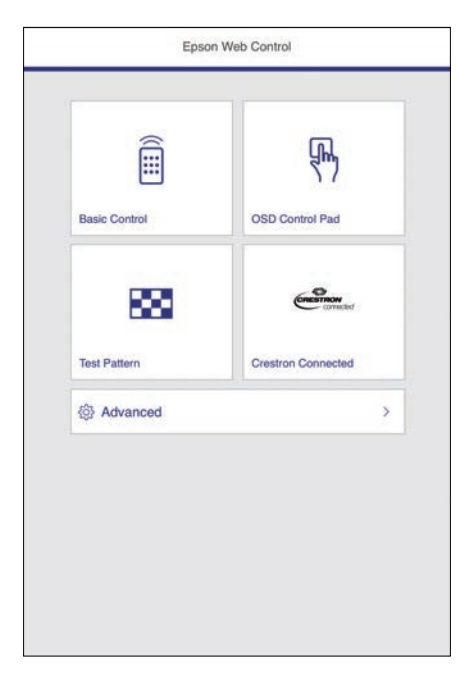

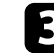

c Válassza a **Crestron Connected** opciót.

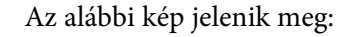

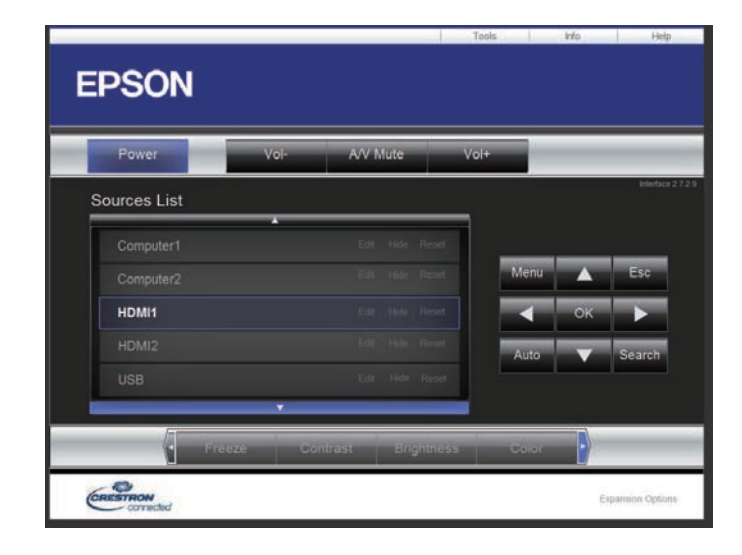

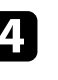

d Válassza ki a vezérelni kívánt bemeneti forrást a **Sources List** mezőben. A mező felfelé és lefelé mutató nyílgombjainak segítségével végiggörgetheti a rendelkezésre álló forrásokat.

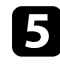

 $\blacktriangleright$  A kivetítés távoli vezérléséhez kattintson a képernyőn azokra a gombokra, amelyek a kivetítő távoli vezérlőgombjainak felelnek meg. A képernyő alján végiggörgetheti a lehetséges gombokat.

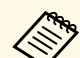

a Az alábbi képernyőgombok nem közvetlenül a kivetítő távirányító gombjainak felelnek meg:

- Az **OK** gomb úgy működik, mint az [Enter] gomb
- A megjeleníti a kivetítő menüjét**Menu**

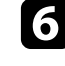

f A kivetítővel kapcsolatos információk megtekintéséhez kattintson az **Info** lapra.

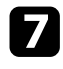

g A kivetítő, a Crestron vezérlőrendszer és a jelszó beállításainak módosításához kattintson az **Tools** lapra, válassza ki a megfelelő beállításokat a képernyőn, majd kattintson a **Send** gombra.

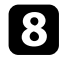

h Ha végzett a beállítások kiválasztásával, kattintson a **Exit** gombra a program bezárásához.

## g **Kapcsolódó hivatkozások**

- • ["A Crestron Connected kezelőablaka"](#page-123-0) p.124
- • ["A Crestron Connected eszközablaka"](#page-124-0) p.125

## <span id="page-123-0"></span>**A Crestron Connected kezelőablaka**

A kezelőablakban lévő beállításokkal vezérelheti a kivetítőt és beállíthatja a kivetített képet.

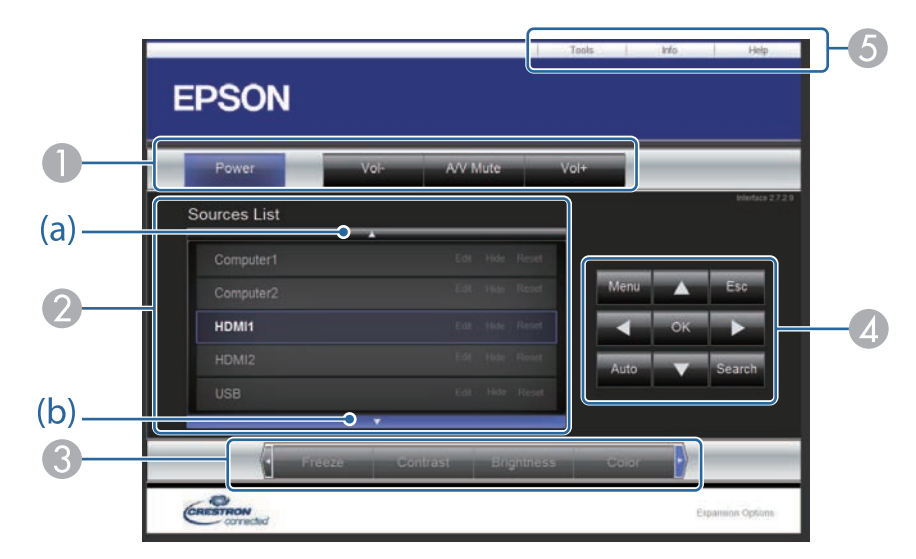

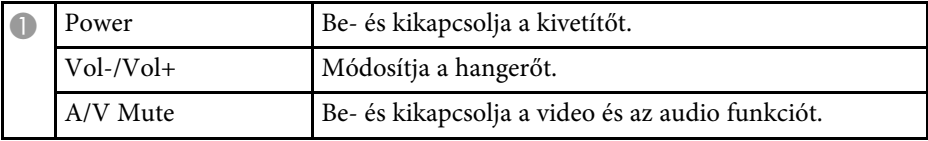

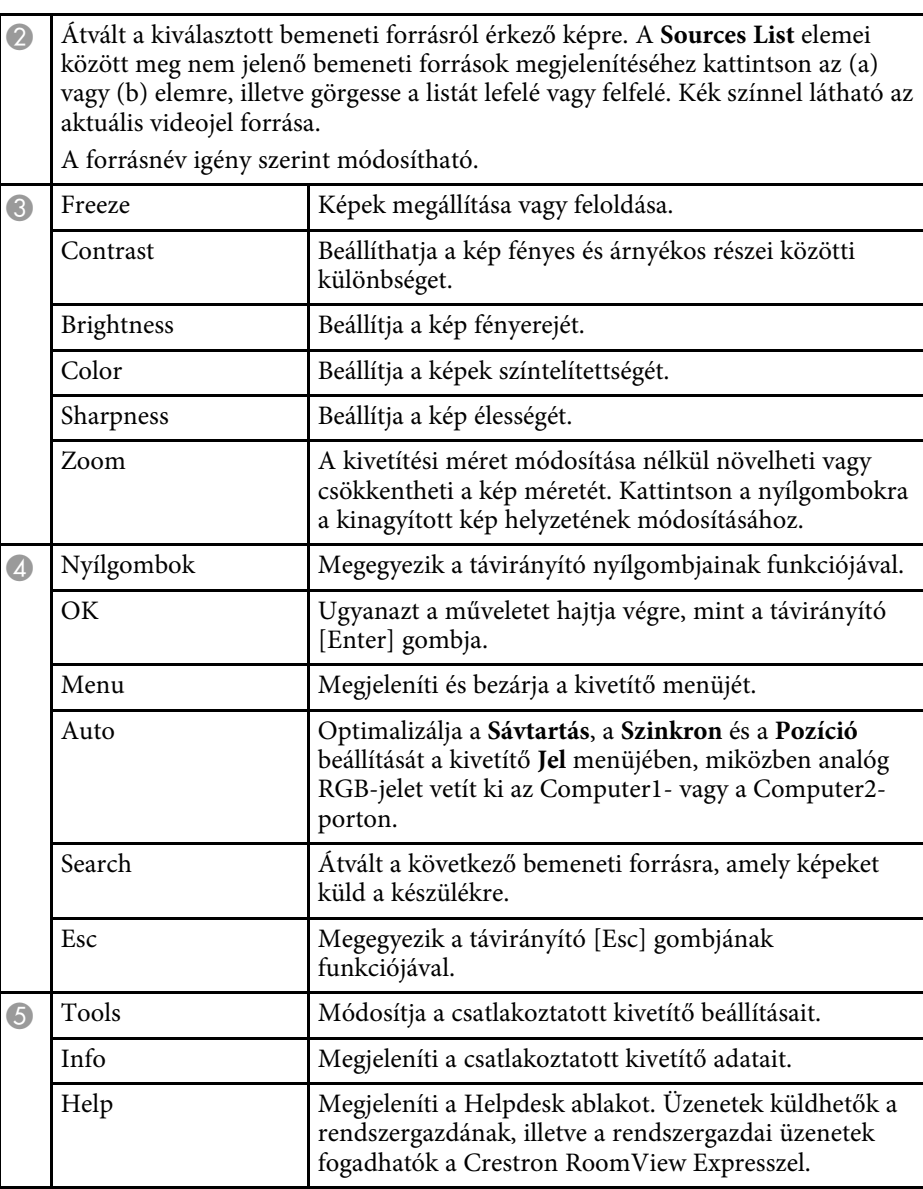

## <span id="page-124-0"></span>**A Crestron Connected eszközablaka**

Az Tools ablak beállításai lehetővé teszik a kivetítő különféle beállítási jellemzőinek testreszabását.

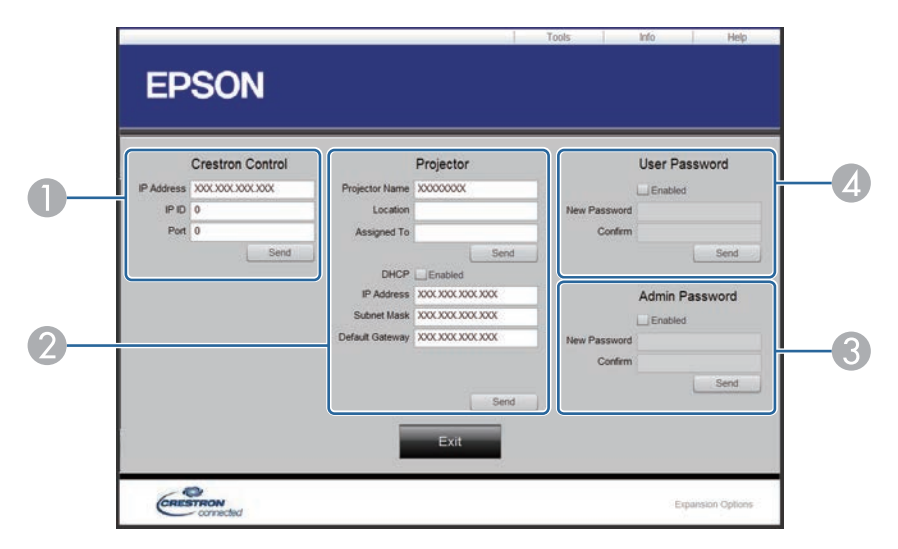

A Crestron központi vezérlőinek beállítása.

**O** 

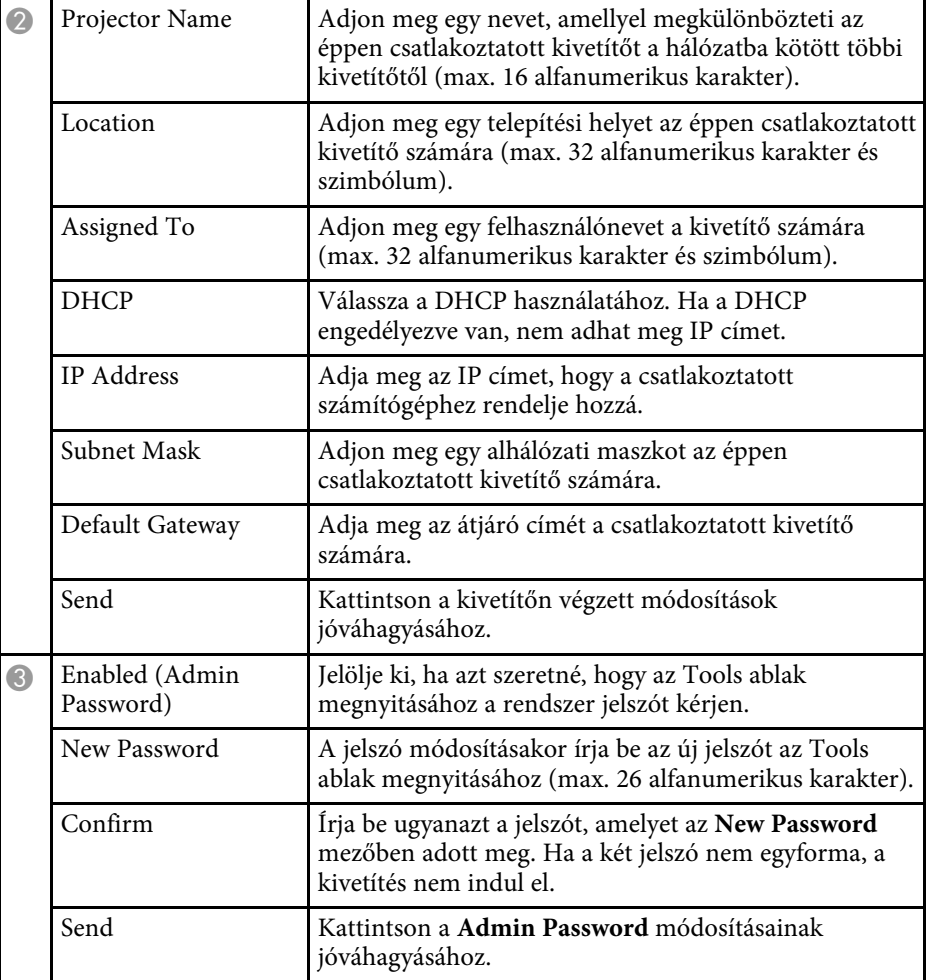

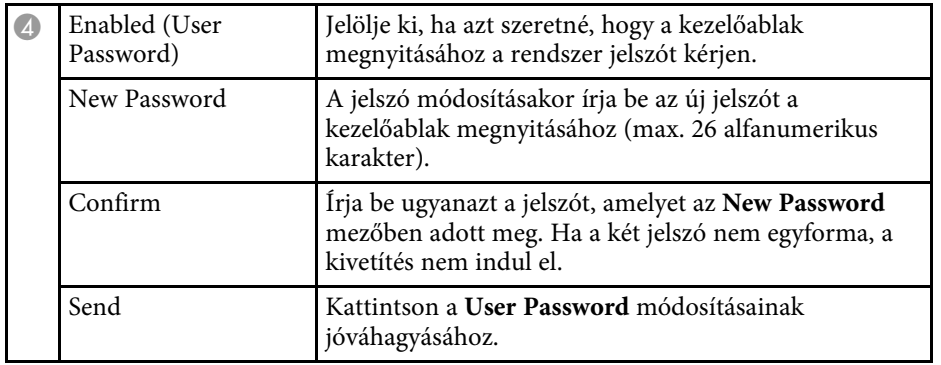

<span id="page-126-0"></span>Igény szerint legfeljebb 30 olyan eseményt ütemezhet a kivetítőn, amelyek automatikusan mennek végbe. Ilyen például a kivetítő be- és kikapcsolása vagy a bemeneti forrás módosítása. A kivetítő a kijelölt eseményeket az Ön által beütemezett napon és időpontban hajtja végre.

# **Figyelmeztetés**

Ne helyezzen a lencse elé gyúlékony tárgyakat. Ha úgy ütemezi a kivetítőt, hogy automatikusan kapcsoljon be, a lencse elé helyezett gyúlékony tárgyak tüzet okozhatnak.

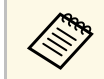

<sup>199</sup> • Ha egy Védelem ütemezése jellegű jelszót állított be, először ki kell<br>kancsolnia az Védelem ütemezése jelszót. kapcsolnia az **Védelem ütemezése** jelszót.

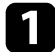

a Állítsa be a dátumot és időt a **Dátum és idő** menüben.

s **Részletes** > **Működés** > **Dátum és idő**

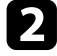

b Nyomja meg a [Menu] gombot, válassza ki a **Részletes** menüt, majd nyomja meg az [Enter] gombot.

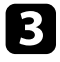

c Válassza ki az **Időzítő beállításai** lehetőséget, és nyomja meg az [Enter] gombot.

d Válassza ki az **Ütemezés** elemet, és nyomja meg az [Enter] gombot.

e Válassza ki az **Új hozzáadása** elemet, és nyomja meg az [Enter] gombot.

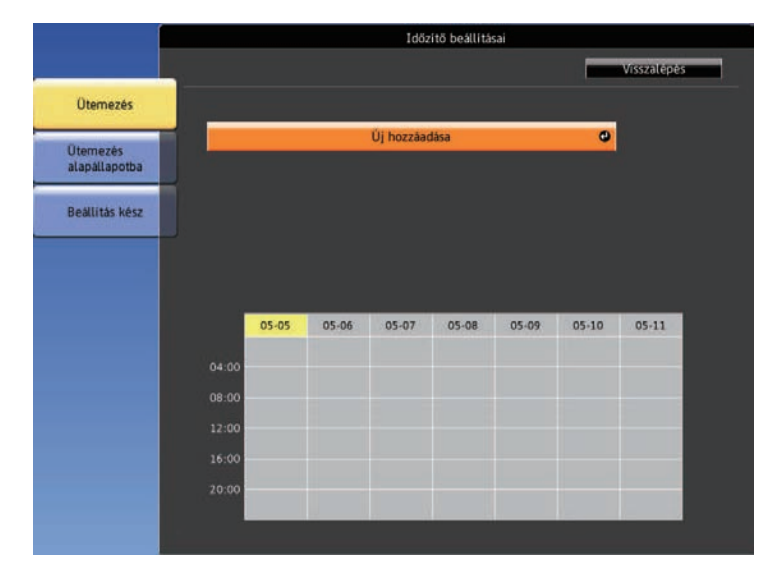

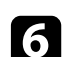

f Válassza ki a végrehajtandó esemény részleteit.

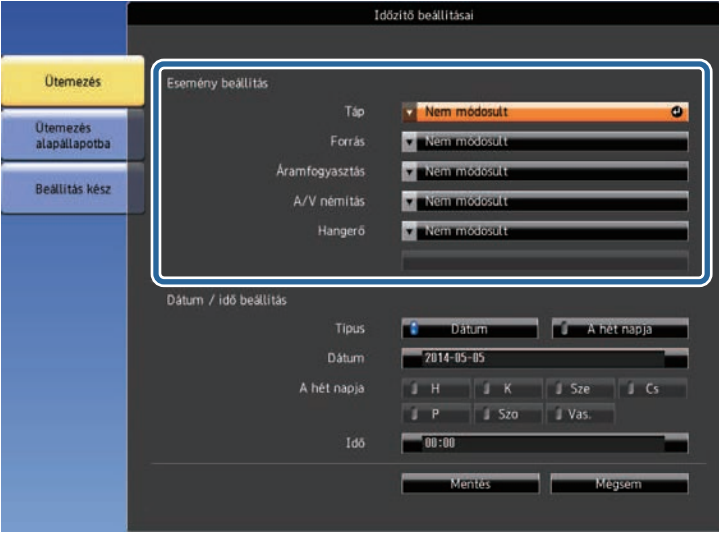

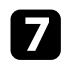

g Válassza ki az esemény dátumát és időpontját.

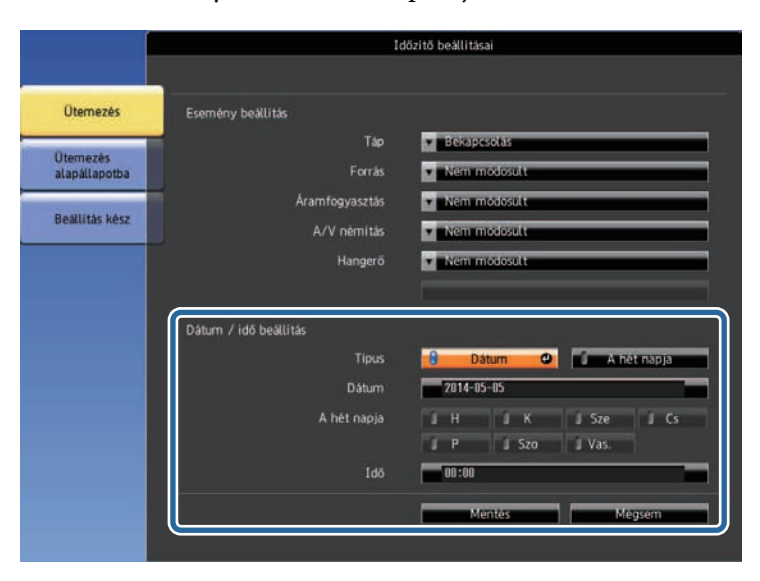

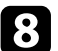

h Válassza ki a **Mentés** elemet, és nyomja meg az [Enter] gombot.

A beütemezett események megjelennek a képen az állapotukat mutató ikonokkal együtt.

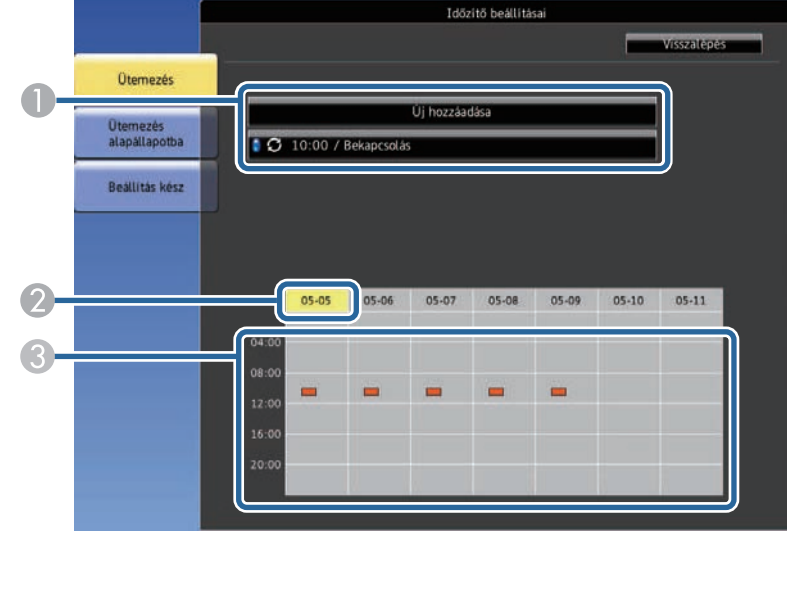

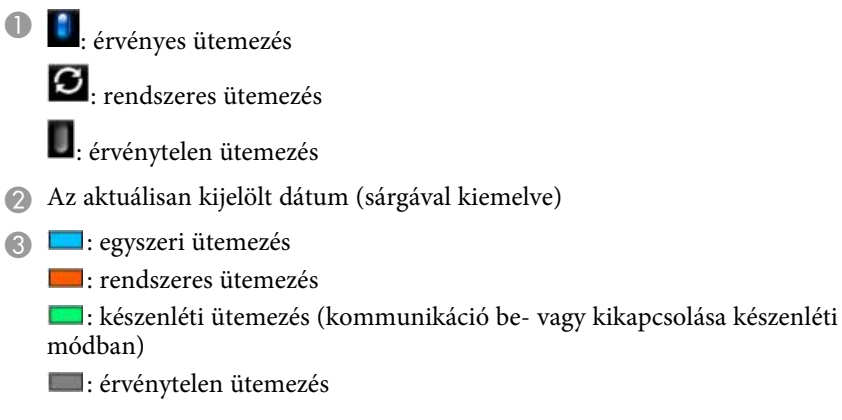

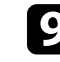

i Az ütemezett események szerkesztéséhez jelölje ki a kívánt ütemezést, és nyomja meg az [Esc] gombot.

# **Események ütemezése a kivetítőn <sup>129</sup>**

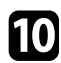

j Válasszon ki egy opciót a megjelenített menüben.

- A **Be** vagy **Ki** opció lehetővé teszi a kijelölt esemény engedélyezését, illetve letiltását.
- A **Szerkesztés** opcióval módosíthatja az esemény részleteit, illetve az esemény dátumát és időpontját.
- A **Törlés** opcióval eltávolíthatja az ütemezett eseményt a listáról.

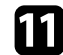

k Válassza ki a **Beállítás kész** elemet, majd az **Igen** lehetőséget.

Az összes ütemezett esemény törléséhez válassza ki az **Ütemezés alapállapotba** lehetőséget.

## g **Kapcsolódó hivatkozások**

- • ["Funkciók listája"](#page-9-0) p.10
- • ["Dátum és idő beállítása"](#page-43-0) p.44
- • ["Jelszó beállítása"](#page-83-0) p.84

# **A menübeállítások módosítása**

A kivetítő menürendszerének megnyitásához és a kivetítő beállításainak módosításához kövesse az alábbi fejezetekben található utasításokat.

## g **Kapcsolódó hivatkozások**

- • ["A kivetítő menüinek használata"](#page-130-0) p.131
- • ["A megjelenő billentyűzet használata"](#page-131-0) p.132
- • ["Képminőség-beállítások Kép menü"](#page-132-0) p.133
- • ["A bemeneti jel beállításai Jel menü"](#page-134-0) p.135
- • ["A kivetítő funkcióinak beállításai Beállítások menü"](#page-135-0) p.136
- • ["A kivetítő üzembe helyezésének beállításai Részletes menü"](#page-137-0) p.138
- • ["A kivetítő hálózati beállításai Hálózat menü"](#page-140-0) p.141
- • ["A kivetítő üzembe helyezésének beállításai ECO menü"](#page-151-0) p.152
- • ["A kivetítő adatainak megjelenítése Információ menü"](#page-153-0) p.154
- • ["Kivetítő-visszaállítási opciók Alaphelyzet menü"](#page-156-0) p.157
- • ["Menübeállítások másolása a kivetítők között \(tömeges beállítás\)"](#page-157-0) p.158

<span id="page-130-0"></span>A kivetítő menüi segítségével a kivetítő működését szabályozó beállításokat módosíthatja. A kivetítő megjeleníti a menüket a vetítővásznon.

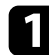

a Nyomja meg a [Menu] gombot a távvezérlőn vagy a kezelőpanelen. Megjelenik a **Kép** menü beállításait tartalmazó menüképernyő.

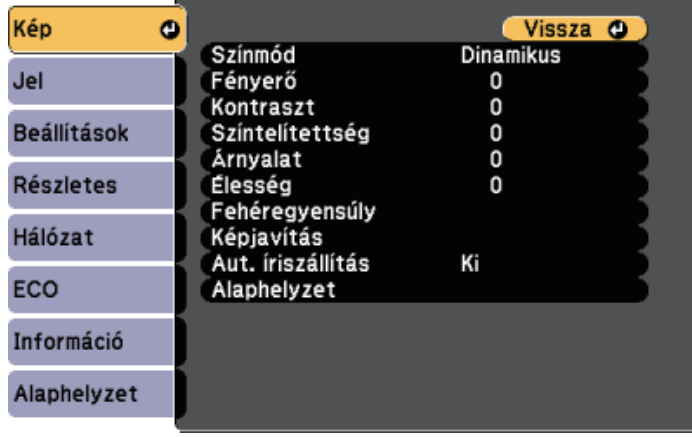

b Nyomja meg a felfelé vagy lefelé mutató nyílgombot a bal oldalon felsorolt menük közötti navigáláshoz. Az egyes menük beállításainak felsorolása a jobb oldalon látható.

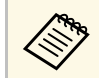

a A választható beállítások köre az aktuális bemeneti jelforrástól<br>filog függ.

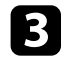

c A megjelenített menü beállításainak módosításához nyomja meg az [Enter] gombot.

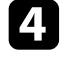

d Nyomja meg a felfelé vagy lefelé mutató nyílgombot a beállítások közötti navigáláshoz.

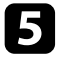

 $\blacktriangleright$ Módosítsa a beállításokat a menüképernyők alján lévő gombok segítségével.

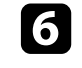

f Az összes menübeállítás alapértelmezett értékének visszaállításához válassza ki az **Alaphelyzet** gombot.

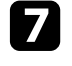

g Ha végzett az adott menü beállításainak módosításával, nyomja meg az [Esc] gombot.

h Nyomja meg a [Menu] vagy az [Esc] gombot a menük bezárásához.

<span id="page-131-0"></span>A megjelenő billentyűzetet számok és egyéb karakterek beírására használhatja.

<span id="page-131-1"></span>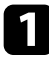

a Használja a nyílgombokat a kezelőpanelen vagy a távvezérlőn a beírni kívánt szám vagy karakter kiemeléséhez, majd nyomja meg az [Enter] gombot.

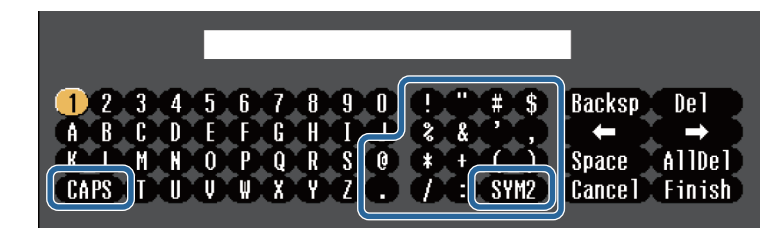

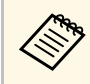

a <sup>A</sup> **CAPS** billentyű kiválasztásakor a kis- és nagybetűs írásmód között válthat. Az **SYM1/2** gomb kiválasztásakor a keretben lévő szimbólumok módosulnak.

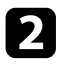

b Szövegek bevitele után nyomja meg a **Finish** gombot a billentyűzeten a beírt információk megerősítéséhez. A beírt szövegek elvetéséhez válassza a **Cancel** opciót.

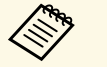

a Kiválaszthatja a kivetítő beállításait és a hálózaton keresztül vezérelheti a kivetítést a számítógépen lévő böngészőprogram segítségével. Egyes szimbólumokat nem lehet beírni a megjelenő billentyűzeten keresztül. A szöveg megadásához használja a webböngészőt.

## g **Kapcsolódó hivatkozások**

- • ["A megjelenő billentyűzeten keresztül használható szövegtípusok"](#page-131-1) p.132
- • ["A hálózathoz csatlakoztatott kivetítő vezérlése böngészőprogram](#page-110-0) [segítségével"](#page-110-0) p.111

## **A megjelenő billentyűzeten keresztül használható szövegtípusok**

A megjelenő billentyűzeten a következő szövegeket írhatja be.

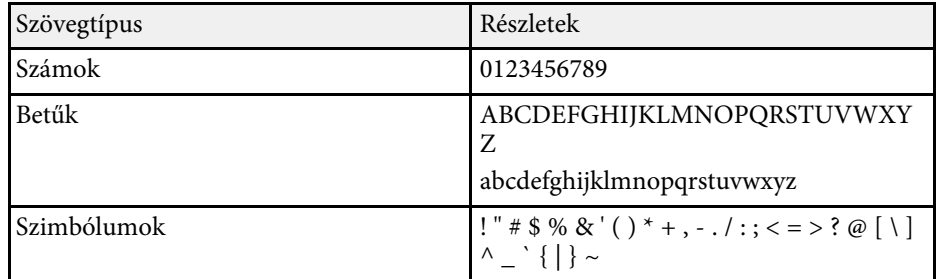

<span id="page-132-0"></span>A **Kép** menü beállításai lehetővé teszik az aktuálisan használt bemeneti forrás képminőségének beállítását. A választható beállítások köre az aktuálisan kiválasztott bemeneti jelforrástól függ.

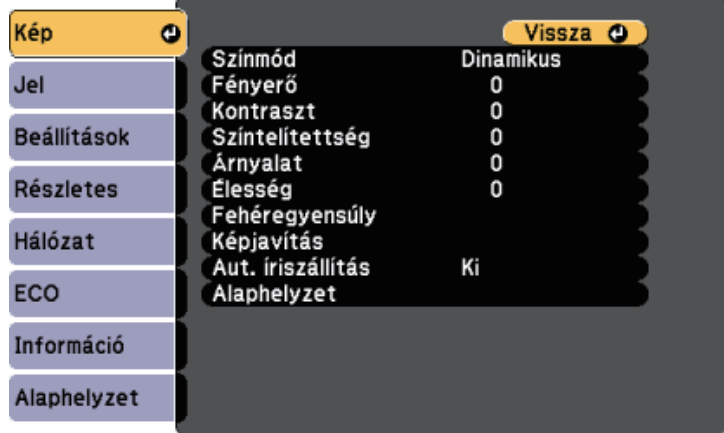

Ha egy bemeneti forrás beállításait módosítani szeretné, győződjön meg arról, hogy a forrás csatlakoztatva van, majd válassza ki az adott forrást.

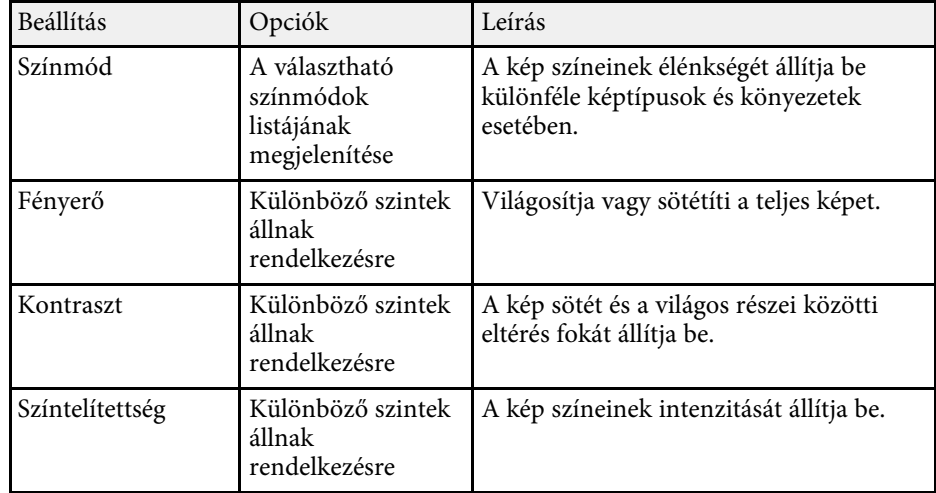

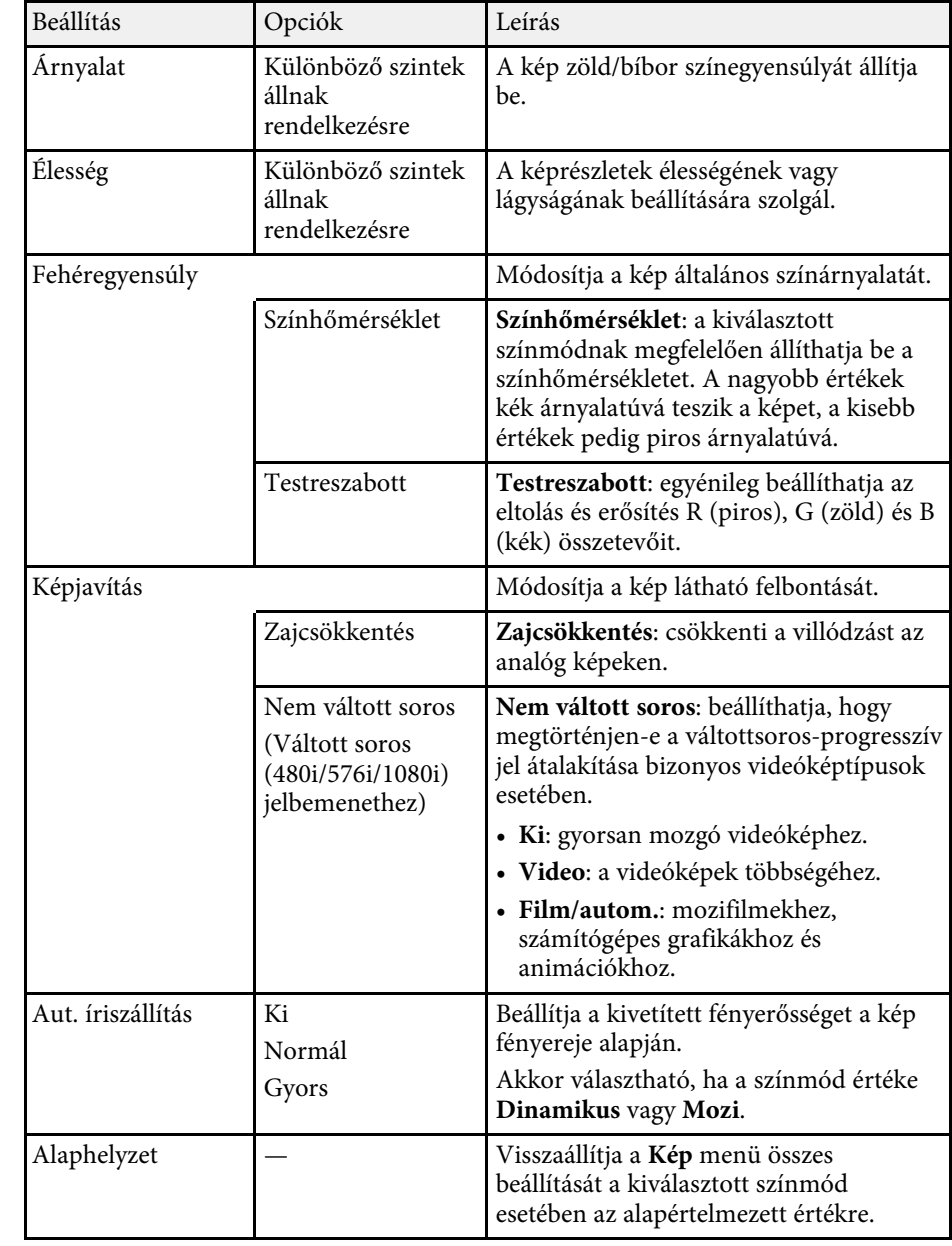

# **Képminőség-beállítások - Kép menü <sup>134</sup>**

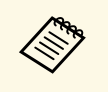

a • A **Fényerő** beállítása nem befolyásolja a lámpa fényerejét. A lámpa fényerejének módosításához használja az **Áramfogyasztás** beállítást a kivetítő **ECO** menüjében.

## g **Kapcsolódó hivatkozások**

• ["Választható színmódok"](#page-61-0) p.62

<span id="page-134-0"></span>A kivetítő rendszerint automatikusan észleli és optimalizálja a bemeneti jeleket. Ha testre szeretné szabni a beállításokat, ezt a **Jel** menüben teheti meg. A választható beállítások köre az aktuálisan kiválasztott bemeneti jelforrástól függ.

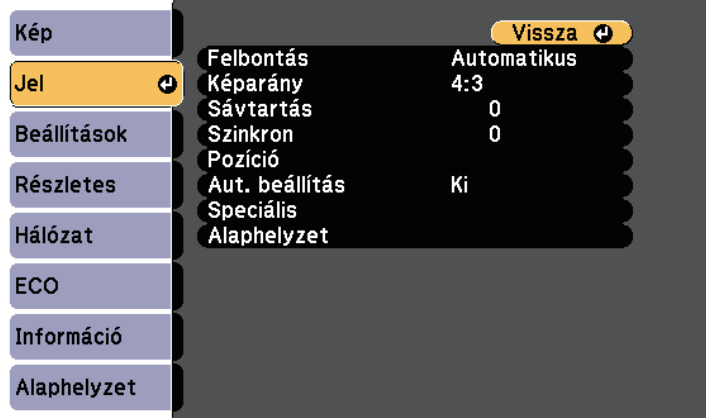

a <sup>A</sup> **Sávtartás**, **Szinkron** és **Pozíció** beállítások alapértelmezett értékeinek visszaállításához nyomja meg az [Auto] gombot a távvezérlőn.

Ha egy bemeneti forrás beállításait módosítani szeretné, győződjön meg arról, hogy a forrás csatlakoztatva van, majd válassza ki az adott forrást.

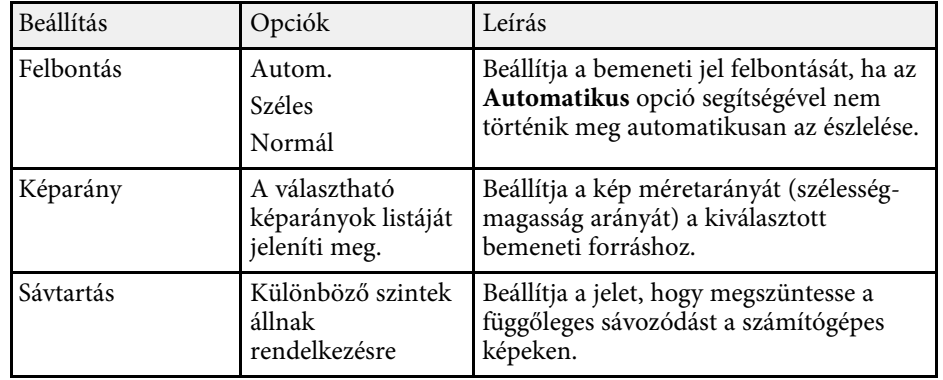

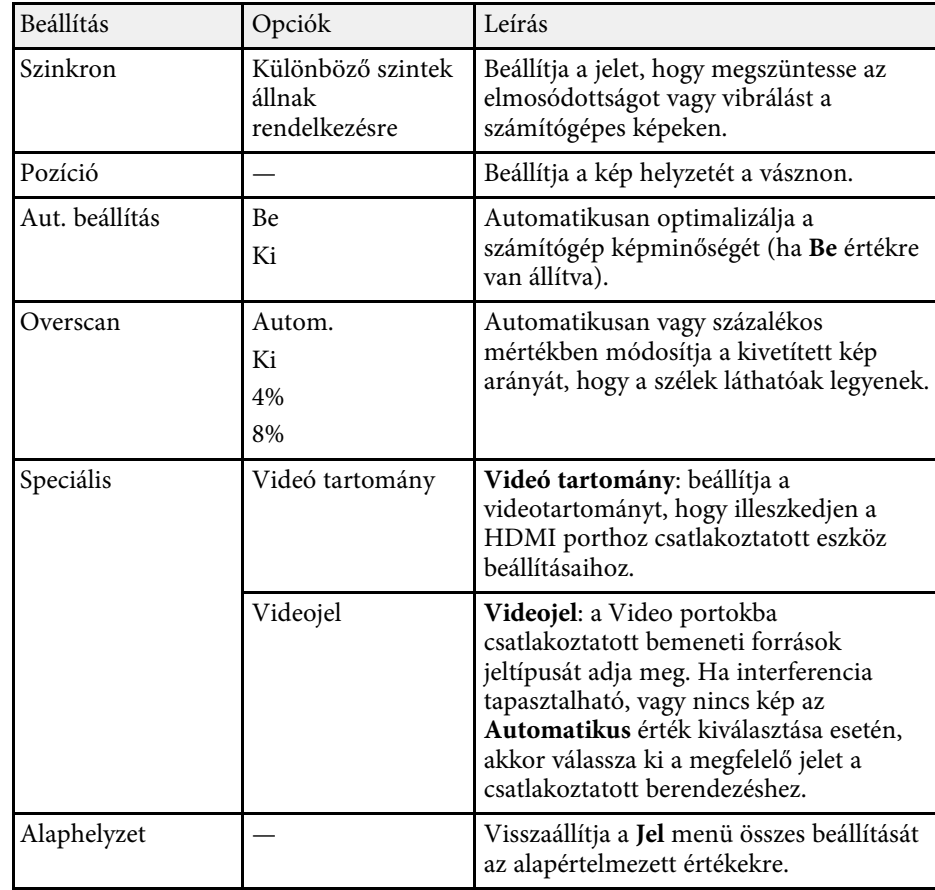

## g **Kapcsolódó hivatkozások**

• ["Választható képarány-beállítások"](#page-58-0) p.59

<span id="page-135-0"></span>A **Beállítások** menüben rendelkezésre álló beállítások a kivetítő különféle funkcióinak testreszabását teszik lehetővé.

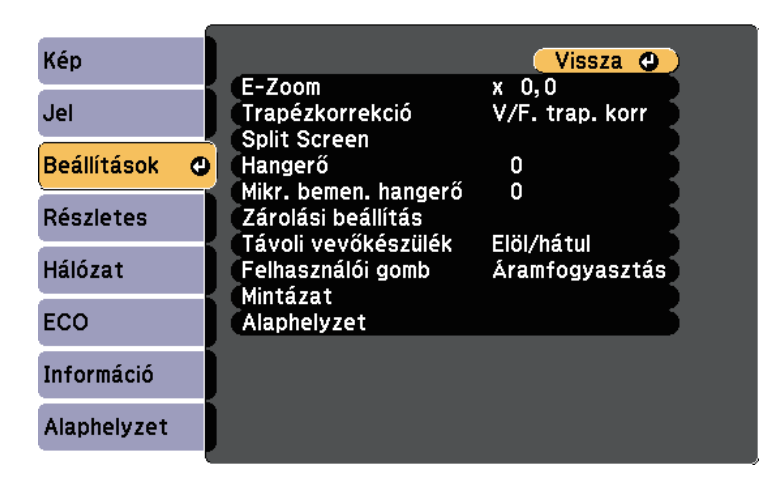

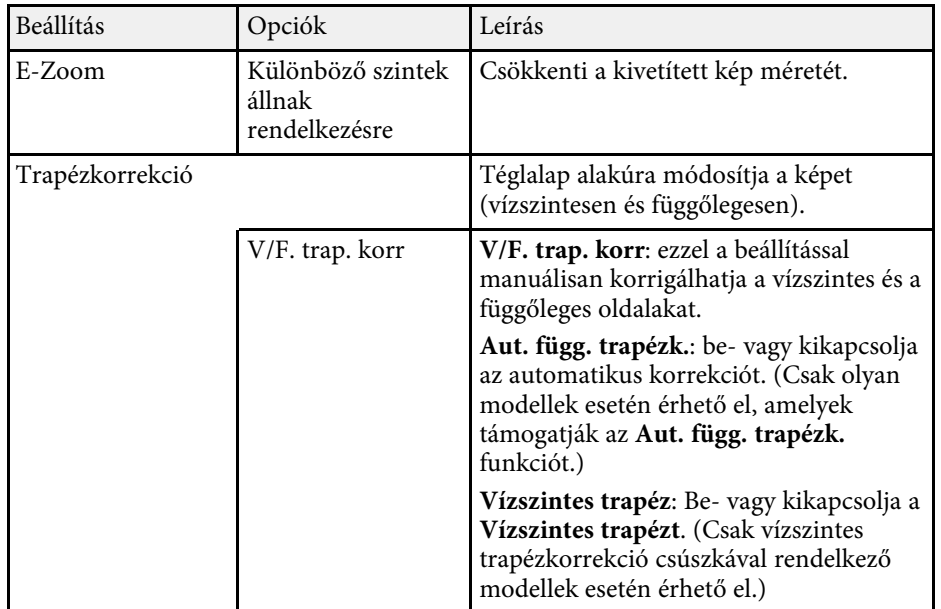

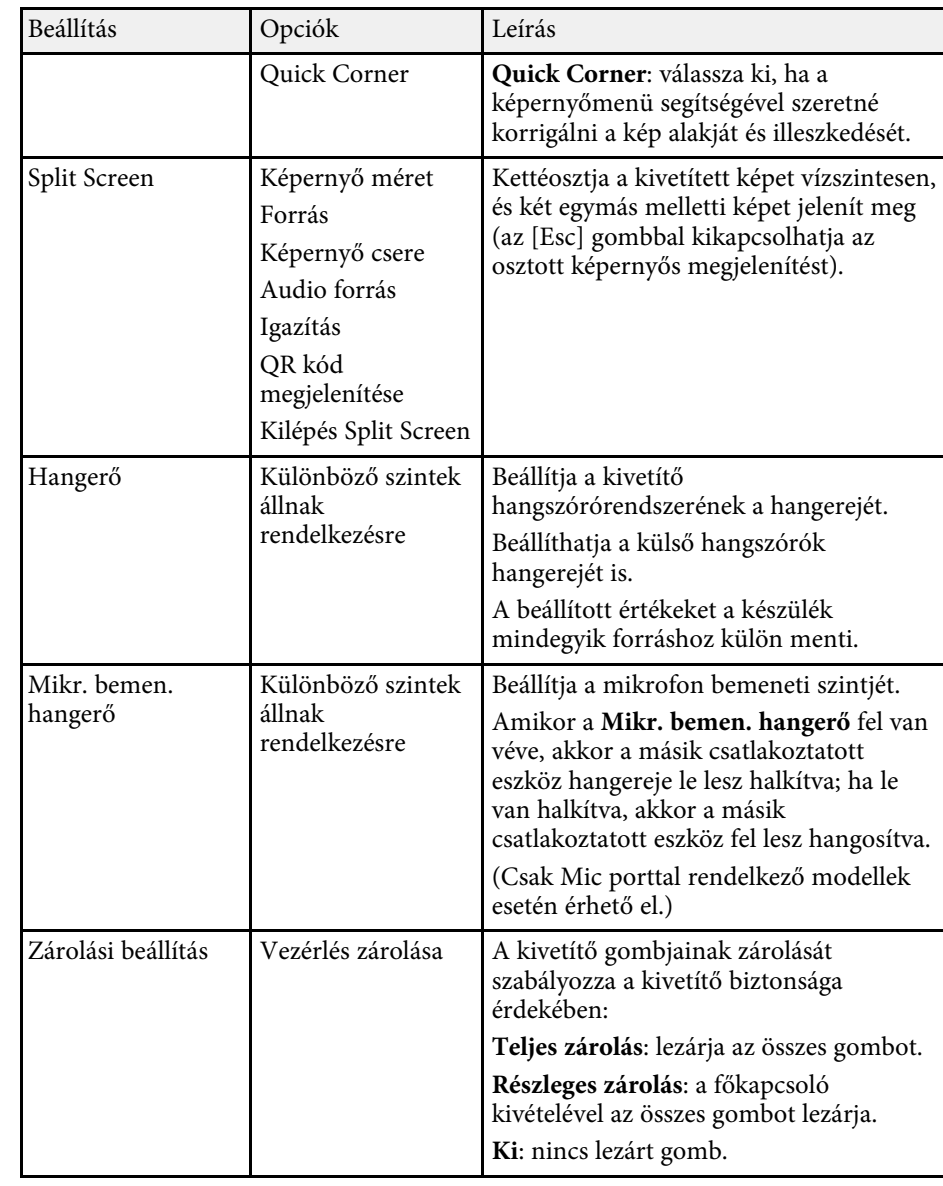

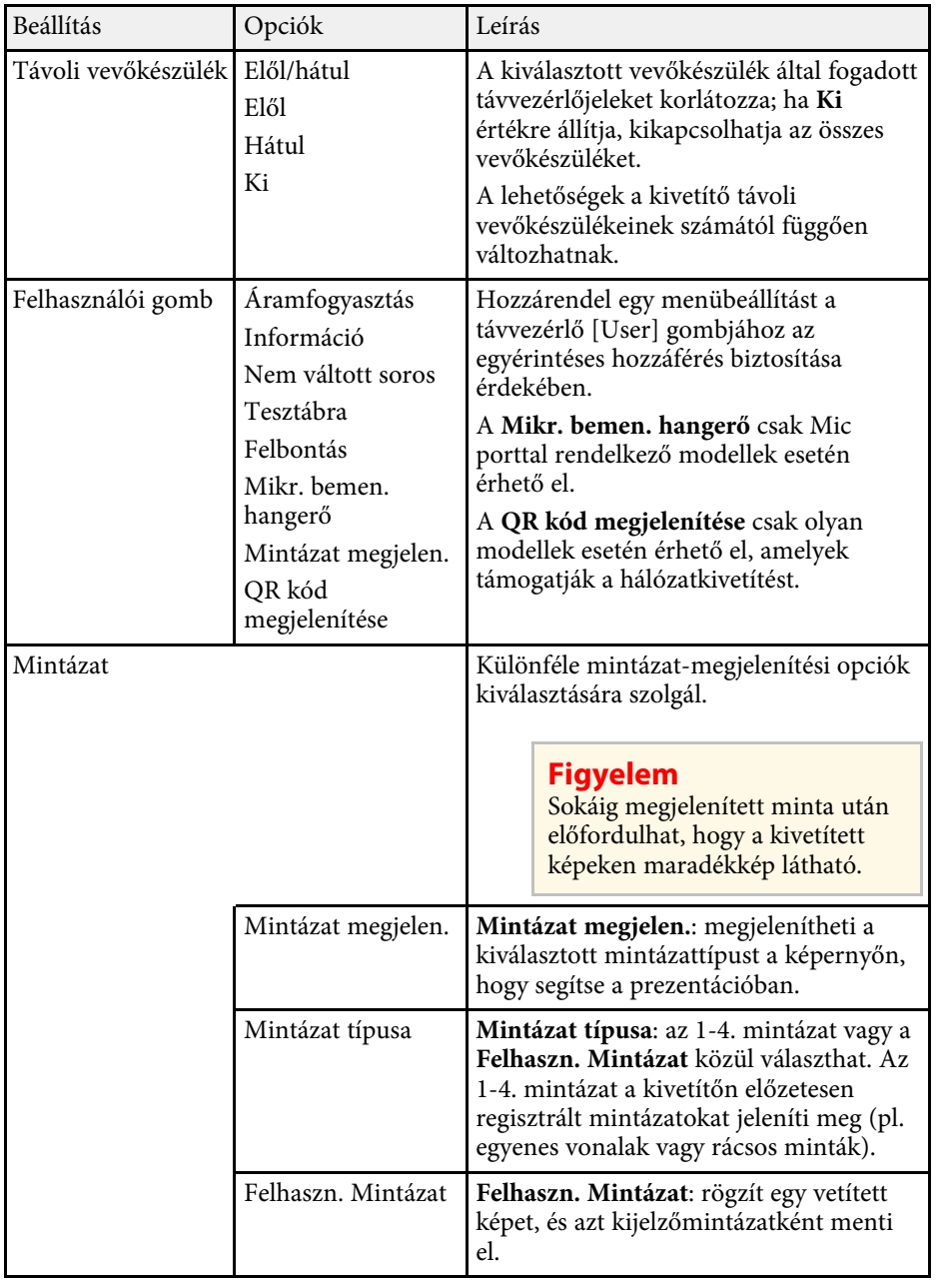

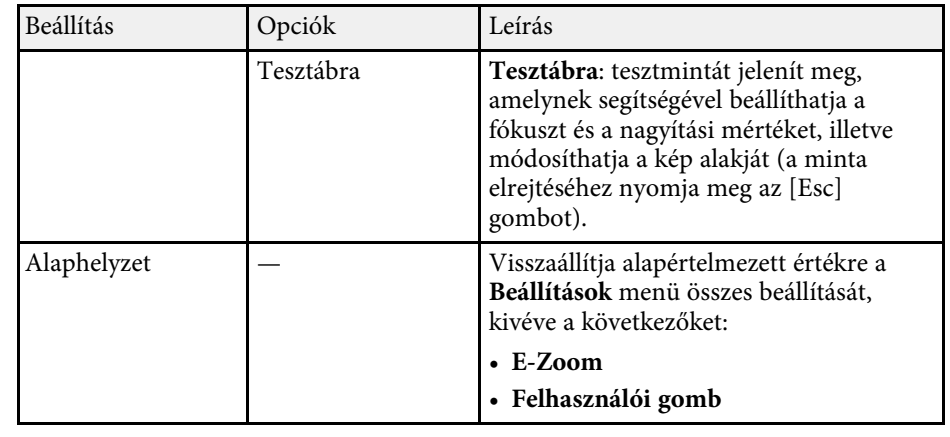

## g **Kapcsolódó hivatkozások**

• ["Funkciók listája"](#page-9-0) p.10

<span id="page-137-0"></span>A **Részletes** menü beállításai lehetővé teszik a kivetítő különféle beállítási jellemzőinek testreszabását.

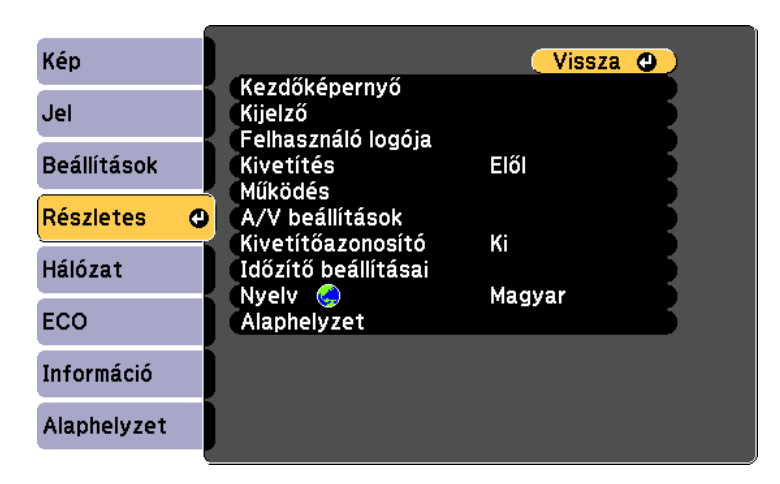

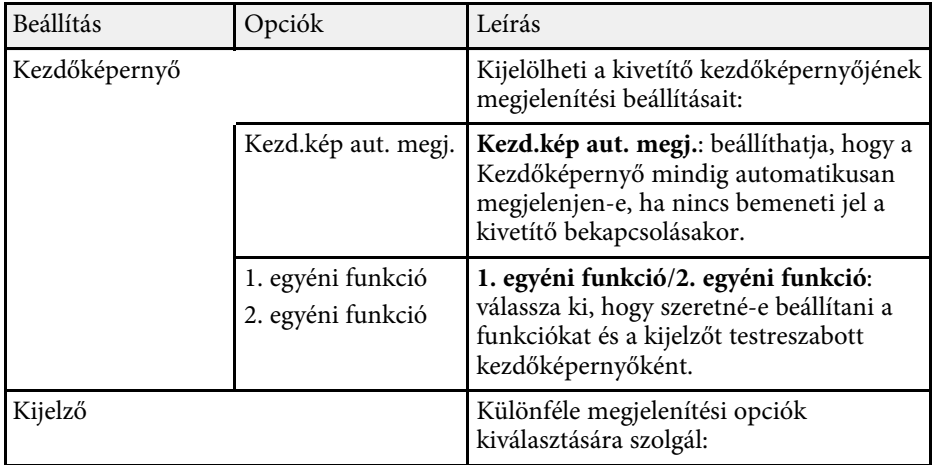

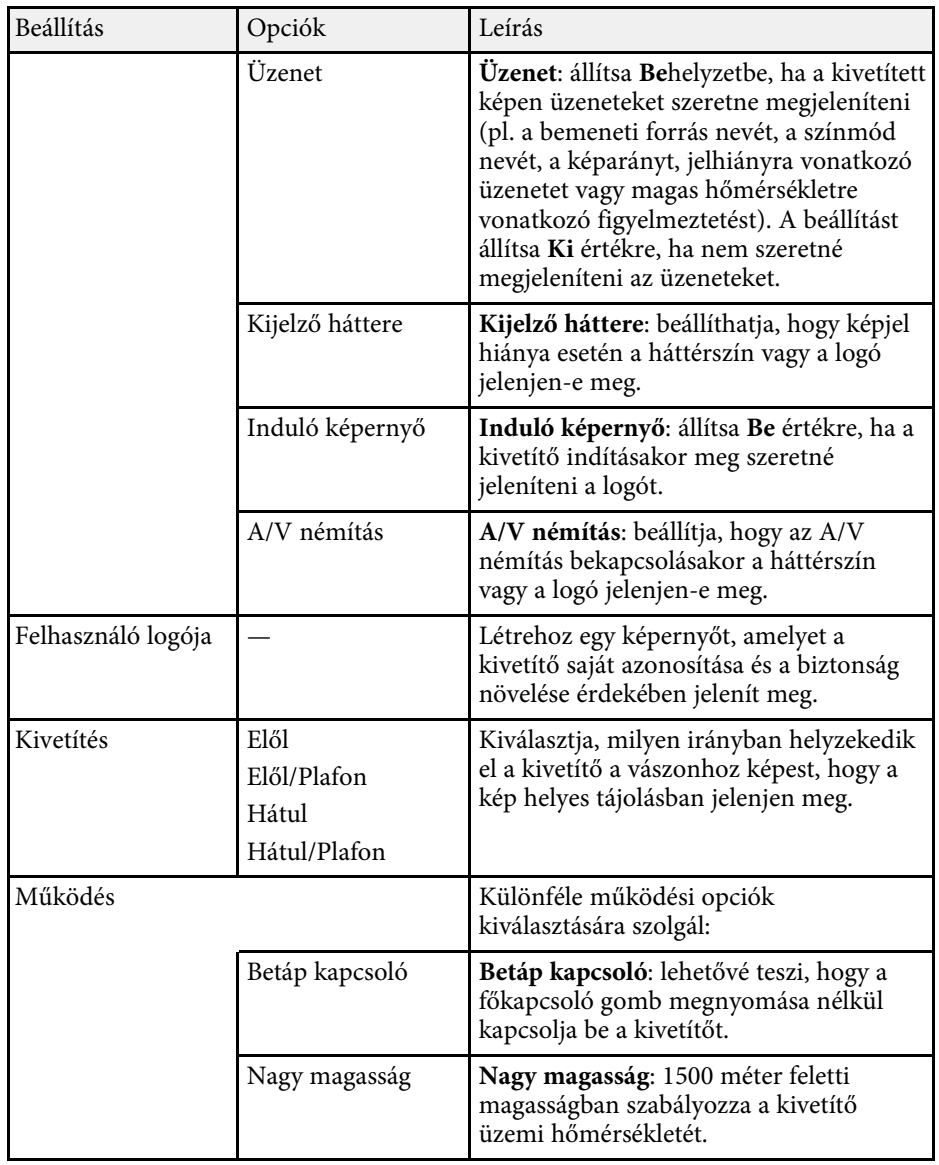

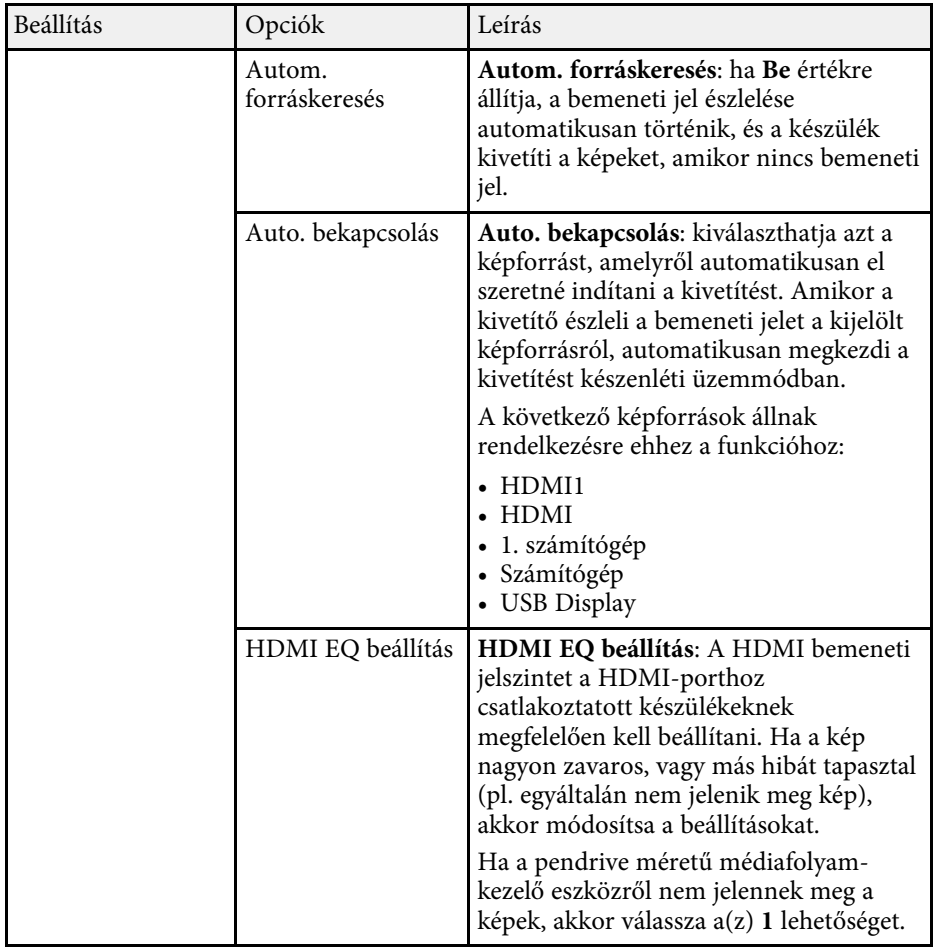

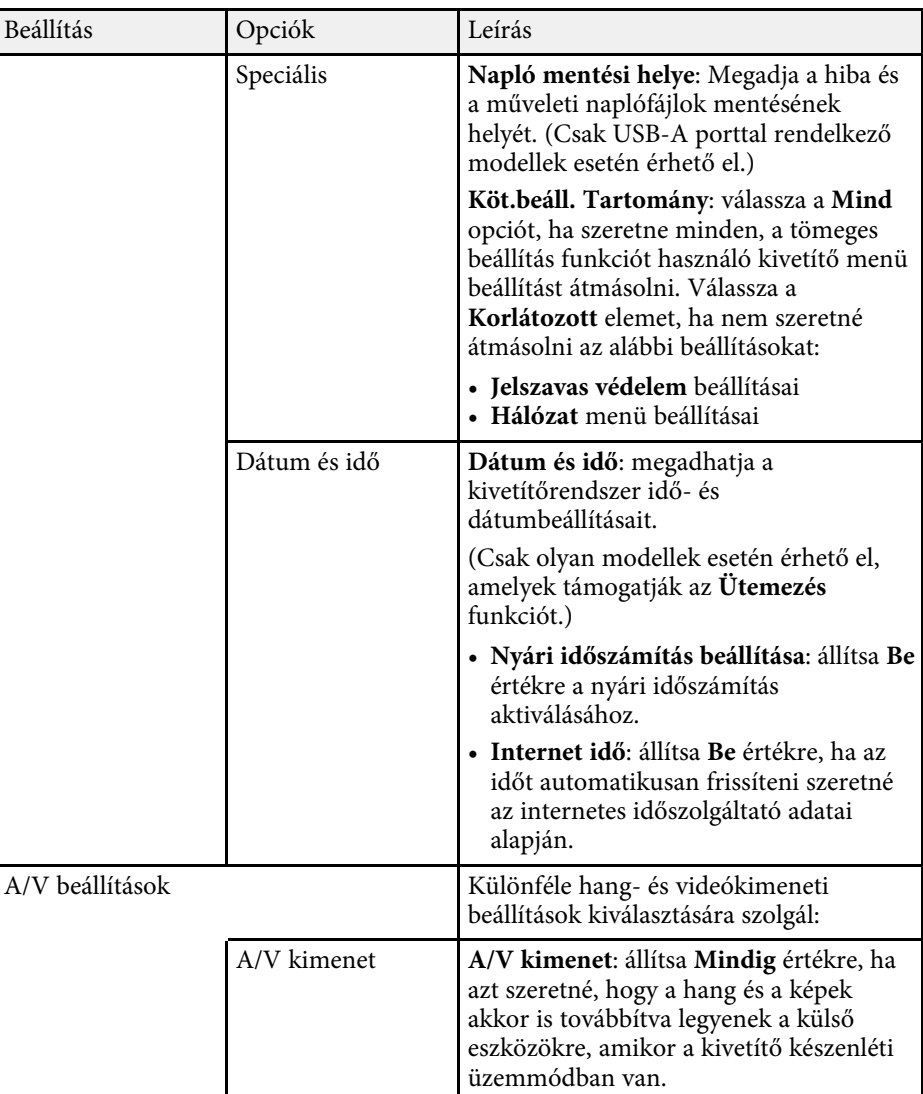

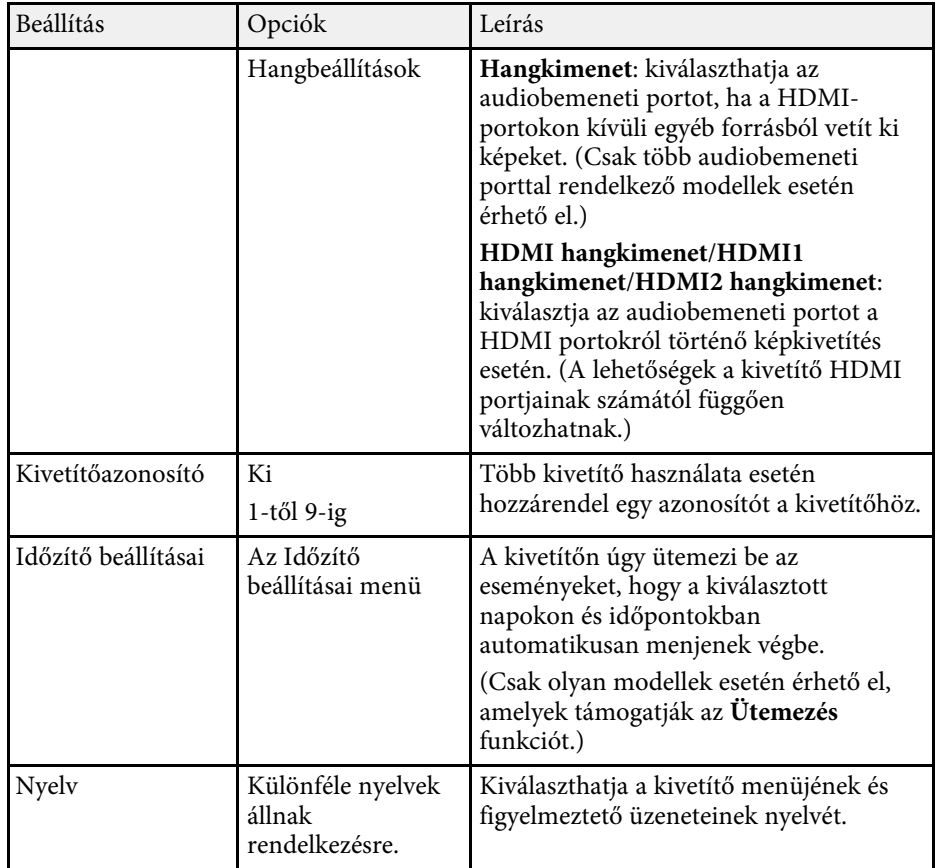

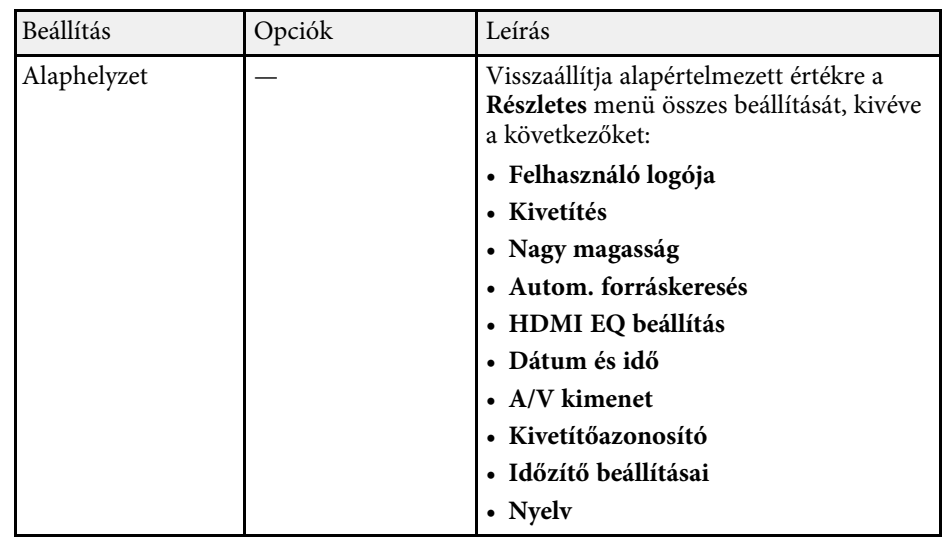

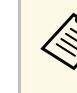

a Ha a **Felh. logó védelme** opciót **Be** értékre állítja a **Jelszavas védelem** képernyőn, akkor nem módosíthatja a felhasználói logó megjelenítésével kapcsolatos beállításokat (**Kijelző háttere**, **Induló képernyő**, **A/V némítás** a **Kijelző** beállításnál). Először állítsa a **Felh. logó védelme** beállítást **Ki** értékre.

## g **Kapcsolódó hivatkozások**

- • ["Funkciók listája"](#page-9-0) p.10
- • ["A jelszavas védelem típusainak kiválasztása"](#page-84-0) p.85

<span id="page-140-0"></span>A **Hálózat** menü beállításai lehetővé teszik a hálózati információk megtekintését és a kivetítő beállítását a hálózaton keresztül történő vezérlésre.

Ez a menü csak olyan modellek esetén érhető el, amelyek támogatják a hálózatkivetítést.

Ha a **Hálózatvédelem** beállítás **Be** értékre van állítva a **Jelszavas védelem** képernyőn, nem módosíthatja a hálózati beállításokat. Először állítsa a **Hálózatvédelem** opciót **Ki** értékre.

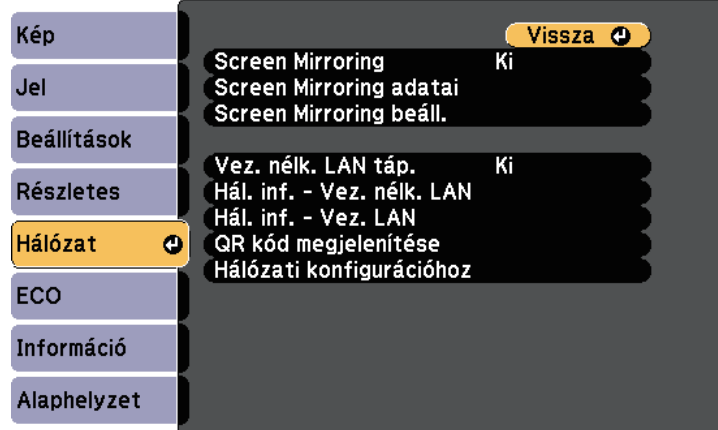

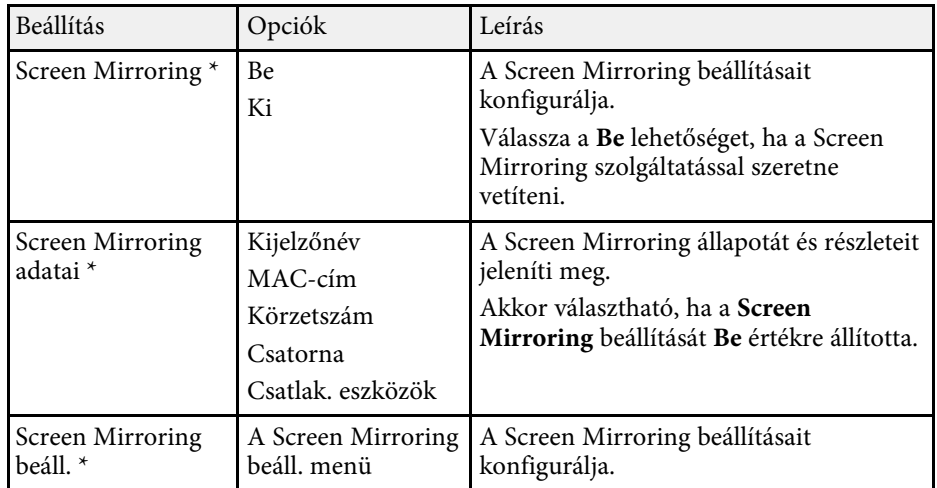

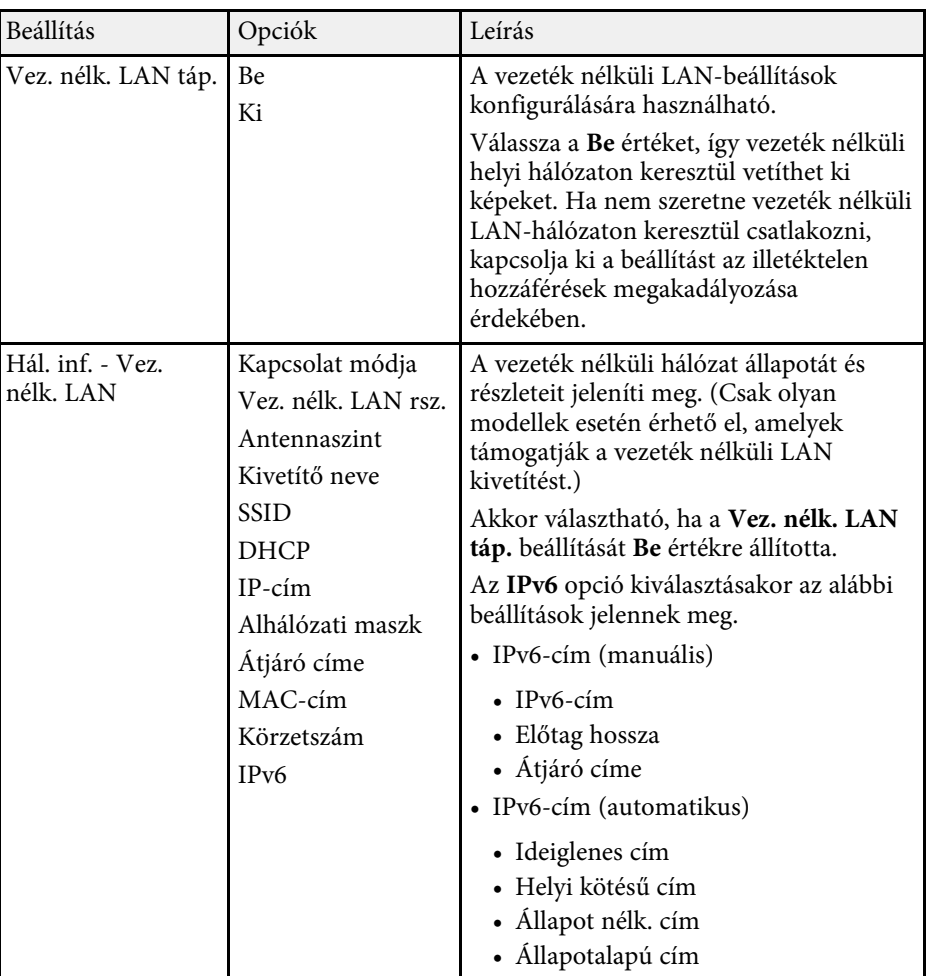

<span id="page-141-0"></span>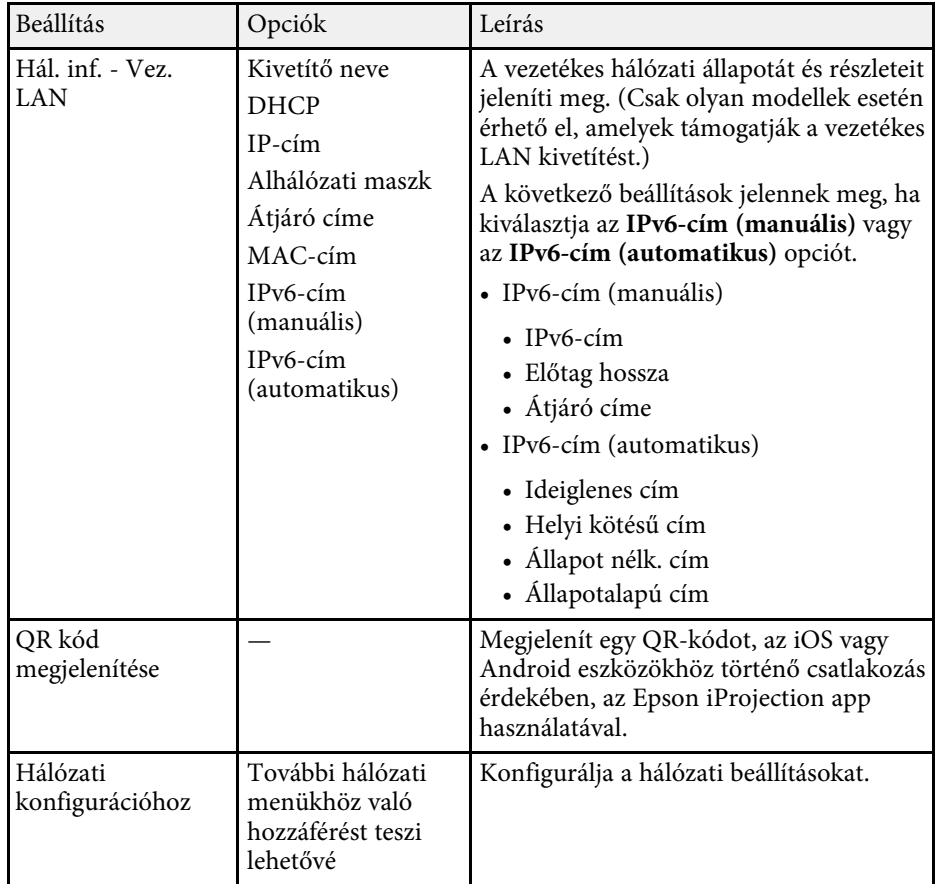

\* Csak olyan modellek esetén érhető el, amelyek támogatják a Screen Mirroring funkciót.

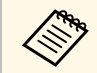

a Miután csatlakoztatta a kivetítőt a hálózathoz, kiválaszthatja a kivetítő beállításait, és a kivetítést egy kompatibilis böngészőprogram segítségével vezérelheti. Ez lehetővé teszi, hogy távolról hozzáférjen a kivetítőhöz.

## g **Kapcsolódó hivatkozások**

- • ["Hálózat menü Screen Mirroring beállítások"](#page-141-0) p.142
- • ["Hálózat menü Alap menü"](#page-142-0) p.143
- • ["Hálózat menü Vezeték nélküli LAN menü"](#page-144-0) p.145
- • ["Hálózat menü Vezetékes LAN"](#page-146-0) p.147
- • ["Hálózat menü Értesítések menü"](#page-147-0) p.148
- • ["Hálózat menü Egyebek menü"](#page-148-0) p.149
- • ["Hálózat menü Alaphelyzet menü"](#page-149-0) p.150
- • ["Funkciók listája"](#page-9-0) p.10
- • ["A jelszavas védelem típusainak kiválasztása"](#page-84-0) p.85

## **Hálózat menü - Screen Mirroring beállítások**

A **Screen Mirroring beáll.** menü beállításai lehetővé teszik, hogy kiválassza a Screen Mirroring funkció beállításait.

#### s **Hálózat** > **Screen Mirroring beáll.**

Ez a menü csak olyan modellek esetén érhető el, amelyek támogatják a Screen Mirroring funkciót.

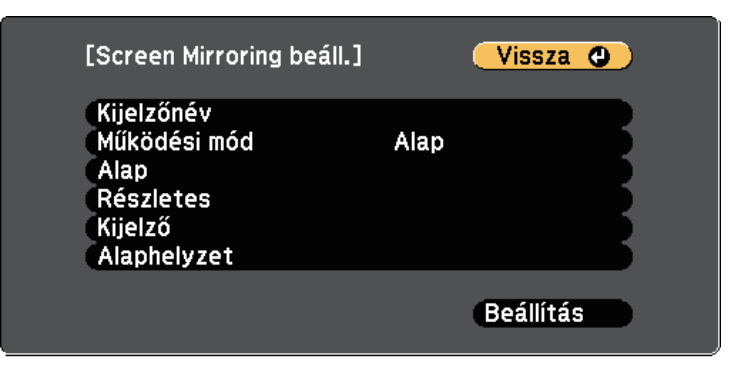

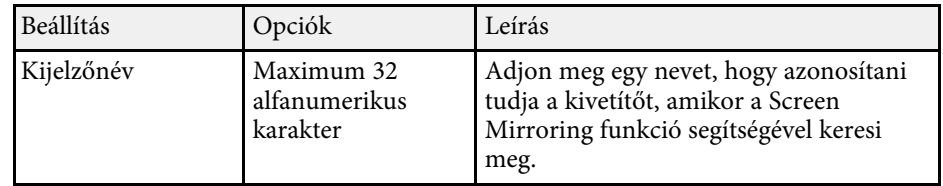

<span id="page-142-0"></span>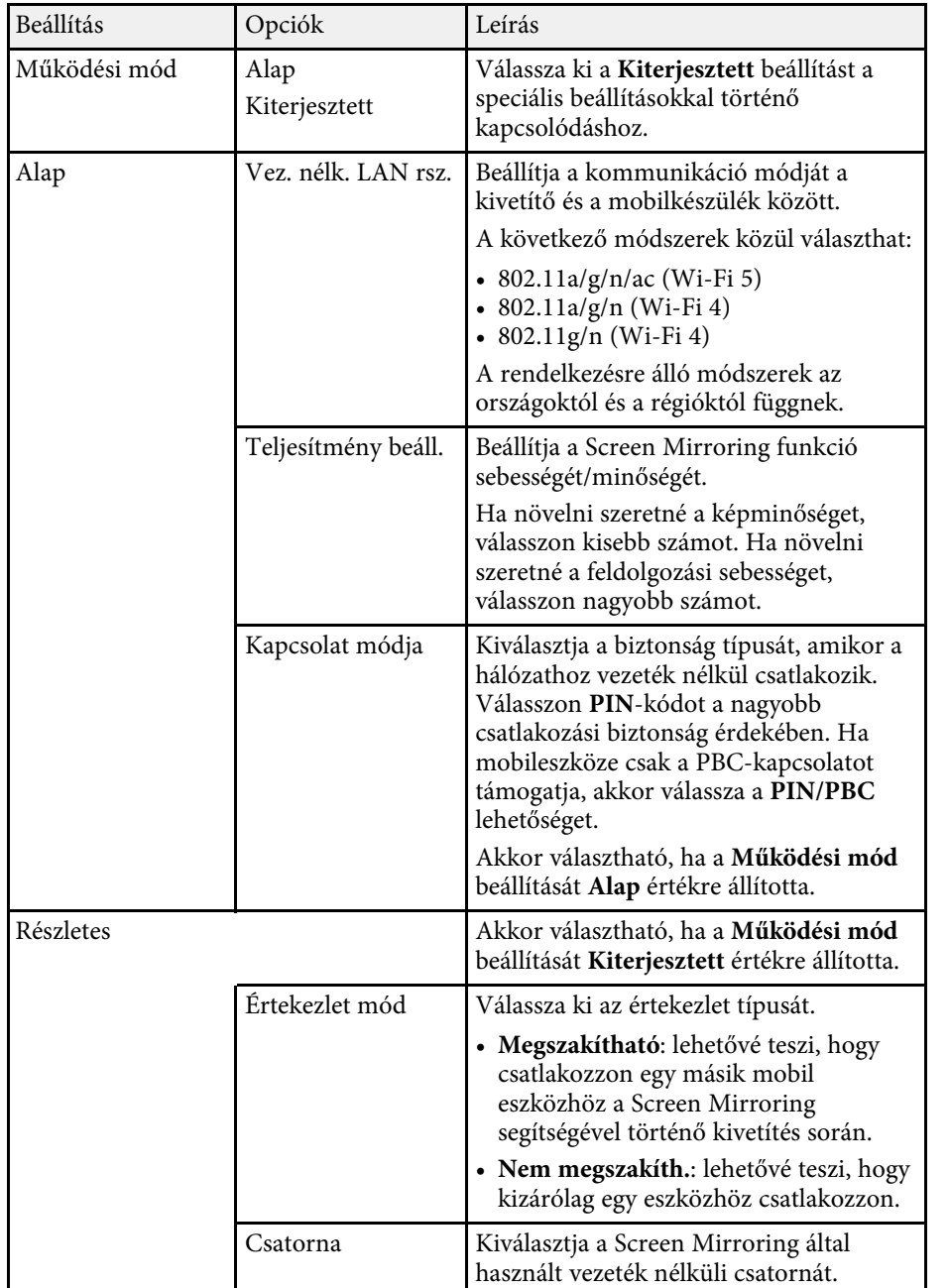

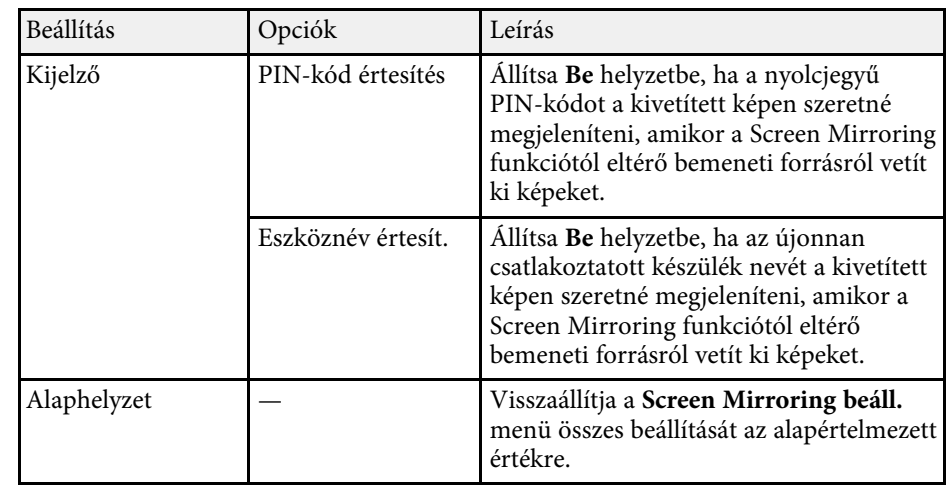

## g **Kapcsolódó hivatkozások**

• ["Funkciók listája"](#page-9-0) p.10

# **Hálózat menü - Alap menü**

Az **Alap** menü beállításai lehetővé teszik az alapvető hálózati beállítások kiválasztását.

s **Hálózat** > **Hálózati konfigurációhoz** > **Alap**

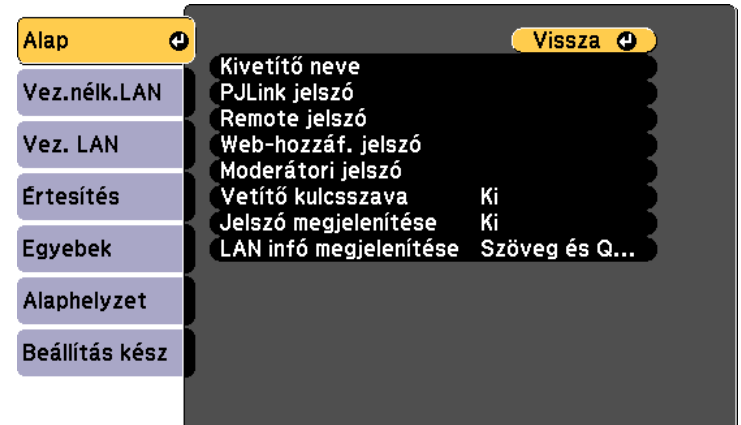

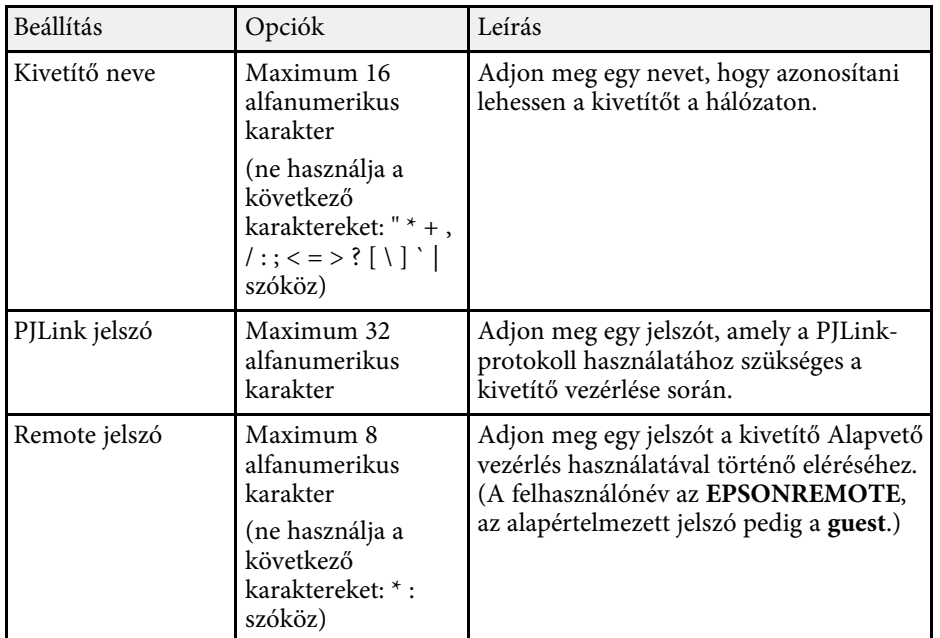

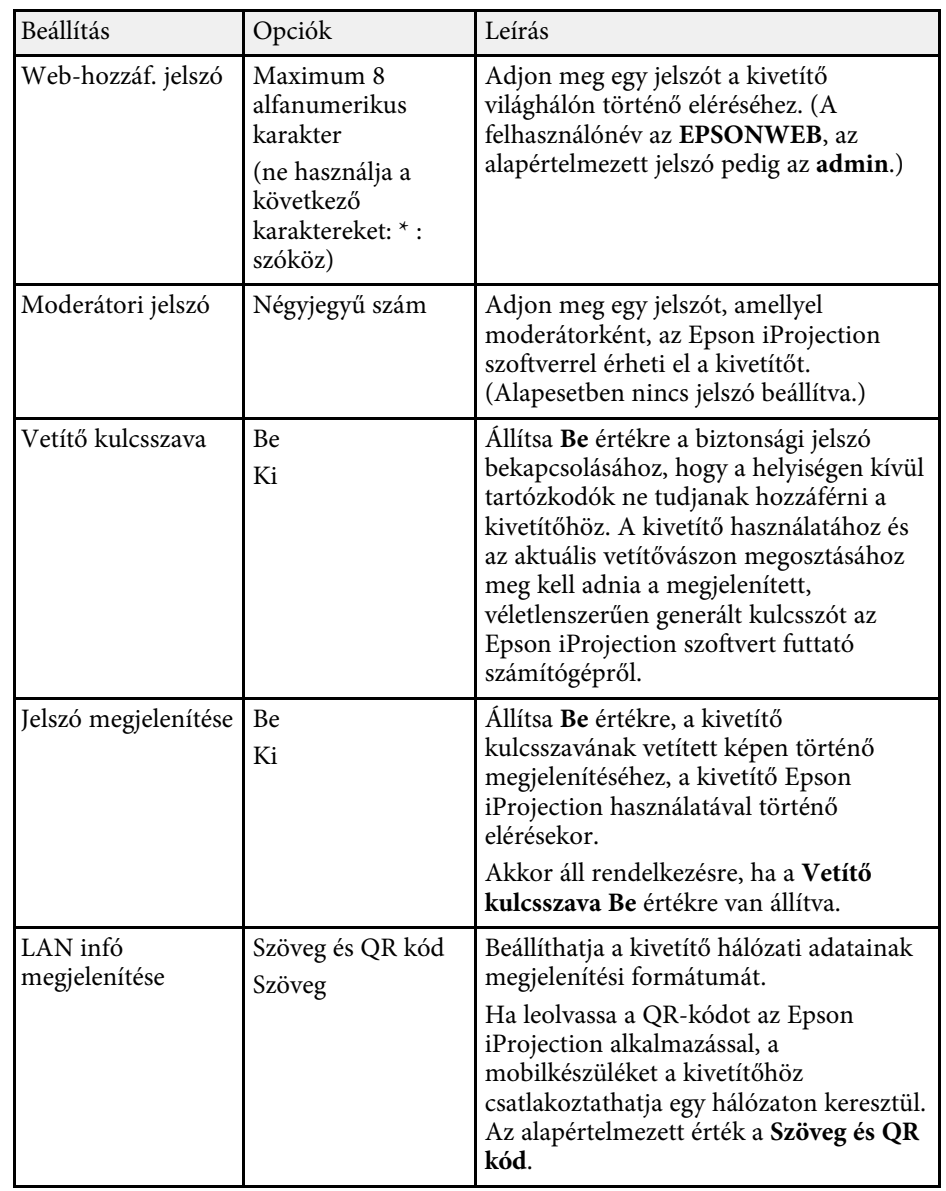

## g **Kapcsolódó hivatkozások**

• ["Funkciók listája"](#page-9-0) p.10
# **A kivetítő hálózati beállításai - Hálózat menü <sup>145</sup>**

# **Hálózat menü - Vezeték nélküli LAN menü**

A **Vez.nélk.LAN** menü beállításai lehetővé teszik a vezeték nélküli LAN beállításainak kiválasztását.

#### s **Hálózat** > **Hálózati konfigurációhoz** > **Vez.nélk.LAN**

Ez a menü csak olyan modellek esetén érhető el, amelyek támogatják a vezeték nélküli LAN kivetítést.

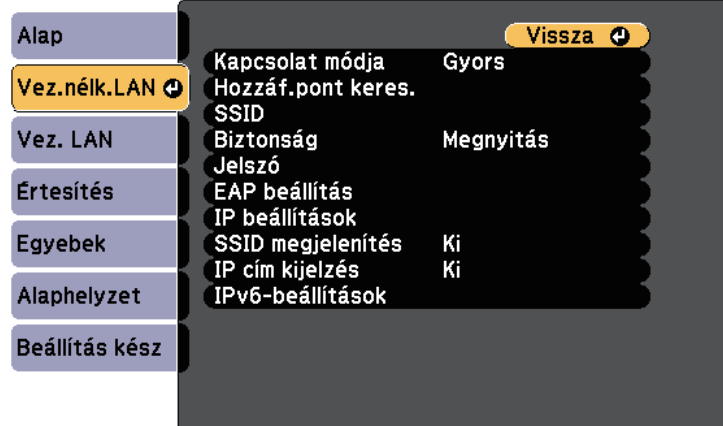

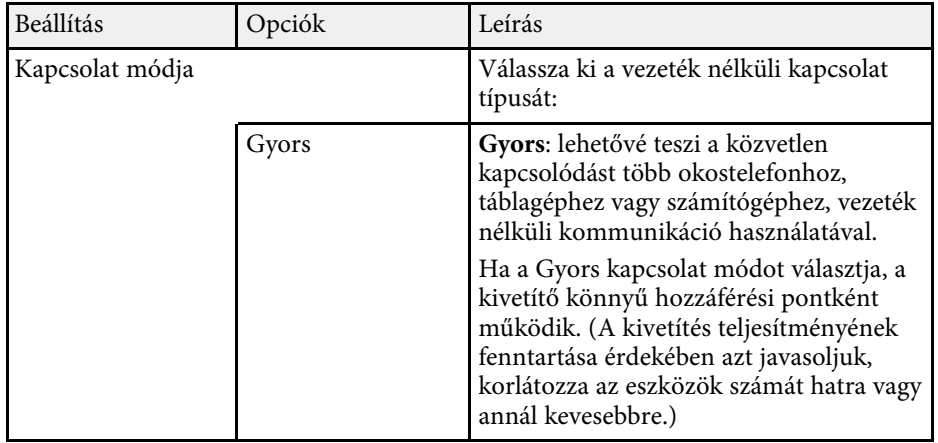

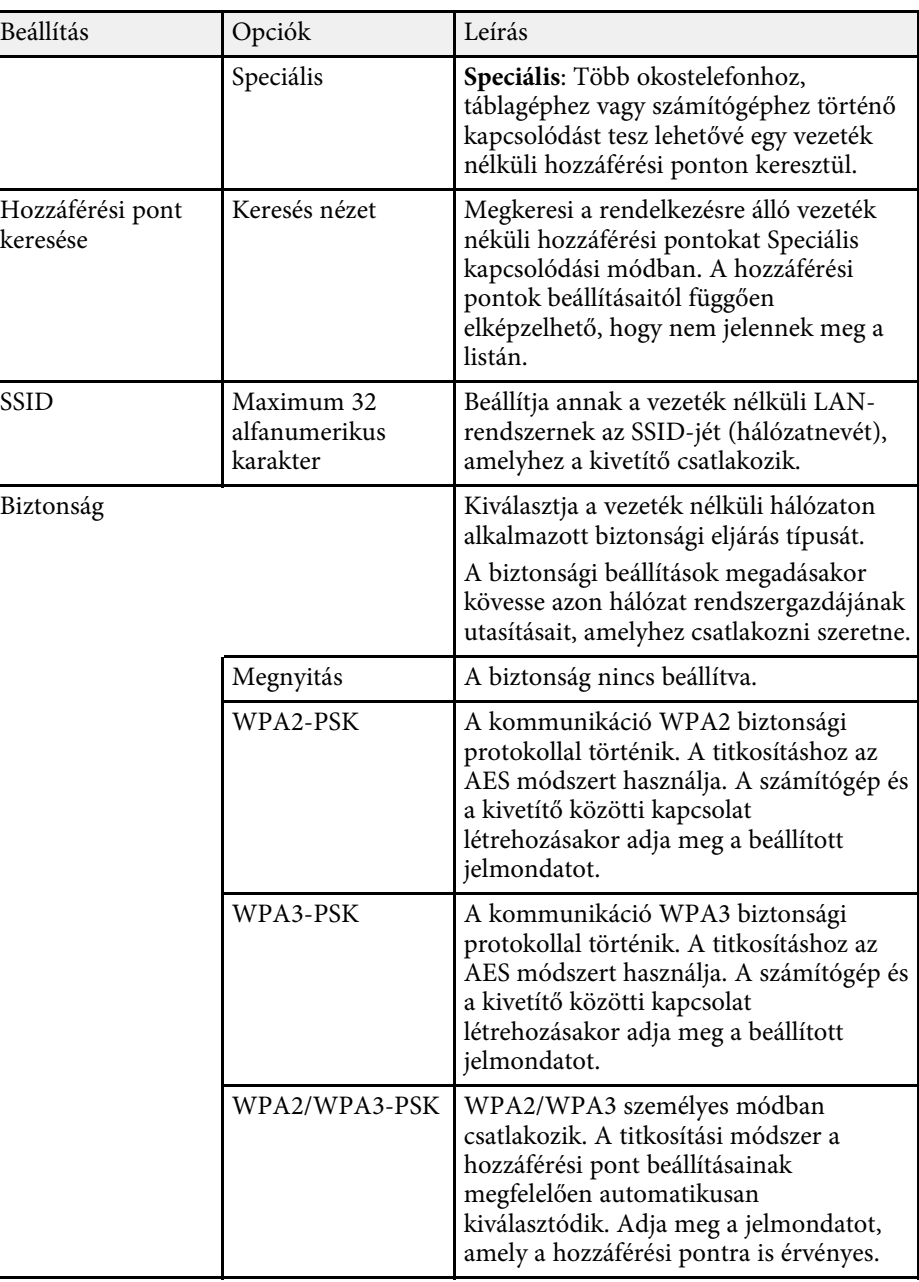

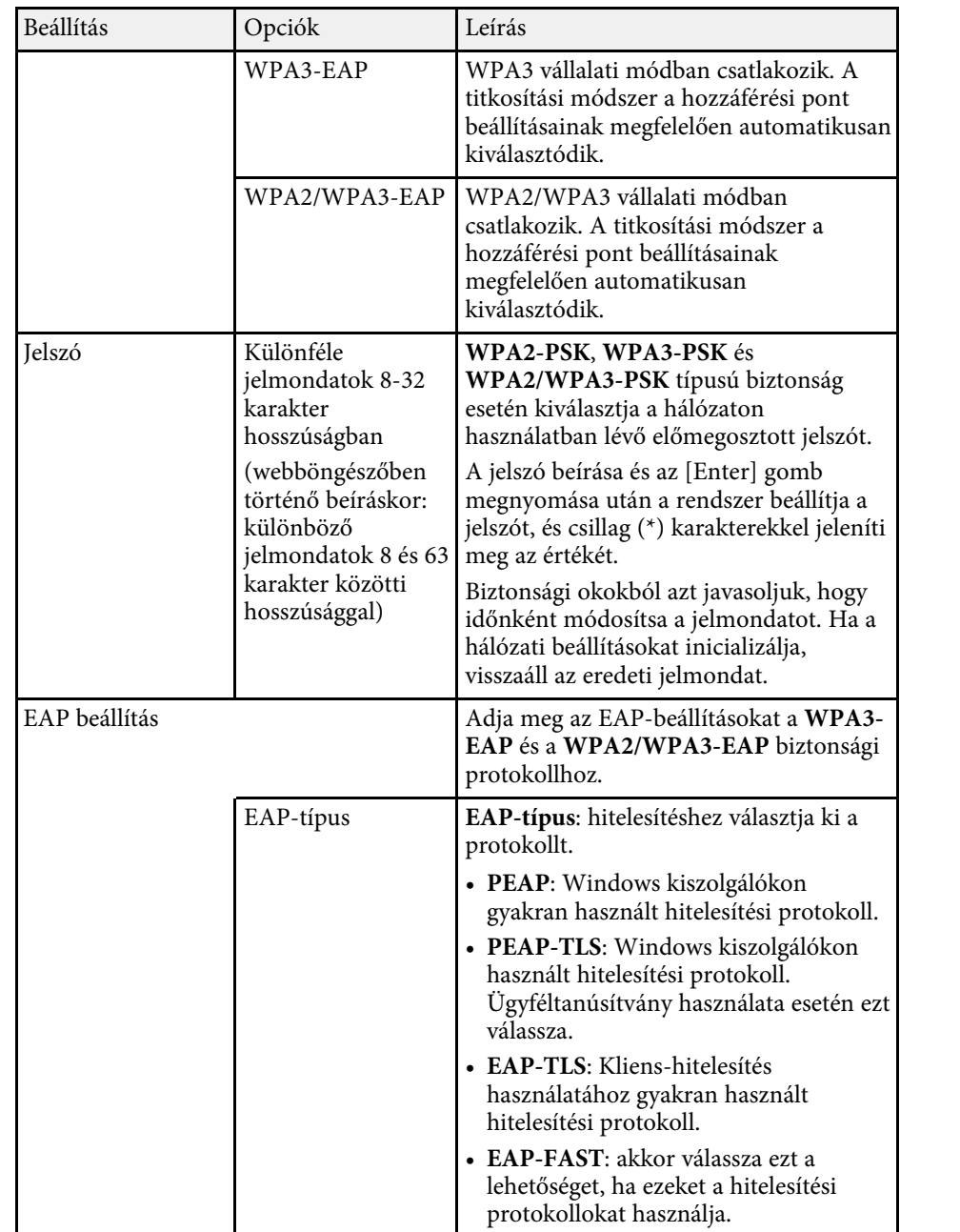

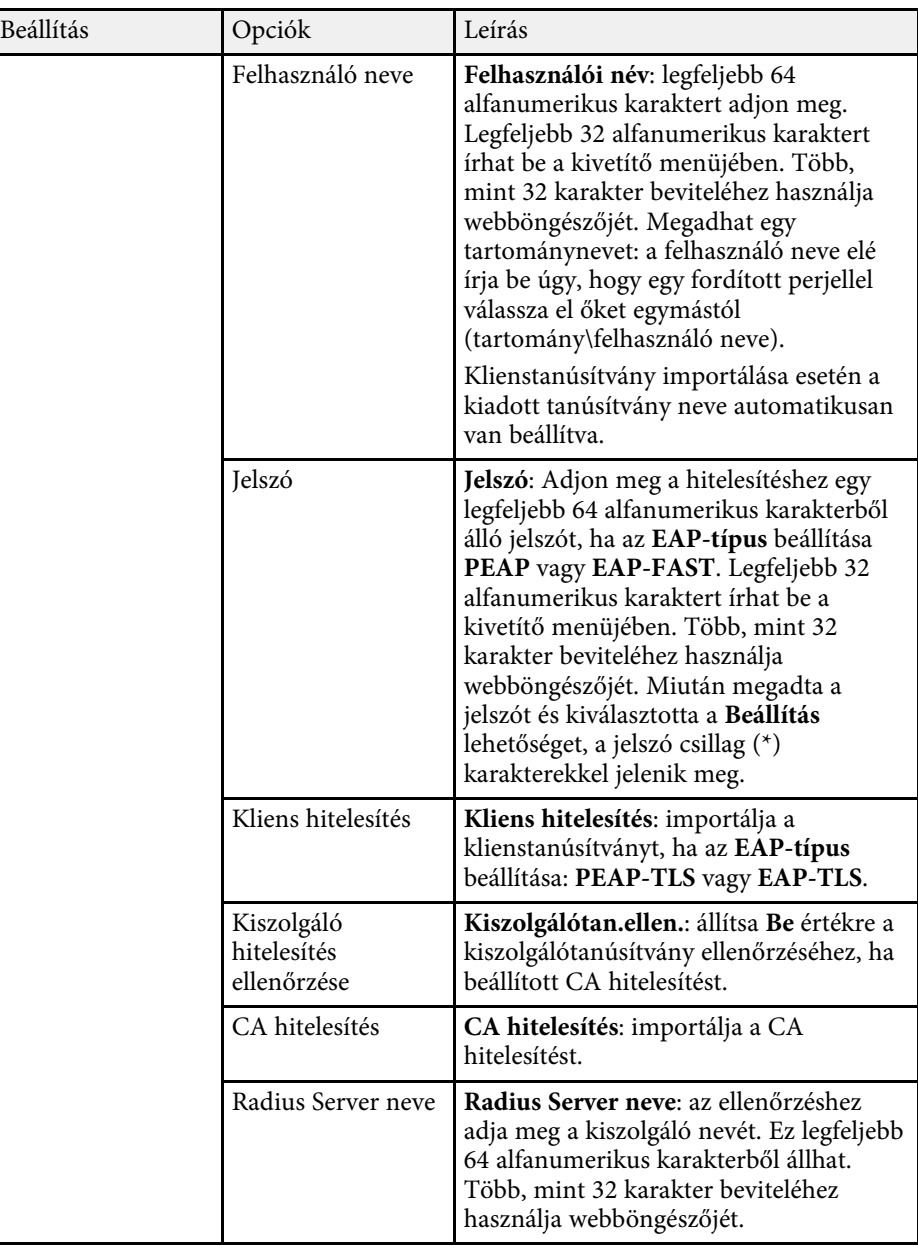

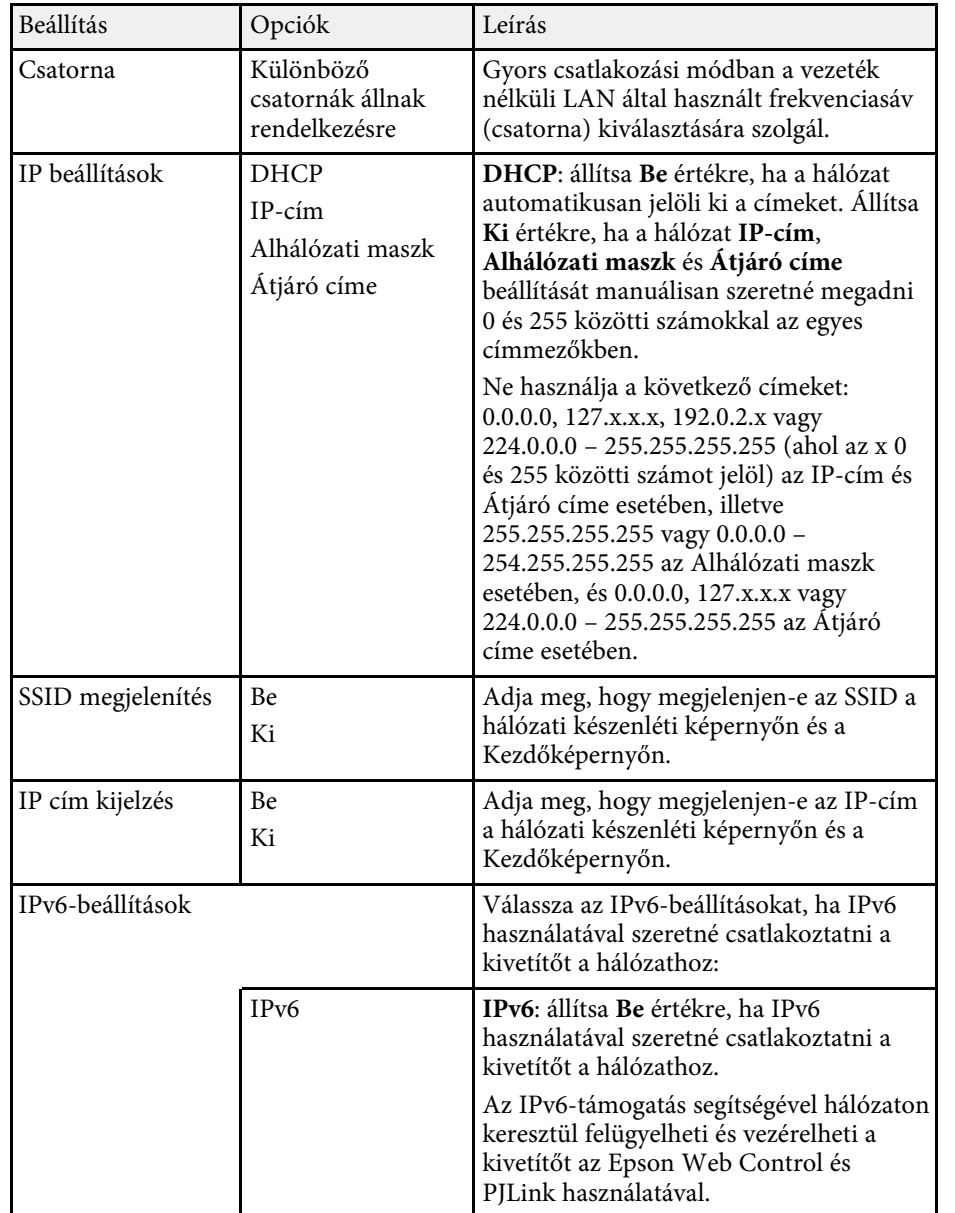

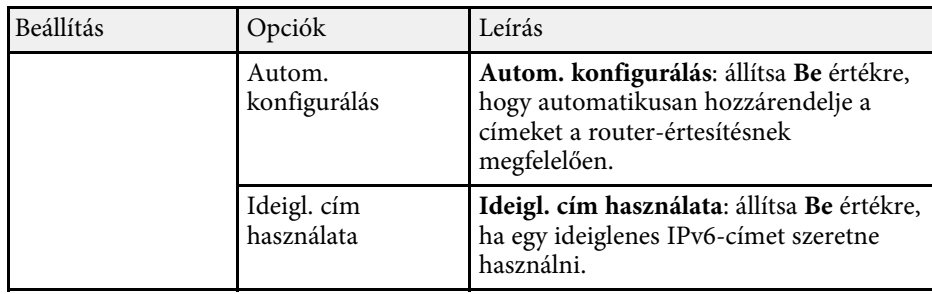

• ["Funkciók listája"](#page-9-0) p.10

## **Hálózat menü - Vezetékes LAN**

A **Vezetékes LAN** menü beállításai lehetővé teszik a vezetékes LAN beállításainak kiválasztását.

#### s **Hálózat** > **Hálózati konfigurációhoz** > **Vezetékes LAN**

Ez a menü csak olyan modellek esetén érhető el, amelyek támogatják a vezetékes LAN kivetítést.

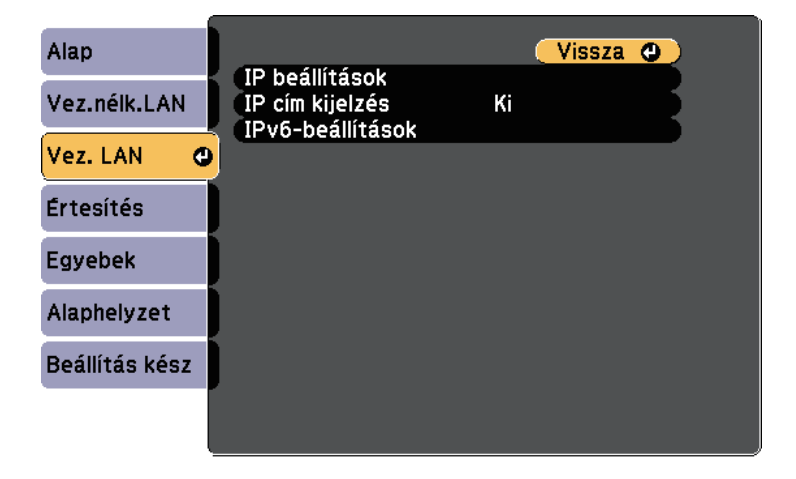

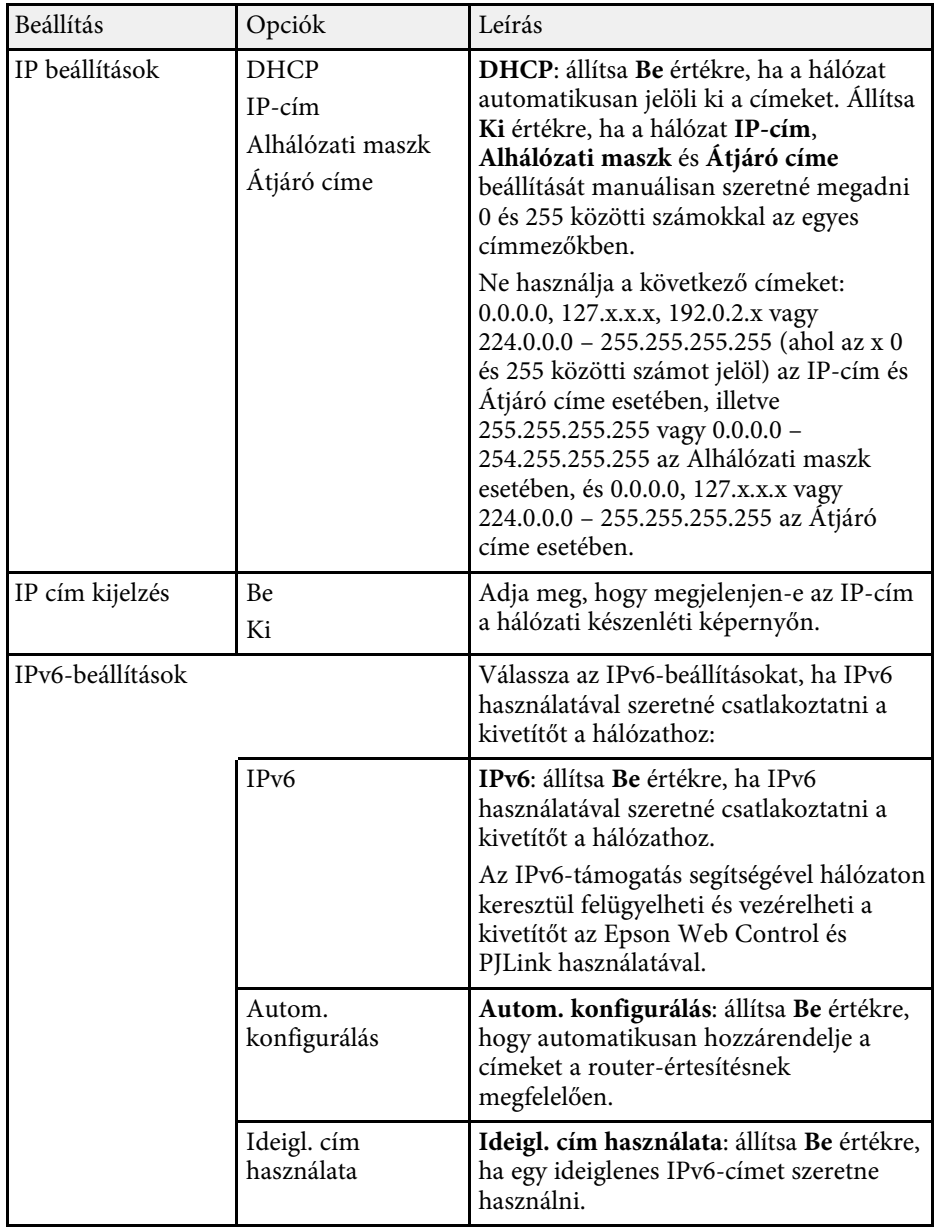

• ["Funkciók listája"](#page-9-0) p.10

# **Hálózat menü - Értesítések menü**

Az **Értesítés** menü beállításai lehetővé teszik, hogy e-mail értesítést kapjon a kivetítővel kapcsolatos problémákról és figyelmeztetésekről.

s **Hálózat** > **Hálózati konfigurációhoz** > **Értesítés**

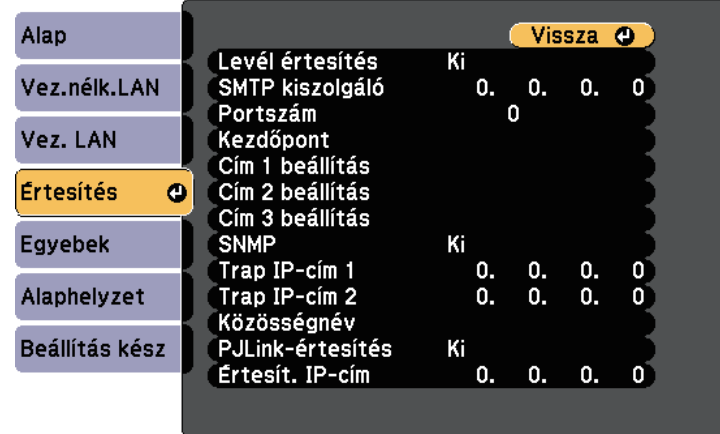

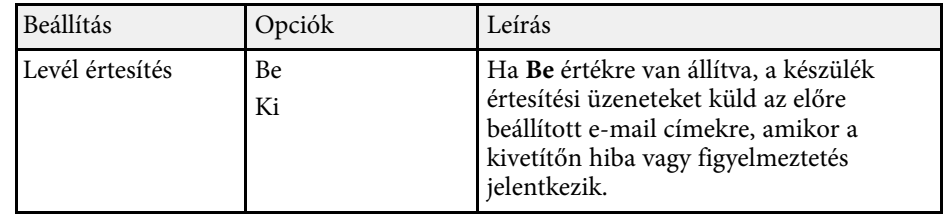

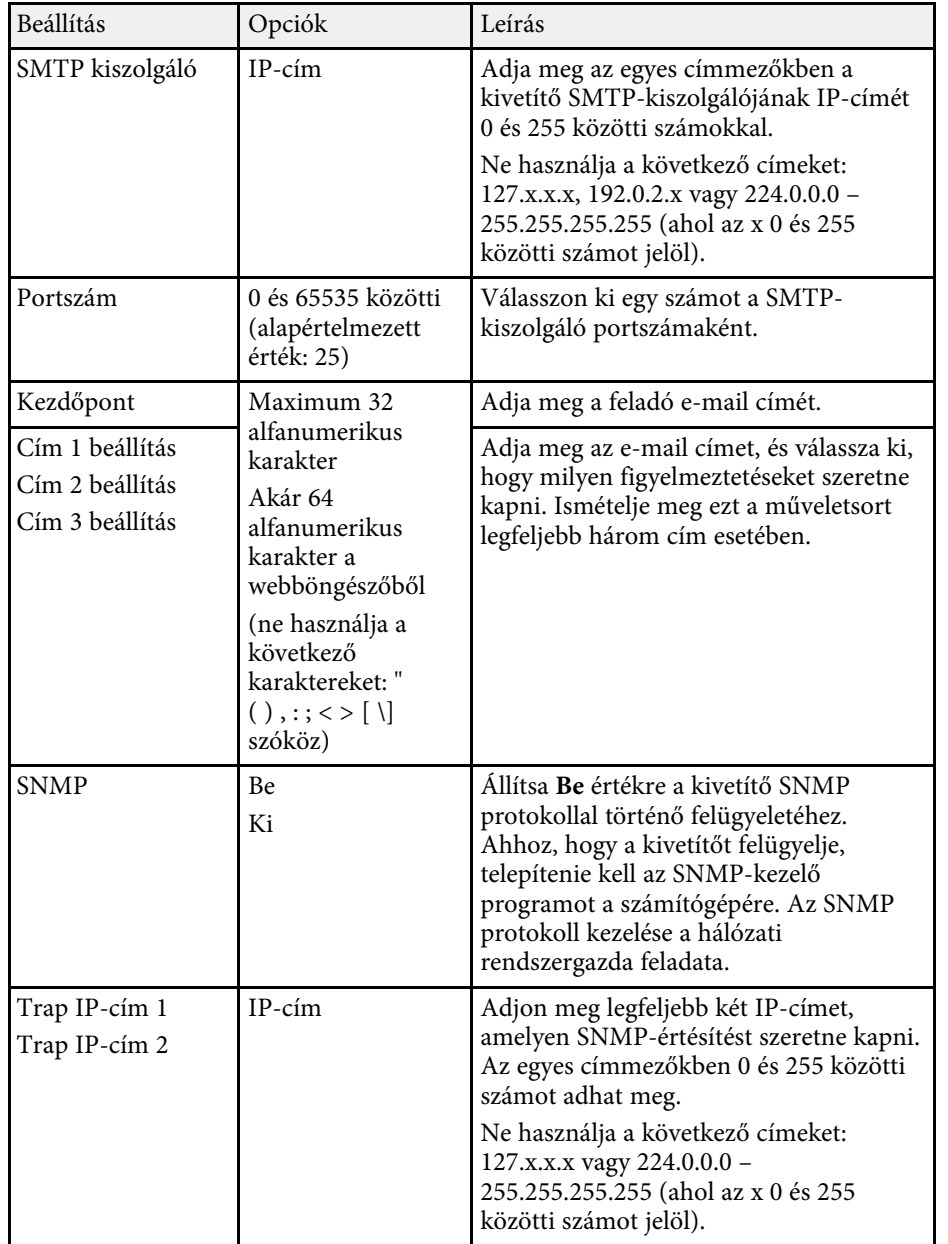

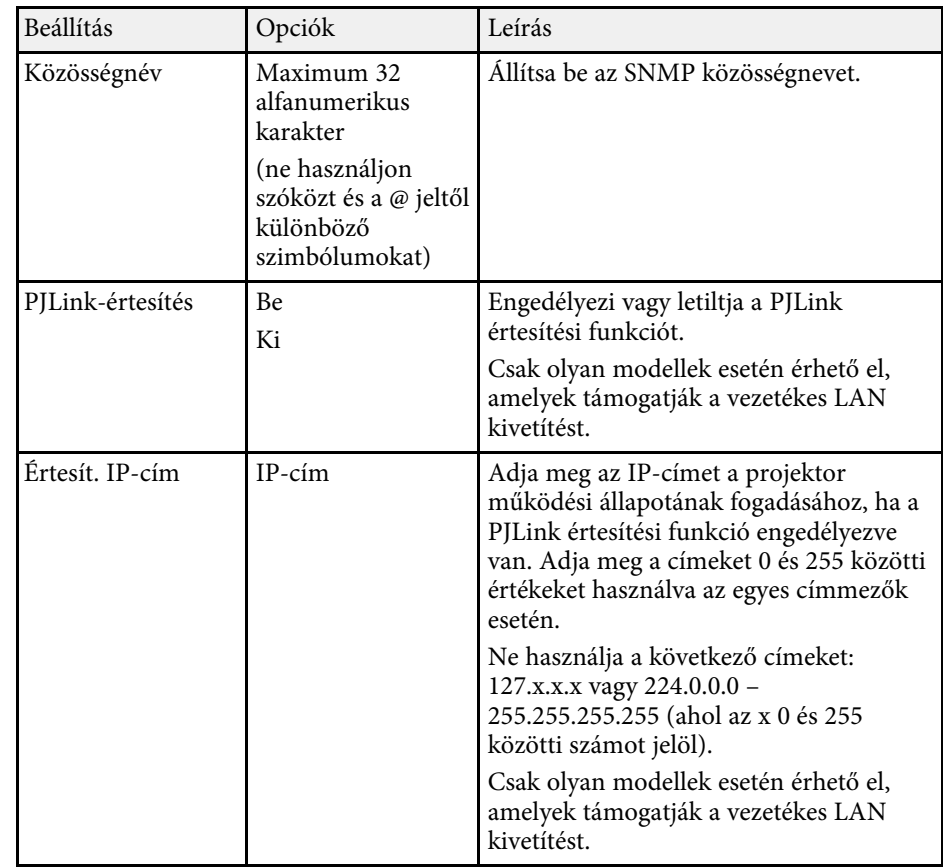

• ["Funkciók listája"](#page-9-0) p.10

# **Hálózat menü - Egyebek menü**

Az **Egyebek** menü beállításai lehetővé teszik a többi hálózati beállítás kiválasztását.

s **Hálózat** > **Hálózati konfigurációhoz** > **Egyebek**

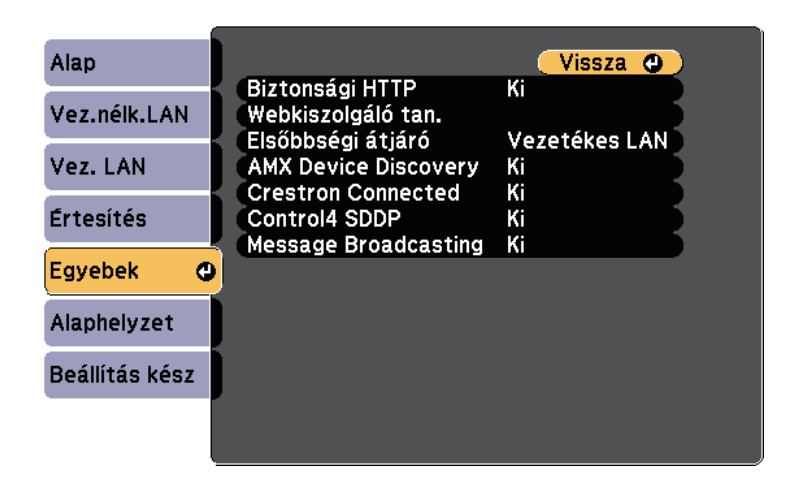

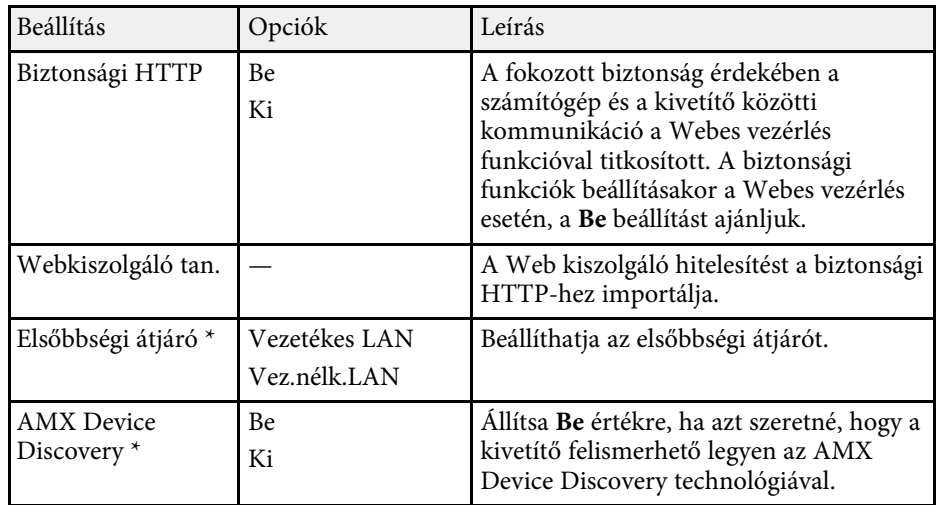

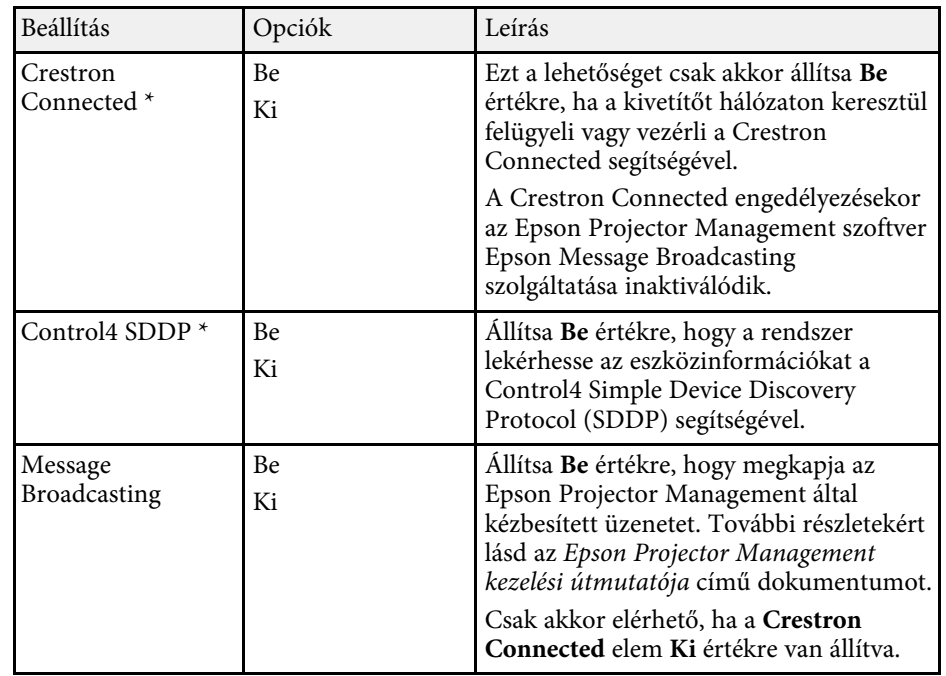

\* Csak olyan modellek esetén érhető el, amelyek támogatják a vezetékes LAN kivetítést.

### g **Kapcsolódó hivatkozások**

- • ["Crestron Connected-támogatás"](#page-121-0) p.122
- • ["Funkciók listája"](#page-9-0) p.10

# **Hálózat menü - Alaphelyzet menü**

Az **Alaphelyzet** menü beállításai lehetővé teszik az összes hálózati beállítás alaphelyzetbe állítását.

s **Hálózat** > **Hálózati konfigurációhoz** > **Alaphelyzet**

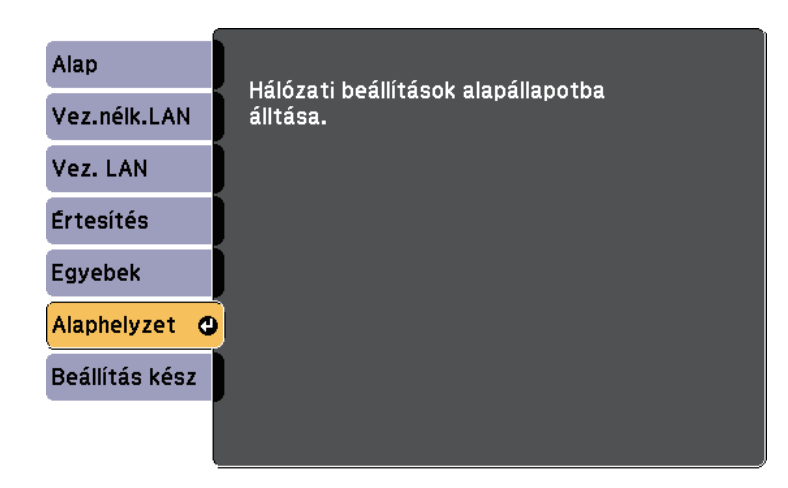

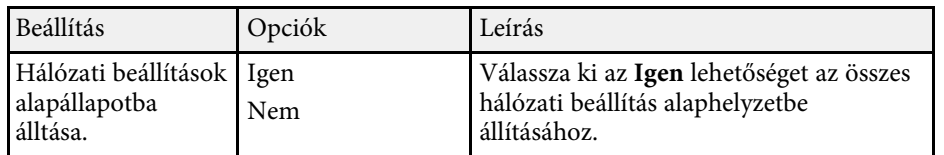

<span id="page-151-0"></span>Az **ECO** menü beállításai lehetővé teszik a kivetítő funkcióinak testreszabását az energiatakarékosság érdekében.

Amikor kiválaszt egy energiatakarékossági beállítást, egy levél ikon jelenik meg a menüelem mellett.

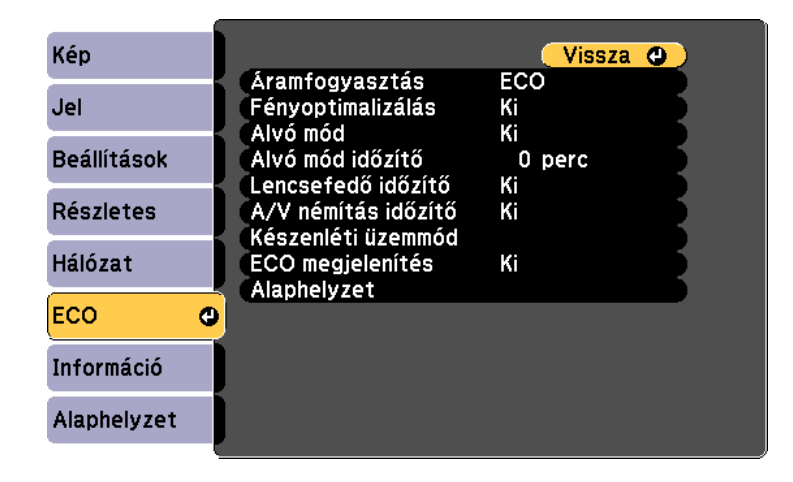

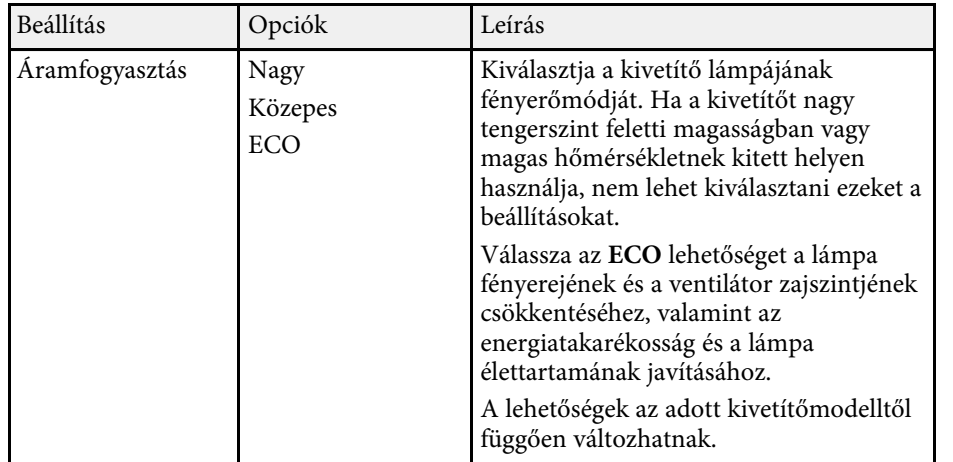

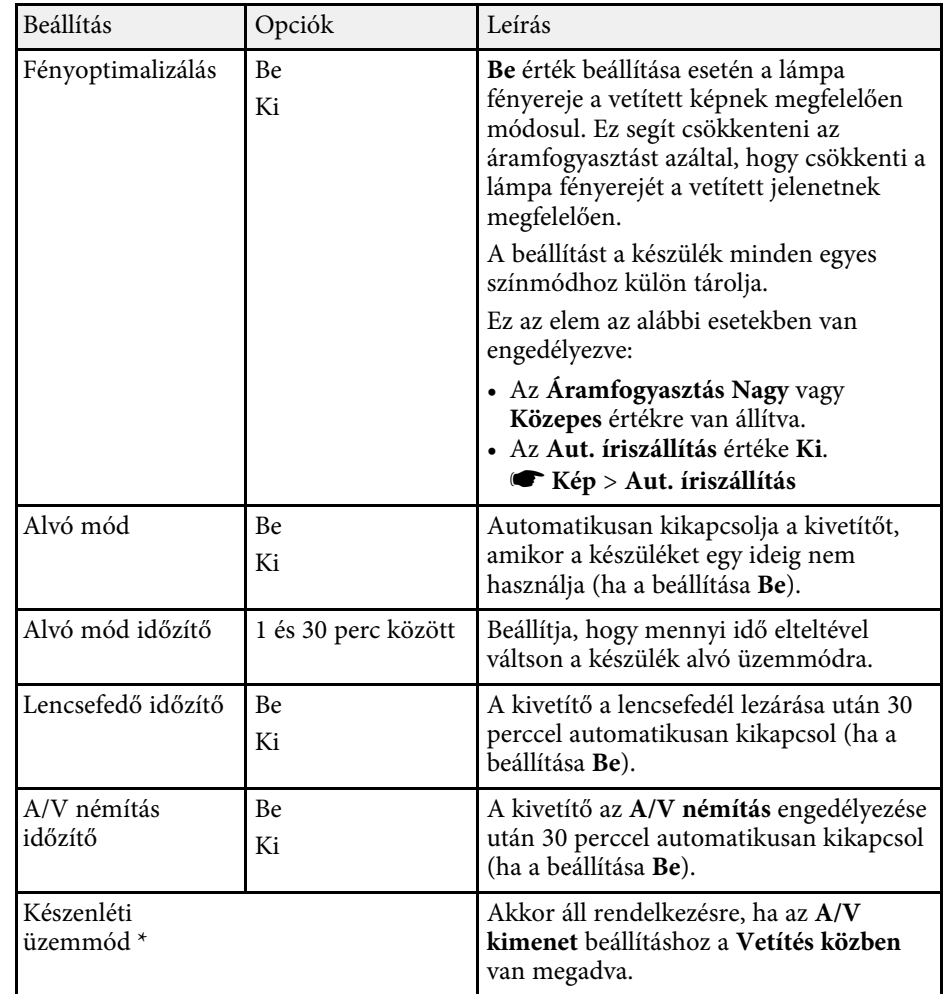

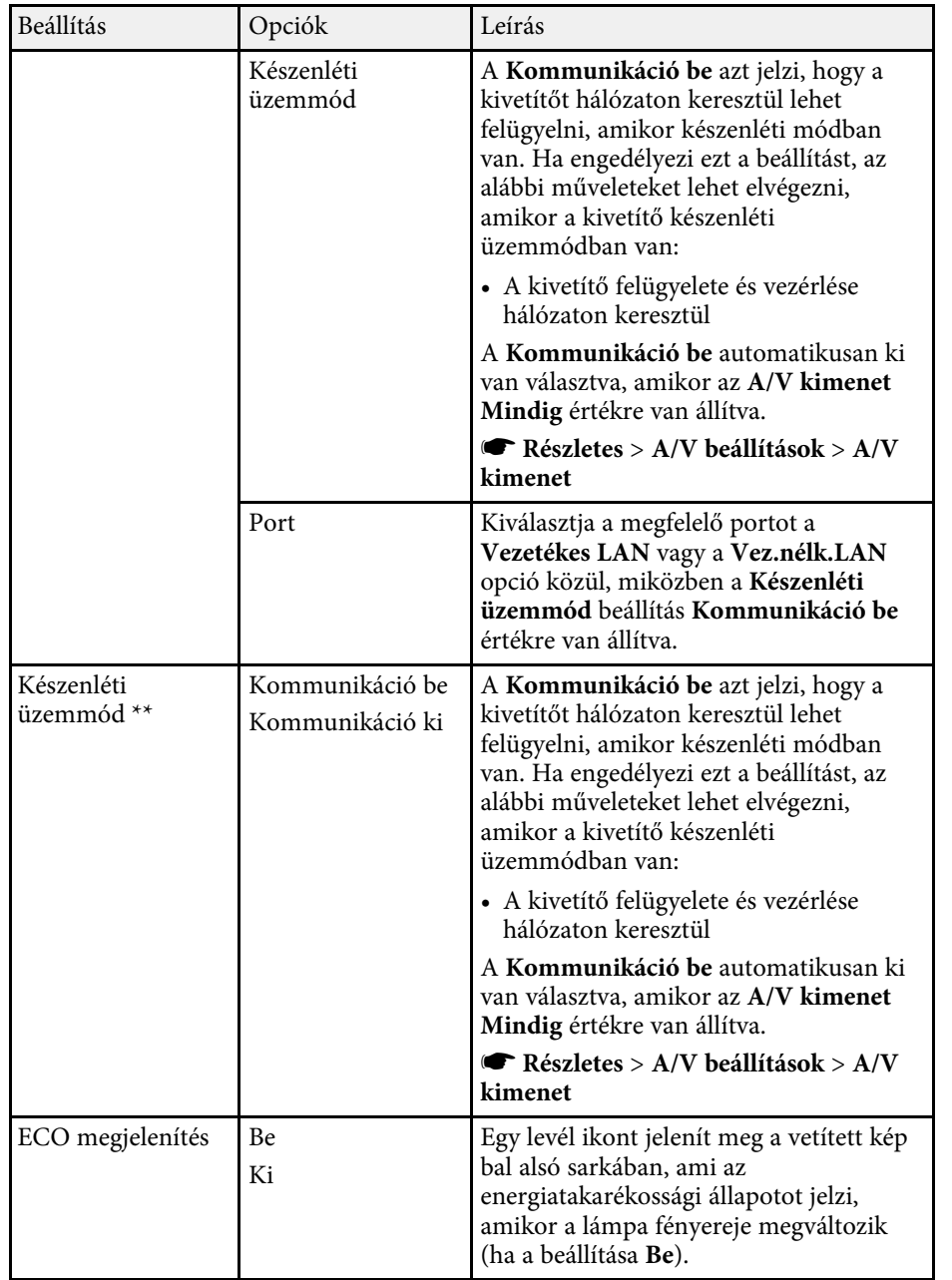

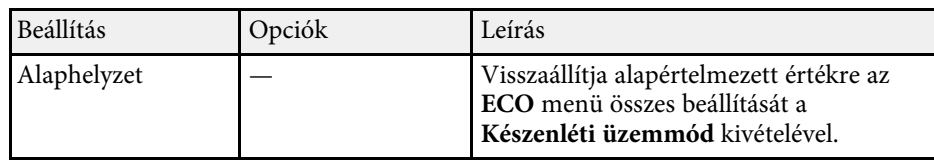

\* Csak olyan modellek esetén érhető el, amelyek támogatják a vezetékes LAN és a vezeték nélküli LAN kivetítést.

\*\* Csak olyan modellek esetén érhető el, amelyek támogatják a vezeték nélküli LAN kivetítést.

a • Ha az **Alvó mód időzítő** beállítás engedélyezve van, az időzítő korlátjának elérése előtt a lámpa rövid időre elhalványul, és a kivetítő kikapcsol.

> • Ha a **Lencsefedő időzítő** vagy az **A/V némítás időzítő** beállítások engedélyezve vannak, a lámpa kevesebb energiát használ, amikor a lencsefedő le van zárva, vagy az **A/V némítás** aktiválva van.

### g **Kapcsolódó hivatkozások**

- • ["A kivetítő üzembe helyezésének beállításai Részletes menü"](#page-137-0) p.138
- • ["Funkciók listája"](#page-9-0) p.10

<span id="page-153-0"></span>Az **Információ** menü megnyitásával megtekintheti a kivetítő adatait és verziószámát, azonban a menü beállításait nem módosíthatja.

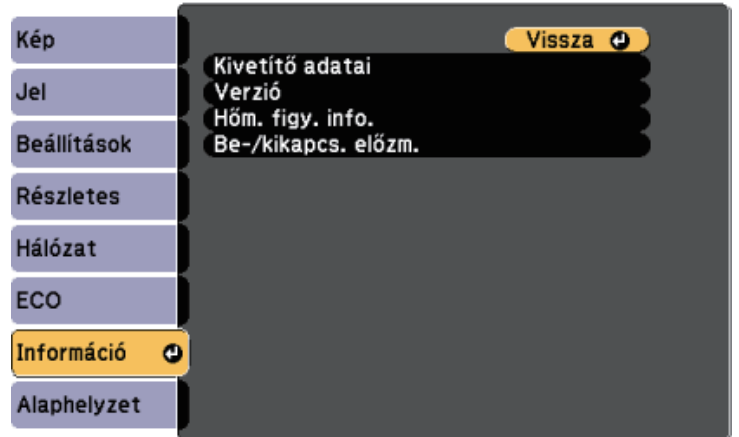

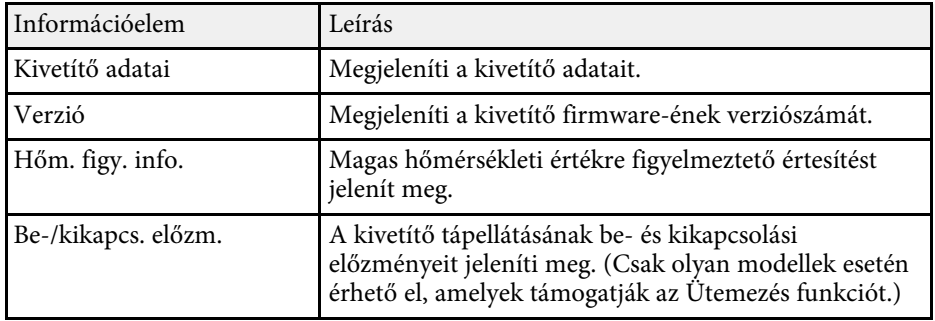

### g **Kapcsolódó hivatkozások**

- • ["Információ menü Kivetítő adatai menü"](#page-153-0) p.154
- • ["Funkciók listája"](#page-9-0) p.10

# **Információ menü - Kivetítő adatai menü**

Megjelenítheti a kivetítő és a bemeneti források adatait, ha megnyitja a **Kivetítő adatai** menüt a kivetítő **Információ** menüjében.

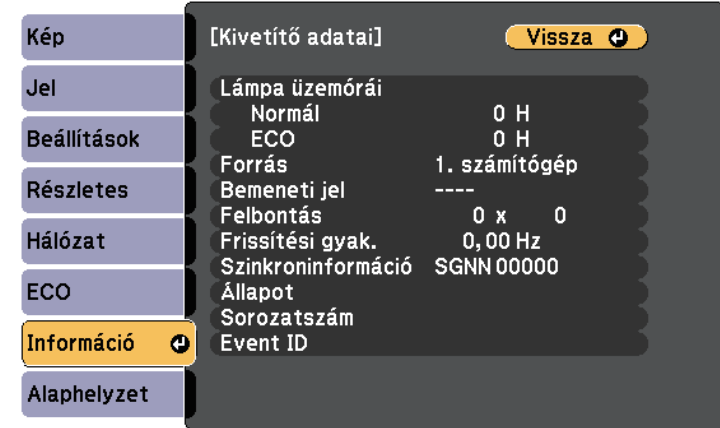

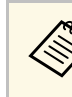

a A választható beállítások köre az aktuális bemeneti jelforrástól függ. A lámpahasználat időzítője csak akkor kezdi el regisztrálni az óraszámot, ha már legalább 10 órán át használja a lámpát.

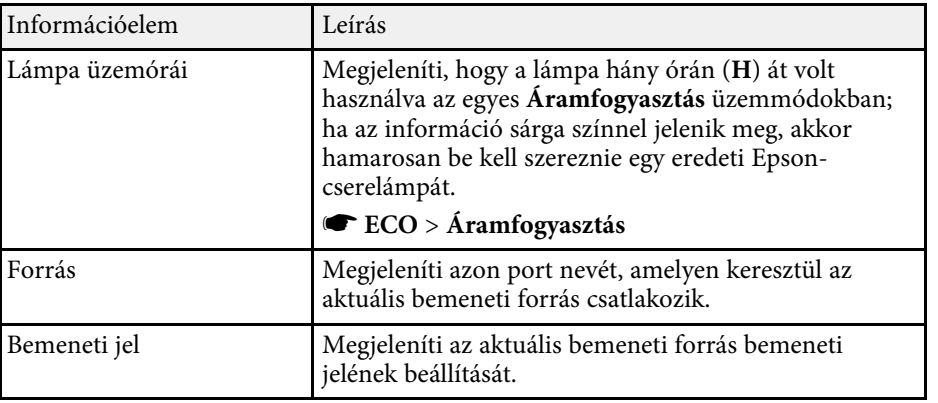

# **A kivetítő adatainak megjelenítése - Információ menü <sup>155</sup>**

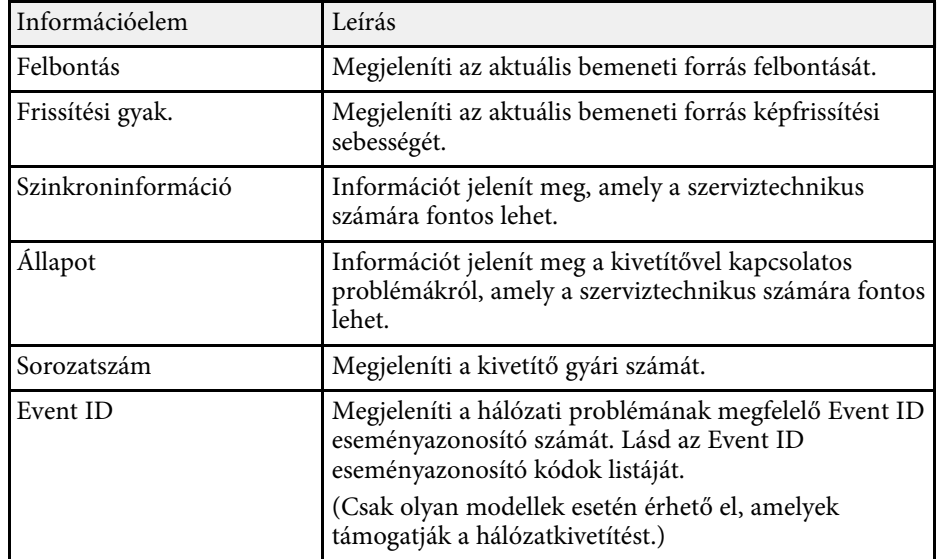

### g **Kapcsolódó hivatkozások**

- • ["Eseményazonosító kódok listája"](#page-154-0) p.155
- • ["Funkciók listája"](#page-9-0) p.10

### <span id="page-154-0"></span>**Eseményazonosító kódok listája**

Ha az **Event ID** opció a **Kivetítő adatai** menüben megjelenít egy kódszámot, ellenőrizze az eseményazonosító kódok listáján, hogy van-e megoldás a kódhoz tartozó problémára.

Ha nem sikerül elhárítania a problémát, forduljon a hálózati rendszergazdához, vagy kérjen műszaki segítséget az Epson vállalattól.

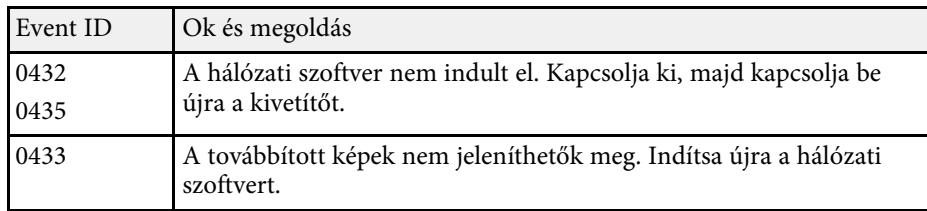

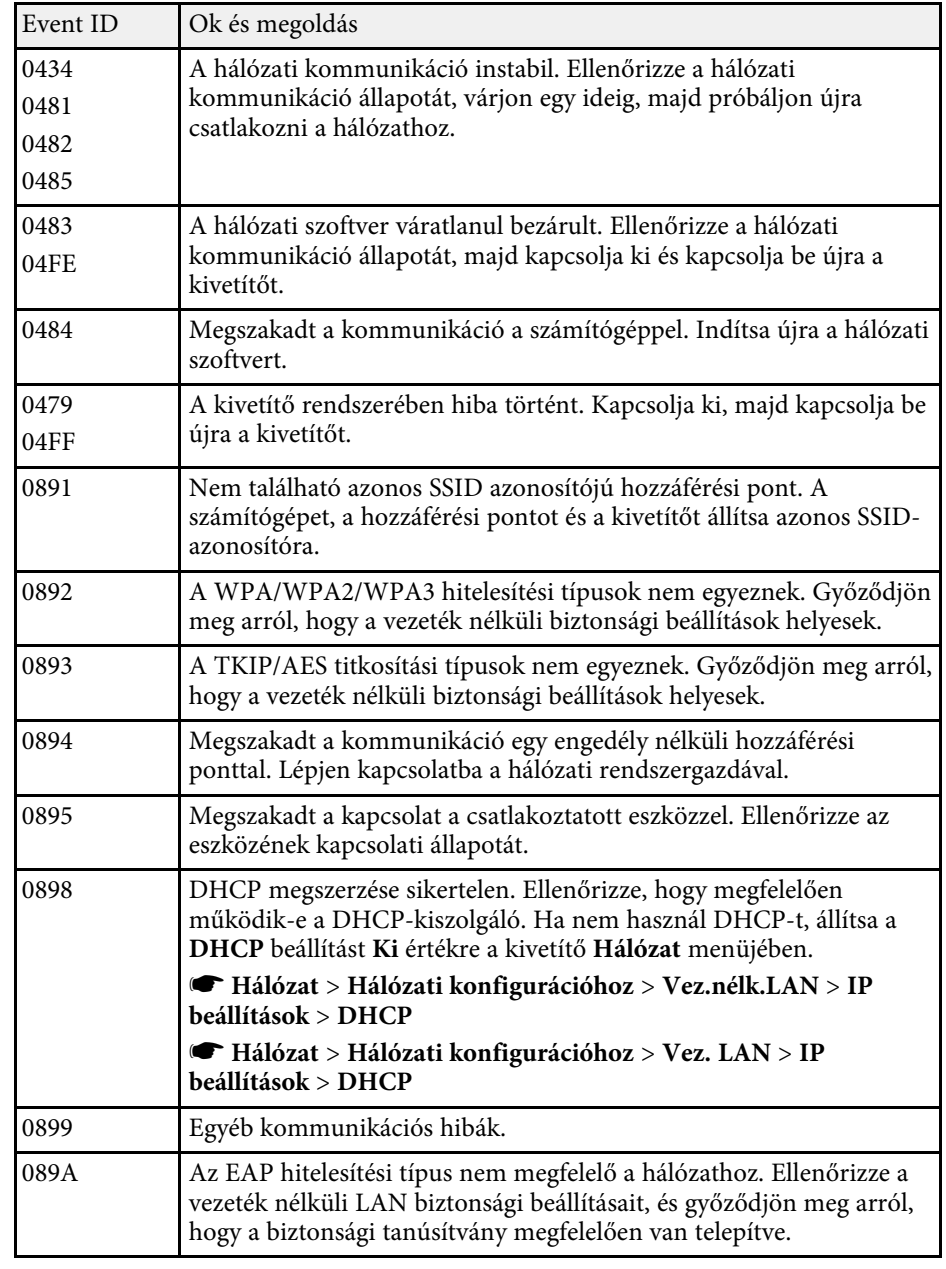

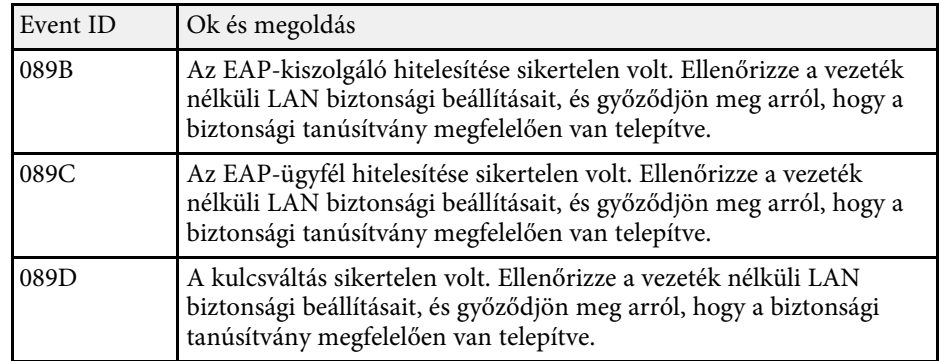

• ["Funkciók listája"](#page-9-0) p.10

A kivetítő beállításainak többségét visszaállíthatja alapértelmezett értékre az **Alaphelyzet** menü használatával.

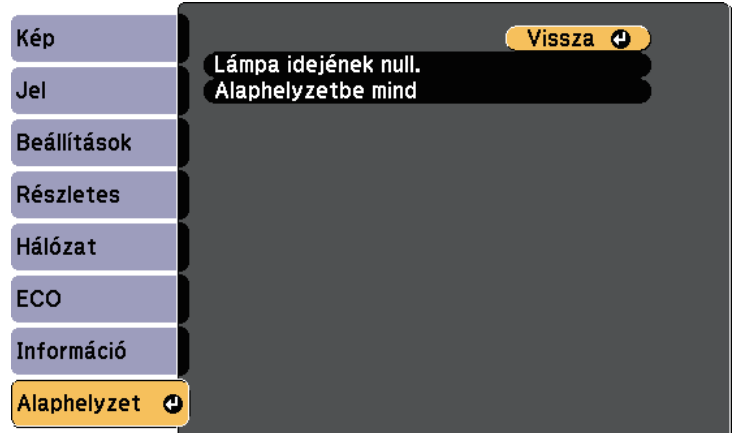

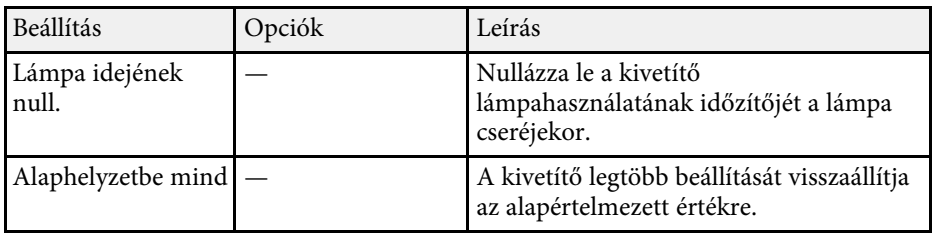

A következő beállításokat nem állíthatja vissza az **Alaphelyzetbe mind** opció segítségével:

- E-Zoom
- Felhasználó logója
- Kijelző háttere \*
- Induló képernyő \*
- A/V némítás \*
- Időzítő beállításai
- Nyelv
- Dátum és idő
- Hálózat menü elemei
- Lámpa üzemórái
- Jelszó

\* Kizárólag akkor áll rendelkezésre, ha a **Felh. logó védelme** beállítás **Be** értékre van állítva a **Jelszavas védelem** beállítás menüjében.

Miután kiválasztotta a kivetítő menübeállításait, az alábbi módszerekkel átmásolhatja a beállításokat más, ugyanolyan típusú kivetítőkre.

- egy USB-s flash meghajtóval (Csak olyan modellek esetén, amelyek rendelkeznek USB-A porttal.)
- a számítógép és a kivetítő USB-kábelen keresztül történő csatlakoztatásával
- az Epson Projector Management használatával (Csak olyan modellek esetén, amelyek rendelkeznek LAN porttal.)

<span id="page-157-0"></span>Az alábbihoz hasonló menübeállítások nem lesznek átmásolva a másik kivetítőre.

- **Hálózat** menübeállítások (az **Értesítés** menü és az **Egyebek** menü kivételével)
- **Lámpa üzemórái** és **Állapot** a **Kivetítő adatai** menüben

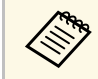

- a A tömeges beállítást még a képbeállítások (pl. trapéztorzítás korrekciója) előtt végezze el. Mivel a képbeállítások szintén átkerülnek a másik kivetítőre, a tömeges beállítás elvégzése előtti beállítások felül lesznek írva, és elképzelhető, hogy a kivetített kép módosul.
	- Amikor a menübeállításokat az egyik kivetítőről egy másikra másolja, a felhasználói logó másolása is megtörténik. Ne regisztráljon felhasználói logóként olyan bizalmas információkat, amelyeket nem szeretne a kivetítők között megosztani.
	- Győződjön meg róla, hogy a **Köt.beáll. Tartomány** beállítása **Korlátozott**, ha nem szeretné lemásolni az alábbi beállításokat:
		- **Jelszavas védelem** beállításai
		- **Hálózat** menübeállítások (az **Értesítés** menü és az **Egyebek** menü kivételével)
		- s **Részletes** > **Működés** > **Speciális** > **Köt.beáll. Tartomány**

# **Vigyázat!**

Az Epson nem vállal felelősséget a tömeges beállítás sikertelenségéért és az áramkimaradás, kommunikációs hiba vagy ilyen meghibásodást okozó egyéb problémák miatt felmerülő javítási költségekért.

## g **Kapcsolódó hivatkozások**

- • ["Beállítások átvitele egy USB flash-meghajtóról"](#page-157-0) p.158
- • ["Beállítások átvitele egy számítógépről"](#page-158-0) p.159
- • ["Funkciók listája"](#page-9-0) p.10

# **Beállítások átvitele egy USB flash-meghajtóról**

A menübeállításokat egy adott kivetítőről átmásolhatja egy másik, megegyező típusú kivetítőre egy USB-flash-meghajtó segítségével.

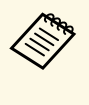

Az USB-flash-meghajtónak FAT-formátummal kell rendelkeznie, és a<br>meghajtó nem tartalmazhat biztonsági funkciókat. A tömeges beállítás megkezdése előtt törölje a meghajtón lévő fájlokat. Ellenkező esetben előfordulhat, hogy a beállítások mentése nem lesz megfelelő.

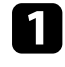

a Húzza ki a kivetítőből a tápkábelt, és győződjön meg arról, hogy a kivetítő összes jelzőfénye kialudt.

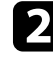

**b** Csatlakoztasson egy üres USB-flash-meghajtót közvetlenül a kivetítő USB-A-portjához.

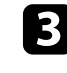

c Tartsa lenyomva az [Esc] gombot a távvezérlőn vagy a kezelőpanelen, és csatlakoztassa a tápkábelt a kivetítőhöz.

d Amikor a kivetítő összes lámpája világít, engedje el az [Esc] gombot.

A jelzőfények elkezdenek villogni, és a tömeges beállítófájl átkerül az USB-flash-meghajtóra. Az írás befejeződése után a kivetítő kikapcsol.

# **Vigyázat!**

Ne válassza le a tápkábelt és az USB-flash-meghajtót a kivetítőről, amikor a fájl írása folyamatban van. Ha leválasztja a tápkábelt vagy az USB-flashmeghajtót, előfordulhat, hogy a kivetítő nem indul el megfelelően.

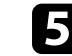

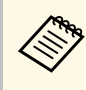

a A tömeges beállítási fájl neve PJCONFDATA.bin. Ha módosítani szeretné a fájlnevet, a módosítást a PJCONFDATA után írja be alfanumerikus karakterek használatával. Ha a fájl nevében a PJCONFDATA részt módosítja, elképzelhető, hogy a kivetítő nem ismeri fel a fájlt.

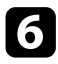

f Válassza le annak a kivetítőnek a tápkábelét, amelyre a beállításokat másolni szeretné, és ellenőrizze, hogy a kivetítő összes lámpája kialudte.

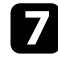

g Csatlakoztassa az elmentett tömeges beállítófájlt tartalmazó USB-flashmeghajtót a kivetítő USB-A-portjához.

h Tartsa lenyomva a [Menu] gombot a távvezérlőn vagy a kezelőpanelen, és csatlakoztassa a tápkábelt a kivetítőhöz.

**C** Amikor a kivetítő összes lámpája világít, engedje el a [Menu] gombot.

Az összes jelzőfény villogása azt jelzi, hogy a beállítások írása folyamatban van. Az írás befejeződése után a kivetítő kikapcsol.

# **Vigyázat!**

Ne válassza le a tápkábelt és az USB-flash-meghajtót a kivetítőről, amikor a fájl írása folyamatban van. Ha leválasztja a tápkábelt vagy az USB-flashmeghajtót, előfordulhat, hogy a kivetítő nem indul el megfelelően.

**10** Válassza le az USB-flash-meghajtót.

# <span id="page-158-0"></span>**Beállítások átvitele egy számítógépről**

A menübeállításokat egy adott kivetítőről egy másik, megegyező típusú kivetítőre másolhatja, ha egy USB-kábellel összeköti a számítógépet és a kivetítőt.

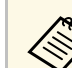

a A tömeges beállítási módszert a következő operációs rendszerekkel

- használhatja: • Windows 7 és újabb
- OS X 10.11.x és újabb

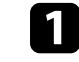

a Húzza ki a kivetítőből a tápkábelt, és győződjön meg arról, hogy a kivetítő összes jelzőfénye kialudt.

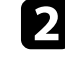

**b** Csatlakoztasson egy USB-kábelt a számítógép USB-portjához és a kivetítő USB-B-portjához.

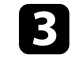

c Tartsa lenyomva az [Esc] gombot a távvezérlőn vagy a kezelőpanelen, és csatlakoztassa a tápkábelt a kivetítőhöz.

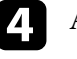

d Amikor a kivetítő összes lámpája világít, engedje el az [Esc] gombot. A számítógép a kivetítőt cserélhető lemezként ismeri fel.

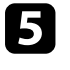

e Nyissa meg a cserélhető lemez ikonját vagy mappáját, és mentse el a tömeges beállítófájlt a számítógépre.

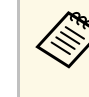

a A tömeges beállítási fájl neve PJCONFDATA.bin. Ha módosítani szeretné a fájlnevet, a módosítást a PJCONFDATA után írja be alfanumerikus karakterek használatával. Ha a fájl nevében a PJCONFDATA részt módosítja, elképzelhető, hogy a kivetítő nem ismeri fel a fájlt.

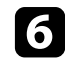

f Adja ki az USB-eszközt (Windows), vagy húzza át a cserélhető lemez ikonját a Kuka fölé (Mac).

## Válassza le az USB-kábelt.

A kivetítő kikapcsol.

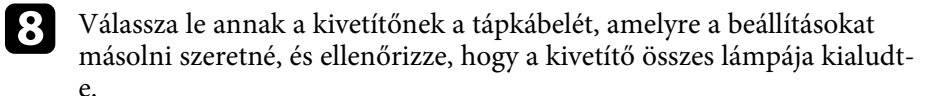

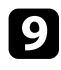

**C** Csatlakoztassa az USB-kábelt a számítógép USB-portjához és a kivetítő USB-B-portjához.

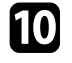

j Tartsa lenyomva a [Menu] gombot a távvezérlőn vagy a kezelőpanelen, és csatlakoztassa a tápkábelt a kivetítőhöz.

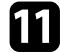

k Amikor a kivetítő összes lámpája világít, engedje el a [Menu] gombot. A számítógép a kivetítőt cserélhető lemezként ismeri fel.

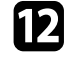

l Másolja a számítógépre mentett tömeges beállítófájlt (PJCONFDATA.bin) a cserélhető lemez legfelső szintű mappájába.

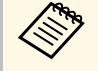

a tömeges beállítófájlon kívül ne másoljon át más fájlt vagy<br>mappát a cserélhető lemezre. mappát a cserélhető lemezre.

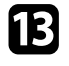

m Adja ki az USB-eszközt (Windows), vagy húzza át a cserélhető lemez ikonját a Kuka fölé (Mac).

### 14 Válassza le az USB-kábelt.

Az összes jelzőfény villogása azt jelzi, hogy a beállítások írása

folyamatban van. Az írás befejeződése után a kivetítő kikapcsol.

## **Vigyázat!**

A fájl írása közben ne húzza ki a kivetítő tápkábelét. Ha kihúzza a tápkábelt, elképzelhető, hogy a kivetítő nem kapcsol be megfelelően.

### g **Kapcsolódó hivatkozások**

• ["Értesítés tömeges beállítás közben előforduló hibáról"](#page-159-0) p.160

## <span id="page-159-0"></span>**Értesítés tömeges beállítás közben előforduló hibáról**

A kivetítő visszajelzői értesíteni fogják, ha a tömeges beállítás elvégzése közben hiba történik. Ebben az esetben ellenőrizze a kivetítő visszajelzőinek állapotát, és kövesse az alábbi táblázatban lévő utasításokat.

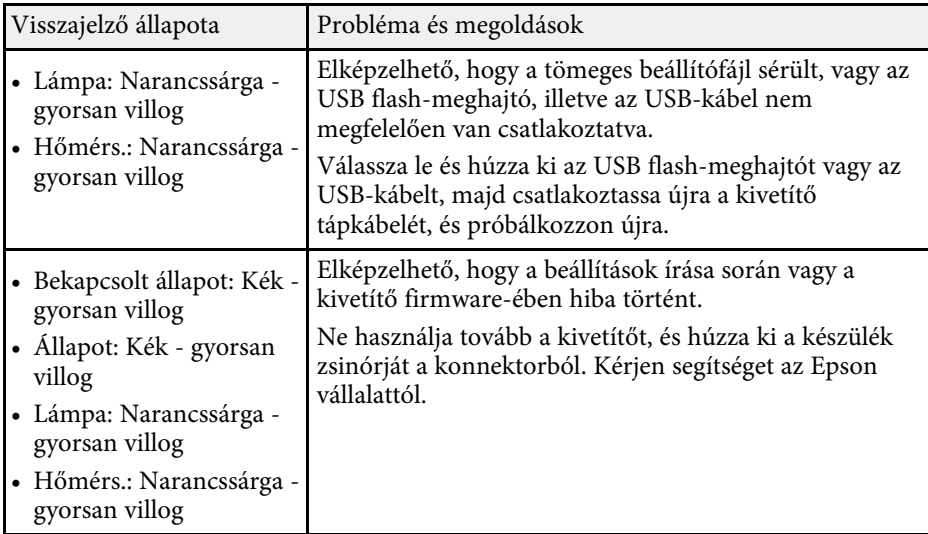

## g **Kapcsolódó hivatkozások**

• ["A kivetítő visszajelzőjének állapota"](#page-173-0) p.174

# **A kivetítő karbantartása**

A kivetítő karbantartásához kövesse az alábbi fejezetekben található utasításokat.

### g **Kapcsolódó hivatkozások**

- • ["A kivetítő karbantartása"](#page-161-0) p.162
- • ["A lencse tisztítása"](#page-162-0) p.163
- • ["A kivetítő burkolatának tisztítása"](#page-163-0) p.164
- - ["A légszűrő és a szellőzőnyílások karbantartása"](#page-164-0) p.165
- • ["A kivetítő lámpájának karbantartása"](#page-167-0) p.168

# **A kivetítő karbantartása <sup>162</sup>**

<span id="page-161-0"></span>Előfordulhat, hogy a kivetítő lencséjét időnként meg kell tisztítania, ezenkívül a légszűrőt és a szellőzőnyílásokat tisztán kell tartania, nehogy a kivetítő az elzárt szellőzőnyílások miatt túlhevüljön.

Kizárólag a lámpa, a légszűrő és a távvezérlő elemei cserélhetőek. Ha más alkatrészek cseréje szükséges, forduljon az Epson vállalathoz vagy egy hivatalos Epson-szervizhez.

## **Figyelmeztetés**

Amikor a kivetítő bármely részét tisztítja, kapcsolja ki a készüléket, és húzza ki a tápkábelt. A kézikönyvben ismertetett esetek kivételével ne próbálja meg kinyitni a kivetítő fedeleit. A kivetítő belsejében lévő elektromos feszültség súlyos sérülést okozhat.

# **A lencse tisztítása <sup>163</sup>**

<span id="page-162-0"></span>Időnként tisztítsa meg a kivetítő lencséjét. Akkor is tisztítsa meg, ha port vagy piszkot lát a felületén.

- A por és piszok eltávolításához törölje át óvatosan a lencsét egy lencsetisztító papírral.
- Ha az lencse poros, fújja le a port egy fúvóval, majd törölje le a lencsét.

# **Figyelmeztetés**

- A lencse tisztítása előtt kapcsolja ki a kivetítőt, és húzza ki a tápkábelt.
- Ne használjon gyúlékony gázt tartalmazó spréket, például sűrített levegőt a por lefújásához. A kivetítő által keltett nagyfokú hő tüzet okozhat.

#### **Figyelem**

- Ne törölje le a lencsét közvetlenül a kivetítő kikapcsolása után. Ellenkező esetben a lencse megsérülhet.
- Ne használjon durva anyagokat a lencse tisztításához, és ne tegye ki a lencsét ütődésnek, mert a lencse megsérülhet.

# **A kivetítő burkolatának tisztítása <sup>164</sup>**

<span id="page-163-0"></span>A kivetítő burkolatának tisztítása előtt kapcsolja ki a kivetítőt, és húzza ki a tápkábelt.

- A por és a szennyeződések eltávolításához puha, száraz, szöszmentes kendőt használjon.
- A makacs szennyeződések eltávolításához szappanos vízzel enyhén megnedvesített, puha kendőt használjon. Ne permetezzen folyadékot közvetlenül a kivetítőre.

#### **Figyelem**

Ne használjon viaszt, alkoholt, benzint, hígítót vagy egyéb vegyszert a kivetítő burkolatának tisztításához. Ezek károsíthatják a burkolatot. Ne használjon sűrített levegős flakont, mert a benne lévő gázok gyúlékony lerakódást hagyhatnak rajta.

<span id="page-164-0"></span>A szűrő rendszeres karbantartása fontos a kivetítő karbantartásához. Ha megjelenik egy üzenet arról, hogy a kivetítő belsejében túl magas a hőmérséklet, akkor tisztítsa meg a légszűrőt. Javasoljuk, hogy 10 000 órányi\* vagy 6000 órányi\* üzemidőt követően tisztítsa meg ezeket az alkatrészeket. Ha a kivetítőt poros környezetben használja, gyakrabban kell tisztítania őket.

\* A légszűrő karbantartási időszakát modell szerint lásd a Függelék "A kivetítő műszaki adatai" részében.

#### **Figyelem**

Amennyiben elmulasztja a rendszeres karbantartást, az Epson kivetítő értesíteni fogja, ha a kivetítő belsejében uralkodó hőmérséklet túl magas szintre emelkedett. Ne várjon addig a szűrő karbantartásával, amíg megjelenik ez a figyelmeztetés, mert a magas hőmérsékletnek való tartós kitétel csökkentheti a kivetítő vagy a lámpa élettartamát.

### g **Kapcsolódó hivatkozások**

- • ["A légszűrő és a szellőzőnyílások tisztítása"](#page-164-1) p.165
- • ["A légszűrő cseréje"](#page-164-2) p.165
- • ["Funkciók listája"](#page-9-0) p.10

## <span id="page-164-1"></span>**A légszűrő és a szellőzőnyílások tisztítása**

Tisztítsa meg a kivetítő légszűrőjét és szellőzőnyílásait, amikor porosak, illetve ha megjelenik egy erre vonatkozó üzenet.

<span id="page-164-2"></span>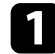

a Kapcsolja ki a kivetítőt, és húzza ki a tápkábelt.

b Óvatosan portalanítsa a készüléket egy számítógépekhez megtervezett kisméretű porszívóval vagy nagyon puha kefével (pl. ecsettel).

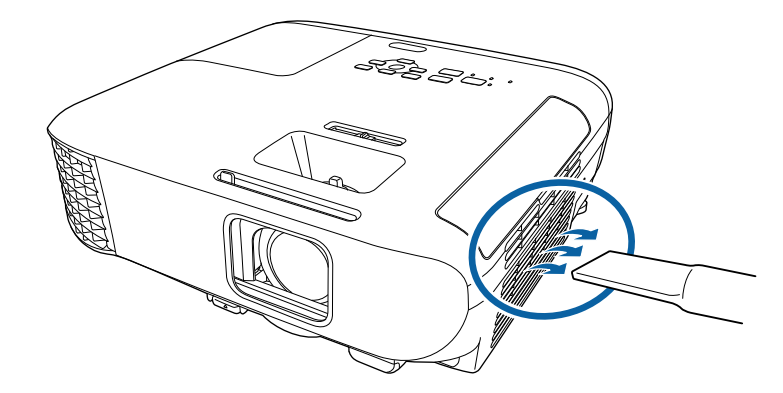

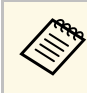

a A légszűrőt kiveheti, így mindkét oldalon megtisztíthatja. Ne öblítse ki vízzel a légszűrőt, és ne használjon mosószert vagy oldószert a tisztításához.

### **Figyelem**

Ne használjon sűrített levegős flakont. A gázok gyúlékony lerakódást hagyhatnak maguk után, és a port vagy törmeléket a kivetítő optikájába vagy egyéb érzékeny részére juttathatják.

c Ha a por nehezen távolítható el, vagy a légszűrő sérült, cserélje ki a légszűrőt.

## **A légszűrő cseréje**

A légszűrőt az alábbi esetekben kell kicserélnie:

- Ha a légszűrő megtisztítása után a légszűrő tisztítására vagy cseréjére figyelmeztető üzenet jelenik meg.
- Ha a légszűrő elszakadt vagy megsérült.

# **A légszűrő és a szellőzőnyílások karbantartása <sup>166</sup>**

A légszűrő cseréjét mennyezetre szerelt vagy asztalra helyezett kivetítőn is el lehet végezni.

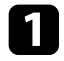

**a Kapcsolja ki a kivetítőt, és húzza ki a tápkábelt.** 

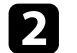

**b Nyissa fel a levegőszűrő fedelét.** 

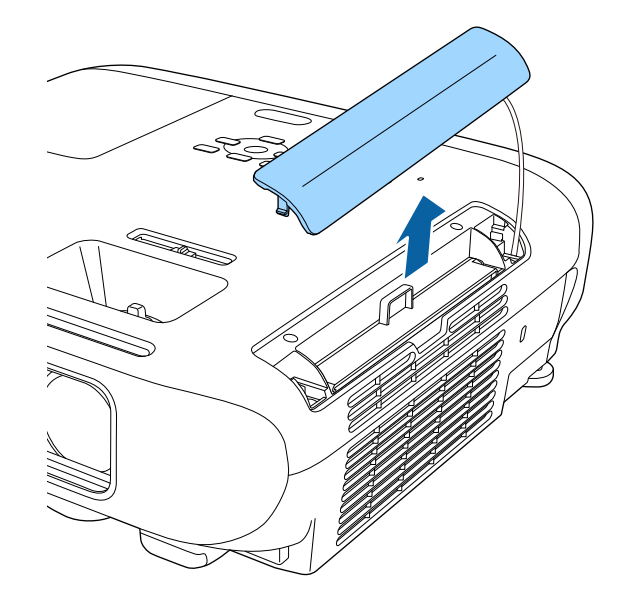

**f** Húzza ki a levegőszűrőt a kivetítőből.

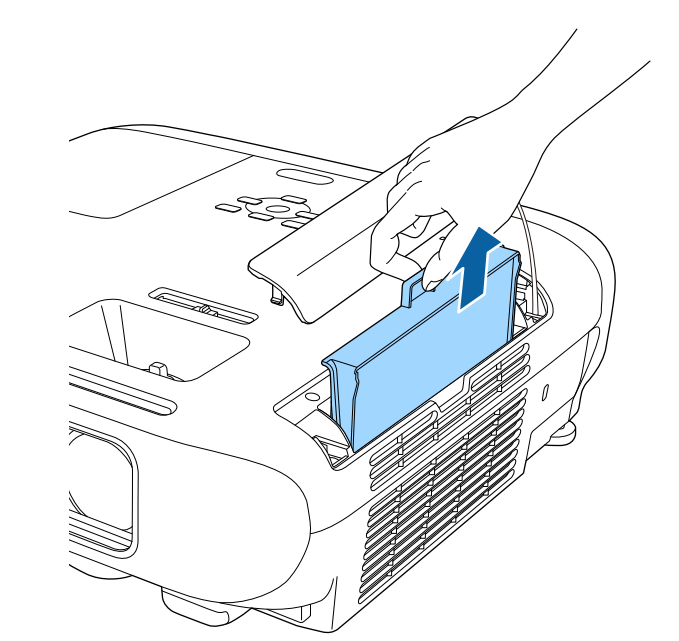

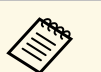

a Az elhasznált légszűrőket a helyi előírások szerint selejtezze le. • Szűrőkeret: ABS

- 
- Szűrő: poliuretán hab

# **A légszűrő és a szellőzőnyílások karbantartása <sup>167</sup>**

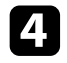

d Helyezze az új légszűrőt a kivetítőbe az ábra szerinti módon, majd óvatosan tolja be, amíg a helyére nem kattan.

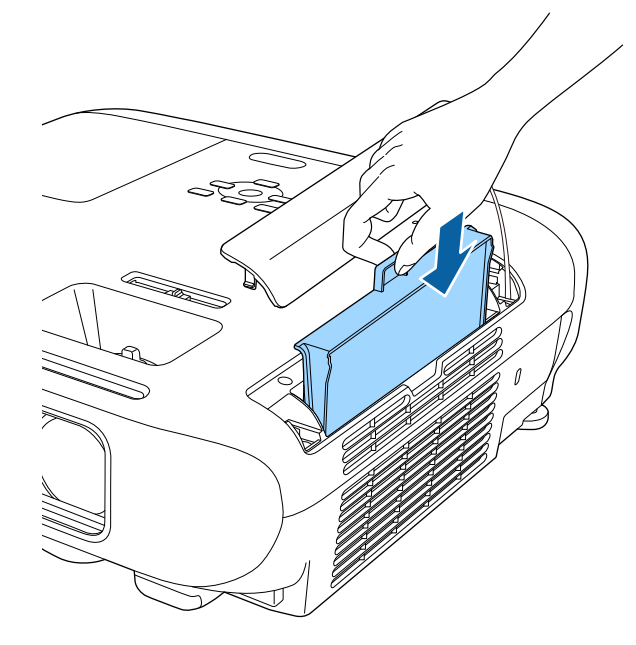

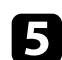

e Zárja le a levegőszűrő fedelét.

### g **Kapcsolódó hivatkozások**

• ["Cserealkatrészek"](#page-190-0) p.191

# **A kivetítő lámpájának karbantartása <sup>168</sup>**

<span id="page-167-0"></span>A kivetítő nyomon követi a lámpahasználat óraszámát, és megjeleníti ezt az információt a kivetítő menürendszerében.

Az alábbi esetekben cserélje ki minél előbb a lámpát:

- Ha a kivetített kép sötétebbé válik, vagy a kép minősége romlik
- <span id="page-167-1"></span>• Ha a kivetítő bekapcsolásakor megjelenik egy üzenet, amely arra kéri, hogy cserélje ki a lámpát (az üzenet a lámpa hasznos élettartamának vége előtt 100 órával jelenik meg, és 30 másodpercig látható)

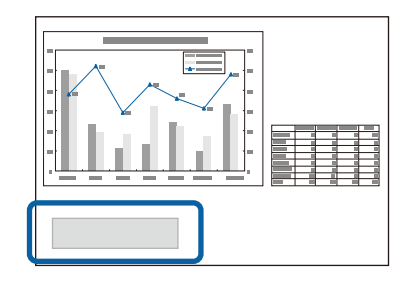

• A kivetítő visszajelzője kéken villog, a lámpa visszajelzője pedig narancssárgán.

#### **Figyelem**

- Ha a lámpa élettartamának letelte után tovább használja a lámpát, a lámpa felrobbanásának veszélye megnövekszik. Ha megjelenik a lámpa cseréjére figyelmeztető üzenet, a lehető leghamarabb cserélje ki a lámpát, még akkor is, ha tovább működik a lámpa.
- Ne kapcsolgassa ki-be a készüléket. A gyakori be- és kikapcsolás lerövidítheti a lámpa élettartamát.
- A lámpa tulajdonságaitól és a használat módjától függően a lámpa elsötétülhet vagy működésképtelenné válhat a cserére figyelmeztető üzenet megjelenése előtt. Szükség esetére mindig tartson készenlétben egy tartalék lámpaegységet.
- Azt javasoljuk, hogy eredeti Epson-cserelámpákat használjon. Ha nem eredeti lámpákat használ, az befolyásolhatja a kivetítő minőségét és biztonságos működtetését. A nem eredeti lámpák használatából eredő károkra és meghibásodásokra nem terjed ki az Epson garanciája.

### g **Kapcsolódó hivatkozások**

- • ["A lámpa üzemidő-számlálójának lenullázása"](#page-170-0) p.171
- • ["A kivetítő műszaki adatai"](#page-200-0) p.201
- • ["A kivetítő visszajelzőjének állapota"](#page-173-0) p.174

## **A lámpa cseréje**

A lámpát akkor is ki lehet cserélni, ha a kivetítő asztalon van elhelyezve vagy mennyezetre van felszerelve.

## **Figyelmeztetés**

- A lámpát hagyja teljesen kihűlni, mielőtt kicserélné, mivel így elkerülheti az esetleges sérüléseket.
- Soha ne szerelje szét és ne alakítsa át a lámpát. Ha átalakított vagy szétszerelt lámpát helyez be a kivetítőbe, az tüzet, áramütést vagy egyéb anyagi kárt, illetve személyi sérülést okozhat.

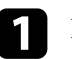

a Kapcsolja ki a kivetítőt, és húzza ki a tápkábelt.

b Várjon legalább egy órát, amíg a kivetítő lámpája kihűl.

c Lazítsa meg a lámpafedelet rögzítő csavart a cserelámpához mellékelt csavarhúzó segítségével.

• ["A lámpa cseréje"](#page-167-1) p.168

## **Figyelmeztetés**

Lámpacsere közben fennáll a lehetőség, hogy a lámpa eltörött. Ha kicseréli a mennyezetre szerelt kivetítőben a lámpát, mindig azt kell feltételeznie, hogy a lámpa eltörött, ezért mindig a lámpaburkolat oldalán álljon, soha ne alatta. Óvatosan távolítsa el a lámpa burkolatát. Legyen óvatos a lámpaburkolat eltávolításakor, mert a kieső üvegszilánkok sérülést okozhatnak. Azonnal keressen fel orvost, ha szilánkok kerülnek a szemébe vagy a szájába.

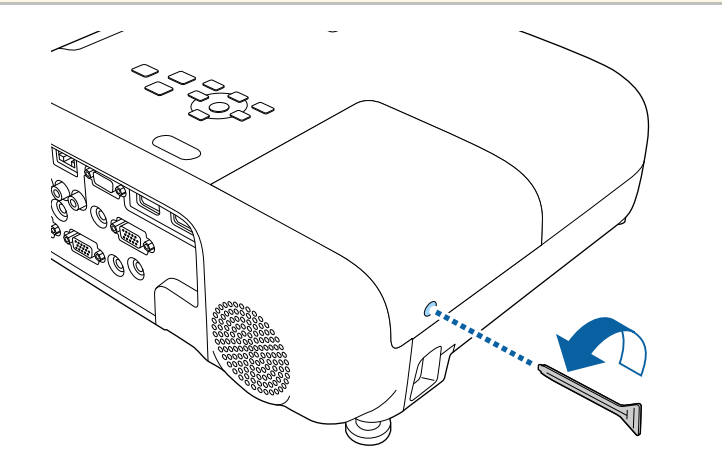

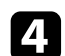

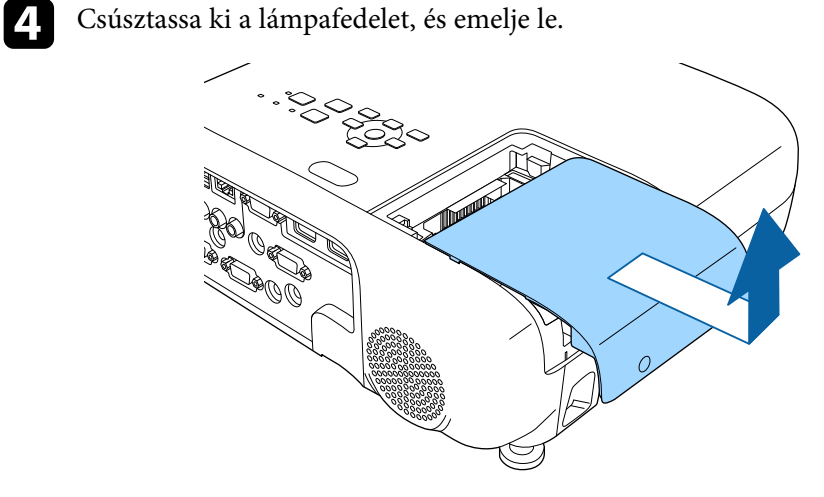

e Lazítsa meg a csavarokat, amelyek a lámpát a kivetítőhöz rögzítik. A csavarok nem emelkednek ki teljesen a kivetítőből.

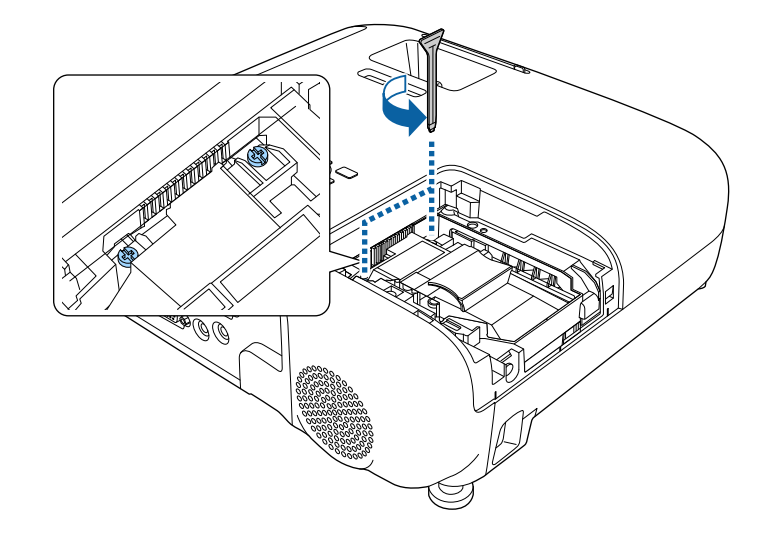

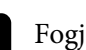

f Fogja meg és távolítsa el a lámpa kiálló részét.

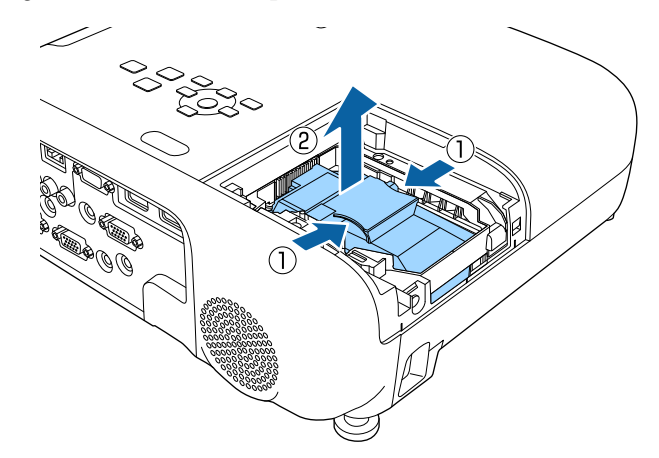

# **A kivetítő lámpájának karbantartása <sup>170</sup>**

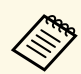

• Ha azt tapasztalja, hogy a lámpa eltávolítás közben megrepedt,<br>kérien segítséget az Epson vállalattól. kérjen segítséget az Epson vállalattól.

> • A készülékben lévő lámpa (vagy lámpák) higanyt (Hg) tartalmaz(nak). A leselejtezéssel és újrahasznosítással kapcsolatban tájékozódjon a helyi rendeletekből és előírásokból. A lámpát vagy lámpákat ne dobja a szemetesbe.

g Óvatosan helyezze az új lámpát a kivetítőbe. Ha nem illeszkedik megfelelően, győződjön meg arról, hogy a helyes irányba néz.

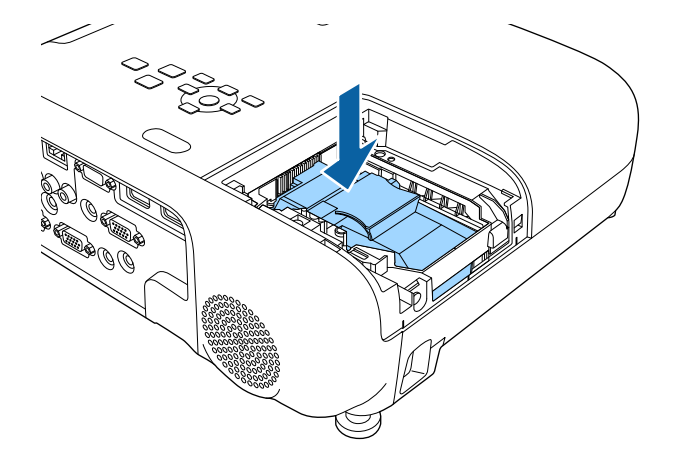

#### **Figyelem**

Ne érintse meg a lámpa üvegből készült részeit, mert így megelőzheti a korai meghibásodásokat.

h A lámpát határozottan tolja be a helyére, és húzza meg a csavarokat a lámpa rögzítéséhez.

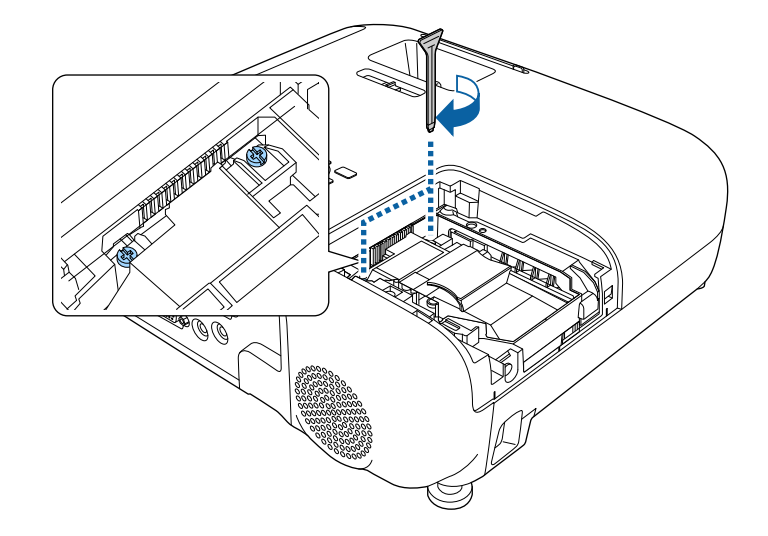

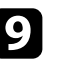

i Helyezze vissza a lámpaburkolatot, és húzza meg a csavart a rögzítéséhez.

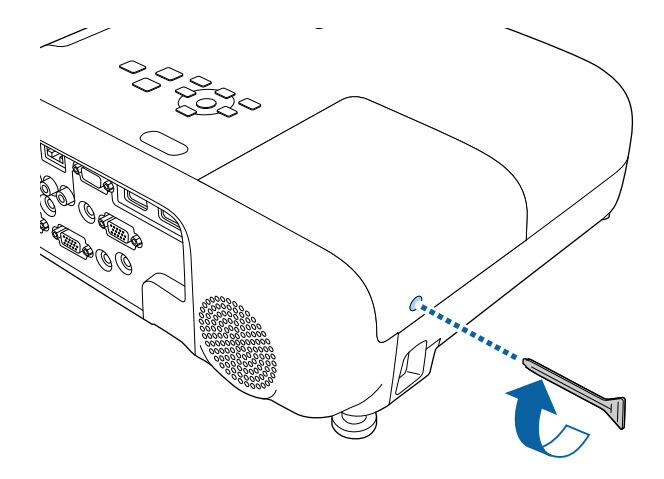

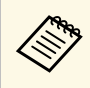

a • Győződjön meg arról, hogy a lámpaburkolat szorosan rögzült, mert ellenkező esetben a lámpa nem kapcsolódik be.

• Ne alkalmazzon túl nagy erőt a lámpafedél visszazárásakor, és győződjön meg arról, hogy a lámpafedél nem deformálódik el.

Nullázza le a lámpa üzemidő-számlálóját az új lámpa használatának nyomon követéséhez.

### g **Kapcsolódó hivatkozások**

• ["Cserealkatrészek"](#page-190-0) p.191

## <span id="page-170-0"></span>**A lámpa üzemidő-számlálójának lenullázása**

A kivetítő lámpájának cseréje után le kell nulláznia a lámpa üzemóraszámlálóját, hogy a lámpacserére vonatkozó figyelmeztetés eltűnjön, és a lámpahasználatot helyesen lehessen nyomon követni.

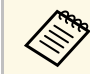

a Ha nem cserélte ki a lámpát, ne nullázza le a lámpa üzemóra-számlálóját, hogy a lámpahasználati idő pontos legyen.

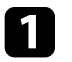

a Kapcsolja be a kivetítőt.

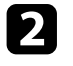

b Nyomja meg a [Menu] gombot, válassza ki a **Alaphelyzet** menüt, majd nyomja meg az [Enter] gombot.

c Válassza ki a **Lámpa idejének null.** elemet, és nyomja meg az [Enter] gombot.

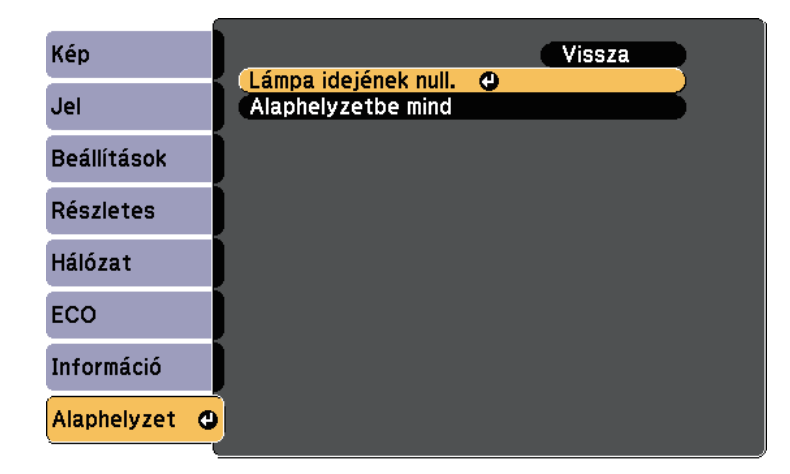

Egy üzenet jelenik meg, amely megkérdezi, hogy szeretné-e lenullázni a lámpa üzemóráinak számát.

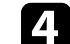

d Válassza ki az **Igen** lehetőséget, majd nyomja meg az [Enter] gombot.

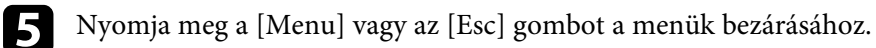

# **Hibaelhárítás**

Ha a kivetítő használata közben problémák merülnek fel, próbálja ki az alábbi fejezetekben található megoldási javaslatokat.

### g **Kapcsolódó hivatkozások**

- • ["Kivetítéssel kapcsolatos problémák"](#page-172-0) p.173
- • ["A kivetítő visszajelzőjének állapota"](#page-173-0) p.174
- • ["A kivetítő súgóképernyőinek használata"](#page-176-0) p.177
- • ["Kép- és hangproblémák megoldása"](#page-177-0) p.178
- • ["A kivetítő vagy a távvezérlő működésével kapcsolatos problémák megoldása"](#page-183-0) p.184
- • ["Hálózati problémák megoldása"](#page-185-0) p.186

# **Kivetítéssel kapcsolatos problémák <sup>173</sup>**

<span id="page-172-0"></span>Ha a kivetítő nem működik megfelelően, kapcsolja ki, húzza ki a készülék tápkábelét, csatlakoztassa újra, majd kapcsolja be ismét a készüléket.

Ha ez nem oldja meg a problémát, ellenőrizze az alábbiakat:

- Elképzelhető, hogy a kivetítőn lévő jelzőfények problémát jeleznek.
- A kivetítő súgórendszere információkat jeleníthet meg az általános problémákról.
- Az itt található megoldások számos probléma elhárításában segíthetnek.

Ha egyik megoldás sem vezet eredményre, kérjen műszaki segítséget az Epson vállalattól.

<span id="page-173-0"></span>A kivetítőn lévő lámpák a kivetítő állapotát jelzik, és az esetleges problémákról nyújtanak tájékoztatást. Ellenőrizze a lámpák állapotát és színét, majd tekintse meg az alábbi táblázatot a megoldásért.

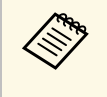

a • Ha a jelzőfények az alábbiakban felsoroltaktól eltérő mintázatot mutatnak, kapcsolja ki a kivetítőt, húzza ki a tápkábelt, és kérjen segítséget az Epson vállalattól.

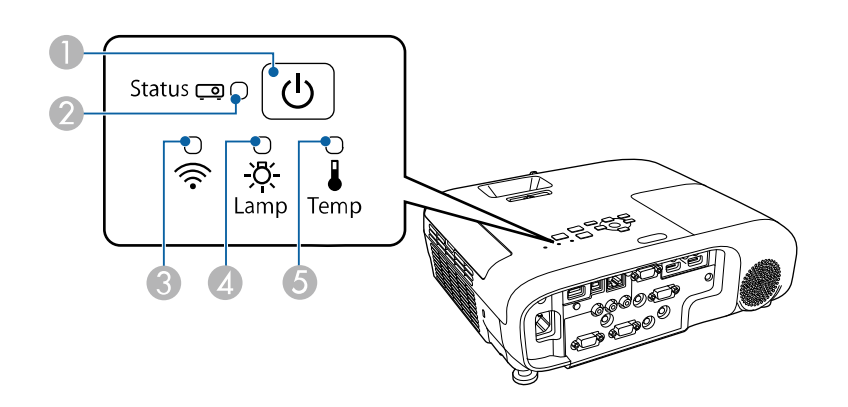

#### **EB**‑**E20/EB**‑**E10/EB**‑**E01/EB**‑**E500**

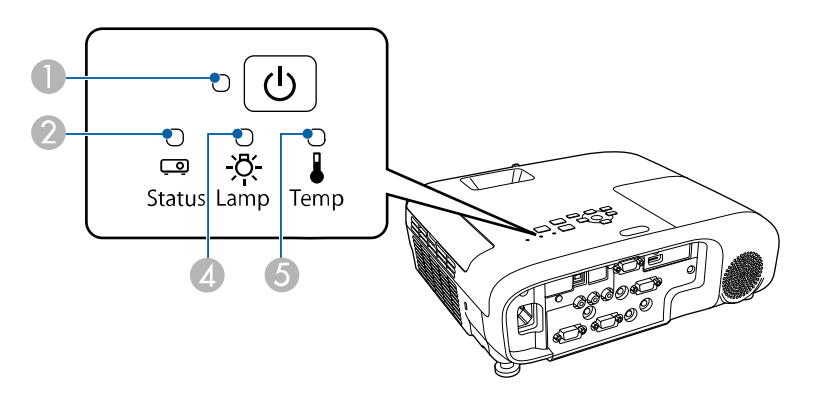

- CVezeték nélküli LAN jelzőfénye
- A Lámpa visszajelzője
- E Hőmérséklet jelzőfénye

#### **Kivetítő állapota**

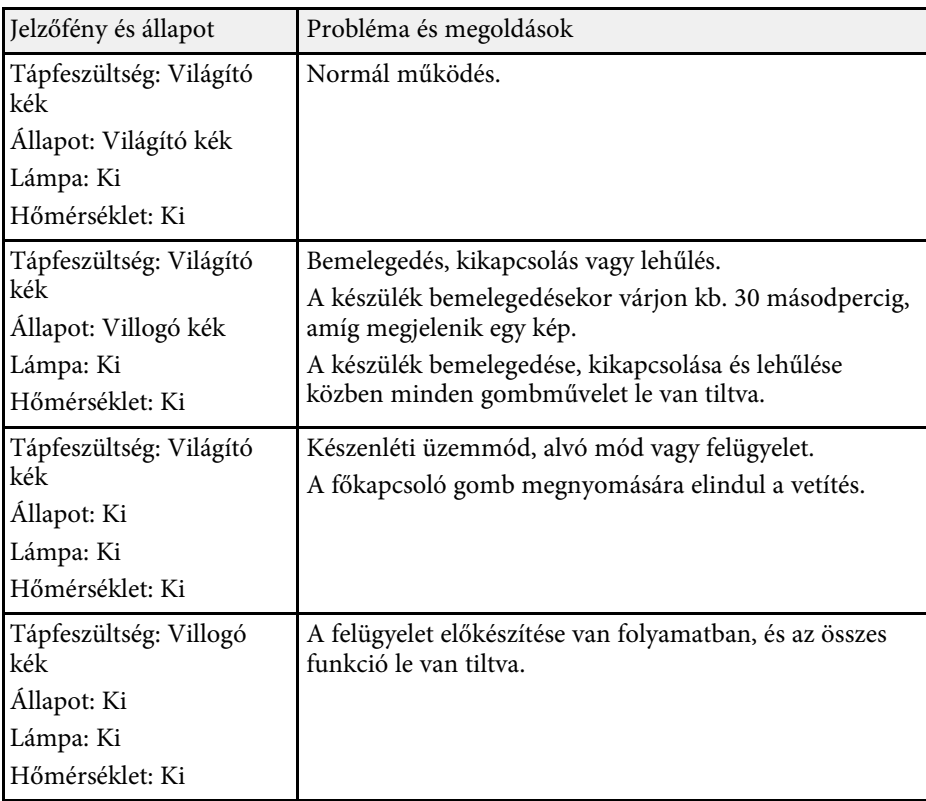

**C** Tápfeszültség visszajelzője

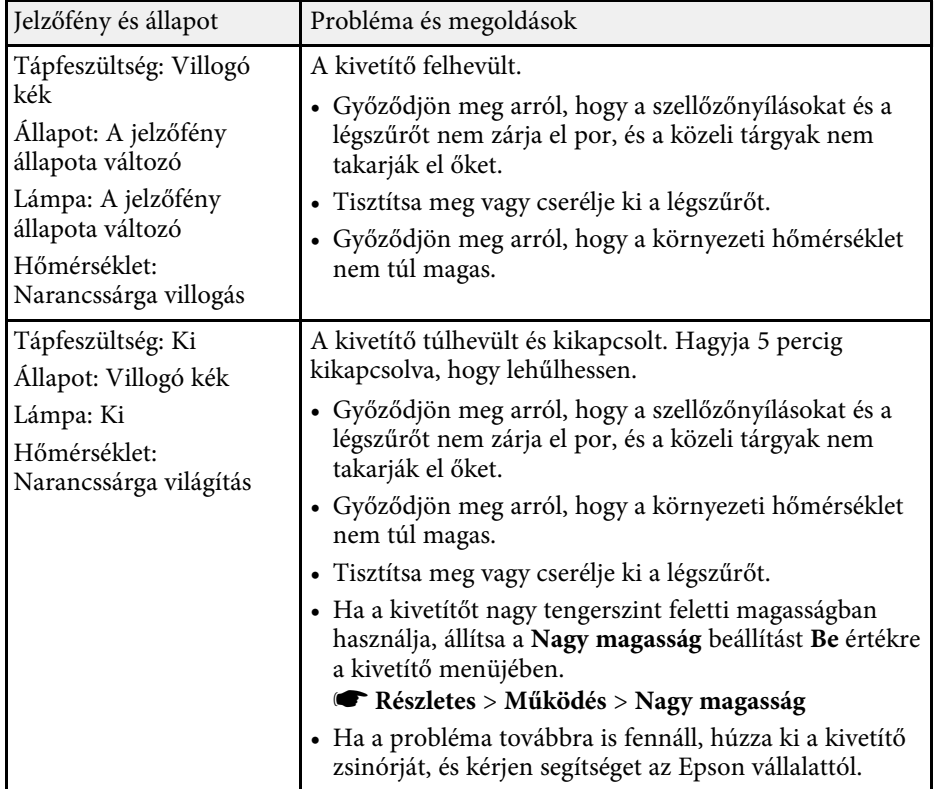

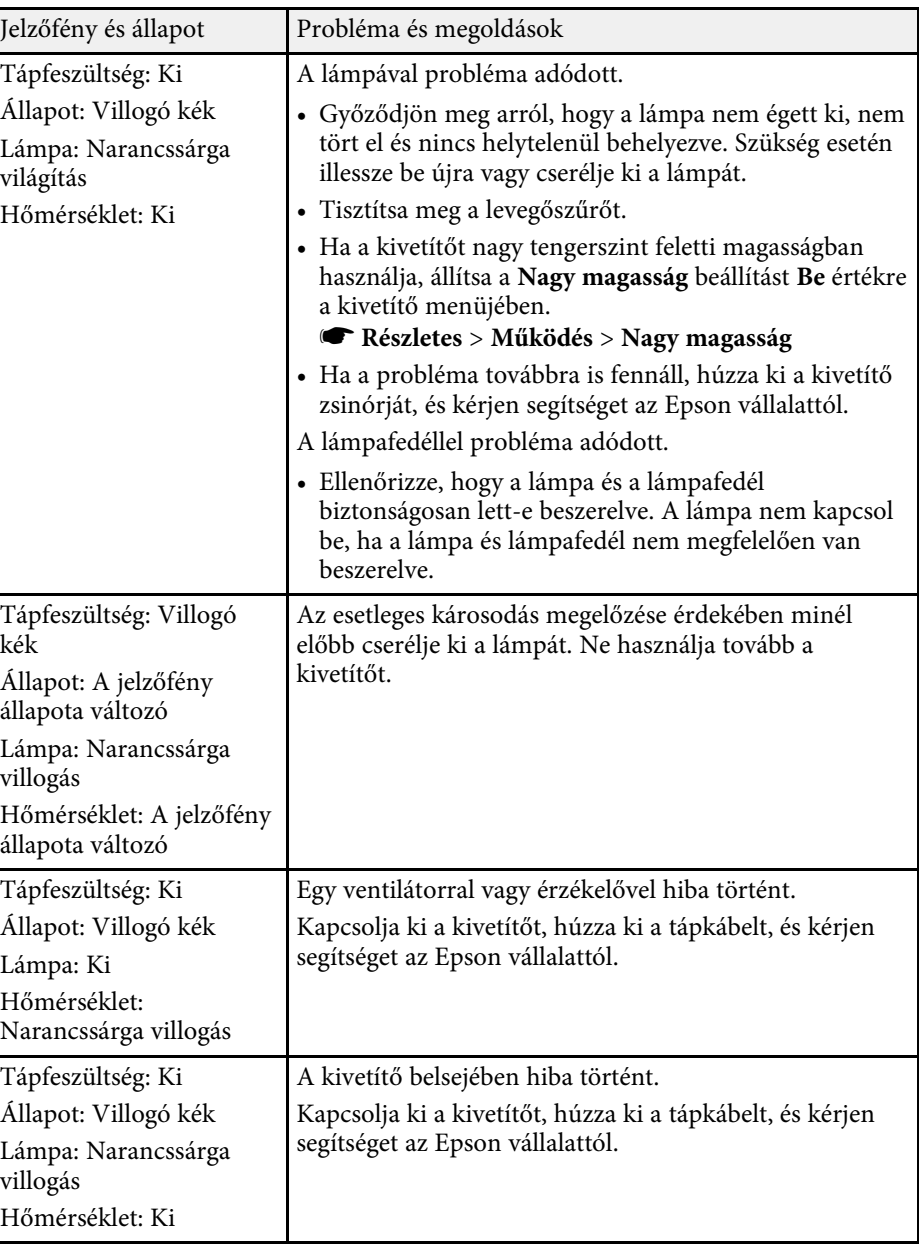

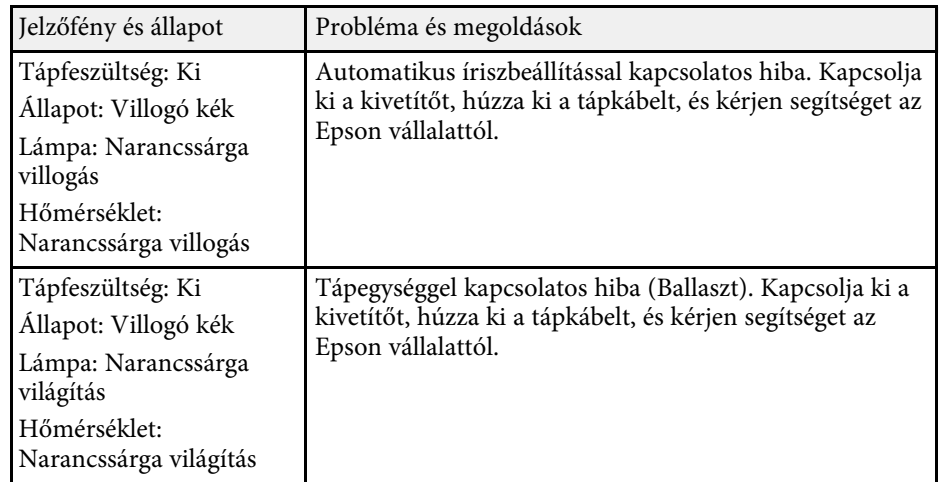

## **Vezeték nélküli LAN állapota**

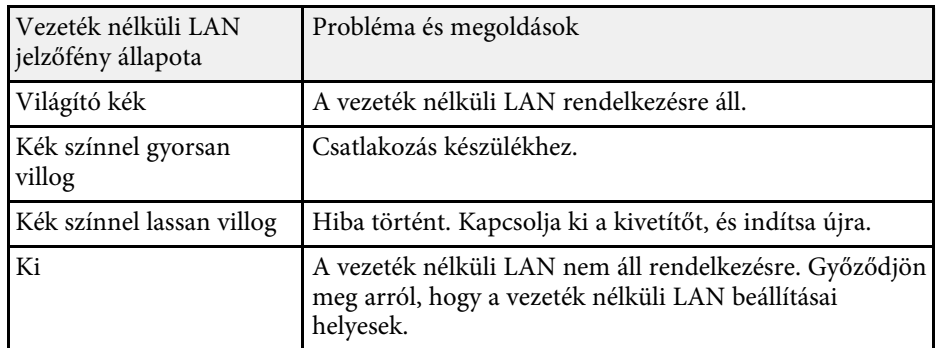

### g **Kapcsolódó hivatkozások**

- • ["Funkciók listája"](#page-9-0) p.10
- • ["A légszűrő és a szellőzőnyílások tisztítása"](#page-164-1) p.165
- • ["A légszűrő cseréje"](#page-164-2) p.165
- • ["A lámpa cseréje"](#page-167-1) p.168

<span id="page-176-0"></span>A kivetítő súgórendszerével olyan információkat jeleníthet meg, amelyek segítséget nyújthatnak az általános problémák megoldásában.

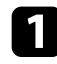

**Kapcsolja be a kivetítőt.** 

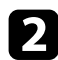

b Nyomja meg a [Home] gombot a távvezérlőn vagy a kezelőpanelen.

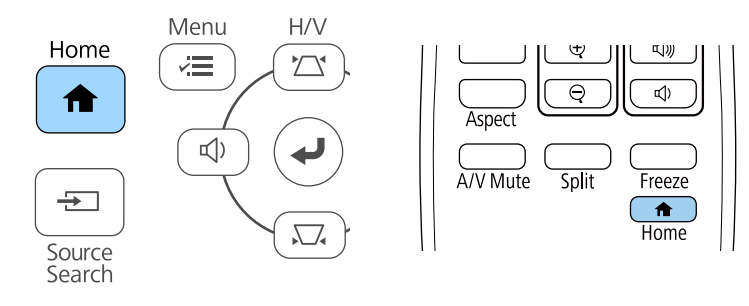

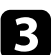

c Válassza ki a **Súgó** elemet a Kezdőképernyőn.

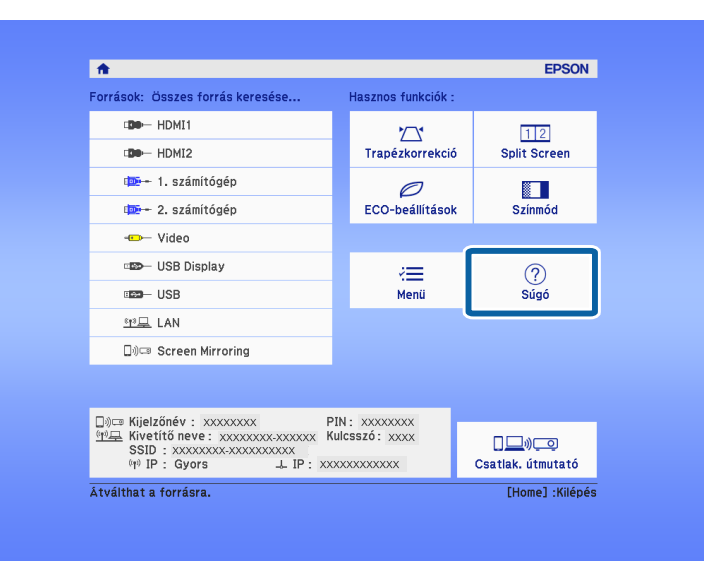

Megjelenik a Súgó menü.

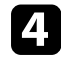

d A felfelé és lefelé mutató nyílgombokkal emelje ki azt a problémát, amelyet meg szeretne oldani.

#### [Súgó]

A kép kicsi. O A kivetített kép trapéz alakú. A színtónus nem a megszokott. Nincs hang, vagy túl halk.

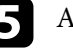

e A megoldások megtekintéséhez nyomja meg az [Enter] gombot.

- f Végezze el az alábbi műveletek egyikét, ha végzett.
	- Ha egy másik megoldandó problémát szeretne kijelölni, nyomja meg az [Esc] gombot.
	- A súgórendszerből történő kilépéshez nyomja meg a [Menu] gombot.

<span id="page-177-0"></span>Ha a kivetített képekkel vagy a hanggal probléma adódik, próbálja ki az alábbi fejezetekben található megoldási javaslatokat.

## g **Kapcsolódó hivatkozások**

- • ["Megoldások kép hiánya esetén"](#page-177-1) p.178
- • ["Megoldások arra az esetre, ha a kép nem jelenik meg helyesen az USB](#page-177-2) [Display funkció használatakor"](#page-177-2) p.178
- • ["Megoldások a "Nincs jel" üzenet megjelenése esetén"](#page-178-0) p.179
- • ["Megoldások a "Nem támogatott" üzenet megjelenése esetén"](#page-179-0) p.180
- • ["Megoldások a kép részleges hiánya esetén"](#page-179-1) p.180
- • ["Megoldások arra az esetre, ha a kép nem négyszögletes"](#page-179-2) p.180
- • ["Megoldások arra az esetre, ha a kép zajos vagy szemcsés"](#page-180-0) p.181
- • ["Megoldások arra az esetre, ha a kép életlen vagy zavaros"](#page-180-1) p.181
- • ["Megoldások arra az esetre, ha a kép fényereje vagy színe nem megfelelő"](#page-181-0) [p.182](#page-181-0)
- • ["Megoldások hanggal kapcsolatos problémákra"](#page-181-1) p.182
- • ["Megoldások arra az esetre, ha a PC Free használata esetén a képfájlnevek](#page-182-0) [nem jelennek meg helyesen"](#page-182-0) p.183

# <span id="page-177-1"></span>**Megoldások kép hiánya esetén**

Ha nem jelenik meg kép, próbálkozzon az alábbiakkal:

- Győződjön meg arról, hogy a lencsefedél teljesen ki van nyitva.
- <span id="page-177-2"></span>• Nyomja meg az [A/V Mute] gombot a távvezérlőn annak kiderítése céljából, hogy a kép nem lett-e ideiglenesen kikapcsolva.
- Győződjön meg arról, hogy az összes szükséges kábel csatlakoztatva van, a tápfeszültség be van kapcsolva, és a kivetítő csatlakozik a videóforráshoz.
- Nyomja meg a kivetítő főkapcsoló gombját, hogy felélessze a készüléket a készenléti vagy alvó üzemmódból. Azt is ellenőrizze, hogy a csatlakoztatott számítógép alvó módban van-e vagy egy üres képernyővédőt jelenít-e meg.
- Ha a kivetítő nem reagál a kezelőpanel gombjainak megnyomására, elképzelhető, hogy a gombok biztonsági okokból le vannak zárva. Oldja ki a gombok zárolását a **Vezérlés zárolása** beállítással, vagy használja a távvezérlőt a kivetítő bekapcsolásához.
- Módosítsa a **Fényerő** beállítást a kivetítő **Kép** menüjében.
- Válassza a **Nagy** vagy **Közepes** elemet az **Áramfogyasztás** beállításban. s **ECO** > **Áramfogyasztás**
- Ellenőrizze a **Kijelző** beállítást a kivetítő **Részletes** menüjében, és győződjön meg arról, hogy az **Üzenet** elem beállítása **Be**.
- Elképzelhető, hogy a kivetítő nem tudja kivetíteni a számítógépen lejátszott jogvédett videókat. A részleteket lásd a számítógéphez mellékelt kézikönyvben.
- Ha a Windows Media Center segítségével vetít ki képeket, állítsa teljes képernyős üzemmódról kisebbre a képeket.
- Ha a Windows DirectX alkalmazás segítségével vetít ki képeket, kapcsolja ki a DirectX funkciókat.

### g **Kapcsolódó hivatkozások**

- • ["A bemeneti jel beállításai Jel menü"](#page-134-0) p.135
- • ["Képminőség-beállítások Kép menü"](#page-132-0) p.133
- • ["A kivetítő üzembe helyezésének beállításai ECO menü"](#page-151-0) p.152
- • ["A kivetítő üzembe helyezésének beállításai Részletes menü"](#page-137-0) p.138
- • ["A kivetítő gombjainak kioldása"](#page-86-0) p.87

## **Megoldások arra az esetre, ha a kép nem jelenik meg helyesen az USB Display funkció használatakor**

Ha az USB Display funkció használatakor nem látható a kép, vagy a kép hibásan jelenik meg, próbálkozzon az alábbiakkal:

- Nyomja meg az [USB] gombot a távvezérlőn.
- Húzza ki az USB-kábelt, és csatlakoztassa újra.
- Ellenőrizze, hogy az Epson USB Display szoftver megfelelően van telepítve. Az operációs rendszerétől vagy a számítógépe beállításaitól függően, a szoftver telepítése nem történik meg automatikusan. Töltse le a legújabb szoftvert a következő webhelyről, és telepítse.

### [epson.sn/](http://epson.sn)

s **Beállítások** > **Zárolási beállítás** > **Vezérlés zárolása**

• Mac rendszer használata esetén válassza ki az **USB Display** ikont a **Dock** mappában. Ha a **Dock** területén nem jelenik meg az ikon, kattintson duplán az **USB Display** elemre az **Alkalmazások** mappában.

Ha a **Kilépés** elemet választja az **USB Display** ikon menüjében a **Dock** területén, az USB Display alkalmazás nem indul el automatikusan az USBkábel csatlakoztatásakor.

- <span id="page-178-1"></span>• Ha az egérmutató villog, válassza ki a **Finoman mozgassa az egérmutatót** lehetőséget a számítógépen lévő **Epson USB Display beállítások** programban.
- Kapcsolja ki az **Átviteli ablak** beállítást a számítógépen lévő **Epson USB Display beállítások** programban.
- Ha a Windows Media Center segítségével vetít ki képeket, állítsa teljes képernyős üzemmódról kisebbre a képeket.
- Ha a Windows DirectX alkalmazás segítségével vetít ki képeket, kapcsolja ki a DirectX funkciókat.

### g **Kapcsolódó hivatkozások**

• ["Számítógép csatlakoztatása USB-video és -audio jelbemenethez"](#page-28-0) p.29

# <span id="page-178-0"></span>**Megoldások a "Nincs jel" üzenet megjelenése esetén**

Ha a "Nincs jel" üzenet megjelenik, próbálkozzon az alábbiakkal:

- Nyomja meg a [Source Search] gombot, és várjon néhány másodpercig, amíg megjelenik a kép.
- <span id="page-178-2"></span>• Kapcsolja be a csatlakoztatott számítógépet vagy videóforrást, majd nyomja meg a lejátszás gombot a prezentáció elindításához, ha szükséges.
- Ellenőrizze, hogy a kivetítéshez szükséges összes kábel megfelelően van-e csatlakoztatva.
- Ha laptopról vetíti ki a képet, győződjön meg arról, hogy külső monitoron történő megjelenítésre van beállítva.
- Szükség esetén kapcsolja ki a kivetítőt és a csatlakoztatott számítógépet vagy videóforrást, majd kapcsolja be őket újra.
- Ha HDMI-forrásról vetít ki képet, cserélje le a HDMI-kábelt egy rövidebb kábelre.

## g **Kapcsolódó hivatkozások**

- • ["Megjelenítés laptopról"](#page-178-1) p.179
- • ["Megjelenítés Mac gépről"](#page-178-2) p.179

### **Megjelenítés laptopról**

Ha a "Nincs jel" üzenet jelenik meg, amikor laptopról vetíti ki a képet, be kell állítania a laptopot külső monitoron történő megjelenítésre.

a Tartsa lenyomva a laptop **Fn** billentyűjét, majd nyomja meg a monitor ikonnal vagy **CRT/LCD** felirattal ellátott billentyűt. Várjon néhány másodpercet a kép megjelenéséig.

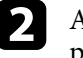

**b A** laptop monitorján és a kivetítőn történő egyidejű megjelenítéshez próbálja meg újra megnyomni ugyanazokat a billentyűket.

- c Ha nem ugyanaz a kép látható a laptopon és a kivetítőn, ellenőrizze a Windows **Megjelenítés** segédprogramját, és győződjön meg arról, hogy a külső monitorport engedélyezett és a kiterjesztett asztal üzemmód le van tiltva.
- 

d Ha szükséges, ellenőrizze a videókártya beállításait, és a többképernyős opciót állítsa **Klónozás** vagy **Tükrözés** értékre.

## **Megjelenítés Mac gépről**

Ha a "Nincs jel" üzenet jelenik meg, amikor Mac gépről vetít ki képeket, be kell állítania a számítógépet tükrözött megjelenítésre. (A részleteket a Mac gép kézikönyvében tekintheti meg.)

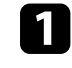

a Nyissa meg a **Rendszerbeállítások** segédprogramot, majd válassza ki a **Megjelenítők** elemet.

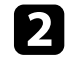

b Szükség szerint válassza ki a **Megjelenítő** vagy **Színes LCD** lehetőséget.

c Kattintson a **Rendezés** vagy az **Elrendezés** lapra.

d Válassza ki a **Megjelenítők tükrözése** lehetőséget.

## **Megoldások a "Nem támogatott" üzenet megjelenése esetén**

<span id="page-179-0"></span>Ha a "Nem támogatott." üzenet jelenik meg, próbálkozzon az alábbiakkal:

- Győződjön meg arról, hogy a helyes bemeneti jelet választotta ki a kivetítő **Jel** menüjében.
- Győződjön meg arról, hogy a számítógép megjelenítési felbontása nem haladja meg a kivetítő felbontását és képfrissítési frekvenciáját. Ha szükséges, válasszon eltérő megjelenítési felbontást a számítógépen.

## g **Kapcsolódó hivatkozások**

- • ["A bemeneti jel beállításai Jel menü"](#page-134-0) p.135
- <span id="page-179-2"></span>• ["Támogatott monitorfelbontások"](#page-198-0) p.199

# <span id="page-179-1"></span>**Megoldások a kép részleges hiánya esetén**

Ha a számítógépnek csak részlegesen jelenik meg a képe, próbálkozzon az alábbiakkal:

- Ha számítógépről vetíti ki a képet VGA-kábel segítségével, nyomja meg az [Auto] gombot a távvezérlőn a képjel optimalizálásához.
- Próbálja meg beállítani a kép pozícióját a **Pozíció** beállítással a kivetítő **Jel** menüjében.
- Nyomja meg az [Aspect] gombot a távvezérlőn egy másik képarány kiválasztásához.
- Módosítsa a **Felbontás** beállítást a kivetítő **Jel** menüjében a csatlakoztatott berendezés jelének megfelelően.
- Ha az [E-Zoom] gombok segítségével nagyította vagy kicsinyítette a képet, nyomja meg az [Default] gombot az eredeti képmérethez való visszatéréshez.
- Ellenőrizze a számítógép megjelenítési felbontását, tiltsa le a kettős megjelenítést, és állítsa a felbontást a kivetítő határértékein belülre.
- Ellenőrizze a bemutatófájlok felbontását, és győződjön meg arról, hogy nem másfajta felbontáshoz lettek létrehozva.
- Győződjön meg arról, hogy a helyes kivetítési módot választotta. Ezt kiválaszthatja a **Kivetítés** beállítás segítségével a kivetítő **Részletes** menüjében.

## g **Kapcsolódó hivatkozások**

- • ["A bemeneti jel beállításai Jel menü"](#page-134-0) p.135
- • ["A kivetítő üzembe helyezésének beállításai Részletes menü"](#page-137-0) p.138
- • ["Támogatott monitorfelbontások"](#page-198-0) p.199

## **Megoldások arra az esetre, ha a kép nem négyszögletes**

Ha a kivetített kép nem egyenletesen négyszögletes, próbálkozzon az alábbiakkal:

- A kivetítőt közvetlenül a vászon középpontja elé helyezze, lehetőleg merőlegesen.
- Állítsa az **Aut. függ. trapézk.** beállítást **Be** értékre a kivetítő **Beállítások** menüjében. A kivetítő automatikusan korrigálja a képet a kivetítő mozgatásakor.
	- s **Beállítások** > **Trapézkorrekció** > **V/F. trap. korr** > **Aut. függ. trapézk.**
- Állítsa a **Vízszintes trapéz** beállítást **Be** értékre a kivetítő **Beállítások** menüjében. Ezután addig mozgassa a vízszintes trapézkorrekció csúszkáját, amíg a kép egyenletesen négyszögletes.

### s **Beállítások** > **Trapézkorrekció** > **V/F. trap. korr** > **Vízszintes trapéz**

- Nyomja meg a trapézkorrekció-gombokat a kivetítőn a kép alakjának beállításához.
- Módosítsa a Quick Corner beállítását a kép alakjának korrekciójához.
	- s **Beállítások** > **Trapézkorrekció** > **Quick Corner**

## g **Kapcsolódó hivatkozások**

- • ["Aut. függ. trapézk."](#page-50-0) p.51
- • ["A kép alakjának korrigálása a Trapézkorrekció gombokkal"](#page-51-0) p.52
- • ["A kép alakjának korrigálása a Quick Corner segítségével"](#page-52-0) p.53
• ["A kép alakjának korrigálása a vízszintes trapézkorrekció-beállító](#page-50-0) [csúszkával"](#page-50-0) p.51

## **Megoldások arra az esetre, ha a kép zajos vagy szemcsés**

Ha a kivetített kép elektronikus interferenciát (zajt) tartalmaz vagy szemcsés, próbálkozzon az alábbiakkal:

- Ellenőrizze a számítógépet vagy videóforrást és a kivetítőt összekötő kábeleket. Fontos, hogy:
- El legyenek választva a hálózati tápkábeltől az interferencia megelőzése érdekében.
- Szorosan legyenek rögzítve mindkét végükön.
- Ne csatlakozzanak hosszabbítókábelhez.
- Ellenőrizze a kivetítő **Jel** menüjének beállításait, és győződjön meg arról, hogy a beállítások megfelelnek a videóforrásnak.
- Állítsa be a **Nem váltott soros** és a **Zajcsökkentés** elemeket a kivetítő **Kép** menüjében, ha a videóforráshoz rendelkezésre állnak.
- s **Kép** > **Képjavítás** > **Zajcsökkentés**
- s **Kép** > **Képjavítás** > **Nem váltott soros**
- Válassza ki az **Automatikus** lehetőséget a **Felbontás** beállításaként a kivetítő **Jel** menüjében.
- Olyan felbontást és képfrissítési sebességet válasszon a számítógépen, amelyek kompatibilisek a kivetítővel.
- Ha számítógépről vetíti ki a képet VGA-kábel segítségével, nyomja meg az [Auto] gombot a távvezérlőn a **Sávtartás** és a **Szinkron** automatikus beállításához. Ha a képek beállítása nem megfelelő, manuálisan módosítsa a **Sávtartás** és **Szinkron** beállításokat a kivetítő **Jel** menüjében.
- Ha a kép alakját a kivetítő kezelőszerveivel állította be, próbálja meg csökkenteni az **Élesség** beállítást a kivetítő **Kép** menüjében a képminőség javításához.
- Ha hosszabbító tápkábelt csatlakoztatott, próbálja meg a kábel nélkül kivetíteni a képet, és ellenőrizze, hogy a kábel okozott-e jelinterferenciát.
- Ha az USB Display funkciót használja, kapcsolja ki az **Átviteli ablak** beállítást a számítógépen lévő **Epson USB Display beállítások** programban.
- g **Kapcsolódó hivatkozások**
- • ["A bemeneti jel beállításai Jel menü"](#page-134-0) p.135
- • ["Képminőség-beállítások Kép menü"](#page-132-0) p.133
- • ["Támogatott monitorfelbontások"](#page-198-0) p.199

# **Megoldások arra az esetre, ha a kép életlen vagy zavaros**

Ha a kivetített kép életlen vagy zavaros, próbálkozzon az alábbiakkal:

- Állítsa be a kép fókuszát.
- A kivetítőt a vászonhoz közel helyezze el.
- A kivetítőt úgy helyezze el, hogy a trapézkorrekció beállítási szöge ne legyen túl széles, és ne torzítsa a képet.
- Tisztítsa meg a kivetítő lencséjét.

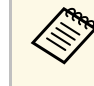

a Ha a kivetítő hideg helyről meleg helyre történő átvitele során előforduló páralecsapódást szeretné elkerülni, várjon, amíg a kivetítő szobahőmérsékletre fel nem melegszik, mielőtt elkezdi használni.

- Állítsa be az **Élesség** elemet a kivetítő **Kép** menüjében a képminőség javítása érdekében.
- Ha számítógépről vetíti ki a képet VGA-kábel segítségével, nyomja meg az [Auto] gombot a távvezérlőn a követés és szinkronizálás automatikus beállításához. Ha a sávok és az általános életlenség továbbra is megmarad, jelenítsen meg egy egységes mintázatú képet, és manuálisan módosítsa a **Sávtartás** és **Szinkron** beállításokat a kivetítő **Jel** menüjében.
- Ha számítógépről vetíti ki a képet, használjon kisebb felbontást, vagy válasszon a kivetítő saját felbontásával megegyező értéket.

### g **Kapcsolódó hivatkozások**

- • ["Aut. függ. trapézk."](#page-50-1) p.51
- • ["A bemeneti jel beállításai Jel menü"](#page-134-0) p.135
- • ["Képminőség-beállítások Kép menü"](#page-132-0) p.133
- • ["Támogatott monitorfelbontások"](#page-198-0) p.199
- • ["A fókusz beállítása a fókuszgyűrű használatával"](#page-55-0) p.56
- • ["A lencse tisztítása"](#page-162-0) p.163

# **Megoldások arra az esetre, ha a kép fényereje vagy színe nem megfelelő**

Ha a kivetített kép túl sötét vagy túl világos, vagy ha a színek nem megfelelőek, próbálkozzon az alábbiakkal:

- Nyomja meg a [Color Mode] gombot a távvezérlőn, és próbáljon ki különféle színmódokat a képhez és a környezethez.
- Ellenőrizze a videóforrás-beállításokat.
- Módosítsa az aktuális bemeneti forráshoz rendelkezésre álló beállításokat a kivetítő **Kép** menüjében, például a következőket: **Fényerő**, **Kontraszt**, **Árnyalat** és **Színtelítettség**.
- Győződjön meg arról, hogy a helyes **Videojel** vagy **Videó tartomány** beállítást választotta ki a kivetítő **Jel** menüjében, amennyiben az adott képforrás esetében elérhetők.
- s **Jel** > **Speciális** > **Videojel**
- s **Jel** > **Speciális** > **Videó tartomány**
- Győződjön meg arról, hogy az összes kábel megfelelően csatlakozik a kivetítőhöz és a videókészülékhez. Ha hosszú kábeleket csatlakoztatott, próbálkozzon rövidebb kábelekkel.
- Ha az **ECO** opciót használja az **Áramfogyasztás** beállításaként, próbálja meg kiválasztani a **Nagy** vagy **Közepes** opciót.
	- s **ECO** > **Áramfogyasztás**

**a Nagy tengerszint feletti magasság esetén vagy magas hőmérsékletnek**<br>kitett helven a kép sötétebb lehet, és al<sup>me</sup>rte villegen kitett helven a kép sötétebb lehet, és almen kitett helyen a kép sötétebb lehet, és előfordulhat, hogy az **Áramfogyasztás** beállítás nem módosítható.

• A kivetítőt a vászonhoz közel helyezze el.

• Ha a kép folyamatosan sötétedik, elképzelhető, hogy hamarosan ki kell cserélnie a vetítőlámpát.

### g **Kapcsolódó hivatkozások**

- • ["A képminőség \(színmód\) beállítása"](#page-61-0) p.62
- • ["A bemeneti jel beállításai Jel menü"](#page-134-0) p.135
- • ["Képminőség-beállítások Kép menü"](#page-132-0) p.133
- • ["A kivetítő üzembe helyezésének beállításai ECO menü"](#page-151-0) p.152

# **Megoldások hanggal kapcsolatos problémákra**

Ha nincs hang, vagy a hangerő túl alacsony, próbálkozzon az alábbiakkal:

- Állítson a kivetítő hangerején.
- Nyomja meg az [A/V Mute] gombot a távvezérlőn a videó és hang folytatásához, ha ideiglenesen leállította őket.
- Ellenőrizze a számítógépes vagy videó jelforrást, és győződjön meg arról, hogy a hangerő fel van tekerve, és a hangkimenet a helyes forrásra van állítva.
- Ellenőrizze a kivetítő és a videóforrás közötti hangkábel-csatlakozást.
- Győződjön meg arról, hogy a csatlakoztatott hangkábelek "No resistance" címkével vannak ellátva.
- Ha az USB Display funkciót használja, kapcsolja be az **Audio kimenet a kivetítőből** beállítást a számítógépen lévő **Epson USB Display beállítások** programban.
- Válassza ki a helyes hangbemenetet a kivetítő **Részletes** menüjének **A/V beállítások** eleménél.
- Ha egy csatlakoztatott audioforrást szeretne használni a kivetítő kikapcsolt állapotában, állítsa a **Készenléti üzemmód** lehetőséget **Kommunikáció be** értékre, és győződjön meg arról, hogy az **A/V beállítások** opciói helyesen vannak beállítva a kivetítő **Kiterjesztett** menüjében.
	- s **ECO** > **Készenléti üzemmód** > **Készenléti üzemmód**
- Ellenőrizze a **Mikr. bemen. hangerő** beállítást a kivetítő **Beállítások** menüjében. Ha túl magas értéket állított be, a többi csatlakoztatott eszköz hangja túl alacsony lesz.

# **Kép- és hangproblémák megoldása <sup>183</sup>**

- Ha HDMI-forrás esetén nem hallható hang, állítsa a csatlakoztatott eszközt PCM-kimenetre.
- Ha Mac géphez csatlakoztatja a kivetítőt egy HDMI-kábel segítségével, győződjön meg arról, hogy a Mac gép lejátssza a hangot a HDMI-porton keresztül. Ha nem, csatlakoztasson egy hangkábelt.
- Ha a számítógép hangereje minimumra van állítva, miközben a kivetítő maximumra, a hang zajossá válhat. Vegye feljebb a számítógép hangerejét és lejjebb a kivetítőét. (Az Epson iProjection (Windows/Mac) vagy az USB Display használata esetén).

### g **Kapcsolódó hivatkozások**

- • ["A kivetítő csatlakoztatása"](#page-27-0) p.28
- • ["A kivetítő funkcióinak beállításai Beállítások menü"](#page-135-0) p.136
- • ["A kivetítő üzembe helyezésének beállításai Részletes menü"](#page-137-0) p.138
- • ["A kivetítő üzembe helyezésének beállításai ECO menü"](#page-151-0) p.152
- • ["A hangerő módosítása a hangerő-szabályozó gombokkal"](#page-63-0) p.64

## **Megoldások arra az esetre, ha a PC Free használata esetén a képfájlnevek nem jelennek meg helyesen**

Ha valamelyik fájlnév meghaladja a megjelenítési terület hosszúságát vagy nem támogatott írásjeleket tartalmaz, a fájlnév rövidítve vagy módosítva jelenik meg PC Free módban. Rövidítse le vagy módosítsa a fájl nevét.

Ha a kivetítő vagy a távvezérlő működtetésével kapcsolatban problémát tapasztal, próbálja ki az alábbi fejezetekben található megoldási javaslatokat.

### g **Kapcsolódó hivatkozások**

- • ["A kivetítő tápfeszültségével és kikapcsolásával kapcsolatos problémák](#page-183-0) [megoldásai"](#page-183-0) p.184
- • ["A távvezérlővel kapcsolatos problémák megoldásai"](#page-183-1) p.184
- • ["Megoldások jelszóval kapcsolatos problémákra"](#page-184-0) p.185
- • ["Megoldás arra ez esetre, ha megjelenik "Az idő mérését biztosító elem kezd](#page-184-1) [kimerülni" üzenet"](#page-184-1) p.185

# **A kivetítő tápfeszültségével és kikapcsolásával kapcsolatos problémák megoldásai**

<span id="page-183-0"></span>Ha a kivetítő nem kapcsol be, amikor megnyomja a főkapcsoló gombot, vagy váratlanul kikapcsol, próbálkozzon az alábbi megoldási javaslatokkal:

- Győződjön meg arról, hogy a tápkábel megfelelően csatlakozik a kivetítőhöz és egy működő konnektorhoz.
- Ha a távvezérlőn lévő főkapcsoló gomb nem kapcsolja be a kivetítőt, ellenőrizze az elemeket, és győződjön meg arról, hogy legalább egy távoli vevőkészülék rendelkezésre áll a kivetítő **Beállítások** menüjében lévő **Távoli vevőkészülék** beállításban.
- <span id="page-183-1"></span>• Elképzelhető, hogy kivetítő gombjai a biztonság érdekében zárolva vannak. Oldja ki a gombok zárolását a **Vezérlés zárolása** beállítással, vagy használja a távvezérlőt a kivetítő bekapcsolásához.
- s **Beállítások** > **Zárolási beállítás** > **Vezérlés zárolása**
- Ha a kivetítő lámpája váratlanul kikapcsol, elképzelhető, hogy a készülék alvó üzemmódra váltott, mivel bizonyos ideig semmilyen műveletetet nem végeztek rajta. Végezzen el egy tetszőleges műveletet a kivetítő felélesztéséhez. Az alvó üzemmód kikapcsolásához válassza ki a **Ki** elemet az **Alvó mód** beállításaként a kivetítő **ECO** menüjében.
- Ha a kivetítő lámpája váratlanul kikapcsol, elképzelhető, hogy az A/V némítás időzítője be van kapcsolva. Az A/V némítás időzítőjének kikapcsolásához válassza ki a **Ki** elemet az **A/V némítás időzítő** beállításaként a kivetítő **ECO** menüjében.
- Ha a kivetítő lámpája váratlanul kikapcsol, elképzelhető, hogy a lencsefedél időzítője be van kapcsolva. A lencsevédő fedél időzítőjének kikapcsolásához válassza ki a **Ki** elemet a **Lencsefedő időzítő** beállításaként a kivetítő **ECO** menüjében.
- Ha a kivetítő lámpája kikapcsol, az állapotjelző fény villog, és a hőmérsékleti jelzőfény világít, akkor a kivetítő túlhevült és kikapcsolt.
- Elképzelhető, hogy a kivetítő beállításaitól függően a hűtőventillátorok készenléti állapotban működnek. Ezért amikor a kivetítő felébred a készenléti állapotból, a ventilátorok váratlan zajt idézhetnek elő. Ez nem jelent meghibásodást.
- Elképzelhető, hogy a tápkábel meghibásodott. Húzza ki a tápkábelt, és kérjen segítséget az Epson vállalattól.

### g **Kapcsolódó hivatkozások**

- • ["A kivetítő üzembe helyezésének beállításai ECO menü"](#page-151-0) p.152
- • ["A kivetítő visszajelzőjének állapota"](#page-173-0) p.174
- • ["A kivetítő funkcióinak beállításai Beállítások menü"](#page-135-0) p.136
- • ["A kivetítő gombjainak kioldása"](#page-86-0) p.87

# **A távvezérlővel kapcsolatos problémák megoldásai**

Ha a kivetítő nem reagál a távvezérlő parancsaira, próbálkozzon az alábbi megoldási javaslatokkal:

- Ellenőrizze, hogy a távvezérlő elemei megfelelően vannak-e behelyezve és szolgáltatnak-e áramot. Szükség esetén cserélje ki az elemeket.
- Ellenőrizze, hogy a távvezérlőt a kivetítő jelvételi szögén és távolságán belül működteti-e.
- Győződjön meg arról, hogy a kivetítő nem éppen bemelegszik vagy kikapcsol.
- Ellenőrizze, hogy nem ragadt-e be egy gomb a távvezérlőn, amitől alvó üzemmódba lépett. Oldja ki a gombot a távvezérlő felélesztéséhez.
- Az erőteljes fénycsővilágítás, a közvetlen napfény vagy az eszközök infravörös jelei zavarhatják a kivetítő távvezérlőjének vevőegységeit.

Tompítsa a világítást, vagy helyezze távolabb a kivetítőt a napfénytől vagy zavart keltő berendezéstől.

- Győződjön meg arról, hogy a távoli vevőegységek közül legalább egy rendelkezésre áll a **Távoli vevőkészülék** beállításnál a kivetítő **Beállítások** menüjében.
- Ha a **Távoli vevőkészülék** beállítás le van tiltva, tartsa lenyomva a [Menu] gombot a távvezérlőn legalább 15 másodpercig a beállítás alapértelmezett értékének visszaállításához.
- Ha hozzárendelt egy azonosítószámot a kivetítőhöz, hogy több kivetítőt tudjon vezérelni a távvezérlőről, elképzelhető, hogy módosítania kell az azonosító beállítását.
- Az [ID] gomb lenyomása mellett nyomja meg a 0 (zéró) gombot. A távvezérlőn a 0 érték kiválasztásával a kivetítők azonosítójának beállításától függetlenül az összes kivetítőt irányíthatja.
- <span id="page-184-1"></span>• Ha elveszíti a távvezérlőt, igény szerint rendelhet egy másikat az Epson vállalattól.

### g **Kapcsolódó hivatkozások**

- • ["A távvezérlő használata"](#page-36-0) p.37
- • ["A kivetítő funkcióinak beállításai Beállítások menü"](#page-135-0) p.136
- • ["A használni kívánt kivetítő kiválasztása"](#page-80-0) p.81
- • ["Elemek behelyezése a távvezérlőbe"](#page-35-0) p.36

# <span id="page-184-0"></span>**Megoldások jelszóval kapcsolatos problémákra**

Ha nem emlékszik a jelszóra, próbálkozzon az alábbi megoldási javaslatokkal:

- Elképzelhető, hogy még a jelszó beállítása előtt bekapcsolta a jelszóvédelmet. Adja meg a **0000** kódot a távvezérlő segítségével.
- Ha túl sok alkalommal nem sikerült a helyes jelszót megadnia, és megjelenik egy üzenet egy igénylési kóddal, írja le a kódot, és kérjen segítséget az Epson vállalattól. Adja meg az igénylési kódot, és igazolja, hogy Ön a készülék tulajdonosa, hogy segítséget kapjon a kivetítő kioldásához.
- Ha Epson Web-hozzáf. jelszót állít be, és elfelejti a felhasználói azonosítót vagy jelszót, próbálja megadni az alábbiakat:
- Felhasználói azonosító: **EPSONWEB**
- Alapértelmezett jelszó: **admin**
- Ha Remote jelszót állít be (az Epson Web Control-ban), és elfelejti a felhasználói azonosítót vagy jelszót, próbálja megadni az alábbiakat:
- Felhasználói azonosító: **EPSONREMOTE**
- Alapértelmezett jelszó: **guest**
- Ha elveszíti a távvezérlőt, nem tudja megadni a jelszót. Ebben az esetben rendeljen egy új távvezérlőt az Epson vállalattól.

# **Megoldás arra ez esetre, ha megjelenik "Az idő mérését biztosító elem kezd kimerülni" üzenet**

Ha megjelenik "Az idő mérését biztosító elem kezd kimerülni." üzenet, kérjen segítséget az Epson vállalattól.

Ha a kivetítő hálózaton keresztül történő használatával kapcsolatban problémák adódnak, olvassa el az alábbi fejezetekben található megoldásokat.

### g **Kapcsolódó hivatkozások**

- <span id="page-185-1"></span>• ["Megoldások arra az esetre, ha a vezeték nélküli hitelesítés sikertelen"](#page-185-0) p.186
- • ["Megoldások arra az esetre, ha a kivetítőhöz nem lehet hozzáférni a](#page-185-1) [világhálón keresztül"](#page-185-1) p.186
- • ["Megoldások arra az esetre, ha a hálózati figyelmeztető e-mail értesítések](#page-185-2) [nem érkeznek meg"](#page-185-2) p.186
- • ["Megoldások arra az esetre, ha a kép hálózati vetítés közben szemcsés"](#page-186-0) p.187
- • ["Megoldások arra az esetre, ha a Screen Mirroring segítségével nem lehet](#page-186-1) [kapcsolódni"](#page-186-1) p.187
- • ["Megoldások arra az esetre, ha Screen Mirroring-kapcsolat közben a kép](#page-187-0) [szemcsés vagy a hang nem megfelelő"](#page-187-0) p.188

## **Megoldások arra az esetre, ha a vezeték nélküli hitelesítés sikertelen**

<span id="page-185-0"></span>Ha a hitelesítés nehézségekbe ütközik, próbálkozzon az alábbiakkal:

- Ha a vezeték nélküli beállítások helyesek, de a hitelesítés nem sikerül, szükség lehet a **Dátum és idő** beállításainak frissítésére.
	- s **Részletes** > **Működés** > **Dátum és idő**
- Ellenőrizze a **Biztonság** beállításait a kivetítő **Hálózat** menüjében.
	- s **Hálózat** > **Hálózati konfigurációhoz** > **Vez.nélk.LAN**
- Ha a hozzáférési pont biztonsága WPA3-EAP, módosítsa a hozzáférési pont beállítását WPA2/WPA3-EAP opcióra.

### g **Kapcsolódó hivatkozások**

- • ["A kivetítő üzembe helyezésének beállításai Részletes menü"](#page-137-0) p.138
- <span id="page-185-2"></span>• ["Hálózat menü - Vezeték nélküli LAN menü"](#page-144-0) p.145

# **Megoldások arra az esetre, ha a kivetítőhöz nem lehet hozzáférni a világhálón keresztül**

Ha nem tudja elérni a kivetítőt a webböngészőn keresztül, győződjön meg arról, hogy a helyes azonosítót és jelszót használja.

- Felhasználói azonosítóként adja meg a(z) **EPSONWEB** karakterláncot. (A felhasználói azonosítót nem lehet módosítani.)
- Jelszóként használja a kivetítő **Hálózat** menüjében beállított jelszót. Az alapértelmezett jelszó **admin**.
- Győződjön meg arról, hogy elérhető a hálózat, amelyhez a kivetítő csatlakozik.
- Ha böngészője proxyszerveren keresztül csaltakozik, az **Epson Web Control** képernyő nem jeleníthető meg. A beállításokat úgy adja meg, hogy a kapcsolat proxykiszolgáló nélkül működjön.
- Ha a **Készenléti üzemmód** beállítást **Kommunikáció be** értékre állítja a kivetítő menüjében, amikor a készülék készenléti üzemmódban van, győződjön meg arról, hogy a hálózati eszköz be van kapcsolva. A hálózati eszköz bekapcsolása után kapcsolja be a kivetítőt.

s **ECO** > **Készenléti üzemmód** > **Készenléti üzemmód**

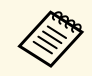

a A felhasználói azonosítóban és jelszóban a kis- és nagybetűk különbözőnek számítanak.

### g **Kapcsolódó hivatkozások**

• ["Hálózat menü - Alap menü"](#page-142-0) p.143

# **Megoldások arra az esetre, ha a hálózati figyelmeztető e-mail értesítések nem érkeznek meg**

Ha a hálózaton keresztül nem kapja meg azokat az e-mail üzeneteket, amelyek a kivetítővel kapcsolatos problémákra figyelmeztetik, próbálkozzon az alábbi megoldási javaslatokkal:

- Győződjön meg arról, hogy a kivetítő be van kapcsolva és megfelelően csatlakozik a hálózathoz. (Ha a kivetítő hiba következtében kikapcsol, az emailt nem lehet elküldeni.)
- <span id="page-186-1"></span>• Győződjön meg arról, hogy helyesen adta meg a kivetítő e-mail értesítési beállításait a kivetítő hálózati **Értesítés** menüjében vagy a hálózati szoftverben.
- Állítsa a **Készenléti üzemmód** beállítást **Kommunikáció be** értékre, hogy a hálózati szoftver felügyelhesse a kivetítőt készenléti üzemmódban.
	- s **ECO** > **Készenléti üzemmód** > **Készenléti üzemmód**
- Módosítsa a **Port** beállítását a hálózati környezet szerint.
- s **ECO** > **Készenléti üzemmód** > **Port**

### g **Kapcsolódó hivatkozások**

- • ["Hálózat menü Értesítések menü"](#page-147-0) p.148
- • ["A kivetítő üzembe helyezésének beállításai ECO menü"](#page-151-0) p.152

## **Megoldások arra az esetre, ha a kép hálózati vetítés közben szemcsés**

<span id="page-186-0"></span>Ha a kivetített kép hálózati vetítés közben szemcsés, próbálkozzon az alábbiakkal:

- Ellenőrizze, hogy nincsenek-e akadályok a hozzáférési pont, a számítógép, a mobilkészülék és a kivetítő között, és változtassa meg a helyzetüket, hogy kedvezőbb legyen a kommunikáció.
- Győződjön meg arról, hogy a hozzáférési pont, a számítógép, a mobilkészülék és a kivetítő nincs túl messze egymástól. Mozgassa őket egymáshoz közelebb, majd próbáljon újból csatlakozni.
- Ellenőrizze, hogy az egyéb berendezések (pl. Bluetooth-eszközök vagy mikrohullámú sütő) nem okoznak-e interferenciát. Mozgassa egymástól távolabb a zavart okozó eszközöket, vagy növelje a vezeték nélküli sávszélességet.
- Csökkentse a csatlakoztatott eszközök számát, ha a kapcsolat sebessége romlik.

# **Megoldások arra az esetre, ha a Screen Mirroring segítségével nem lehet kapcsolódni**

Ha a Screen Mirroring segítségével nem tud kapcsolódni a kivetítőhöz, próbálkozzon az alábbi megoldásokkal:

- Ellenőrizze a kivetítő beállításait.
- Válassza ki a **Be** opciót a **Screen Mirroring** beállításaként a kivetítő **Hálózat** menüjében.
- Módosítsa a **Kijelzőnév** beállítását a kivetítő Screen Mirroring beáll. menüjében, hogy az ne tartalmazzon "-" karaktert, különben helytelenül jelenhet meg a mobilkészülékén.
	- s **Hálózat** > **Screen Mirroring beáll.** > **Kijelzőnév**
- Válassza a **Ki** lehetőséget a **Screen Mirroring** beállítás értékeként a kivetítő **Hálózat** menüjében, majd válassza ki újra a **Be** lehetőséget.
- Módosítsa a **Működési mód** beállítását, és csatlakozzon újra.
	- s **Hálózat** > **Screen Mirroring beáll.** > **Működési mód**
- Győződjön meg arról, hogy nincs más eszköz csatlakoztatva a kivetítőhöz a **Nem megszakíth.** beállításokkal.
	- s **Hálózat** > **Screen Mirroring beáll.** > **Részletes** > **Értekezlet mód**
- Módosítsa a **Csatorna** beállítását a vezeték nélküli LAN-környezetnek megfelelően.
	- s **Hálózat** > **Screen Mirroring beáll.** > **Részletes** > **Csatorna**
- Ellenőrizze a mobilkészülék beállításait.
- Győződjön meg arról, hogy a mobilkészülék beállításai helyesek.
- Ha a leválasztást követően azonnal újracsatlakozik, a kapcsolat létesítése hosszabb ideig is eltarthat. Várjon egy ideig, mielőtt ismét csatlakozik.
- Indítsa újra a mobilkészüléket.
- Miután kapcsolódott a Screen Mirroring használatával, a mobilkészülék elmentheti a kivetítő kapcsolódási adatait. Előfordulhat azonban, hogy az elmentett adatok alapján nem tud ismét csatlakozni a kivetítőhöz. Válassza ki a kivetítőt az elérhető készülékek listáján.

### g **Kapcsolódó hivatkozások**

- • ["A kivetítő hálózati beállításai Hálózat menü"](#page-140-0) p.141
- • ["Hálózat menü Screen Mirroring beállítások"](#page-141-0) p.142

## **Megoldások arra az esetre, ha Screen Mirroringkapcsolat közben a kép szemcsés vagy a hang nem megfelelő**

<span id="page-187-0"></span>Ha a kivetített kép szemcsés vagy a hang nem megfelelő a Screen Mirroringkapcsolat közben, próbálkozzon az alábbiakkal:

- Kerülje a Wi-Fi-antenna lefedését a mobilkészüléken.
- Ha Screen Mirroring-kapcsolatot és internetkapcsolatot használ egy időben, a kép lefagyhat vagy "zajos" lehet. Szüntesse meg az internetkapcsolatot, hogy megnövelje a vezeték nélküli sávszélességet és ezzel javítsa a mobilkészülékkel fennálló kapcsolat sebességét.
- Győződjön meg arról, hogy a kivetített képtartalom megfelel a Screen Mirroring követelményeknek.
- A mobilkészülék beállításaitól függően a kapcsolat megszakadhat, ha az eszköz energiatakarékos módba lép. Ellenőrizze a mobilkészülék energiatakarékossági beállításait.
- Frissítse a vezeték nélküli illesztőprogramot vagy firmware-t a legújabb verzióra a mobilkészüléken.

### g **Kapcsolódó hivatkozások**

• ["Vezeték nélküli hálózati kivetítés mobileszközről \(Screen Mirroring\)"](#page-101-0) p.102

# **Függelék**

Az alábbi fejezetekben a kivetítővel kapcsolatos műszaki adatokat és fontos megjegyzéseket tekintheti meg.

### g **Kapcsolódó hivatkozások**

- • ["Külön megvásárolható tartozékok és cserealkatrészek"](#page-189-0) p.190
- • ["Képernyőméret és vetítési távolság"](#page-191-0) p.192
- • ["Támogatott monitorfelbontások"](#page-198-0) p.199
- • ["A kivetítő műszaki adatai"](#page-200-0) p.201
- • ["Külső méret"](#page-205-0) p.206
- • ["Az USB Display rendszerkövetelményei"](#page-209-0) p.210
- • ["A biztonsági szimbólumok és utasítások listája"](#page-210-0) p.211
- • ["Szószedet"](#page-212-0) p.213
- • ["Felhívások"](#page-214-0) p.215

# **Külön megvásárolható tartozékok és cserealkatrészek <sup>190</sup>**

<span id="page-189-0"></span>A következő opcionális tartozékok és cserealkatrészek használhatók a készülékkel. Szükség esetén vásárolja meg ezeket.

<span id="page-189-3"></span>A kiegészítő tartozékok és cserealkatrészek listája a következő dátumtól érvényesek: 2021. július.

A tartozékok jellemzői külön értesítés nélkül változhatnak és a vásárlás helyszínétől függően eltérőek lehetnek.

### g **Kapcsolódó hivatkozások**

- • ["Vetítővásznak"](#page-189-1) p.190
- • ["Kábelek"](#page-189-2) p.190
- • ["Rögzítőkonzolok"](#page-189-3) p.190
- • ["Vezeték nélküli kapcsolathoz"](#page-189-4) p.190
- • ["Külső eszközök"](#page-189-5) p.190
- • ["Cserealkatrészek"](#page-190-0) p.191

# <span id="page-189-4"></span><span id="page-189-1"></span>**Vetítővásznak**

- **80" méretű, hordozható vetítővászon ELPSC24** Hordozható, legördíthető vetítővásznak (képarány: 16:10)
- **50" méretű, hordozható vetítővászon ELPSC32** Könnyen szállítható, kompakt vetítővászon (képarány: 4:3)
- **80"-os, mobil X-típusú vetítővászon ELPSC21** Hordozható X-típusú vetítővásznak (képarány: 16:9)
- <span id="page-189-5"></span>**Több képarányos vetítővászon ELPSC26** Hordozható, több képarányos vetítővászon.

## <span id="page-189-2"></span>**Kábelek**

**Számítógépkábel ELPKC02 (1,8 m - mini D-Sub 15 tűs/mini D-Sub 15 tűs) Számítógépkábel ELPKC09 (3 m - mini D-Sub 15 tűs/mini D-Sub 15 tűs) Számítógépkábel ELPKC10 (20 m - mini D-Sub 15 tűs/mini D-Sub 15 tűs)**

A Computer portba történő csatlakoztatáskor használja.

# **Rögzítőkonzolok**

**Mennyezeti konzol ELPMB23**

A kivetítő mennyezetre történő felszerelésére használható.

#### **Biztonságivezeték-készlet ELPWR01**

Abban az esetben használja, ha a kivetítő leesésének elkerülésére a kivetítőt telepítőkonzolhoz csatlakoztatja.

### **Mennyezeti cső (450 mm) ELPFP13**

### **Mennyezeti cső (700 mm) ELPFP14**

A kivetítő magas mennyezetre történő felszerelésére használható.

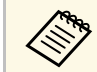

a A kivetítő mennyezetre történő felfüggesztéséhez speciális szakértelem szükséges. Kérjen segítséget az Epson vállalattól.

# **Vezeték nélküli kapcsolathoz**

#### **Vezeték nélküli LAN-modul ELPAP11**

A modul segítségével képeket vetíthet ki egy számítógépről vezeték nélküli kapcsolaton keresztül. (Frekvenciasáv: 2,4 GHz/5 GHz)

## **Külső eszközök**

#### **Dokumentumkamera ELPDC21/ELPDC13/ELPDC07**

Könyvek, írásvetítő fóliák vagy diaképek kivetítésekor használható.

#### **Puha hordtáska ELPKS69**

#### **(EB**‑**W52/EB**‑**W51/EB**‑**X51/EB**‑**E10/EB**‑**FH06/EB**‑**W06/EB**‑**X06/EB**‑**E01/EB**‑ **X500/EB**‑**E500)**

Ezt a táskát a kivetítő szállítására használhatja.

#### **Puha hordtáska ELPKS70**

**(EB**‑**992F/EB**‑**982W/EB**‑**972/EB**‑**118/EB**‑**W49/EB**‑**X49/EB**‑**E20/EB**‑**FH52)** Ezt a táskát a kivetítő szállítására használhatja.

# <span id="page-190-0"></span>**Cserealkatrészek**

**Lámpaegység ELPLP97** A használt lámpa cserealkatrésze.

**Légszűrő ELPAF54 (EB**‑**992F/EB**‑**982W/EB**‑**972/EB**‑**FH52)** A használt légszűrő cserealkatrésze.

**Légszűrő ELPAF32 (EB**‑**118/EB**‑**W49/EB**‑**X49/EB**‑**E20/EB**‑**W52/EB**‑**W51/EB**‑**X51/EB**‑**E10/EB**‑**F H06/EB**‑**W06/EB**‑**X06/EB**‑**E01/EB**‑**X500/EB**‑**E500)**

A használt légszűrő cserealkatrésze.

<span id="page-191-0"></span>Tekintse meg a következő táblázatot annak meghatározására, hogy a kivetített kép mérete alapján milyen messze helyezze a kivetítőt a vászontól.

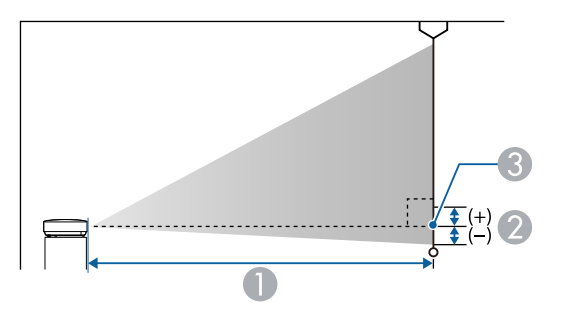

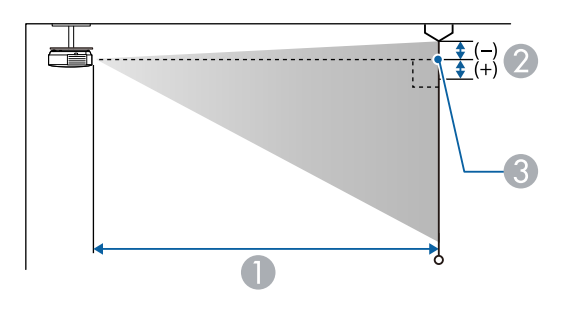

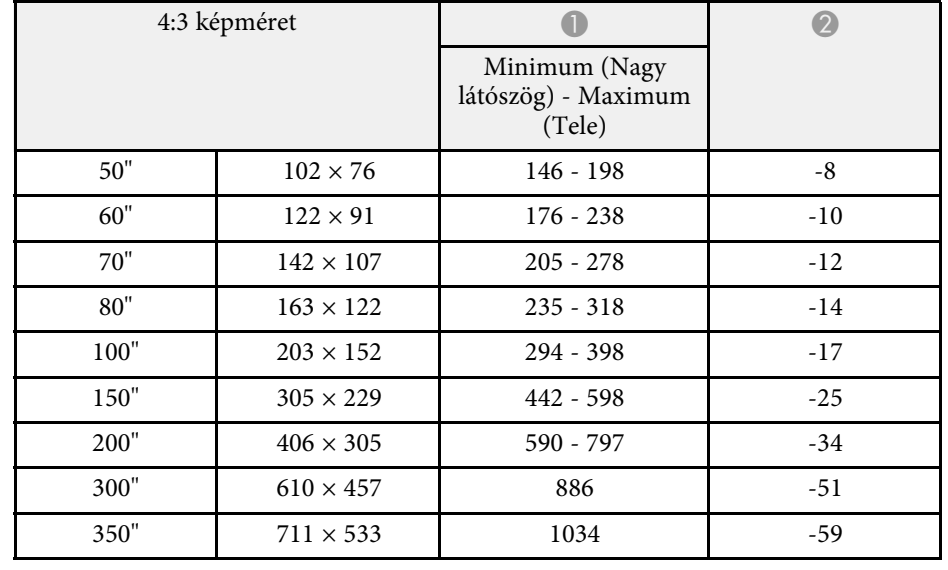

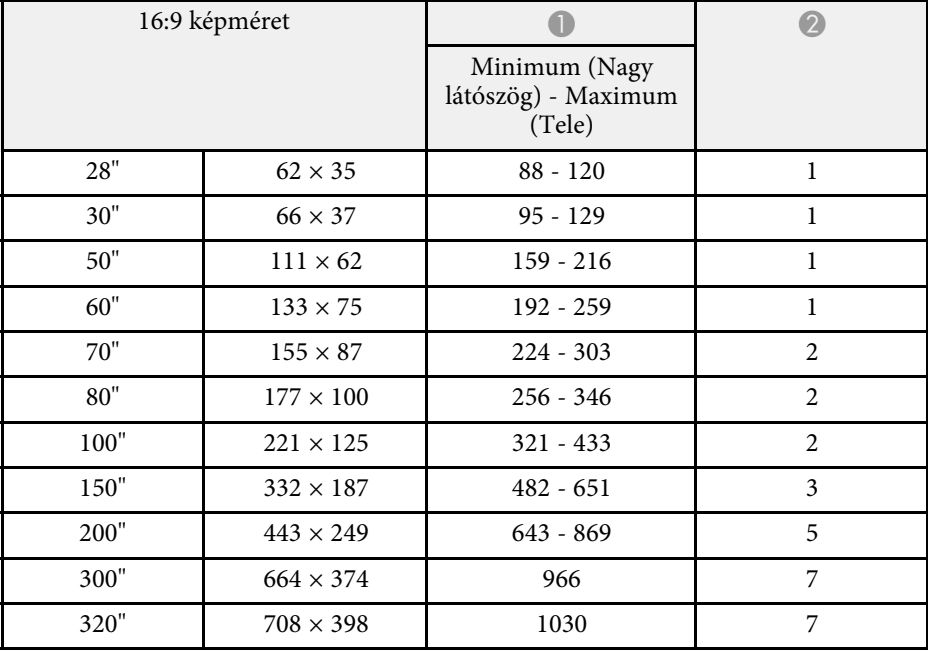

- $\bullet$ Vetítési távolság (cm)
- B Távolság (cm-ben kifejezve) a kivetítő lencséjének közepe és a vászon alja között (vagy a vászon tetejéig mérve, ha a készülék a mennyezetre van felszerelve)
- <sup>3</sup> A lencse középpontja

#### **EB**‑**E20/EB**‑**E10/EB**‑**E01/EB**‑**E500**

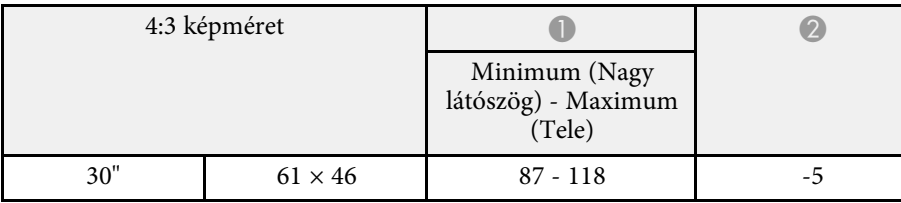

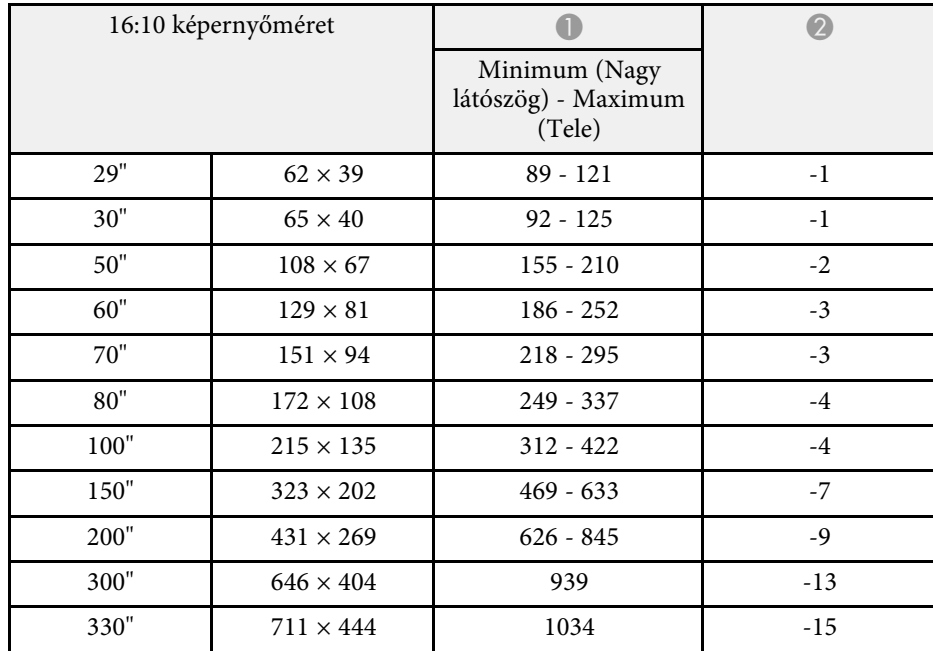

### **EB**‑**118/EB**‑**X49/EB**‑**X51/EB**‑**X06/EB**‑**X500**

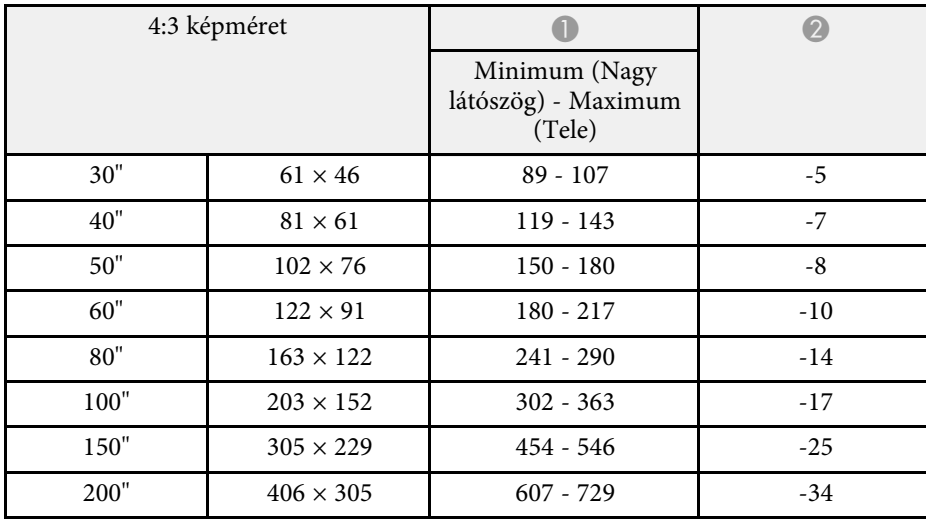

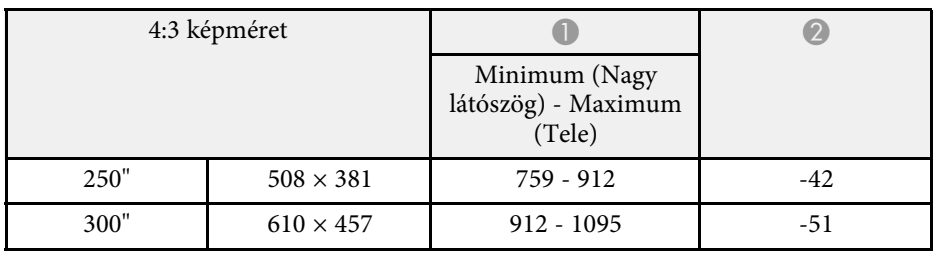

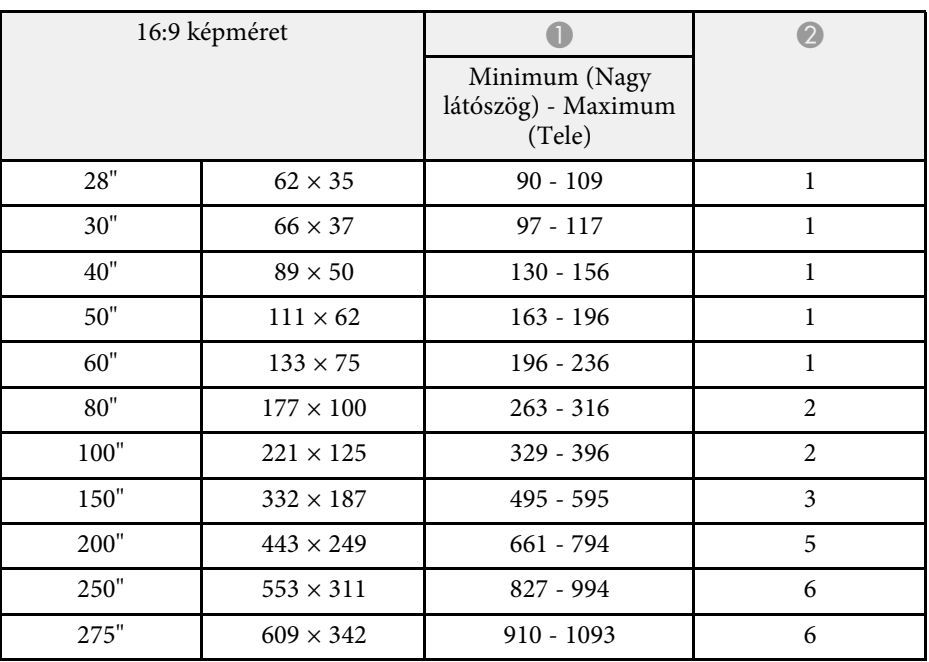

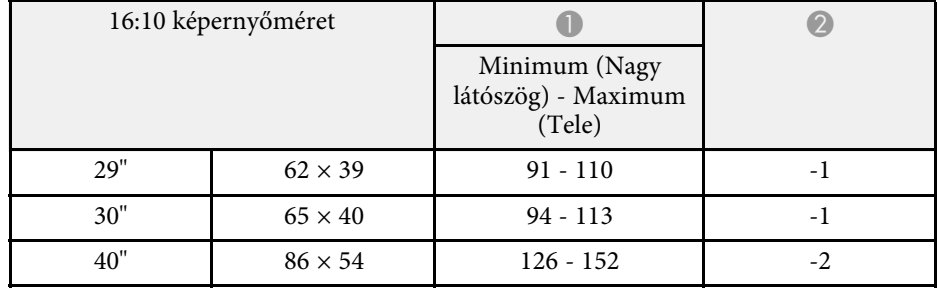

![](_page_193_Picture_437.jpeg)

### **EB**‑**W49/EB**‑**W52/EB**‑**W51/EB**‑**W06**

![](_page_193_Picture_438.jpeg)

![](_page_193_Picture_439.jpeg)

![](_page_193_Picture_440.jpeg)

![](_page_194_Picture_376.jpeg)

### **EB**‑**FH06**

![](_page_194_Picture_377.jpeg)

![](_page_194_Picture_378.jpeg)

![](_page_194_Picture_379.jpeg)

![](_page_194_Picture_380.jpeg)

**EB**‑**972**

![](_page_195_Picture_409.jpeg)

![](_page_195_Picture_410.jpeg)

![](_page_195_Picture_411.jpeg)

![](_page_195_Picture_412.jpeg)

#### **EB**‑**982W**

![](_page_195_Picture_413.jpeg)

![](_page_196_Picture_424.jpeg)

![](_page_196_Picture_425.jpeg)

![](_page_196_Picture_426.jpeg)

### **EB**‑**992F/EB**‑**FH52**

![](_page_196_Picture_427.jpeg)

![](_page_197_Picture_290.jpeg)

![](_page_197_Picture_291.jpeg)

![](_page_197_Picture_292.jpeg)

![](_page_197_Picture_293.jpeg)

<span id="page-198-0"></span>Az itt látható táblázatok az egyes kompatibilis videomegjelenítési formátumokhoz tartozó képfrissítési sebességeket és felbontásokat tartalmazzák.

### **Számítógépjelek (analóg RGB)**

![](_page_198_Picture_323.jpeg)

\* Csak Full HD (1920 × 1080) vagy WXGA (1280 × 800) felbontású kivetítők esetén érhető el, és csak akkor kompatibilis, ha a kivetítő **Jel** menüjében lévő **Felbontás** beállítás értéke **Széles**.

\*\* Kizárólag Full HD (1920 × 1080) felbontású kivetítők esetén érhető el.

A kivetítés valószínűleg akkor is működni fog, ha a fentiekben fel nem sorolt jelet táplálnak be. Viszont lehetséges, hogy nem minden funkció használható.

#### **Kompozit videójel**

![](_page_198_Picture_324.jpeg)

#### **HDMI Port bemeneti jelek**

![](_page_198_Picture_325.jpeg)

# **Támogatott monitorfelbontások <sup>200</sup>**

\* Kizárólag Full HD (1920 × 1080) vagy WXGA (1280 × 800) felbontással rendelkező kivetítők esetén érhető el.

\*\* Kizárólag Full HD (1920 × 1080) felbontású kivetítők esetén érhető el.

#### <span id="page-200-0"></span>**EB**‑**972/EB**‑**118/EB**‑**X49/EB**‑**E20/EB**‑**X51/EB**‑**E10/EB**‑**X06/EB**‑**E01/EB**‑**X500/ EB**‑**E500**

![](_page_200_Picture_387.jpeg)

![](_page_200_Picture_388.jpeg)

![](_page_201_Picture_307.jpeg)

\* A lámpa fényessége automatikusan elhalványul, ha a környezet hőmérséklete túl magas. (Ez az érték a tengerszint feletti 0 és 2286 méteres magasság között körülbelül 35 °C, a tengerszint feletti 2287 és 3048 méter között pedig körülbelül 30 °C; ezt az értéket azonban a közvetlen környezet módosíthatja.)

### **EB**‑**982W/EB**‑**W49/EB**‑**W52/EB**‑**W51/EB**‑**W06**

![](_page_201_Picture_308.jpeg)

![](_page_201_Picture_309.jpeg)

![](_page_202_Picture_291.jpeg)

\* A lámpa fényessége automatikusan elhalványul, ha a környezet hőmérséklete túl magas. (Ez az érték a tengerszint feletti 0 és 2286 méteres magasság között körülbelül 35 °C, a tengerszint feletti 2287 és 3048 méter között pedig körülbelül 30 °C; ezt az értéket azonban a közvetlen környezet módosíthatja.)

#### **EB**‑**992F/EB**‑**FH52/EB**‑**FH06**

![](_page_202_Picture_292.jpeg)

![](_page_203_Picture_239.jpeg)

<span id="page-203-0"></span>\* A lámpa fényessége automatikusan elhalványul, ha a környezet hőmérséklete túl magas. (Ez az érték a tengerszint feletti 0 és 2286 méteres magasság között körülbelül 35 °C, a tengerszint feletti 2287 és 3048 méter között pedig körülbelül 30 °C; ezt az értéket azonban a közvetlen környezet módosíthatja.)

#### **Dőlésszög**

![](_page_203_Figure_4.jpeg)

Ha 30°-nál nagyobb dőlésszögben használja a kivetítőt, akkor a készülék megsérülhet és balesetet okozhat.

### g **Kapcsolódó hivatkozások**

• ["Csatlakozók műszaki adatai"](#page-203-0) p.204

# **Csatlakozók műszaki adatai**

Részletekért lásd a kivetítő portjainak részleteit a Funkciók listájánál.

![](_page_203_Picture_240.jpeg)

![](_page_204_Picture_67.jpeg)

![](_page_204_Picture_2.jpeg)

- a Az USB-A és az USB-B port támogatja az USB 2.0 specifikációt. Az USB-portok azonban nem feltétlenül működnek együtt minden USBszabványt támogató eszközzel.
	- Az USB-B port nem támogatja az USB 1.1 specifikációt.

### g **Kapcsolódó hivatkozások**

• ["Funkciók listája"](#page-9-0) p.10

#### <span id="page-205-0"></span>**EB**‑**W51/EB**‑**X51/EB**‑**E10/EB**‑**W06/EB**‑**X06/EB**‑**E01/EB**‑**X500/EB**‑**E500**

![](_page_205_Figure_2.jpeg)

#### **EB**‑**118/EB**‑**W49/EB**‑**X49/EB**‑**E20/EB**‑**W52/EB**‑**FH06**

![](_page_205_Figure_4.jpeg)

#### **EB**‑**992F/EB**‑**982W/EB**‑**972/EB**‑**FH52**

![](_page_205_Figure_6.jpeg)

A A lencse középpontja

 $\bullet$ A lencse középpontja és a felfüggesztőkonzol rögzítési pontja közötti távolság

### **EB**‑**W51/EB**‑**X51/EB**‑**E10/EB**‑**W06/EB**‑**X06/EB**‑**E01/EB**‑**X500/EB**‑**E500**

![](_page_205_Figure_10.jpeg)

# **Külső méret <sup>207</sup>**

**EB**‑**W52 EB**‑**FH06**

![](_page_206_Figure_2.jpeg)

![](_page_206_Figure_4.jpeg)

# **Külső méret <sup>208</sup>**

**EB**‑**W49/EB**‑**X49/EB**‑**E20 EB**‑**118**

![](_page_207_Figure_2.jpeg)

![](_page_207_Figure_4.jpeg)

# **Külső méret <sup>209</sup>**

### **EB**‑**992F/EB**‑**982W/EB**‑**972/EB**‑**FH52**

![](_page_208_Figure_2.jpeg)

Az ábrákon használt mértékegység a mm.

<span id="page-209-0"></span>Ahhoz, hogy a kivetítő Epson USB Display szoftverét használni tudja, a számítógépének meg kell felelnie az alábbi rendszerkövetelményeknek.

![](_page_209_Picture_158.jpeg)

<span id="page-210-0"></span>Az alábbi táblázat a készüléken lévő biztonsági jelölések jelentésének listáját tartalmazza.

![](_page_210_Picture_335.jpeg)

![](_page_210_Picture_336.jpeg)

![](_page_211_Picture_327.jpeg)

![](_page_211_Picture_328.jpeg)

<span id="page-212-0"></span>Ez a fejezet röviden elmagyarázza az útmutató egyéb részében magyarázat nélkül szereplő bonyolultabb kifejezések jelentését. A részletekről lásd a kereskedelmi forgalomban beszerezhető kiadványokat.

![](_page_212_Picture_225.jpeg)

![](_page_212_Picture_226.jpeg)

![](_page_213_Picture_193.jpeg)

![](_page_213_Picture_194.jpeg)

# **Felhívások <sup>215</sup>**

<span id="page-214-0"></span>Az alábbi fejezetekben a kivetítővel kapcsolatos fontos közleményeket olvashatja el.

### g **Kapcsolódó hivatkozások**

- • ["Indication of the manufacturer and the importer in accordance with](#page-214-1) [requirements of EU directive](#page-214-1)" [p.215](#page-214-1)
- • ["A használatra vonatkozó korlátozások"](#page-214-2) p.215
- • ["Operációs rendszerek hivatkozásai"](#page-214-3) p.215
- • ["Védjegyek"](#page-215-0) p.216
- • ["Szerzői jogi megjegyzés"](#page-215-1) p.216
- • ["Szerzői jog"](#page-215-2) p.216

# <span id="page-214-3"></span><span id="page-214-1"></span>**Indication of the manufacturer and the importer in accordance with requirements of EU directive**

Manufacturer: SEIKO EPSON CORPORATION Address: 3-5, Owa 3-chome, Suwa-shi, Nagano-ken 392-8502 Japan Telephone: 81-266-52-3131 http://www.epson.com/

Importer: EPSON EUROPE B.V.

Address: Atlas Arena, Asia Building, Hoogoorddreef 5,1101 BA Amsterdam Zuidoost

The Netherlands

Telephone: 31-20-314-5000

http://www.epson.eu/

# <span id="page-214-2"></span>**A használatra vonatkozó korlátozások**

Amennyiben a terméket kiemelkedő megbízhatóságot/biztonságot igénylő, például légi, vasúti, tengeri, közúti stb. közlekedési eszközökhöz; katasztrófamegelőzési berendezésekhez; különféle biztonsági készülékekhez; illetve funkcionális/precíziós berendezésekhez stb. kapcsolódó alkalmazásokra használja, kizárólag azt követően használja a terméket, hogy mérlegelte a rendszer biztonságához és teljes körű megbízhatóságához szükséges meghibásodásbiztos és tartalék megoldások beépítését. Mivel a terméket nem kifejezetten rendkívüli megbízhatóságot/biztonságot igénylő alkalmazásra, például repüléssel vagy űrkutatással kapcsolatos berendezésekbe, fő kommunikációs berendezésekbe, atomerőművek vezérlőberendezésébe, közvetlen orvosi ellátáshoz használt gyógyászati készülékekbe stb. szánták, a termék megfelelőségéről a teljes kiértékelést követően hozott saját döntése alapján használja.

# **Operációs rendszerek hivatkozásai**

- Microsoft Windows Vista operációs rendszer
- Microsoft Windows 7 operációs rendszer
- Microsoft Windows 8 operációs rendszer
- Microsoft Windows 8.1 operációs rendszer
- Microsoft Windows 10 operációs rendszer

Ebben az útmutatóban a fenti operációs rendszerek a következőképpen szerepelnek: "Windows Vista", "Windows 7", "Windows 8", "Windows 8.1" és "Windows 10". Ezenkívül az operációs rendszerekre vonatkozhat az összefoglaló "Windows" kifejezés.

- $\cdot$  OS X 10.7 x
- OS X 10.8 x
- $\cdot$  OS X 10.9 x
- OS X 10.10.x
- OS X 10.11 x
- macOS 10.12.x
- macOS 10.13.x
- macOS 10.14.x

Ebben az útmutatóban a fenti operációs rendszerek a következőképpen szerepelnek: "OS X 10.7.x", "OS X 10.8.x", "OS X 10.9.x", "OS X 10.10.x", "OS X 10.11.x", "macOS 10.12.x", "macOS 10.13.x" és "macOS 10.14.x". Ezenkívül az operációs rendszerekre vonatkozhat az összefoglaló "Mac" kifejezés.

# <span id="page-215-0"></span>**Védjegyek**

Az EPSON egy bejegyzett védjegy. Az EXCEED YOUR VISION, az ELPLP és az emblémáik a Seiko Epson Corporation védjegyei vagy bejegyzett védjegyei.

A Mac, az OS X, és a macOS az Apple Inc. bejegyzett védjegye.

A Microsoft, a Windows, a Windows Vista és a Windows logó a Microsoft Corporation védjegye vagy bejegyzett védjegye az Egyesült Államokban és/vagy más országokban.

A Wi-Fiʿ, a WPA2 ̈, a WPA3 ̈ és a Miracast˚ a Wi-Fi Alliance˚ védjegyei.

Az App Store az Apple Inc szolgáltatási neve.

A Chrome, a Chromebook, a Google Play a Google LLC bejegyzett védjegye.

A HDMI, a HDMI logó és a High-Definition Multimedia Interface a HDMI Licensing Administrator, Inc. védjegye vagy bejegyzett védjegye. HEMI

A "QR-kód" a DENSO WAVE INCORPORATED bejegyzett védjegye.

A PJLink védjegy bejegyzése folyamatban van, vagy Japánban, az Egyesült Államokban és más országokban vagy régiókban már bejegyzett védjegy.

<span id="page-215-2"></span>A Crestron<sup>\*</sup>, Crestron Connected<sup>\*</sup>, Crestron Fusion<sup>\*</sup>, Crestron Control<sup>\*</sup> és a Crestron RoomView a Crestron Electronics, Inc. bejegyzett védjegyei.

Az Intel˚ az Intel Corporation bejegyzett védjegye az Egyesült Államokban és/vagy más országokban.

Az itt használt egyéb terméknevek azonosítási célt szolgálnak, és előfordulhat, hogy tulajdonosaik védjeggyel védték azokat. Az Epson ezekkel a védjegyekkel kapcsolatban semmiféle jogra nem tart igényt.

# <span id="page-215-1"></span>**Szerzői jogi megjegyzés**

Minden jog fenntartva. A jelen kiadvány egyetlen része sem reprodukálható, nem tárolható visszakereső rendszerben, illetve nem továbbítható bármiféle eszközzel, elektronikusan, mechanikusan, fénymásolással, felvétellel vagy bármilyen más módszerrel a Seiko Epson Corporation előzetes írásbeli engedélye nélkül. A dokumentum tartalmának használatára vonatkozóan nem vállalunk szabadalmi felelősséget. A szerző nem vállal felelősséget a kézikönyv tartalmának használatából fakadó károkért.

Sem a Seiko Epson Corporation, sem bármely partnervállalata nem vállal felelősséget a termék vásárlója vagy harmadik fél irányába olyan károkért, veszteségekért, költségekért vagy kiadásokért, amelyek a következőkből származnak: baleset, a termék nem rendeltetésszerű vagy helytelen használata, a termék jogosulatlan módosítása, javítása vagy megváltoztatása, illetve (az Egyesült Államok kivételével) a Seiko Epson Corporation üzemeltetési és karbantartási utasításainak nem pontos betartása.

A Seiko Epson Corporation nem vállal felelősséget azokért a károkért és problémákért, amelyek a Seiko Epson Corporation által eredeti Epson terméknek vagy Epson által jóváhagyott terméknek nem minősített kiegészítők vagy fogyóeszközök használatából származnak.

A kézikönyv tartalma minden további tájékoztatás nélkül frissülhet vagy módosulhat.

A kézikönyvben található illusztrációk különbözhetnek a kivetítőtől.

# **Szerzői jog**

Az itt közölt információk előzetes értesítés nélkül változhatnak.

© 2022 Seiko Epson Corporation

2022.3 414186701HU